# OMRON

# **Programmable Terminal**

**NA-series** 

# **Software**

# **User's Manual**

NA5-15□101□

**NA5-12**□101□

**NA5-9**□**001**□

**NA5-7**□**001**□

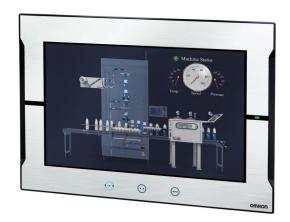

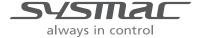

#### NOTE:

All rights reserved. No part of this publication may be reproduced, stored in a retrieval system, or transmitted, in any form, or by any means, mechanical, electronic, photocopying, recording, or otherwise, without the prior written permission of OMRON.

No patent liability is assumed with respect to the use of the information contained herein. Moreover, because OMRON is constantly striving to improve its high-quality products, the information contained in this manual is subject to change without notice. Every precaution has been taken in the preparation of this manual. Nevertheless, OMRON assumes no responsibility for errors or omissions. Neither is any liability assumed for damages resulting from the use of the information contained in this publication.

#### Trademarks -

- Sysmac and SYSMAC are trademarks or registered trademarks of OMRON Corporation in Japan and other countries for OMRON factory automation products.
- Microsoft, Windows, Windows Vista, Excel, and Visual Basic are either registered trademarks or trademarks of Microsoft Corporation in the United States and other countries.
- EtherCAT® is registered trademark and patented technology, licensed by Beckhoff Automation GmbH, Germany.
- ODVA, CIP, CompoNet, DeviceNet, and EtherNet/IP are trademarks of ODVA.
- The SD and SDHC logos are trademarks of SD-3C, LLC.
- Portions of this software are copyright 2014 The FreeType Project (www.freetype.org). All rights reserved.

Other company names and product names in this document are the trademarks or registered trademarks of their respective companies.

#### Copyrights

Microsoft product screen shots reprinted with permission from Microsoft Corporation.

# Introduction

Thank you for purchasing an NA-series Programmable Terminal.

This manual contains information that is necessary to use the NA-series Programmable Terminal. Please read this manual and make sure you understand the functionality and performance of the NA-series Programmable Terminal before you attempt to use it in a control system.

Keep this manual in a safe place where it will be available for reference during operation.

### **Intended Audience**

This manual is intended for the following personnel, who must also have knowledge of electrical systems (an electrical engineer or the equivalent).

- · Personnel in charge of introducing FA systems.
- · Personnel in charge of designing FA systems.
- · Personnel in charge of installing and maintaining FA systems.
- · Personnel in charge of managing FA systems and facilities.

### **Applicable Products**

This manual covers the following products.

- NA-series Programmable Terminals<sup>\*1</sup>
- \*1. Unless otherwise specified, the descriptions for the NA5
  W

  apply to the NA5
  well

# **Relevant Manuals**

The basic information required to use an NA-series PT is provided in the following three manuals.

- NA-series Programmable Terminal Hardware User's Manual (Cat. No. V117)
- NA-series Programmable Terminal Software User's Manual (Cat. No. V118)
- NA-series Programmable Terminal Device Connection User's Manual (Cat. No. V119)

Operations are performed from the Sysmac Studio Automation Software.

Refer to the Sysmac Studio Version 1 Operation Manual (Cat. No. W504) for information on the Sysmac Studio.

Other manuals are necessary for specific system configurations and applications.

The following manual is also available to walk you through installations and operations up to starting actual operation using simple examples.

Refer to it as required.

• NA-series Programmable Terminal Startup Guide Manual (Cat. No. V120)

# **Manual Structure**

### **Page Structure and Markings**

The following page structure is used in this manual.

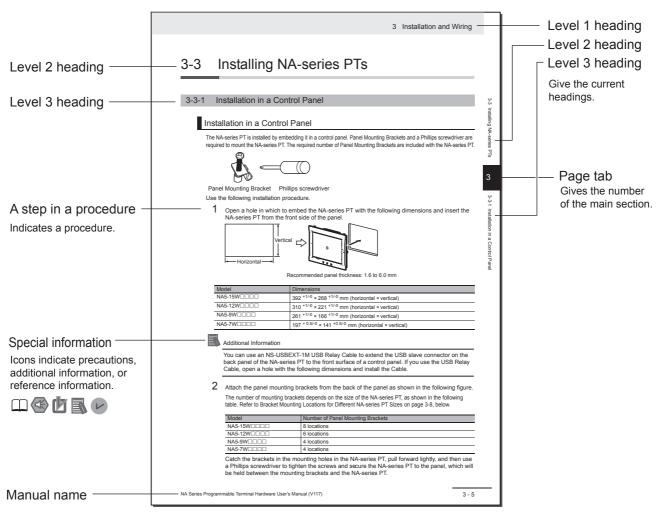

Note This illustration is provided only as a sample. It may not literally appear in this manual.

### **Special Information**

Special information in this manual is classified as follows:

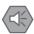

#### **Precautions for Safe Use**

Precautions on what to do and what not to do to ensure safe usage of the product.

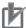

#### **Precautions for Correct Use**

Indicates precautions on what to do and what not to do to ensure proper operation and performance.

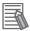

#### **Additional Information**

Additional information to read as required.

This information is provided to increase understanding or make operation easier.

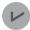

#### **Version Information**

Information on differences in specifications and functionality with different versions is given.

# **Sections in this Manual**

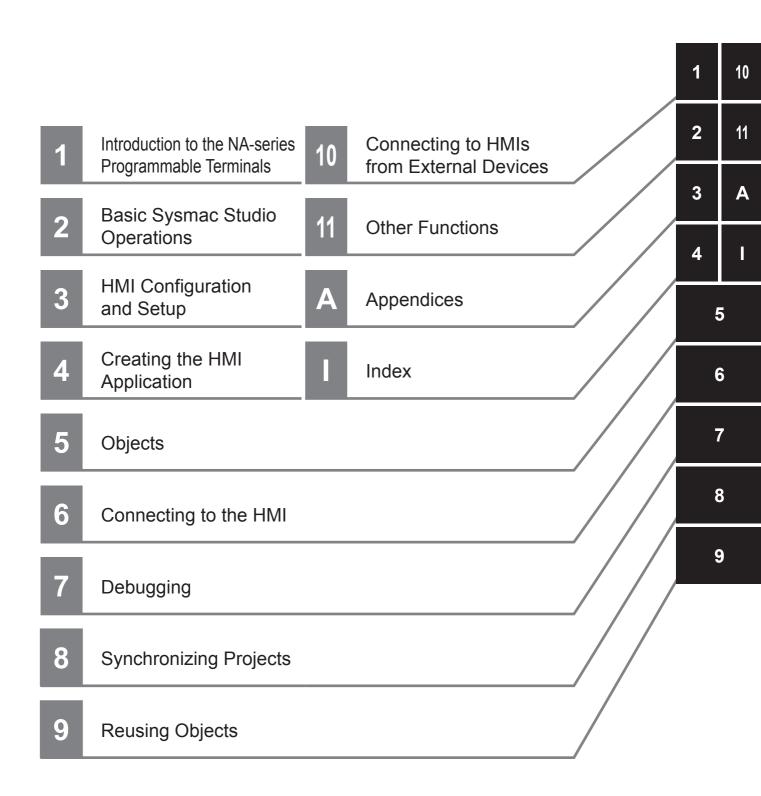

Sections in this Manual

# **CONTENTS**

|               | Introduct                                                                                                    | tion                                                                                                    |                                                            |
|---------------|----------------------------------------------------------------------------------------------------|----------------------------------------------------------------------------------------------------|------------------------------------------------------------|
|               | Relevant                                                                                                    | t Manuals                                                                                                    | 2                                                          |
|               | Manual S                                                                                                    | Structure                                                                                                    | 3                                                          |
| ,             | Sections                                                                                                    | s in this Manual                                                                                                    | 5                                                          |
| •             | Terms an                                                                                                    | nd Conditions Agreement                                                                                                    | 13                                                         |
| ;             | Safety Pı                                                                                                    | recautions                                                                                                    | 15                                                         |
|               | Precautio                                                                                                    | ons for Safe Use                                                                                                    | 18                                                         |
|               | Precautio                                                                                                    | ons for Correct Use                                                                                                    | 21                                                         |
|               | Regulation                                                                                                    | ons and Standards                                                                                                    | 22                                                         |
|               | Related I                                                                                                    | Manuals                                                                                                    | 24                                                         |
|               | Terminol                                                                                                    | logy                                                                                                    | 30                                                         |
|               | Revision                                                                                                    | n History                                                                                                    | 31                                                         |
| Sectior<br>—— |                                                                                                    | Introduction to the NA-series Programmak series Programmable Terminals                                                                                                    |                                                            |
|               | 1-2 How                                                                                                    |                                                                                                    | 1-2                                                        |
|               | 1-2-1<br>1-2-2<br>1-2-3<br>1-2-4<br>1-2-5<br>1-2-6<br>1-2-7<br>1-2-8<br>1-2-9                                                            | HMI Projects Pages HObjects Memory Specifications for Connected Devices Events Subroutines Functions Shared by the Entire HMI Project Data That Retained When Power Is Turned OFF Frating Procedure for HMIs Overall Procedure                                                          | 1-4 1-4 1-4 1-5 1-6 1-7 1-9 1-10                           |
| Section       | 1-2-1<br>1-2-2<br>1-2-3<br>1-2-4<br>1-2-5<br>1-2-6<br>1-2-7<br>1-2-8<br>1-2-9<br><b>1-3 Ope</b> i<br>1-3-1<br>1-3-2                      | HMI Software Configuration                                                                                                    | 1-4 1-4 1-4 1-5 1-6 1-7 1-9 1-10                           |
| Section       | 1-2-1<br>1-2-2<br>1-2-3<br>1-2-4<br>1-2-5<br>1-2-6<br>1-2-7<br>1-2-8<br>1-2-9<br><b>1-3 Opei</b><br>1-3-1<br>1-3-2                       | HMI Software Configuration HMI Projects Pages Objects Subroutines Functions Shared by the Entire HMI Project Data That Retained When Power Is Turned OFF Frating Procedure for HMIs Overall Procedure Procedure Details  Basic Sysmac Studio Operations  Staff the Sysmac Studio Window | 1-4 1-4 1-4 1-4 1-5 1-6 1-7 1-8 1-9 1-10 1-11              |
| Sectior<br>—— | 1-2-1<br>1-2-2<br>1-2-3<br>1-2-4<br>1-2-5<br>1-2-6<br>1-2-7<br>1-2-8<br>1-2-9<br>1-3 Opei<br>1-3-1<br>1-3-2<br>1 2<br>2-1 Parts<br>2-1-1 | HMI Software Configuration                                                                                                    | 1-4 1-4 1-4 1-4 1-5 1-6 1-7 1-8 1-9 1-10 1-10 1-11 2-2 2-2 |

|         | 2-4  | Sysmac Studio Settings and Operations                          | 2-11 |
|---------|------|----------------------------------------------------------------|------|
|         |      | 2-4-1 Setting Parameters                                       |      |
|         |      | 2-4-2 Programming                                              | 2-11 |
|         |      | 2-4-3 Library Functions                                        | 2-12 |
|         |      | 2-4-4 Operations for Debugging                                 |      |
|         |      | 2-4-5 Communications                                           |      |
|         |      | 2-4-6 Security Measures                                        |      |
|         |      | 2-4-7 Online Help                                              |      |
|         |      | 2-4-8 Project Management Functions                             | 2-13 |
|         | 2-5  | Basic Operations for HMI Projects                              | 2-14 |
|         | - •  | 2-5-1 Creating a Project File from the Start Page              |      |
|         |      | 2-5-2 Adding an HMI to an Existing Project                     |      |
|         |      | 2-5-3 Changing Devices                                         |      |
|         |      | 2-5-4 Importing and Exporting Devices                          |      |
| Section | 1 Z  | HMI Configuration and Setup                                    |      |
|         | 1 0  |                                                                |      |
|         | 3-1  | Outline of Configurations and Setup                            | 3-2  |
|         |      | 3-1-1 Connected Device Registration and Variable Mapping       |      |
|         | 2 2  | •                                                              |      |
|         | 3-2  | Device References                                              |      |
|         |      | 3-2-1 Types of Connected Devices                               |      |
|         |      | 3-2-2 Connected Devices in the Current Project                 |      |
|         |      | 3 3                                                            |      |
|         | 3-3  | Mapping Variables                                              |      |
|         |      | 3-3-1 Mapping Variables                                        |      |
|         |      | 3-3-2 Opening the Variable Mapping Tab Page and Tab Page Parts |      |
|         |      | 3-3-3 Variable Mapping Methods                                 | 3-8  |
|         | 3-4  | HMI Settings                                                   | 3-10 |
|         |      | 3-4-1 HMI Settings                                             |      |
|         |      | 3-4-2 Device Settings                                          |      |
|         |      | 3-4-3 TCP/IP Settings                                          |      |
|         |      | 3-4-4 FTP Settings                                             |      |
|         |      | 3-4-5 NTP Settings                                             | 3-15 |
|         |      | 3-4-6 FINS Settings                                            | 3-16 |
|         |      | 3-4-7 VNC Settings                                             | 3-17 |
|         |      | 3-4-8 Printing Settings                                        | 3-18 |
|         | 3-5  | Security Settings                                              | 3-19 |
|         | 3-6  | Troubleshooter                                                 | 3-20 |
|         | 3-7  | Language Settings                                              | 3-21 |
|         | 3-8  | HMI Clock                                                      | 3-22 |
|         | 3-9  | Updating the HMI Name                                          | 3-23 |
|         | 3-10 | Write Protecting the HMI                                       | 3-24 |
|         | 3-11 | Clear All Memory                                               | 3-25 |
|         | 3-12 | Resetting the HMI                                              | 3-26 |
| Continu | . 4  | Creating the LIMI Application                                  |      |
| Section | 1 4  | Creating the HMI Application                                   |      |
|         | 4-1  | Registering Variables                                          |      |
|         |      | 4-1-1 Variables                                                |      |
|         |      | 4-1-2 Registering Global Variables                             |      |
|         |      | 4-1-3 Registering External Variables                           |      |
|         |      | 4-1-4 Attributes and Entry Methods for Global Variables        |      |
|         |      | 4-1-5 System-defined Variables                                 |      |
|         |      | 4-1-6 Subroutine Variables                                     | 4-20 |

|         | 4-2 | Registering Data Types                                   | 4-21 |
|---------|-----|----------------------------------------------------------|------|
|         | 4-3 | Creating Pages                                           | 4-22 |
|         | _   | 4-3-1 Displaying Pages                                   |      |
|         |     | 4-3-2 Registering Pages                                  |      |
|         |     | 4-3-3 Page Property Settings                             |      |
|         |     | 4-3-4 Editing Pages                                      |      |
|         | 4-4 | Setting Common Object Functions                          | 4-35 |
|         |     | 4-4-1 Registering User Alarms                            |      |
|         |     | 4-4-2 Setting Controller Events                          |      |
|         |     | 4-4-3 Registration for Data Logging                      |      |
|         |     | 4-4-4 Registering Data Groups                            |      |
|         |     | 4-4-5 Registering Recipes                                |      |
|         |     | 4-4-6 Registering Custom Keypads                         |      |
|         |     | 4-4-7 Setting Global Events and Corresponding Actions    |      |
|         |     | 4-4-8 Registering Global Subroutines                     |      |
|         |     | 4-4-9 Setting Up Resources                               |      |
|         |     | 4-4-10 Setting Up IAG Resources                          |      |
|         |     | 4-4-11 Registering Scaling                               |      |
|         | 4-5 | Subroutines                                              |      |
|         |     | 4-5-1 Subroutine Execution                               |      |
|         |     | 4-5-2 Precautions on Internal Processing                 |      |
|         |     | 4-5-3 Code Editor                                        |      |
|         | 4.0 |                                                          |      |
|         | 4-6 | Search and Replace                                       |      |
|         | 4-7 | Cross References                                         |      |
|         |     | 4-7-1 Cross References                                   |      |
|         | 4-8 | Building                                                 |      |
|         |     | 4-8-1 Building                                           |      |
|         |     | 4-8-2 Build Operation                                    |      |
|         | 4-9 | Offline Comparison                                       | 4-62 |
|         | _   |                                                          |      |
| Sectior | า 5 | Objects                                                  |      |
|         | 5-1 | Objects                                                  | 5-2  |
|         | -   | 5-1-1 Object List                                        |      |
|         |     | 5-1-2 Object Attributes                                  |      |
|         |     | 5-1-3 Using Objects                                      | 5-8  |
|         | 5-2 | Examples of Using Objects                                | 5-12 |
|         | -   | 5-2-1 Displaying a PDF File                              |      |
|         |     | 5-2-2 Displaying a User Alarm                            |      |
|         |     | 5-2-3 Displaying a Trend Graph                           |      |
|         |     | 5-2-4 Displaying a Broken-line Graph                     |      |
|         |     | 5-2-5 Using a Recipe                                     |      |
|         |     | 5-2-6 Setting the Order of Automatic Move of Input Focus |      |
|         |     | 5-2-7 Displaying Text Strings by Indirect Addressing     | 5-27 |
|         |     | 5-2-8 Creating Buttons with the Lamp Function            | 5-29 |
|         |     |                                                          |      |

| Section 6  | Connecting to the HMI                                   |      |  |  |  |  |  |
|------------|---------------------------------------------------------|------|--|--|--|--|--|
| 6-1        | Introduction                                            | 6-2  |  |  |  |  |  |
| 6-2        | Going Online with an HMI                                | 6-3  |  |  |  |  |  |
| -          | 6-2-1 Methods for Going Online with an HMI              |      |  |  |  |  |  |
|            | 6-2-2 Setting the Connection Method                     |      |  |  |  |  |  |
|            | 6-2-3 Online Connection                                 |      |  |  |  |  |  |
|            | 6-2-4 Going Online after Checking the Connection Method |      |  |  |  |  |  |
|            | 6-2-5 Going Offline                                     |      |  |  |  |  |  |
|            | 6-2-6 Confirming Serial IDs                             | 6-7  |  |  |  |  |  |
| Section 7  | Debugging                                               |      |  |  |  |  |  |
| 7-1        | HMI Debugging Functions                                 | 7-2  |  |  |  |  |  |
|            | 7-1-1 Watch Tab Page                                    | 7-3  |  |  |  |  |  |
|            | 7-1-2 Breakpoints                                       |      |  |  |  |  |  |
|            | 7-1-3 Step Execution                                    |      |  |  |  |  |  |
|            | 7-1-4 Simulator Functions                               |      |  |  |  |  |  |
|            | 7-1-5 Offline Debugging with Only the HMI Simulator     |      |  |  |  |  |  |
|            | 7 TO Online Debugging with the Controller Chindiator    |      |  |  |  |  |  |
| Section 8  | Synchronizing Projects                                  |      |  |  |  |  |  |
| 8-1        | Synchronizing Projects                                  | 8-2  |  |  |  |  |  |
| 8-2        | Downloading                                             | 8-5  |  |  |  |  |  |
|            | 8-2-1 Downloading While Online                          |      |  |  |  |  |  |
|            | 8-2-2 Using Storage Media for Downloading               | 8-6  |  |  |  |  |  |
| 8-3        | Uploading                                               | 8-9  |  |  |  |  |  |
|            | 8-3-1 Uploading Projects Online                         |      |  |  |  |  |  |
|            | 8-3-2 Uploading with Storage Media                      |      |  |  |  |  |  |
|            | 8-3-3 Relinking Internal Devices                        |      |  |  |  |  |  |
| Section 9  | Reusing Objects                                         |      |  |  |  |  |  |
| 9-1        | Reusing Objects                                         | 9-2  |  |  |  |  |  |
| 9-2        | IAGs                                                    |      |  |  |  |  |  |
| 3-2        | 9-2-1 Differences when an IAG Project Is Selected       |      |  |  |  |  |  |
|            | 9-2-2 Creating an IAG                                   |      |  |  |  |  |  |
|            | 9-2-3 Using IAGs                                        |      |  |  |  |  |  |
| 9-3        | <u> </u>                                                |      |  |  |  |  |  |
| 9-3        | 9-3-1 Objects That You Can Register as Custom Objects   |      |  |  |  |  |  |
|            | 9-3-1 Objects That You Can Register as Custom Objects   |      |  |  |  |  |  |
|            | 9-3-3 Deleting Custom Objects                           |      |  |  |  |  |  |
|            | 9-3-4 Using Custom Objects                              |      |  |  |  |  |  |
| Section 10 | Connecting to HMIs from External Devices                | 6    |  |  |  |  |  |
| 10-1       | Accessing an HMI from an External Device                | 10-2 |  |  |  |  |  |
|            | 10-1-1 VNC                                              |      |  |  |  |  |  |
|            | 10-1-2 FTP                                              | 10-3 |  |  |  |  |  |

# **Section 11 Other Functions**

|       | 11-1 | Sysmac Studio Option Settings                                                                                               | 11-2           |
|-------|------|----------------------------------------------------------------------------------------------------|----------------|
|       | 11-2 | Printing                                                                                                    |                |
|       | 11-3 | Image File Output                                                                                                    | 11-6           |
|       | 11-4 | Import/Export User Alarm                                                                                                    | 11-7<br>11-9   |
|       | 11-5 | Import/Export Resources  11-5-1 Importing Resources  11-5-2 Exporting Resources  11-5-3 File Format                         | 11-13<br>11-16 |
| Appen |      | Import/Export Object Properties  11-6-1 Importing Object Properties  11-6-2 Exporting Object Properties  11-6-3 File Format | 11-20<br>11-21 |
|       | A-1  | Events and Actions                                                                                                    | A-2            |
|       | A-2  | Supported Formats                                                                                                    | A-5            |
|       |      | Differences between the Physical HMI and Simulator                                                                          |                |
|       |      | Version Upgrade History                                                                                                    | A-8<br>A-8     |
|       | A-5  | Precautions for Version Upgrades                                                                                            | A-14           |
| Index |      |                                                                                                    |                |

# **Terms and Conditions Agreement**

### Warranty, Limitations of Liability

### **Warranties**

#### Exclusive Warranty

Omron's exclusive warranty is that the Products will be free from defects in materials and workmanship for a period of twelve months from the date of sale by Omron (or such other period expressed in writing by Omron). Omron disclaims all other warranties, express or implied.

#### Limitations

OMRON MAKES NO WARRANTY OR REPRESENTATION, EXPRESS OR IMPLIED, ABOUT NON-INFRINGEMENT, MERCHANTABILITY OR FITNESS FOR A PARTICULAR PURPOSE OF THE PRODUCTS. BUYER ACKNOWLEDGES THAT IT ALONE HAS DETERMINED THAT THE PRODUCTS WILL SUITABLY MEET THE REQUIREMENTS OF THEIR INTENDED USE.

Omron further disclaims all warranties and responsibility of any type for claims or expenses based on infringement by the Products or otherwise of any intellectual property right.

#### Buyer Remedy

Omron's sole obligation hereunder shall be, at Omron's election, to (i) replace (in the form originally shipped with Buyer responsible for labor charges for removal or replacement thereof) the non-complying Product, (ii) repair the non-complying Product, or (iii) repay or credit Buyer an amount equal to the purchase price of the non-complying Product; provided that in no event shall Omron be responsible for warranty, repair, indemnity or any other claims or expenses regarding the Products unless Omron's analysis confirms that the Products were properly handled, stored, installed and maintained and not subject to contamination, abuse, misuse or inappropriate modification. Return of any Products by Buyer must be approved in writing by Omron before shipment. Omron Companies shall not be liable for the suitability or unsuitability or the results from the use of Products in combination with any electrical or electronic components, circuits, system assemblies or any other materials or substances or environments. Any advice, recommendations or information given orally or in writing, are not to be construed as an amendment or addition to the above warranty.

See http://www.omron.com/global/ or contact your Omron representative for published information.

### Limitation on Liability; Etc

OMRON COMPANIES SHALL NOT BE LIABLE FOR SPECIAL, INDIRECT, INCIDENTAL, OR CONSEQUENTIAL DAMAGES, LOSS OF PROFITS OR PRODUCTION OR COMMERCIAL LOSS IN ANY WAY CONNECTED WITH THE PRODUCTS, WHETHER SUCH CLAIM IS BASED IN CONTRACT, WARRANTY, NEGLIGENCE OR STRICT LIABILITY.

Further, in no event shall liability of Omron Companies exceed the individual price of the Product on which liability is asserted.

### **Application Considerations**

### Suitability of Use

Omron Companies shall not be responsible for conformity with any standards, codes or regulations which apply to the combination of the Product in the Buyer's application or use of the Product. At Buyer's request, Omron will provide applicable third party certification documents identifying ratings and limitations of use which apply to the Product. This information by itself is not sufficient for a complete determination of the suitability of the Product in combination with the end product, machine, system, or other application or use. Buyer shall be solely responsible for determining appropriateness of the particular Product with respect to Buyer's application, product or system. Buyer shall take application responsibility in all cases.

NEVER USE THE PRODUCT FOR AN APPLICATION INVOLVING SERIOUS RISK TO LIFE OR PROPERTY OR IN LARGE QUANTITIES WITHOUT ENSURING THAT THE SYSTEM AS A WHOLE HAS BEEN DESIGNED TO ADDRESS THE RISKS, AND THAT THE OMRON PRODUCT(S) IS PROPERLY RATED AND INSTALLED FOR THE INTENDED USE WITHIN THE OVERALL EQUIPMENT OR SYSTEM.

### **Programmable Products**

Omron Companies shall not be responsible for the user's programming of a programmable Product, or any consequence thereof.

#### **Disclaimers**

### **Performance Data**

Data presented in Omron Company websites, catalogs and other materials is provided as a guide for the user in determining suitability and does not constitute a warranty. It may represent the result of Omron's test conditions, and the user must correlate it to actual application requirements. Actual performance is subject to the Omron's Warranty and Limitations of Liability.

### **Change in Specifications**

Product specifications and accessories may be changed at any time based on improvements and other reasons. It is our practice to change part numbers when published ratings or features are changed, or when significant construction changes are made. However, some specifications of the Product may be changed without any notice. When in doubt, special part numbers may be assigned to fix or establish key specifications for your application. Please consult with your Omron's representative at any time to confirm actual specifications of purchased Product.

### **Errors and Omissions**

Information presented by Omron Companies has been checked and is believed to be accurate; however, no responsibility is assumed for clerical, typographical or proofreading errors or omissions.

# **Safety Precautions**

### **Definition of Precautionary Information**

The following notation is used in this manual to provide precautions required to ensure safe usage of the NA-series Programmable Terminal. The safety precautions that are provided are extremely important to safety. Always read and heed the information provided in all safety precautions.

The following notation is used.

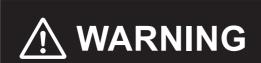

Indicates a potentially hazardous situation which, if not avoided, could result in mild or moderate injury or at the worst, serious injury or death. Additionally, there may be severe property damage.

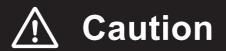

Indicates a potentially hazardous situation which, if not avoided, may result in minor or moderate injury, or property damage.

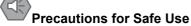

Indicates precautions on what to do and what not to do to ensure safe usage of the product.

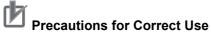

Indicates precautions on what to do and what not to do to ensure proper operation and performance.

# **Symbols**

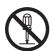

The circle and slash symbol indicates operations that you must not do.

The specific operation is shown in the circle and explained in text.

This example indicates prohibiting disassembly.

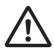

The triangle symbol indicates precautions (including warnings).

The specific operation is shown in the triangle and explained in text.

This example indicates a general precaution.

### **Warnings**

# 

Do not attempt to take the NA Unit apart and do not touch the product inside while the power is being supplied. Otherwise it may result in electric shock.

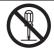

Always ensure that the personnel in charge confirm that installation, inspection, and maintenance were properly performed for the NA Unit. "Personnel in charge" refers to individuals qualified and responsible for ensuring safety during machine design, installation, operation, maintenance, and disposal.

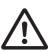

Ensure that installation and post-installation checks are performed by personnel in charge who possess a thorough understanding of the machinery to be installed.

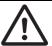

Do not use the input functions such as the touch panel or function keys of the NA Unit, in applications that involve human life, in applications that may result in serious injury, or for emergency stop switches.

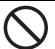

Do not attempt to disassemble, repair, or modify the NA Unit. It may cause NA Unit to lose its safety function.

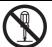

Never press two points or more on the touch panel of the NA Unit at a time. Touching two points or more interrupts normal touch panel operations.

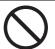

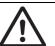

Always pay attention to the inside dimensions when you mount a PWA on the NA5- $\square\square$ W $\square\square\square$ . If you do not mount the PWA correctly, there is a risk of water entry, which may cause severe equipment damage.

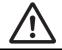

### **Precaution**

# **⚠ WARNING**

## Wiring

In the case of the NA Series, when grounding the positive terminal of power supply of 24 V to the NA, do not ground functional grounding terminal at NA side. Some functions of a PC connected to the NA may cause a short circuit and the NA Unit may cause damage.

#### • Caution:

Depending on the types of PC, SG terminals of RS-232C port or USB port and contour of connector can be connected. As the contour of tool port of the NA and the functional grounding terminal are not insulated, they are connected. Therefore, connecting the PC allows GND terminal and functional grounding terminal of the NA to be connected. If the power supply of 24V to the NA is grounded positively, grounding the functional grounding terminal allows a short circuit as shown in the diagram below and may result in damage.

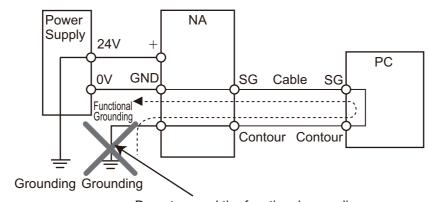

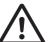

Do not ground the functional grounding.

# **Precautions for Safe Use**

- When unpacking the NA Unit, check carefully for any external scratches or other damages. Also, shake the NA Unit gently and check for any abnormal sound.
- The NA Unit must be installed in a control panel.
- To conform to UL Type 1 standards, the mounting panel thickness must be 1.6 to 6.0 mm. To conform to UL Type 4X standards, the thickness must be 1.6 to 4.5 mm. To conform to UL Type 4X standards, always use the NA5-□□W□□□□ with a High-pressure Waterproof Attachment (PWA). If you do not use a PWA, there is a risk of water entry, which may cause severe equipment damage. Do not use the NA Unit outdoors. Tighten the Mounting Brackets evenly to a torque of between 0.5 and 0.6 N·m to maintain water and dust resistance. If the tightening torque exceeds the specified value, or the tightening is not even, deformation of the front panel may occur. What is more, make sure the panel is not dirty or warped, that the front surface is smooth, and that the panel is strong enough to hold the NA Unit.
- Do not let metal particles enter the NA Unit when preparing the panel.
- Turn OFF the power supply before connecting or disconnecting cables.
- Periodically check the installation conditions in applications where the NA Unit is subject to contact with oil or water.
- Be certain to use the cables with lock mechanism such as serial cable or the Ethernet cable after confirming if it is securely locked.
- Do not touch the packaging part of the circuit board with your bare hands. Discharge any static electricity from your body before handling the board.
- Do not use volatile solvents such as benzene and thinners or chemical cloths.
- Water and oil resistance will be lost if the front sheet is torn or is peeling off. Do not use the NA Unit, if the front sheet is torn or is peeling off.
- As the rubber packing will deteriorate, shrink, or harden depending on the operating environment, periodical inspection is necessary.
- Confirm the safety of the system before turning ON or OFF the power supply, or pressing the reset switch.
- The whole system may stop depending on how the power supply is turned ON or OFF. Turn ON/OFF the power supply according to the specified procedure.
- · Operate DIP switch according to the following way.

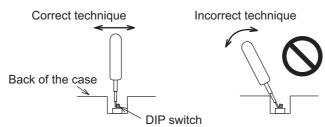

The DIP switch may break if it is levered with a tool against the case as shown in the figure.

- Once the DIP switch settings are changed, reset by pressing the reset switch, or restart the power supply.
- Initialize the project, after confirming that existing project is backed up at the Sysmac Studio.
- When changing the password, do not reset or turn OFF the power supply until the writing is completed. A failure to store the password may cause the project to fail to function.
- While uploading or downloading a project or a system program, do not perform the operations as follows. Such operations may corrupt the project or the system program:
  - · Turning OFF the power supply of the NA Unit
  - · Resetting the NA Unit.
  - · Removing the USB devices or SD card.

- Disconnecting the cable between a support tool and the NA Unit.
- Do not connect an AC power supply to the DC power terminals.
- · Do not perform a dielectric strength test.
- Use a DC power with a slight voltage fluctuation and that will provide a stable output even if the input is momentarily interrupted for 10 ms. Also use the one with reinforced insulation or double insulation. Rated Power Supply Voltage: 24VDC (Allowable range 19.2 to 28.8VDC)
- Use a power cable with AWG#12 to #22 thick (0.35mm2 to 3.31mm2). Peel the coating 7mm length and tighten the terminal screw with the torque in the range of 0.5 to 0.6 N·m. Also confirm if the terminal screw is tighten appropriately.
- · To prevent malfunctions caused by noise, ground the NA Unit correctly.
- Do not use any battery if strong impact is applied to it (e.g. by dropping on the floor) because such a battery may cause a leakage.
- Confirm the type of the battery to install the battery properly.
- Apply power for at least five minutes before changing the battery. Mount a new battery within five minutes after turning OFF the power supply. If power is not supplied for at least five minutes, the clock data may be lost. Check the clock data after changing the battery.
- Do not dismantle a battery nor let it short-circuit.
- Do not apply an impact with the lithium battery, charge it, dispose it into a fire, or heat it. Doing either of them may cause an ignition or a bursting.
- · Dispose of the NA Units and batteries according to local ordinances as they apply.

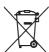

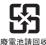

The following precaution must be displayed on all products containing lithium primary batteries with a
perchlorate content of 6ppb or higher when exporting them to or shipping them through California,
USA.

Perchlorate Material - special handling may apply.

See www.dtsc.ca.gov/hazardouswaste/perchlorate

The NA-Series contains a lithium primary battery with a perchlorate content of 6ppb or higher. When exporting a product containing the NA-Series to or shipping such a product through California, USA, label all packing and shipping containers appropriately.

- Do not connect the USB devices in the environment subject to the strong vibration.
- · Do not connect USB devices which are not allowed to connect to NA Unit.
- Start actual system application only after checking normal operation of the system including storage devices such as USB memory and SD card.
- When connecting peripheral devices which do not meet the performance level of the NA Unit for noise and static electricity, ensure sufficient countermeasures against noise and static electricity during installation of the peripheral devices to the NA Unit.
- Do not carry out the following operations when accessing USB devices or SD card:
  - Turning OFF the power supply of the NA Unit
  - · Press the Reset switch of the NA Unit
  - · Pull out the USB devices or SD card
- When using the No. 6 pin of the serial port connector for a voltage of DC+5V, make sure the supply equipment's current capacity is below 250mA before using it. The DC+5V voltage output of the NA Unit is +5V±5%, and the maximum current is 250mA.
- To ensure the system's safety, make sure to incorporate a program that call periodically signals during the operation at connected device side and can confirm the normal functionality of the NA Unit before running the system.
- Start actual system application only after sufficiently checking project, subroutine and the operation of the program at the connected device side.
- To execute a subroutine with multiple threads, fully check the operation of the program that takes multithreads into consideration, before starting actual system application.

- To use numeric input functions safely, always make maximum and minimum limit settings.
- Do not press the touch panel with a force greater than 30 N.
- Do not use hard or pointed objects to operate or scrub the screen, otherwise the surface of the screen may be damaged.
- The deterioration over time may cause the touch points to move on the touch panel. Calibrate the touch panel periodically.
- A touch position detection error of approximately 20 pixels may occur due to the precision of the touch panel. Always take this into account when positioning objects on the panel so adjoining objects will not be activated by mistake.
- Confirm the safety of the system before pressing the touch panel.
- Do not accidentally press the touch panel when the backlight is not lit or when the display does not appear or is too dark to identify visually.
- You can change the brightness by changing the setting such as in the system menu or by downloading project.
  - If the brightness is set to very dark, it causes flickering or unreadable screen. Additionally, the brightness can be restored by transferring the project again after setting the property of the brightness appropriately.
  - In a case of the applications where end users can control the brightness, create the applications so as keeping on operations by such as assigning the function which restores the brightness to one of function keys, if necessary.
- Signals from the touch panel may not be entered if the touch panel is pressed consecutively at high speed. Make sure to go on the next operation after confirming that the NA Unit has detected the input of the touch panel.
- The function keys have the restrictions as follows:
  - When you use gloves or others, the function keys may not work correctly depending on the material and thickness of the gloves. Take actual conditions of the gloves usage into considerations prior to the system startup to perform the confirmation.
  - The function keys do not work when covered with water. Remove the water completely before use.

# **Precautions for Correct Use**

#### Do not install or store the NA Unit in any of the following locations:

- · Locations subject to severe changes in temperature
- · Locations subject to temperatures or humidity outside the range specified in the specifications
- · Locations subject to condensation as the result of high humidity
- · Locations subject to corrosive or flammable gases
- · Locations subject to strong shock or vibration
- · Locations outdoors subject to direct wind and rain
- Locations subject to strong ultraviolet light
- · Locations subject to dust
- · Locations subject to direct sunlight
- · Locations subject to splashing oil or chemicals

### Take appropriate and sufficient countermeasures when installing systems in the following locations:

- · Locations subject to static electricity or other forms of noise
- · Locations subject to strong electric field or magnetic field
- · Locations close to power supply lines
- · Locations subject to possible exposure to radioactivity

### Mounting Panel

- To conform to UL Type 1 standards, the mounting panel thickness must be 1.6 to 6.0 mm.
- To conform to UL Type 4X standards, the thickness must be 1.6 to 4.5 mm.
   To conform to UL Type 4X standards, always use the NA5-□□W□□□□ with a High-pressure Waterproof Attachment (PWA). If you do not use a PWA, there is a risk of water entry, which may cause severe equipment damage.
- Tighten the Mounting Brackets evenly to a torque of between 0.5 and 0.6 N·m to maintain water and dust resistance. If the tightening torque exceeds the specified range or the tightening is not even, deformation of the front panel may occur. Make sure the panel is not dirty or warped, that the front surface is smooth, and that the panel is strong enough to hold the NA Unit.

# Regulations and Standards

### **Conformance to EC Directives**

### **Applicable Directives**

EMC Directive

# Concepts

#### EMC Directive

OMRON devices that comply with EC Directives also conform to the related EMC standards so that they can be more easily built into other devices or the overall machine. The actual products have been checked for conformity to EMC standards.\*

Whether the products conform to the standards in the system used by the customer, however, must be checked by the customer. EMC-related performance of the OMRON devices that comply with EC Directives will vary depending on the configuration, wiring, and other conditions of the equipment or control panel on which the OMRON devices are installed. The customer must, therefore, perform the final check to confirm that devices and the overall machine conform to EMC standards.

 \* Applicable EMC (Electromagnetic Compatibility) standards are as follows: EMS (Electromagnetic Susceptibility): EN 61131-2:2007
 EMI (Electromagnetic Interference): EN 61131-2:2007

#### Conformance to EC Directives

The NA-series PTs comply with EC Directives. To ensure that the machine or device in which the NA-series PT is used complies with EC Directives, the NA-series PT must be installed as follows:

- The NA Unit must be installed within a control panel.
- You must use reinforced insulation or double insulation for the DC power supplies connected to the NA Unit.
- NA-series PTs that comply with EC Directives also conform to the Common Emission Standard (EN 61000-6-4). Radiated emission characteristics (10-m regulations) may vary depending on the configuration of the control panel used, other devices connected to the control panel, wiring, and other conditions.
  - You must therefore confirm that the overall machine or equipment complies with EC Directives.
- This is a Class A product (for industrial environments). In a residential environment, it may cause radio interference, in which case the user may be required to take appropriate measures.

### **Conformance to KC Standards**

Observe the following precaution if you use NA-series PTs in Korea.

A 급 기기 (업무용 방송통신기자재) 이 기기는 업무용(A 급) 전자파적합기기로서 판매자 또는 사용자는 이 점을 주의하시기 바라며, 가정외의 지역에서 사용하는 것을 목적으로 합니다.

Class A Device (Broadcasting Communications Device for Business Use)

This device obtained EMC registration for office use (Class A), and it is intended to be used in places other than homes. Sellers and/or users need to take note of this.

# **Related Manuals**

The following manuals are related to the NA-series PTs. Use these manuals for reference.

| Manual name                                                                | Cat. No. | Models     | Applications                                                                                                    | Description                                                                                                    |
|----------------------------------------------------------------------------|----------|------------|----------------------------------------------------------------------------------------------------|----------------------------------------------------------------------------------------------------|
| NA-series Programmable Terminal Hardware User's Manual  NA-series Program- | V117     | NA5-□W□□□□ | Learning the speci-<br>fications and set-<br>tings required to<br>install an NA-series<br>PT and connect<br>peripheral devices.                                                       | Information is provided on NA-series PT specifications, part names, installation procedures, and procedures to connect an NA Unit to peripheral devices.  Information is also provided on maintenance after operation and trouble-shooting.  NA-series PT pages and object func-                                                                                               |
| mable Terminal Soft-<br>ware User's Manual                                 | VIIO     | WAS-LWLLL  | NA-series PT pages and object functions.                                                                                                    | tions are described.                                                                                                    |
| NA-series Program-<br>mable Terminal<br>Device Connection<br>User's Manual | V119     | NA5-□W□□□□ | Learning the speci-<br>fications required<br>to connect devices<br>to an NA-series<br>PT.                                                                                             | Information is provided on connection procedures and setting procedures to connect an NA-series PT to a Controller or other device.                                                                                                    |
| NA-series Program-<br>mable Terminal<br>Startup Guide                      | V120     | NA5-□W□□□□ | Learning in concrete terms information required to install and start the operation of an NA-series PT.                                                                                | The part names and installation procedures are described followed by page creation and transfer procedures with the Sysmac Studio. Also operation, maintenance, and inspection procedures after the project is transferred are described. Sample screen captures are provided as examples.                                                                                     |
| NX-series CPU Unit<br>Hardware User's<br>Manual                            | W535     | NX701-□□□□ | Learning the basic specifications of the NX-series CPU Units, including introductory information, designing, installation, and maintenance.  Mainly hardware information is provided. | An introduction to the entire NX-series system is provided along with the following information on the CPU Unit.  • Features and system configuration • Introduction • Part names and functions • General specifications • Installation and wiring • Maintenance and inspection Use this manual together with the NJ/NX-series CPU Unit Software User's Manual (Cat. No.W501). |

| Manual name                           | Cat. No. | Models        | Applications                              | Description                                                      |
|---------------------------------------|----------|---------------|-------------------------------------------|------------------------------------------------------------------|
| NJ-series CPU Unit                    | W500     | NJ501-□□□□    | Learning the basic                        | An introduction to the entire                                    |
| Hardware User's                       |          | NJ301-□□□□    | specifications of                         | NJ-series system is provided along                               |
| Manual                                |          | NJ101-□□□□    | the NJ-series CPU                         | with the following information on a                              |
|                                       |          |               | Units, including                          | Controller built with a CPU Unit.                                |
|                                       |          |               | introductory infor-<br>mation, designing, | Features and system configuration                                |
|                                       |          |               | installation, and                         | Introduction                                                     |
|                                       |          |               | maintenance.                              | Part names and functions                                         |
|                                       |          |               | Mainly hardware                           | General specifications                                           |
|                                       |          |               | information is pro-                       | Installation and wiring                                          |
|                                       |          |               | vided.                                    | Inspection and maintenance                                       |
|                                       |          |               |                                           | Use this manual together with the                                |
|                                       |          |               |                                           | NJ-series CPU Unit Software User's                               |
| NUMY ODU                              | 10/504   | NV704 DDDD    | La anciera bassata                        | Manual (Cat. No. W501).                                          |
| NJ/NX-series CPU Unit Software User's | W501     | NX701-□□□□    | Learning how to program and set           | Provides the following information on a Controller built with an |
| Manual                                |          | NX1P2-□□□□□□  | up an                                     | NJ/NX-series CPU Unit.                                           |
|                                       |          | NX102-□□□□    | NJ/NX-series CPU                          | CPU Unit operation                                               |
|                                       |          | NJ501-□□□□    | Unit.                                     | CPU Unit features                                                |
|                                       |          | NJ301-□□□□    | Mainly software                           | Initial settings                                                 |
|                                       |          | NJ101-□□□□    | information is pro-                       | Programming based on IEC                                         |
|                                       |          |               | vided.                                    | 61131-3 language specifications                                  |
| NJ/NX-series Instruc-                 | W502     | NX701-□□□□    | Learning detailed                         | The instructions in the instruction set                          |
| tions Reference Man-                  |          | NX102-□□□□    | specifications on                         | (IEC 61131-3 specifications) are                                 |
| ual                                   |          | NX1P2-□□□□□□  | the basic instruc-                        | described.                                                       |
|                                       |          | NJ501-□□□□    | tions of an NJ/NX-series CPU              |                                                                  |
|                                       |          | NJ301-□□□□    | Unit.                                     |                                                                  |
|                                       |          | NJ101-□□□□    |                                           |                                                                  |
| NJ/NX-series Trou-                    | W503     | NX701-□□□□    | Learning about the                        | Concepts on managing errors that                                 |
| bleshooting Manual                    |          | NX102-□□□□    | errors that may be                        | may be detected in an NJ/NX-series                               |
|                                       |          | NX1P2-□□□□□□  | detected in an                            | Controller and information on individ-                           |
|                                       |          | NJ501-□□□□    | NJ/NX-series Con-                         | ual errors are described.                                        |
|                                       |          | NJ301-□□□□    | troller.                                  |                                                                  |
|                                       |          | NJ101-□□□□    |                                           |                                                                  |
| CJ Series Program-                    | W393     | CJ1H-CPU H-R  | Learning the basic                        | The following information is provided                            |
| mable Controllers                     | VV393    | CJ1G/H-CPU□□H | specifications of                         | on a CJ-series PLC.                                              |
| Operation Manual                      |          |               | the CJ-series                             | Introduction and features                                        |
|                                       |          | CJ1G-CPU□□P   | PLCs, including                           | System configuration design                                      |
|                                       |          | CJ1M-CPU□□    | introductory infor-                       | Installation and wiring                                          |
|                                       |          | CJ1G-CPU□□    | mation, designing, installation, and      | I/O memory allocation                                            |
|                                       |          |               | maintenance.                              | Troubleshooting                                                  |
|                                       |          |               | manitoriarioc.                            | Use this manual together with the                                |
|                                       |          |               |                                           | Programming Manual (Cat. No.                                     |
|                                       |          |               |                                           | W394).                                                           |

| Manual name                    | Cat. No. | Models                        | Applications                      | Description                                                               |
|--------------------------------|----------|-------------------------------|-----------------------------------|---------------------------------------------------------------------------|
| CS/CJ/NSJ Series               | W394     | CS1G/H-CPU□□H                 | Learning about the                | The following information is provided                                     |
| Programmable Con-              |          | CS1G/H-CPU□□-V1               | functions of the                  | on a CS/CJ-series or NSJ-series                                           |
| trollers Operation<br>Manual   |          | CS1D-CPU□□H                   | CS/CJ-series and NSJ-series PLCs. | PLC.                                                                      |
| Manaai                         |          | CS1D-CPU□□S                   | 1400 301103 1 203.                | Programming     Master function                                           |
|                                |          | CJ1H-CPU□□H-R                 |                                   | Master function     File memory                                           |
|                                |          | CJ1G/H-CPU□□H                 |                                   | Other functions                                                           |
|                                |          | CJ1G-CPU□□P                   |                                   | Use this manual together with the                                         |
|                                |          | CJ1M-CPU□□                    |                                   | Operation Manual (CS-series PLCs:                                         |
|                                |          | CJ1G-CPU□□                    |                                   | W339, CJ-series PLCs: W393).                                              |
|                                |          | NSJ□-□□□(B)-G5D               |                                   |                                                                           |
|                                |          | NSJ□-□□□(B)-M3D               |                                   |                                                                           |
| CS/CJ/NSJ-series               | W340     | CS1□-CPU-□□□-□□               | Learning detailed                 | Instructions are described in detail.                                     |
| Instructions Refer-            |          | CJ1 <sub>□</sub> -CPU-□□□-□□□ | information on pro-               | When programming, use this manual                                         |
| ence Manual                    |          | CJ2H-CPU-□□□-□□□              | gramming instructions.            | together with the Operation Manual                                        |
|                                |          | NSJ00-0000-000                | tions.                            | (CS-series PLCs: W339, CJ-series PLCs: W393) and the <i>Programming</i>   |
|                                |          |                               |                                   | Manual (W394).                                                            |
| CS/CJ Series Pro-              | W341     | CQM1H-PRO01                   | Learning the oper-                | The operating procedures of the Pro-                                      |
| gramming Consoles              |          | CQM1-PRO01                    | ating procedures                  | gramming Consoles are described.                                          |
| Operation Manual               |          | C200H-PRO27                   | of the Program-                   | When programming, use this manual                                         |
|                                |          | +CS1W-KS001                   | ming Consoles.                    | together with the <i>Operation Manual</i>                                 |
|                                |          |                               |                                   | (CS-series PLCs: W339, CJ-series PLCs: W393), the <i>Programming</i>      |
|                                |          |                               |                                   | Manual (W394), and the Instructions                                       |
|                                |          |                               |                                   | Reference Manual (W340).                                                  |
| CS/CJ/NSJ Series               | W342     | CS1G/H-CPU□□H                 | Learning detailed                 | 1) C-mode commands and 2) FINS                                            |
| Communications Commands Refer- |          | CS1G/H-CPU□□-V1               | specifications on the communica-  | commands are described in detail.                                         |
| ence Manual                    |          | CS1D-CPU□□H                   | tions instructions                | Refer to this manual for information on communications commands           |
|                                |          | CS1D-CPU□□S                   | addressed to                      | (C-mode commands and FINS com-                                            |
|                                |          | CS1W-SCU□□-V1                 | CS/CJ-series CPU                  | mands) addressed to CPU Units.                                            |
|                                |          | CS1W-SCB□□-V1                 | Units and                         | Note This manual describes com-                                           |
|                                |          | CJ1G/H-CPU□□H                 | NSJ-series PLCs.                  | munications commands that                                                 |
|                                |          | CJ1G-CPU□□P                   |                                   | are addressed to a CPU Unit.                                              |
|                                |          | CJ1M-CPU□□                    |                                   | The communications path is                                                |
|                                |          | CJ1G-CPU□□                    |                                   | not relevant. (The communications commands can be                         |
|                                |          | CJ1W-SCU□□-V1                 |                                   | sent through the serial com-                                              |
|                                |          |                               |                                   | munications port of the CPU                                               |
|                                |          |                               |                                   | Unit, the communications                                                  |
|                                |          |                               |                                   | port of a Serial Communica-                                               |
|                                |          |                               |                                   | tions Board/Unit, or a com-<br>munications port on another                |
|                                |          |                               |                                   | Communications Unit.)                                                     |
| CJ-series CJ2 CPU              | W472     | CJ2H-CPU6□-EIP                | Learning the hard-                | The following information is provided                                     |
| Unit Hardware User's           |          | CJ2H-CPU6□                    | ware specifica-                   | on a CJ2 CPU Unit.                                                        |
| Manual                         |          | CJ2M-CPU□□                    | tions of CJ2 CPU<br>Units.        | Introduction and features                                                 |
|                                |          |                               | C.III.O.                          | Basic system configuration                                                |
|                                |          |                               |                                   | Part names and functions                                                  |
|                                |          |                               |                                   | Installation and setting procedures     Traublesheating                   |
|                                |          |                               |                                   | Troubleshooting                                                           |
|                                |          |                               |                                   | Use this manual together with the Software User's Manual (Cat. No. W473). |
|                                | <u> </u> |                               |                                   | ware Oser's Maridar (Cat. NO. 17473).                                     |

| Manual name                          | Cat. No.          | Models         | Applications                      | Description                                                                                                    |
|--------------------------------------|-------------------|----------------|-----------------------------------|----------------------------------------------------------------------------------------------------|
| CJ-series CJ2 CPU                    | W473              | CJ2H-CPU6□-EIP | Learning the soft-                | The following information is provided                                                                                  |
| Unit Software User's                 |                   | CJ2H-CPU6□     | ware specifica-                   | on a CJ2 CPU Unit.                                                                                                    |
| Manual                               |                   | CJ2M-CPU□□     | tions of CJ2 CPU                  | CPU Unit operation                                                                                                    |
|                                      |                   |                | Units.                            | Internal memory                                                                                                    |
|                                      |                   |                |                                   | Programming                                                                                                    |
|                                      |                   |                |                                   | Settings                                                                                                    |
|                                      |                   |                |                                   | Functions built into the CPU Unit                                                                                      |
|                                      |                   |                |                                   | Use this manual together with the<br>Hardware User's Manual (Cat. No. W472).                                           |
| Ethernet Units Oper-                 | W420              | CS1W-ETN21     | Learning how to                   | Information is provided on the Ether-                                                                                  |
| ation Manual Con-                    |                   | CJ1W-ETN21     | use an Ethernet                   | net Units.                                                                                                    |
| struction of Networks                |                   |                | Unit.                             | Information is provided on the basic setup and FINS communications.                                                    |
|                                      |                   |                |                                   | Refer to the Communications Commands Reference Manual (Cat. No. W342) for details on FINS commands that can be sent to |
|                                      |                   |                |                                   | CS/CJ-series CPU Units when using                                                                                      |
| Ethernet Unite Oper                  | W421              | CS1W-ETN21     | Loorning how to                   | the FINS communications service.                                                                                       |
| Ethernet Units Operation Manual Con- | VV421             |                | Learning how to use an Ethernet   | Information is provided on constructing host applications, including func-                                             |
| struction of                         |                   | CJ1W-ETN21     | Unit.                             | tions for sending/receiving mail,                                                                                      |
| Applications                         |                   |                |                                   | socket service, automatic clock                                                                                        |
|                                      |                   |                |                                   | adjustment, FTP server functions, and FINS communications.                                                             |
| CS/CJ-series Ether-                  | W465              | CJ2H-CPU6□-EIP | Learning how to                   | Information is provided on the built-in                                                                                |
| Net/IP™ Units Oper-                  |                   | CJ2M-CPU3□     | use the built-in                  | EtherNet/IP port and EtherNet/IP                                                                                       |
| ation Manual                         |                   | CS1W-EIP21     | EtherNet/IP port of               | Units.                                                                                                    |
|                                      |                   | CJ1W-EIP21     | the CJ2 CPU<br>Units.             | Basic settings, tag data links, FINS                                                                                   |
|                                      |                   |                | Offics.                           | communications, and other functions are described.                                                                     |
| Sysmac Studio Ver-                   | W504              | SYSMAC-SE2□□□  | Learning about the                | The operating procedures of the                                                                                        |
| sion 1 Operation                     | VV30 <del>4</del> | 313WAC-3LZ     | operating proce-                  | Sysmac Studio are described.                                                                                           |
| Manual                               |                   |                | dures and func-                   |                                                                                                    |
|                                      |                   |                | tions of the                      |                                                                                                    |
|                                      |                   |                | Sysmac Studio.                    |                                                                                                    |
| CX-Programmer                        | W446              | CXONE-AL□□C-V4 | Learning about the                | The operating procedures of the                                                                                        |
| Operation Manual                     |                   | CXONE-AL□□D-V4 | CX-Programmer except for informa- | CX-Programmer are described.                                                                                           |
|                                      |                   |                | tion on function                  |                                                                                                    |
|                                      |                   |                | blocks, ST pro-                   |                                                                                                    |
|                                      |                   |                | gramming, and                     |                                                                                                    |
|                                      |                   |                | SFC programming.                  |                                                                                                    |
| NY-Series Industrial                 | W553              | NYB 1 1        | Learning the basic                | An introduction to the entire                                                                                          |
| Box PC User's Man-                   |                   |                | specifications of                 | NY-series system is provided along                                                                                     |
| ual                                  |                   |                | the NY-series Industrial Box PCs, | with the following information on the Industrial Box PC.                                                               |
|                                      |                   |                | including introduc-               |                                                                                                    |
|                                      |                   |                | tory information,                 | Features and system configuration     Introduction                                                                     |
|                                      |                   |                | designing, installa-              | Introduction     Dort names and functions                                                                              |
|                                      |                   |                | tion, and mainte-                 | Part names and functions     Conoral appointment                                                                       |
|                                      |                   |                | nance.                            | General specifications     Installation and wiring                                                                     |
|                                      |                   |                |                                   | Installation and wiring                                                                                                |
|                                      |                   |                |                                   | Maintenance and inspection                                                                                             |

| Manual name Cat. No. Models Applications                   | Description                                           |
|------------------------------------------------------------|-------------------------------------------------------|
| NY-Series Industrial W555 NYP \\_1\_\_W Learning the basic | An introduction to the entire                         |
| Panel PC User's C100□ specifications of                    | NY-series system is provided along                    |
| Manual the NY-series                                       | with the following information on the                 |
| Industrial Panel                                           | Industrial Panel PC.                                  |
| PCs, including                                             | <ul> <li>Features and system configuration</li> </ul> |
| introductory infor-                                        | Introduction                                          |
| mation, designing, installation, and                       | Part names and functions                              |
| maintenance.                                               | General specifications                                |
| indination.                                                | Installation and wiring                               |
|                                                            | Maintenance and inspection                            |
| NY-Series IPC W556 NY512-1□□□ Learning the basic           | An introduction to the entire                         |
| Machine Controller specifications of                       | NY-series system is provided along                    |
| Industrial Box PC the NY-series                            | with the following information on the                 |
| Hardware User's Industrial Box PCs,                        | Industrial Box PC.                                    |
| Manual including introduc-                                 | Features and system configuration                     |
| tory information,                                          | Introduction                                          |
| designing, installation, and mainte-                       | Part names and functions                              |
| nance.                                                     | General specifications                                |
|                                                            | Installation and wiring                               |
| Mainly hardware information is pro-                        | Maintenance and inspection                            |
| vided.                                                     | ·                                                     |
| NY-Series IPC W557 NY532-1□□□ Learning the basic           | An introduction to the entire                         |
| Machine Controller specifications of                       | NY-series system is provided along                    |
| Industrial Panel PC the NY-series                          | with the following information on the                 |
| Hardware User's Industrial Panel                           | Industrial Panel PC.                                  |
| Manual PCs, including                                      | Features and system configuration                     |
| introductory infor-                                        | Introduction                                          |
| mation, designing, installation, and                       | Part names and functions                              |
| maintenance.                                               | General specifications                                |
|                                                            | Installation and wiring                               |
| Mainly hardware information is pro-                        | Maintenance and inspection                            |
| vided.                                                     | ·                                                     |
| NY-Series IPC W558 NY532-1□□□ Learning how to              | The following information is provided                 |
| Machine Controller NY512-1□□□ program and set              | on the NY-series Controller func-                     |
| Industrial Panel PC / up the Controller                    | tions.                                                |
| Industrial Box PC functions of an                          | Controller operation                                  |
| Software User's Man-                                       | Controller features                                   |
| ual trial PC.                                              | Controller settings                                   |
|                                                            | Programming based on IEC                              |
|                                                            | 61131-3 language specifications                       |
| NY-Series Instruc- W560 NY532-1□□□ Learning detailed       | The instructions in the instruction set               |
| tions Reference Man- NY512-1 Specifications on             | (IEC 61131-3 specifications) are                      |
| ual the basic instruc-                                     | described.                                            |
| tions of an                                                |                                                       |
| NY-series Indus-<br>trial PC.                              |                                                       |
| NY-Series Trouble- W564 NY532-1□□□ Learning about the      | Concepts on managing errors that                      |
| shooting Manual NY512-1 \Box                               | may be detected in an NY-series                       |
| detected in an                                             | Controller and information on individ-                |
| NY-series Indus-                                           | ual errors are described.                             |
| trial PC.                                                  |                                                       |

| Manual name                                                                   | Cat. No. | Models                                     | Applications                                                                                                    | Description                                                                                                    |
|-------------------------------------------------------------------------------|----------|--------------------------------------------|----------------------------------------------------------------------------------------------------|----------------------------------------------------------------------------------------------------|
| NX-series NX1P2<br>CPU Unit Hardware<br>User's Manual                         | W578     | NX1P2-□□□□                                 | Learning the basic specifications of the NX-series NX1P2 CPU Units, including introductory information, designing, installation, and maintenance.  Mainly hardware information is provided. | An introduction to the entire NX1P system is provided along with the following information on the NX1P2 CPU Unit.  • Features and system configuration  • Introduction  • Part names and functions  • General specifications  • Installation and wiring  • Maintenance and inspection                                                         |
| NX-series NX1P2<br>CPU Unit Built-in I/O<br>and Option Board<br>User's Manual | W579     | NX1P2-□□□□                                 | Learning about the details of functions only for an NX-series NX1P2 CPU Unit and an introduction of functions for an NJ/NX-series CPU Unit.                                                 | Of the functions for an NX1P2 CPU Unit, the following information is provided.  • Built-in I/O  • Serial Option Boards  • Analog Option Boards An introduction of following functions for an NJ/NX-series CPU Unit is also provided.  • Motion control functions  • EtherNet/IP communications functions  • EtherCAT communications functions |
| NX-series NX102<br>CPU Unit Hardware<br>User's Manual                         | W593     | NX102- □□□□                                | Learning the basic specifications of NX102 CPU Units, including introductory information, design, installation, and maintenance. Mainly hardware information is provided.                   | An introduction to the entire NX102 system is provided along with the following information on the CPU Unit.  Features and system configuration Introduction Part names and functions General specifications Installation and wiring Maintenance and inspection                                                                               |
| NX-series Safety Control Unit / Communication Control Unit User's Manual      | Z395     | NX-SL5□□□  NX-SI□□□□  NX-SO□□□□  NX-CSG□□□ | Learning how to<br>use the NX-series<br>Safety Control<br>Units and Commu-<br>nications Control<br>Units.                                                                                   | Describes the hardware, setup methods, and functions of the NX-series Safety Control Units and Communications Control Units.                                                                                                    |
| NX-series Communication Control Unit Built-in Function User's Manual          | Z396     | NX-CSG□□□                                  | Learning about the built-in functions of an NX-series Communications Control Unit.                                                                                                    | Describes the software setup methods and communications functions of an NX-series Communications Control Unit.                                                                                                    |

# **Terminology**

| Term                                                                                   | Description                                                                            |  |  |
|----------------------------------------------------------------------------------------|----------------------------------------------------------------------------------------|--|--|
| HMI A general term for interface devices that indicates both hardware and software ele |                                                                                        |  |  |
|                                                                                        | this manual, "HMI" refers to an OMRON Sysmac-brand product unless otherwise specified. |  |  |
| PT                                                                                     | The hardware elements of the HMI.                                                      |  |  |
| NA Series                                                                              | The NA Series of Programmable Terminals and peripheral devices.                        |  |  |
| HMI Project                                                                            | A Sysmac Studio project for an HMI.                                                    |  |  |
| NA Unit                                                                                | An NA-series Programmable Terminal.                                                    |  |  |
| Download                                                                               | Transferring data from the Sysmac Studio to an HMI.                                    |  |  |
| Upload                                                                                 | Transferring the project from an HMI to the Sysmac Studio.                             |  |  |
| IAG collection                                                                         | When you provide IAGs, you provide them as IAG collections. IAGs are also imported as  |  |  |
|                                                                                        | IAG collections. An IAG collection contains one or more IAGs.                          |  |  |

# **Revision History**

A manual revision code appears as a suffix to the catalog number on the front and back covers of the manual.

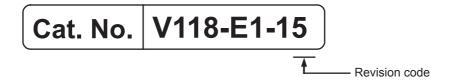

| Revision code | Date          | Revised content                                       |
|---------------|---------------|-------------------------------------------------------|
| 01            | June 2014     | Original production                                   |
| 02            | October 2014  | Made revisions accompanying version upgrade.          |
| 03            | April 2015    | Made revisions accompanying version upgrade.          |
| 04            | October 2015  | Made revisions accompanying version upgrade.          |
| 05            | December 2015 | Made revisions accompanying version upgrade.          |
| 06            | April 2016    | Made revisions accompanying version upgrade.          |
| 07            | July 2016     | Made revisions accompanying version upgrade.          |
| 08            | October 2016  | Made revisions accompanying support of NX1/NY series. |
| 09            | February 2017 | Made revisions accompanying version upgrade.          |
| 10            | October 2017  | Made revisions accompanying version upgrade.          |
| 11            | April 2018    | Made revisions accompanying support of NX102 series.  |
| 12            | July 2018     | Made revisions accompanying version upgrade.          |
| 13            | October 2018  | Made revisions accompanying version upgrade.          |
| 14            | January 2019  | Made revisions accompanying version upgrade.          |
| 15            | April 2019    | Made revisions accompanying version upgrade.          |

**Revision History** 

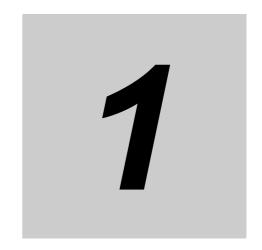

# Introduction to the NA-series Programmable Terminals

This section describes the features, basic system configuration, specifications, and overall operating procedure of the NA-series Programmable Terminals.

| 1-1 | NA-se                        | ries Programmable Terminals                 | 1-2   |  |
|-----|------------------------------|---------------------------------------------|-------|--|
|     | 1-1-1                        | Features                                    | . 1-2 |  |
| 1-2 | How HMIs Operate             |                                             |       |  |
|     | 1-2-1                        | HMI Software Configuration                  | . 1-4 |  |
|     | 1-2-2                        | HMI Projects                                | . 1-4 |  |
|     | 1-2-3                        | Pages                                       | . 1-4 |  |
|     | 1-2-4                        | Objects                                     | . 1-5 |  |
|     | 1-2-5                        | Memory Specifications for Connected Devices | . 1-6 |  |
|     | 1-2-6                        | Events                                      | . 1-7 |  |
|     | 1-2-7                        | Subroutines                                 | . 1-8 |  |
|     | 1-2-8                        | Functions Shared by the Entire HMI Project  | . 1-9 |  |
|     | 1-2-9                        | Data That Retained When Power Is Turned OFF | . 1-9 |  |
| 1-3 | Operating Procedure for HMIs |                                             |       |  |
|     | 1-3-1                        | Overall Procedure                           | 1-10  |  |
|     | 1-3-2                        | Procedure Details                           | .1-11 |  |

# **NA-series Programmable Terminals**

The NA-series Programmable Terminals represent the next generation of HMIs for industrial applications. They display information on FA manufacturing sites and function as control interfaces while providing safety, reliability, and maintainability. They provide all of the functions of traditional programmable terminals with a clearer, easy-to-use interface.

OMRON offers the new Sysmac Series of control devices designed with unified communications specifications and user interface specifications.

The NA-series Programmable Terminals are Sysmac devices that you can use together with the NJ/NX/NY-series Machine Automation Controllers and the Sysmac Studio Automation Software to achieve optimum functionality and ease of operation.

If you connect an NA-series Programmable Terminal to an NJ/NX/NY-series Controller, all you have to do to specify memory in the Controller is to specify the Controller variables for the objects on the Programmable Terminal screens. This allows you to create screens without being concerned with the memory map of the Controller.

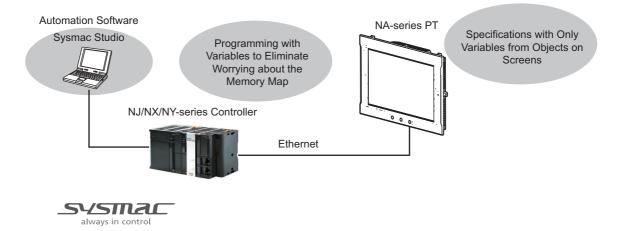

#### **Features** 1-1-1

### **Hardware Features**

#### High-resolution Display Panels

High-resolution display panels are used to more clearly display large amounts of information than was possible with previous OMRON products.

#### Two Ethernet Ports (Standard Feature)

You can use both Ethernet ports to separate the segment attached to control devices from the segment attached to maintenance devices. Access is possible from both segments at the same time.

You can connect the following devices.

- NJ/NX/NY-series Controllers
- PLCs
- Computers
- · Sysmac Studio

#### Standard-feature SD Memory Card Slot

You can use an SD Memory Card inserted in the NA Unit to automatically transfer the project you created on the Sysmac Studio to the NA Unit, to update the system program in the NA Unit, or to save the log data from the NA Unit.

#### **Software Features**

#### Specifications with Variables for Superior Reusability

If you connect to an NJ/NX/NY-series Controller, all you have to do to specify memory in the Controller is to specify the Controller variables. This allows you to create objects that are not dependent on specific devices or memory maps. This in turn makes the objects much more reusable than they were with previous PTs.

#### Program with Visual Basic

You can use Microsoft's Visual Basic to program advanced functions that you cannot achieve with standard objects.

#### A Wealth of Security Features

The many security features of the NA-series PTs include operation authority settings and execution restrictions with IDs.

#### Use the Integrated Development Environment of Sysmac Studio Automation Software

You use the Sysmac Studio to create applications for the NA-series Programmable Terminals.

The Sysmac Studio provides an integrated development environment that covers not only the NA-series Programmable Terminal, but also the Controller and devices on EtherCAT as well.

You can use consistent procedures for all devices regardless of differences in the devices. The Sysmac Studio supports all phases of Controller application, from page creation and sequence design through debugging, simulations, commissioning, and changes during operation.

#### A Wealth of Simulation Features

You can perform simulations using a virtual HMI on the Sysmac Studio. And you can also perform online debugging with a virtual NJ/NX/NY-series Controller.

# **How HMIs Operate**

This section describes how the HMI operates.

#### 1-2-1 **HMI Software Configuration**

An HMI consists of the following software.

· System Program

The system program is required to start the HMI and execute the runtime. For details, refer to NA-series Programmable Terminal Hardware User's Manual (V117).

Runtime

The runtime is the middleware that executes the project. The runtime is started by the system program and it manages execution of the project.

Project

You use the Sysmac Studio to create your applications. The applications are executed on the run-

#### 1-2-2 **HMI Projects**

An HMI project contains mainly the following data.

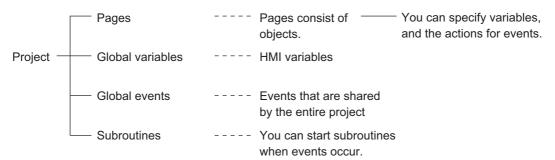

In addition, there is data that is shared by the entire project, such as user alarms, data logging, recipes, and resources.

#### 1-2-3 **Pages**

One HMI screen is called a page.

There are the following two types of pages.

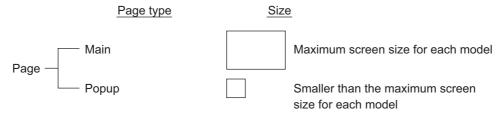

You paste objects on the pages.

#### 1-2-4 Objects

The objects that you paste on HMI pages consist of the following three elements.

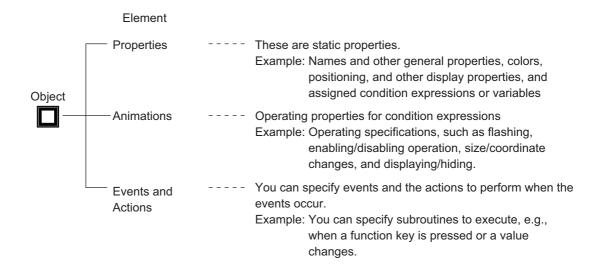

#### **Memory Specifications for Connected Devices** 1-2-5

#### **Overview**

You use HMI global variables to specify memory in a Controller or PLC.

You assign HMI global variables to connected device variables in advance to map them.

- 1) Variables for connected devices are registered to device variables in the HMI project with one of the following methods.
  - a) Variables for connected devices that are registered in the same project are registered automatically.
  - b) You can copy and paste variables from another project using the clipboard.
  - c) You can import variables from the external connected device.
- 2) Devices variables are assigned to HMI global variables.
- 3) The assigned HMI global variables are specified in the properties of the objects.
- 4) Then, you transfer the project that you created to the HMI.

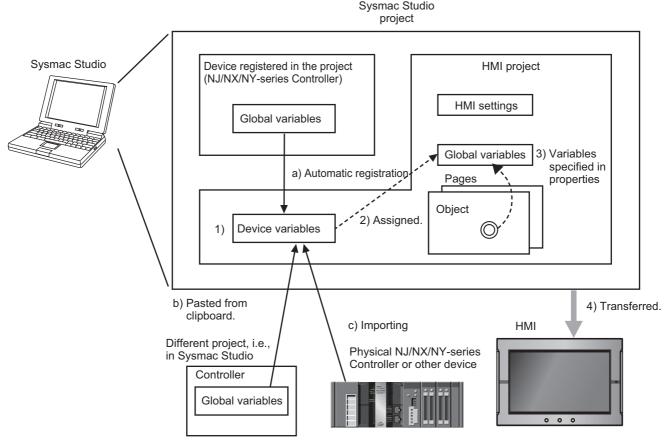

Refer to 4-1 Registering Variables on page 4-3 for the details on HMI variables.

#### **1-2-6** Events

Events are triggers that activate actions.\*1

\*1. Actions are various operations that can be directly assigned to events.

Events occur when the common page status or object status meets certain conditions.

Events are classified into three groups as shown below.

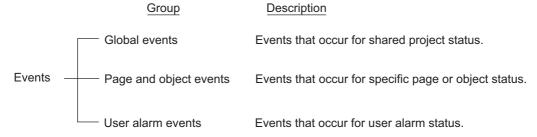

#### 1-2-7 **Subroutines**

You can execute user-created subroutines in the HMI based on the following three types of conditions.

- · When global events occur
- · When events occur on pages or for objects
- · When user alarm events occur

There are two types of subroutines that you can create.

· Global Subroutines

You create these subroutines under the global subroutine item of the HMI project.

· Page Subroutines

You create these subroutines with the page code editor.

You can use Visual Basic to write both the global subroutines and the page subroutines.

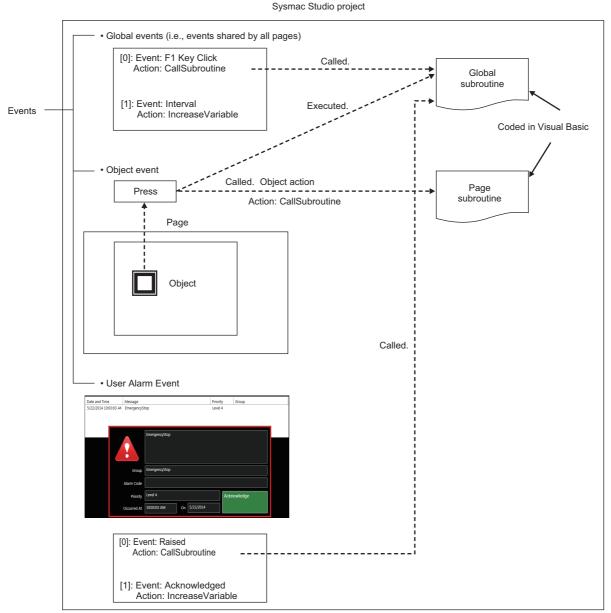

• You can call a global subroutine by executing the CallSubroutine action when a global event occurs.

- You can call a global subroutine or page subroutine by executing the CallSubroutine action when an event occurs on the page or for an object.
- You can call a global subroutine by executing the CallSubroutine action when a user alarm event occurs.

You can also call a global subroutine from another global subroutine or a page subroutine.

## 1-2-8 Functions Shared by the Entire HMI Project

In addition to global events, the following functions are shared by the entire HMI project.

#### **Alarms**

Alarms notify the user when certain conditions are met in the HMI.

The following alarms are supported.

· User alarms

## **Data Logging**

You can log data to store the changes in the values of specified variables over time.

You can display the saved data with Trend Graph objects. You can also save this data to external files.

## Recipes

A recipe is used to write data (numeric data or text strings) that was set in advance in the project to all of the specified variables as a group or to read all of the specified variables as a group.

You can manipulate the registered recipe data with Recipe Viewer objects.

#### Resources

You can manage resources, such as the text strings, movies, still images, and documents that are displayed for objects and alarms on pages.

#### 1-2-9 Data That Retained When Power Is Turned OFF

The following data is retained when the power supply is turned OFF.

With No Battery or Low Battery Voltage

- Project data
- · Log data that is not written to the SD Memory Card
- · User alarm history
- · Values of variables with Retain attribute
- Calibration information for touch panel

With Good Battery (in addition to the above)

· Clock information

# **Operating Procedure for HMIs**

This section gives the operating procedure for an HMI and then describes it in more detail.

#### 1-3-1 **Overall Procedure**

The overall procedure to use an HMI is given below.

#### STEP1

System Configuration and Project Design

Design the system configurations and project.

STEP 1-1 Designing the System Configurations STEP 1-2 Designing the Project (Pages, Variables, Subroutines, etc.)

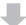

## STEP2

Software Settings (Configurations and Setup) and Creating the HMI Application

Create the system configurations that you designed in step 1 on the Sysmac Studio. Also create the project (pages, variables, subroutines, etc.), build the project, and debug it with simulation and other functions.

| Determining the Connected Device Variables and Mapping HMI Variables to Them (We recommend this as the basic procedure.) | Setting HMI Variables First and Then Mapping Them to Connected Device Variables |
|----------------------------------------------------------------------------------------------------|---------------------------------------------------------------------------------|
| STEP 2-1 Starting the Sysmac Studio and Creating                                                                         | STEP 2-1 Starting the Sysmac Studio and Creating                                |
| a Project                                                                                                    | a Project                                                                       |
| STEP 2-2 Software Settings (Configurations and                                                                           | STEP 2-2 Creating the HMI Application                                           |
| Setup)                                                                                                    |                                                                                 |
| STEP 2-3 Creating the HMI Application                                                                                    | STEP 2-3 Software Settings (Configurations and                                  |
|                                                                                                    | Setup)                                                                          |
| STEP 2-4 Building the HMI                                                                                                | STEP 2-4 Building the HMI                                                       |
| STEP 2-5 Offline Debugging                                                                                               | STEP 2-5 Offline Debugging                                                      |

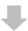

#### STEP3

Mounting and Wiring

Mount the HMI.

Connect the connected device and computer (Sysmac Studio) to the HMI.

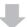

## STEP4

Confirming Operation and Starting Actual System Operation

Download the project from the Sysmac Studio.

Make the settings on the System Menu, check operation on the physical devices, and start operation.

## 1-3-2 Procedure Details

## STEP1

System Configuration and Project Design

| Ston                                         | Description                                                                                                    | Reference                                                                                      |
|----------------------------------------------|----------------------------------------------------------------------------------------------------|------------------------------------------------------------------------------------------------|
| Step                                         | Description                                                                                                    |                                                                                                |
| STEP 1-1<br>Designing the<br>System Configu- | <ul> <li>Connect an HMI to the external device.</li> <li>Connect an HMI to the Sysmac Studio.</li> </ul>                           | Section 2 Configuration Units in NA Series Programmable Terminal Hardware User's Manual (V117) |
| rations                                      | Studio.                                                                                                    | NA-series Programmable Terminal Device<br>Connection User's Manual (V119)                      |
| STEP 1-2                                     | Design the project as given below.                                                                                                 | NA Series Programmable Terminal Software                                                       |
| Designing the                                |                                                                                                    | User's Manual (V118)                                                                           |
| Project (Pages,                              |                                                                                                    |                                                                                                |
| Variables, Sub-                              |                                                                                                    |                                                                                                |
| routines, Etc.)                              |                                                                                                    |                                                                                                |
| 1) Designing the Pages and Sub-              | Design the contents to display on<br>the pages (the pages and objects<br>to use).                                                  |                                                                                                |
| routines                                     | Design the execution methods<br>and contents of the subroutines.                                                                   |                                                                                                |
| 2) Designing                                 | Design the global events.                                                                                                    |                                                                                                |
| Items Shared by                              | Design the alarms, recipes, data                                                                                                   |                                                                                                |
| All Pages                                    | logging, and other functions.                                                                                                    |                                                                                                |
|                                              | HMI external variable design:     Design the mappings between the     connected device variables and     the HMI global variables. |                                                                                                |
| 3) Variable Design                           | Design the HMI internal variables and subroutine variables.                                                                        |                                                                                                |
|                                              | Define the attributes of the above<br>variables, such as the Data Type,<br>Name, and Retain attributes.                            |                                                                                                |

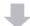

## STEP2

Software Settings (Configurations and Setup) and Creating the HMI Application

| Step               | Description         | Sysmac Studio operations     | Reference                      |
|--------------------|---------------------|------------------------------|--------------------------------|
| STEP 2-1           | Start the Sysmac    | Press the <b>New Project</b> | Sysmac Studio Version 1 Opera- |
| Starting the Sys-  | Studio and create a | Button.                      | tion Manual (W504)             |
| mac Studio and     | project.            | Use <i>HMI</i> on the Insert | Section 2 Basic Sysmac Studio  |
| Creating a Project | 2. Insert the HMI.  | Menu.                        | Operations                     |

#### • Determining the Connected Device Variables and Mapping HMI Variables to **Them**

We recommend this procedure as the basic procedure.

• Connecting to a Connected Device Registered in the Current Project

| STEP 2-2<br>Software Set-<br>tings (Configura-<br>tions and Setup) | Make the initial software settings on the Sysmac Studio.                                                                                                    | Use Configurations and Setup in the Multiview Explorer of the Sysmac Studio.                                               | Section 3 HMI Configuration and Setup                                            |
|--------------------------------------------------------------------|----------------------------------------------------------------------------------------------------|----------------------------------------------------------------------------------------------------|----------------------------------------------------------------------------------|
| Mapping Variables                                                  | <ul> <li>Assign global variables to con-<br/>nected device variables (map-<br/>ping variables).</li> </ul>                                                            | Map the variables under Configurations and Setup – Variable Mapping.                                                       | 3-3 Mapping Vari-<br>ables on page 3-7                                           |
| HMI Settings                                                       | Set the parameters related to<br>the HMI.     Startup Page, Brightness Set-<br>tings, IP Address, FTP Settings,<br>NTP Settings, FINS Settings,<br>VNC Settings, etc. | Make the settings under Configurations and Setup – HMI Settings.                                                           | 3-4 HMI Settings on page 3-10                                                    |
| Security Set-<br>tings and Lan-<br>guage Settings                  | Set the operation rights to the<br>HMI and the language to display<br>on the HMI.                                                                                     | Make the settings under Configurations and Setup – Security Set- tings and Configura- tions and Setup – Language Settings. | 3-5 Security Settings<br>on page 3-19<br>3-7 Language Set-<br>tings on page 3-21 |

· Connecting to a Connected Device Not Registered in the Current Project

| STEP 2-2<br>Software Set-<br>tings (Configu-<br>rations and<br>Setup) | Make the initial software settings on the Sysmac Studio.                                                                                                    | Use Configurations and Setup in the Multiview Explorer of the Sysmac Studio. | Section 3 HMI Configuration and Setup |
|-----------------------------------------------------------------------|----------------------------------------------------------------------------------------------------|------------------------------------------------------------------------------|---------------------------------------|
|                                                                       | Register the external connected devices.      You can do either of the following.                                                                                                    | Add the connected device under Configurations and Setup – Device References. | 3-2 Device References on page 3-3     |
| Device Set-                                                           | a) Importing Variables from the     Actual Connected Device: Place     the Sysmac Studio online with     the connected device and import     the variables from the connected     device. | Set up communications and import the variables.                              |                                       |
| tings                                                                 | b) Importing Variables from Another Project: Copy the variable table in the other project and paste it in the variable table for the con- nected device to import the vari- ables.        | Copy the variable table from another project using the clipboard.            |                                       |
|                                                                       | c) Importing Variables from a File: Import the information on the variables of the connected device from a file, such as an Excel file.                                                   | Import variable information from a file.                                     |                                       |

| Mapping     Variables                              | Assign global variables to connected device variables (mapping variables).  • Set the parameters related to the HMI. Startup Page, Brightness Settings, IP Address, FTP Settings, NTP Settings, FINS Settings, VNC Set- | Map the variables under Configurations and Setup – Variable Mapping.  Make the settings under Configurations and Setup – HMI Settings.                                         | figuration and Setup and 3-3 Map- ping Variables on page 3-7                       |
|----------------------------------------------------|----------------------------------------------------------------------------------------------------|----------------------------------------------------------------------------------------------------|------------------------------------------------------------------------------------|
| Security Set-<br>tings and<br>Language<br>Settings | tings, etc.  • Set the operation rights to the HMI and the language to display on the HMI.                                                                                                    | Make the settings under Configurations and Setup – Security Settings and Configurations and Setup – Language Settings.                                                         | 3-5 Security Set-<br>tings on page 3-19<br>3-7 Language Set-<br>tings on page 3-21 |
| STEP 2-3 Creating the HMI Application              | Create the application (pages, variables, subroutines, etc.) with the Sysmac Studio.                                                                                                    | Use <b>HMI</b> in the Multiview Explorer of the Sysmac Studio.                                                                                                    | Section 4 Creating the<br>HMI Application                                          |
| 1) Registering<br>Variables                        | Register the variables in the HMI global variable table with the Sysmac Studio.  Note: Variables that were mapped in step 2-2 are automatically registered in the HMI global variables table.                           | Use the editor for HMI  – Data – Global Variables                                                                                                    | 4-1 Registering Vari-<br>ables on page 4-3                                         |
| 2) Creating Pages                                  | Paste the objects on each page and set the object properties and other settings.                                                                                                    | Use the editor for HMI – Pages.                                                                                                    | 4-3 Creating Pages on page 4-22 Section 5 Objects                                  |
| 3) Creating Sub-<br>routines                       | <ul> <li>Create the subroutines.</li> <li>You can create the following.</li> <li>Global subroutines</li> <li>Page subroutines</li> </ul>                                                                                | Subroutines shared by the entire project: Select HMI – Global Subroutine. Page subroutines: Use HMI – Pages   Page Name and select View Code Editor from the individual pages. | 4-5 Subroutines on page 4-52                                                       |
| 4) Settings<br>Shared by All<br>Pages              | Make the settings that are<br>shared by the project: alarms,<br>recipes, data logging, global<br>events, etc.                                                                                                    | Use HMI – User<br>Alarms, HMI – Reci-<br>pes, etc.                                                                                                    | 4-4 Setting Common<br>Object Functions on<br>page 4-35                             |
| STEP 2-4<br>Building the HMI                       | Convert the HMI project into a form that the HMI can execute.                                                                                                    | Use <b>Build HMI</b> on the Project Menu.                                                                                                    | 4-8 Building on page<br>4-61                                                       |
| STEP 2-5<br>Offline Debug-<br>ging                 | Check the operation of the pages on the Simulator (a virtual HMI).                                                                                                    | Use Start NA Simula-<br>tion or Run with Con-<br>troller Simulator on<br>the Simulation Menu.                                                                                  | Section 7 Debugging                                                                |

#### • Setting HMI Variables First and Then Mapping Them to Connected Device **Variables**

| STEP 2-2 Creating the HMI Application  1) Registering Variables | Create the application (pages, variables, subroutines, etc.) with the Sysmac Studio.  Register the variables in the HMI global variable table with the Sysmac Studio. | Use <b>HMI</b> in the Multiview<br>Explorer of the Sysmac Studio.<br>HMI – Data – Global Variables<br>Table                                                              | Section 4 Creating the HMI Application  4-1 Registering Variables on page 4-3 |
|-----------------------------------------------------------------|----------------------------------------------------------------------------------------------------|----------------------------------------------------------------------------------------------------|-------------------------------------------------------------------------------|
| 2) Creating Pages                                               | Paste the objects on each page and set the object properties.                                                                                                    | Use the editor for HMI – Pages.                                                                                                    | 4-3 Creating Pages on<br>page 4-22<br>Section 5 Objects                       |
| 3) Creating Sub-<br>routines                                    | Create the subroutines. You can create the following. Global subroutines Page subroutines                                                                             | Subroutines shared by the entire project: Select HMI – Global Subroutine – Add. Page subroutines: Use HMI – Pages and select View Code Editor from the individual pages. | 4-5 Subroutines on page 4-52                                                  |
| 4) Settings<br>Shared by All<br>Pages                           | Make the settings that are shared by the project: alarms, recipes, data logging, global events, etc.                                                                  | Use HMI – User Alarms, HMI – Recipes, etc.                                                                                                    | 4-4 Setting Common<br>Object Functions on<br>page 4-35                        |

#### • Connecting to a Connected Device Registered in the Current Project

| STEP 2-3                          | Make the initial software settings                  | Use Configurations     | Section 3 HMI Config- |
|-----------------------------------|-----------------------------------------------------|------------------------|-----------------------|
| Software Set-                     | on the Sysmac Studio.                               | and Setup in the Mul-  | uration and Setup     |
| tings (Configura-                 |                                                     | tiview Explorer of the |                       |
| tions and Setup)                  |                                                     | Sysmac Studio.         |                       |
|                                   | <ul> <li>Assign global variables to con-</li> </ul> | Map the variables      | 3-3 Mapping Vari-     |
| <ul> <li>Mapping Vari-</li> </ul> | nected device variables (map-                       | under Configura-       | ables on page 3-7     |
| ables                             | ping variables).                                    | tions and Setup –      |                       |
|                                   |                                                     | Variable Mapping.      |                       |
|                                   | Set the parameters related to                       | Make the settings      | 3-4 HMI Settings on   |
|                                   | the HMI.                                            | under Configura-       | page 3-10             |
| . UMI Cottingo                    | Startup Page, Brightness Set-                       | tions and Setup –      |                       |
| HMI Settings                      | tings, IP Address, FTP Settings,                    | HMI Settings.          |                       |
|                                   | NTP Settings, FINS Settings,                        |                        |                       |
|                                   | VNC Settings, etc.                                  |                        |                       |
|                                   | Set the operation rights to the                     | Make the settings      | 3-5 Security Settings |
|                                   | HMI and the language to display                     | under Configura-       | on page 3-19          |
| <ul> <li>Security Set-</li> </ul> | on the HMI.                                         | tions and Setup -      | 3-7 Language Set-     |
| tings and Lan-                    |                                                     | Security Settings and  | tings on page 3-21    |
| guage Settings                    |                                                     | Configurations and     | . 5:: 7:5: -:         |
|                                   |                                                     | Setup – Language       |                       |
|                                   |                                                     | Settings.              |                       |

• Connecting to a Connected Device Not Registered in the Current Project

| STEP2-3                                           | Make the initial software settings                                                                                                    | Use Configurations                                                                                                    | Section 3 HMI Config-                                                            |
|---------------------------------------------------|----------------------------------------------------------------------------------------------------|----------------------------------------------------------------------------------------------------|----------------------------------------------------------------------------------|
| Software Set-                                     | on the Sysmac Studio.                                                                                                    | and Setup in the Mul-                                                                                                  | uration and Setup                                                                |
| tings (Configura-                                 |                                                                                                    | tiview Explorer of the                                                                                                 |                                                                                  |
| tions and Setup)                                  |                                                                                                    | Sysmac Studio.                                                                                                    |                                                                                  |
|                                                   | Register the external connected devices.                                                                                                    | Add the connected device under Configurations and Setup – Device References.                                           | 3-2 Device References<br>on page 3-3                                             |
| Connected                                         | You can do either of the following.     a) Importing Variables from the Unit Connected Device:     Place the Sysmac Studio online with the connected device and import the variables from the connected device. | Set up communications and import the variables.                                                                        | 3-2-2 Connected<br>Devices in the Current<br>Project on page 3-3                 |
| Device Settings                                   | <ul> <li>b) Importing Variables from<br/>Another Project: Copy the<br/>variable table in the other<br/>project and paste it in the<br/>device variable table.</li> </ul>                                        | Copy the variable table from another project using the clipboard.                                                      |                                                                                  |
|                                                   | <ul> <li>c) Importing Variables from a         File: Import the information         on the variables of the con-         nected device from a file,         such as an Excel file.</li> </ul>                   | Import variable information from a file.                                                                               |                                                                                  |
|                                                   | <ul> <li>Assign global variables to con-<br/>nected device variables (map-<br/>ping variables).</li> </ul>                                                                                                    | Map the variables under Configura-tions and Setup – Variable Mapping.                                                  | 3-3 Mapping Vari-<br>ables on page 3-7                                           |
| HMI Settings                                      | Set the parameters related to<br>the HMI.     Startup Page, Brightness Set-<br>tings, IP Address, FTP Settings,<br>NTP Settings, FINS Settings,<br>VNC Settings, etc.                                           | Make the settings<br>under Configura-<br>tions and Setup –<br>HMI Settings.                                            | 3-4 HMI Settings on page 3-10                                                    |
| Security Set-<br>tings and Lan-<br>guage Settings | Set the operation rights to the<br>HMI and the language to display<br>on the HMI.                                                                                                    | Make the settings under Configurations and Setup – Security Settings and Configurations and Setup – Language Settings. | 3-5 Security Settings<br>on page 3-19<br>3-7 Language Set-<br>tings on page 3-21 |
| STEP 2-4<br>Building the HMI                      | Convert the HMI project into a form that the HMI can execute.                                                                                                    | Use <i>Build HMI</i> on the Project Menu.                                                                              | 4-8 Building on page<br>4-61                                                     |
| STEP2-5<br>Offline Debug-<br>ging                 | Check the operation of the pages on the Simulator (a virtual HMI).                                                                                                    | Use Start NA Simulation or Run with Controller Simulator on the Simulation Menu.                                       | Section 7 Debugging                                                              |

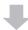

## STEP3

#### Mounting and Wiring

| Step                                                | Description                                                              | Reference                                                                                                    |
|-----------------------------------------------------|--------------------------------------------------------------------------|----------------------------------------------------------------------------------------------------|
| 1) Mounting                                         | <ul><li>Mount the HMI to the panel.</li><li>Wire Power Supply.</li></ul> | 3-3 Installing NA Units in NA Series Pro-<br>grammable Terminal Hardware User's Man-<br>ual (V117)                                   |
| 2) Wiring the<br>Ethernet Cable to<br>the Connected | Wire the Ethernet cables.                                                | 3-4 Wiring Method in NA Series Program-<br>mable Terminal Hardware User's Manual<br>(V117)<br>NA-series Programmable Terminal Device |
| Device                                              |                                                                          | Connection User's Manual (V119)                                                                                                    |
| 3) Connecting the<br>Computer (Sys-<br>mac Studio)  | Wire the USB cable.     or     Wire the Ethernet cable.                  | 2-4 Support Software in NA Series Program-<br>mable Terminal Hardware User's Manual<br>(V117)                                        |

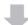

## STEP4

#### Confirming Operation and Starting Actual System Operation

| Step                                                          | Description                                                                                                    | Sysmac Studio operations                                                                     | Reference                                                                       |
|---------------------------------------------------------------|----------------------------------------------------------------------------------------------------|----------------------------------------------------------------------------------------------|---------------------------------------------------------------------------------|
| 1) Online Connection to Sysmac<br>Studio and Project Download | Turn ON the power supply to the HMI and place the Sysmac Studio online. Then, download the project.*1  *1.Use the Synchronize operation of the Sysmac Studio to download the project.                                                                               | Use <i>Communications Setup</i> on the HMI Menu. Use <i>Synchronization</i> on the HMI Menu. | Section 6 Connecting<br>to the HMI and Section<br>8 Synchronizing Proj-<br>ects |
| 2) Operation<br>Check on NA Unit                              | Integrate the NA Unit into the actual system, manipulate the project that you created and confirm the following: that correct values are written to the connected device, that the pages change correctly, and that values set at the connected device are updated. |                                                                                              | Section 7 Debugging                                                             |
| 3) Actual System<br>Operation                                 | Start actual operation.                                                                                                    |                                                                                              |                                                                                 |

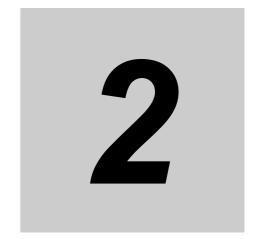

# **Basic Sysmac Studio Operations**

This section describes basic operations on the Sysmac Studio.

| 2-1         | Darte | of the Sysmac Studio Window                 | າ າ  |
|-------------|-------|---------------------------------------------|------|
| <b>Z-</b> 1 |       | -                                           |      |
|             | 2-1-1 | Application Window                          | 2-2  |
| 2-2         | Menu  | Command Structure                           | 2-6  |
| 2-3         | Basic | Editing Operations                          | 2-9  |
| 2-4         | Sysm  | ac Studio Settings and Operations           | -11  |
|             | 2-4-1 | Setting Parameters                          | 2-11 |
|             | 2-4-2 | Programming                                 | !-11 |
|             | 2-4-3 | Library Functions                           | -12  |
|             | 2-4-4 | Operations for Debugging                    | -12  |
|             | 2-4-5 | Communications                              | -12  |
|             | 2-4-6 | Security Measures                           | -12  |
|             | 2-4-7 | Online Help                                 | -13  |
|             | 2-4-8 | Project Management Functions                | -13  |
| 2-5         | Basic | Operations for HMI Projects                 | -14  |
|             | 2-5-1 | Creating a Project File from the Start Page | -14  |
|             | 2-5-2 | Adding an HMI to an Existing Project        | -15  |
|             | 2-5-3 | Changing Devices                            | -16  |
|             | 2-5-4 | Importing and Exporting Devices             | -18  |

#### 2-1 Parts of the Sysmac Studio Window

This section gives the names and functions of the parts of the Sysmac Studio Window.

This manual describes only functions that apply when an HMI is selected for the device. For information on Sysmac Studio functions not described in this manual, refer to the Sysmac Studio Version 1 Operation Manual (Cat. No. W504).

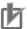

#### **Precautions for Correct Use**

When you use the Sysmac Studio, use the standard Windows desktop theme. If you do not use the standard Windows desktop theme, part of the display may not be correct.

#### 2-1-1 **Application Window**

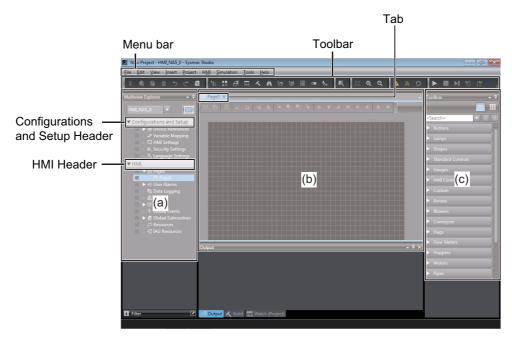

| Number | Name               |
|--------|--------------------|
| (a)    | Multiview Explorer |
| (b)    | Edit Pane          |
| (c)    | Toolbox            |

The functions of these parts are described starting on the next page.

## **Multiview Explorer (a)**

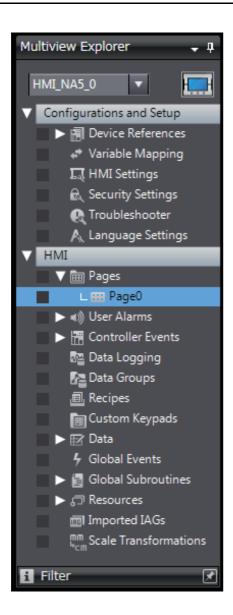

- This pane is your access point for all Sysmac Studio data.
   When an HMI is selected, it is divided into a Configurations and Setup Layer and an HMI Layer.
- You can also display the Page Explorer to display lists of objects on pages or the Code Explorer to display lists of subroutines.

#### Layers and Items in the Multiview Explorer

| Configurations and Setup |  |  |
|--------------------------|--|--|
| Device References        |  |  |
| Variable Mapping         |  |  |
| HMI Settings             |  |  |
| Security Settings        |  |  |
| Troubleshooter           |  |  |
| Language Settings        |  |  |

| НМІ                   |
|-----------------------|
| Pages                 |
| Page                  |
| User Alarms           |
| Group                 |
| Controller Events     |
| User Events           |
| Data Logging          |
| DataSet               |
| Data Groups           |
| DataGroup             |
| Recipes               |
| Recipe                |
| Custom Keypads        |
| Group                 |
| Data                  |
| Data Types            |
| Global Variables      |
| Global Events         |
| Global Subroutines    |
| SubroutineGroup       |
| Resources             |
| Root                  |
| Imported IAGs         |
| IAG                   |
| Scale Transformations |
|                       |

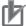

#### **Precautions for Correct Use**

You cannot download the data to the HMI if an error icon is displayed.

#### Page Explorer

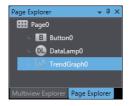

The Page Explorer displays a list of objects on a page. If you click an object in the Page Explorer, the object will be selected on the Edit Pane.

To change the attributes for grouped objects or for individual objects in IAGs, select the individual objects on the Page Explorer.

#### Code Explorer

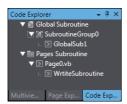

The Code Explorer displays the subroutines in the project. You can double-click a subroutine to edit it. You can also search for the place where a subroutine is used by right-clicking a subroutine name and selecting **Search** from the menu.

## Edit Pane (b)

The basic Sysmac Studio operations on the Edit Pane generally apply to HMIs. If an HMI is selected, you can edit pages and set up the HMI.

## Toolbox (c)

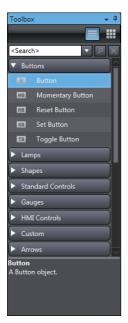

• The Toolbox shows the objects that you can use to edit the page that is displayed in the Edit Pane.

You can also display the Properties Window, Animations Window, and Events and Actions Window to make the settings of the objects.

#### **Menu Command Structure** 2-2

The menu commands that are displayed when an HMI is selected as the device are listed below.

| Menu | Submenu/command                       |             |
|------|---------------------------------------|-------------|
| File | Close                                 |             |
|      | Save                                  |             |
|      | Save As                               |             |
|      | Save As New Number                    |             |
|      | Import                                |             |
|      | Export                                | _           |
|      | Page Settings                         |             |
|      | Print                                 |             |
|      | Image File Output                     |             |
|      | Exit                                  |             |
| Edit | Undo                                  |             |
|      | Redo                                  |             |
|      | Cut                                   |             |
|      | Сору                                  |             |
|      | Paste                                 | _           |
|      | Delete                                |             |
|      | Select All                            |             |
|      | Search and Replace                    |             |
|      | Jump to Multiview Explorer            |             |
| View | Multiview Explorer                    |             |
|      | Toolbox                               |             |
|      | Output Tab Page                       |             |
|      | Watch Tab Page                        |             |
|      | Cross Reference Tab Page              |             |
|      | Build Tab Page                        |             |
|      | Search and Replace Results Tab Page   |             |
|      | Page Explorer                         |             |
|      | Code Explorer                         |             |
|      | Properties                            |             |
|      | Animations                            |             |
|      | Events and Actions                    |             |
|      | Smart Project Search                  | _           |
|      | Recently Closed Windows               | _           |
|      | Clear Recently Closed Windows History | _           |
|      | Zoom                                  | Zoom In     |
|      |                                       | Zoom Out    |
|      |                                       | Zoom to Fit |
|      |                                       | Zoom Reset  |
|      | Reset Window Layout                   | _           |

| Menu       | Submenu/command                               |                         |
|------------|-----------------------------------------------|-------------------------|
| Insert     | Controller                                    | NJ101                   |
|            |                                               | NJ301                   |
|            |                                               | NJ501                   |
|            |                                               | NX1P2                   |
|            |                                               | NX102                   |
|            |                                               | NX701                   |
|            |                                               | NY512                   |
|            |                                               | NY532                   |
|            | Safety Network Controller                     | NX                      |
|            | Drive                                         | INX                     |
|            | HMI                                           | NA5                     |
|            | Vision Sensor                                 | FH                      |
|            | VISION Sensor                                 | FQ-M                    |
|            | Measurement Sensor                            | ZW                      |
|            | Slave Terminal                                | EtherNet/IP Coupler     |
|            | External Device                               | Etheriveum Godpier      |
|            | Page                                          |                         |
|            | Page Group                                    |                         |
|            | User Alarm Group                              |                         |
|            | Data Set                                      | _                       |
|            | Recipe                                        |                         |
|            | Global Subroutine Group                       |                         |
| Project    | Build HMI                                     |                         |
| Froject    | IncrementalBuild HMI                          |                         |
|            | Abort Build                                   |                         |
|            |                                               | _                       |
|            | Resource Usage Reset Default Value            |                         |
|            |                                               |                         |
| HMI        | IAG Collections Manager  Communications Setup |                         |
| Пілі       | Change Device                                 |                         |
|            | Online                                        | _                       |
|            | Offline                                       |                         |
|            | Synchronization                               | NA Device               |
|            | Synchronization                               | Media Device            |
|            | HMI Clock                                     | INIEGIA DEVICE          |
|            | Update HMI Name                               | _                       |
|            | Security                                      | HMI Write Protection    |
|            | Security                                      | HMI Source Code Protec- |
|            |                                               | tion                    |
|            | Clear All Memory                              | 1011                    |
|            | Reset HMI Device                              | _                       |
| Simulation | Start NA Simulation                           |                         |
|            | Stop NA Simulation                            |                         |
|            | Step Execution                                |                         |
|            | Step In                                       |                         |
|            | Step Out                                      |                         |
|            | Continue                                      | _                       |
|            | Jump to Current Position                      |                         |
|            | Set/Clear Breakpoint                          |                         |
|            | Enable/Disable Breakpoint                     |                         |
|            | Clear All Breakpoints                         |                         |
|            | Run with Controller Simulator                 |                         |
|            | . tall man definition difficulties            | <u> </u>                |

| Menu  | Submenu/command            |              |
|-------|----------------------------|--------------|
| Tools | Import Object Properties   |              |
|       | Export Object Properties   |              |
|       | Set Shortcut Key           | _            |
|       | Option                     |              |
| Help  | Help Contents              |              |
|       | Instruction Reference      |              |
|       | Keyboard Mapping Reference | <del>_</del> |
|       | Online Registration        |              |
|       | About Sysmac Studio        |              |

# 2-3 Basic Editing Operations

This section describes differences in basic Sysmac Studio operation when an HMI is selected as the device.

## **Entry Assistance**

There are some differences in the standard operation of the Sysmac Studio when an HMI is selected as the device. This section describes those differences.

#### Entering Variable Names and Data Types

- Entering variable names, e.g., when setting properties
- · Entering data types in variable tables

Example: When you enter a variable name as a property, the variable names that you can enter are displayed in a list.

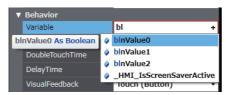

#### Entering Text in the Code Editor

• When you enter text in the Code Editor, the cursor moves to the first item in the list that starts with the character that you entered.

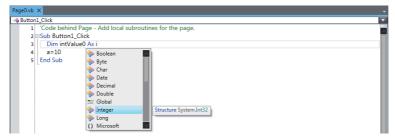

• When you press the Tab Key after entering the first part of the keyword ("in" in this example), the rest of the keyword is automatically entered.

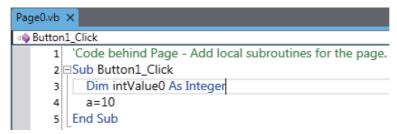

# 2-4 Sysmac Studio Settings and Operations

This section lists the operations of the Sysmac Studio that can be used only when an HMI is selected.

## 2-4-1 Setting Parameters

|                  | Item            | Description                                       | Reference                   |
|------------------|-----------------|---------------------------------------------------|-----------------------------|
| HMI S            | Settings        | You can make settings for an HMI.                 | Section 3 HMI Configuration |
|                  |                 |                                                   | and Setup                   |
| Devic            | e References    | If you connect an HMI to a device (e.g., Control- | 3-2 Device References on    |
|                  |                 | ler or PLC) that is not registered in the current | page 3-3                    |
|                  |                 | HMI project, the connected external device will   |                             |
|                  |                 | be added.                                         |                             |
|                  | Internal Device | Controllers registered in the project are dis-    |                             |
|                  |                 | played.                                           |                             |
|                  | External Device | You can set up communications and import vari-    |                             |
|                  |                 | ables for connected devices that have been        |                             |
|                  |                 | added.                                            |                             |
| Variable Mapping |                 | You can associate variables in the connected      | 3-3 Mapping Variables on    |
|                  |                 | devices with variables in the HMI.                | page 3-7                    |

#### 2-4-2 Programming

| Item               | Description                                                                                                    | Reference                          |
|--------------------|----------------------------------------------------------------------------------------------------|------------------------------------|
| Toolbox            | The Toolbox displays a list of the objects that you can use.                                                       | Section 5 Objects                  |
|                    | You can search for the required objects and drag them to the Page Editor to position the objects.                  |                                    |
| Properties         | You can set the static attributes of the pages and objects.                                                        |                                    |
| Animations         | You can set the operations for object condition expressions.                                                       |                                    |
| Events and Actions | You can set the actions to perform when events occur.                                                              |                                    |
| Page Explorer      | The Page Explorer displays a list of objects on a page. You can select objects or change the order of the display. |                                    |
| Code Explorer      | The Code Explorer displays lists of subroutines in the project. You can double-click a subroutine to edit it.      |                                    |
| Page Editor        | You can position objects and create pages. You can also use the Page Editor to make settings for objects.          | 4-3 Creating Pages on page<br>4-22 |
| Code Editor        | You can use Visual Basic to create subroutines.                                                                    | 4-5 Subroutines on page 4-52       |

| Item               |                  | Description                                      | Reference                 |
|--------------------|------------------|--------------------------------------------------|---------------------------|
| Search and Replace |                  | You can search and replace strings in project    | 4-6 Search and Replace on |
|                    |                  | data.                                            | page 4-59                 |
| Cross Reference    |                  | Searches the area where the search target is     | 4-7 Cross References on   |
|                    |                  | allocated, and displays a list.                  | page 4-60                 |
| Build              | Build HMI        | Convert the project into a form that the HMI can | 4-8 Building on page 4-61 |
|                    |                  | execute.                                         |                           |
|                    | IncrementalBuild | Builds only parts that were changed since the    |                           |
|                    | HMI              | last build.                                      |                           |
|                    | Abort Build      | You can abort a build operation.                 |                           |
| Resource Usage     |                  | You can display the resource usage.              |                           |

#### 2-4-3 **Library Functions**

| Item    | Description                                    | Reference                 |
|---------|------------------------------------------------|---------------------------|
| Toolbox | You can register objects that you have created | Section 9 Reusing Objects |
|         | and then reuse them.                           |                           |
| IAG     | You can output an IAG that you created in an   |                           |
|         | IAG project as an IAG collection, to use it in |                           |
|         | another project.                               |                           |

#### 2-4-4 **Operations for Debugging**

| Item                        | Description                                     | Reference           |
|-----------------------------|-------------------------------------------------|---------------------|
| Monitoring                  | You can monitor variables during project execu- | Section 7 Debugging |
|                             | tion.                                           |                     |
|                             | You can monitor the present values of HMI       |                     |
|                             | global variables. You use the Watch Tab Page    |                     |
|                             | for monitoring.                                 |                     |
| Changing the Present Values | You can change the present values of global     | Section 7 Debugging |
| of Variables                | variables and system-defined variables.         |                     |
|                             | You can do this on a Watch Tab Page.            |                     |
| Controlling Execution with  | You can control simulation execution to monitor | Section 7 Debugging |
| Breakpoints and Step Execu- | the program or to check operation.              |                     |
| tion                        | Step execution and pausing are also possible.   |                     |

#### 2-4-5 **Communications**

| Item                     | Description                                   | Reference                   |
|--------------------------|-----------------------------------------------|-----------------------------|
| Going Online with an HMI | You can place the computer online with an HMI | Section 6 Connecting to the |
|                          | to synchronize the project.                   | НМІ                         |

#### 2-4-6 **Security Measures**

| Item           |                  | Description                                      | Reference             |
|----------------|------------------|--------------------------------------------------|-----------------------|
| Prevention of  | Confirming HMI   | If the device name or the serial ID is different | 3-5 Security Settings |
| Incorrect Con- | device Names and | between the project and the HMI when an          | on page 3-19          |
| nections       | Serial IDs       | online connection is established, a confirmation |                       |
|                |                  | dialog box is displayed.                         |                       |

| Item              |                   | Description                                       | Reference |
|-------------------|-------------------|---------------------------------------------------|-----------|
| Preventing Incor- | Operation Author- | You can use operation authorities to restrict the |           |
| rect Operation    | ity Verification  | ability to perform operations or display data.    |           |
| Prevention of the | Password Protec-  | You can set password protection for project files |           |
| Theft of Assets   | tion for Project  | to protect your assets.                           |           |
|                   | Files             |                                                   |           |

## 2-4-7 Online Help

| Item                       | Description                                   | Reference |
|----------------------------|-----------------------------------------------|-----------|
| Sysmac Studio Help System  | You can access Sysmac Studio operating pro-   |           |
|                            | cedures.                                      |           |
| Keyboard Mapping Reference | You can display a list of convenient shortcut |           |
|                            | keys that you can use on the Sysmac Studio.   |           |

## 2-4-8 Project Management Functions

| Item                         | Description                                     | Reference                    |
|------------------------------|-------------------------------------------------|------------------------------|
| Image File Output            | You can output a page as an image file. You can | 11-3 Image File Output on    |
|                              | set any page to be output.                      | page 11-6                    |
| Import/Export User Alarm     | You can import or export user alarms.           | 11-4 Import/Export User      |
|                              |                                                 | Alarm on page 11-7           |
| Import/Export Resources      | You can import or export resource general       | 11-5 Import/Export Resources |
|                              | strings and alarm strings.                      | on page 11-13                |
| Import/Export Object Proper- | You can import or export object text and vari-  | 11-6 Import/Export Object    |
| ties                         | ables on pages, and expressions.                | Properties on page 11-20     |

#### 2-5 **Basic Operations for HMI Projects**

This section describes how to create and save projects and perform other basic operations to use

#### 2-5-1 **Creating a Project File from the Start Page**

Use the following procedure to create a project file from the Start Page.

Click the New Project Button in the Start Page.

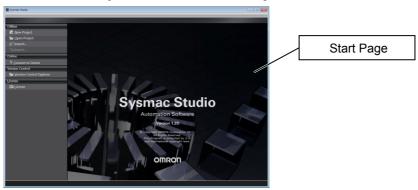

The Project Properties Dialog Box is displayed. The following table gives the functions of the buttons.

| Menu command        | Description                     |
|---------------------|---------------------------------|
| New Project Button  | Creates a project file.         |
| Open Project Button | Opens an existing project file. |

Enter the project name, author, and comment in the Project Properties Dialog Box, select HMI from the device category, and then click the Create Button. (Only the project name is required.)

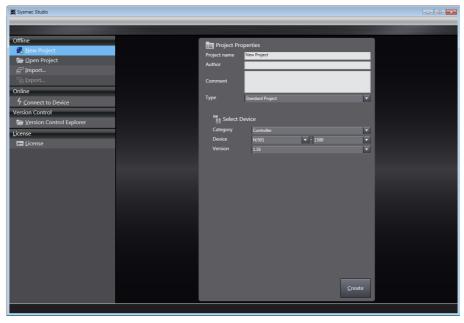

You can change the properties later. Refer to the Sysmac Studio Version 1 Operation Manual (Cat. No. W504).

A project file is created and the following window is displayed.

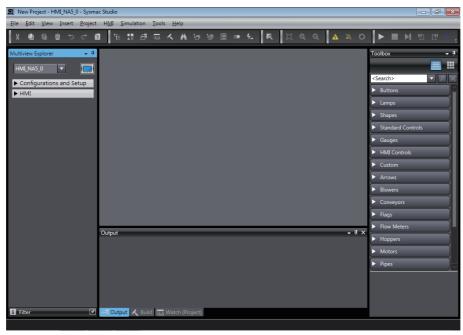

A project file is created with the specified device already inserted.

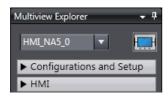

## 2-5-2 Adding an HMI to an Existing Project

Right-click the Controller Icon and select Add Device from the menu.

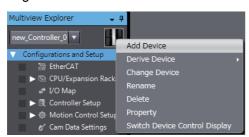

Or, select the device directly from the Insert Menu.

Example: HMI - NA5: The Add Device Dialog Box is displayed.

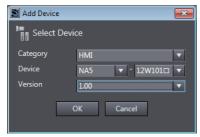

Select the device and then click the **OK** Button. The device is added to the project.

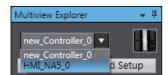

To change the target device, select a device from the list.

#### 2-5-3 **Changing Devices**

Right-click the HMI Icon and select Change Device from the menu. Or, select Change Device from the HMI Menu.

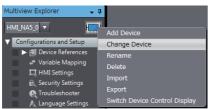

The Change Device Dialog Box is displayed.

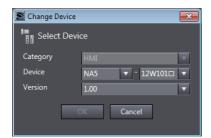

Select the device and then click the **OK** Button. The device is changed.

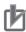

#### **Precautions for Correct Use**

- If you change the device, the settings for functions that are not supported by the new model will be lost.
- If you change to a model that has a different display size, the objects will be enlarged or reduced according to the new display size. However, elements other than objects, such as font sizes, will not change.

#### **HMI Versions**

Set the version when you create a new HMI project or when you add an HMI to an existing project.

You can set the version to the runtime version of the HMI that you are using. You can program and make settings within the ranges that are supported for the runtime version. If you attempt to use functions that are not supported by the runtime version that you set, you will not be able to use them or errors will occur.

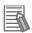

#### **Additional Information**

When you open the project that was created in past versions of the Sysmac Studio version 1.11 or higher, it will be converted as follows.

| Runtime                              |       | Sysmac Studio      |        |        |          |        |        |                      |        |                      |                      |
|--------------------------------------|-------|--------------------|--------|--------|----------|--------|--------|----------------------|--------|----------------------|----------------------|
| version<br>before<br>conver-<br>sion | V1.10 | V1.11,<br>V1.12    | V1.13  | V1.14  | V1.15    | V1.16  | V1.17  | V1.18<br>to<br>V1.22 | V1.23  | V1.24<br>or<br>V1.26 | V1.27<br>or<br>later |
| 1.00                                 | 1.00  | 1.01 <sup>*1</sup> | 1.02*1 | 1.03*1 | 1.03*1*2 | 1.03*1 | 1.03*1 | 1.03*1               | 1.03*1 | 1.03*1               | 1.03 <sup>*1</sup>   |
| 1.01                                 | _     | 1.01               | 1.02*1 | 1.03*1 | 1.03*1*2 | 1.03*1 | 1.03*1 | 1.03*1               | 1.03*1 | 1.03*1               | 1.03 <sup>*1</sup>   |
| 1.02                                 | _     | _                  | 1.02   | 1.03*1 | 1.03*1*2 | 1.03*1 | 1.03*1 | 1.03 <sup>*1</sup>   | 1.03*1 | 1.03*1               | 1.03 <sup>*1</sup>   |
| 1.03                                 | _     | _                  | _      | 1.03   | 1.03*2   | 1.03   | 1.03*1 | 1.03*1               | 1.03*1 | 1.03*1               | 1.03*1               |
| 1.04                                 | _     | _                  | _      | _      | _*2      | 1.04   | 1.04   | 1.04                 | 1.04   | 1.04                 | 1.04                 |
| 1.05                                 | _     | _                  | _      | _      | _        | 1.05   | 1.05   | 1.05                 | 1.05   | 1.05                 | 1.05                 |
| 1.06                                 | _     | _                  | _      | _      | _        | _      | 1.06   | 1.06                 | 1.06   | 1.06                 | 1.06                 |
| 1.07                                 | _     | _                  | _      | _      | _        | _      | 1.07   | 1.07                 | 1.07   | 1.07                 | 1.07                 |
| 1.08                                 | _     | _                  | _      | _      | _        | _      | _      | 1.08                 | 1.08   | 1.08                 | 1.08                 |
| 1.09                                 | _     | _                  | _      | _      | _        | _      | _      | _                    | 1.09   | 1.09                 | 1.09                 |
| 1.10                                 | _     | _                  | _      | _      | _        | _      | _      | _                    | _      | 1.10                 | 1.10                 |
| 1.11                                 | _     | _                  | _      | _      | _        | _      | _      | _                    | _      | _                    | 1.11                 |

<sup>\*1.</sup> The runtime version will be converted.

<sup>\*2.</sup> The runtime version will be converted to 1.04 if the HMI Extended Option is enabled.

#### **Importing and Exporting Devices** 2-5-4

Right-click the HMI Icon and select Import or Export from the menu.

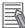

#### **Additional Information**

You cannot execute importing or exporting devices if an error exists in the project.

## **Importing Devices**

Use the following procedure to import a device.

Right-click the HMI Icon and select Import from the menu.

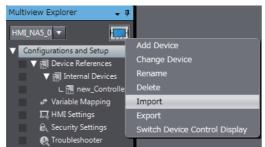

Select the file and click Open.

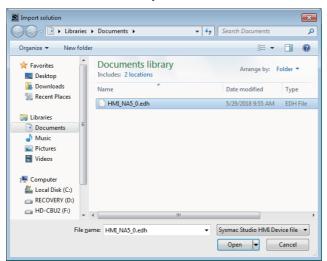

Relink internal devices as required. Refer to 8-3-3 Relinking Internal Devices on page 8-15 for details.

## **Exporting Devices**

Use the following procedure to export a device.

**1** Right-click the HMI Icon and select **Export** from the menu.

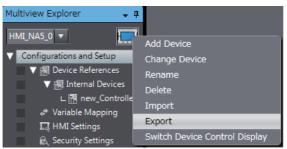

**2** Select the file and click **Save**.

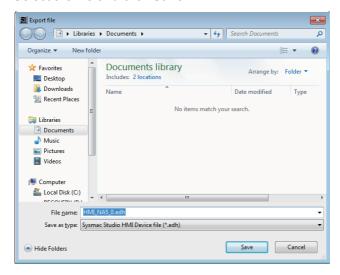

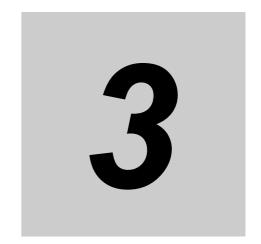

# **HMI Configuration and Setup**

This section describes how to configure and set up HMIs on the Sysmac Studio, including mapping variables with connected devices and HMI settings.

| 3-1  | Outline | e of Configurations and Setup                            | . 3-2 |
|------|---------|----------------------------------------------------------|-------|
|      | 3-1-1   | Connected Device Registration and Variable Mapping       | . 3-2 |
| 3-2  | Device  | References                                               | . 3-3 |
|      | 3-2-1   | Types of Connected Devices                               | . 3-3 |
|      | 3-2-2   | Connected Devices in the Current Project                 | . 3-3 |
|      | 3-2-3   | Registering External Connected Devices                   | . 3-4 |
| 3-3  | Mappir  | ng Variables                                             | . 3-7 |
|      | 3-3-1   | Mapping Variables                                        | . 3-7 |
|      | 3-3-2   | Opening the Variable Mapping Tab Page and Tab Page Parts |       |
|      | 3-3-3   | Variable Mapping Methods                                 | . 3-8 |
| 3-4  | HMI Se  | ettings                                                  | 3-10  |
|      | 3-4-1   | HMI Settings                                             | 3-10  |
|      | 3-4-2   | Device Settings                                          |       |
|      | 3-4-3   | TCP/IP Settings                                          |       |
|      | 3-4-4   | FTP Settings                                             |       |
|      | 3-4-5   | NTP Settings                                             |       |
|      | 3-4-6   | FINS Settings                                            |       |
|      | 3-4-7   | VNC Settings                                             |       |
|      | 3-4-8   | Printing Settings                                        |       |
| 3-5  | Securi  | ty Settings                                              | 3-19  |
| 3-6  | Trouble | eshooter                                                 | 3-20  |
| 3-7  | Langua  | age Settings                                             | 3-21  |
| 3-8  | нмі сі  | ock                                                      | 3-22  |
| 3-9  | Updati  | ng the HMI Name                                          | 3-23  |
| 3-10 | Write F | Protecting the HMI                                       | 3-24  |
| 3-11 | Clear A | All Memory                                               | 3-25  |
| 3-12 | Resett  | ing the HMI                                              | 3-26  |

# Outline of Configurations and Setup

This section describes how to set up HMIs and connected devices, such as Controllers and PLCs. The following items are provided in the HMI Configurations and Setup.

| Item              | Description                                                             |
|-------------------|-------------------------------------------------------------------------|
| Device References | You can set up connected devices and import variables.                  |
| Variable Mapping  | You can assign HMI variables to the variables in the connected devices. |
| HMI Settings      | These are the parameters related to the HMI.                            |
| Security Settings | You can set up restrictions to operations on HMIs.                      |
| Troubleshooter    | You can set parameters for the Troubleshooter.                          |
| Language Settings | You can make settings for multi-language projects.                      |

#### 3-1-1 **Connected Device Registration and Variable Mapping**

Device references must be set only to connect to external devices that are not registered in the current project. They are not necessary to connect to a Controller that is registered in the current project.

The following figure shows the relationship between connected device references and variable map-

The HMI global variables are mapped to the connected device variables.

To access variables in the connected devices from an HMI, you must map the variables.

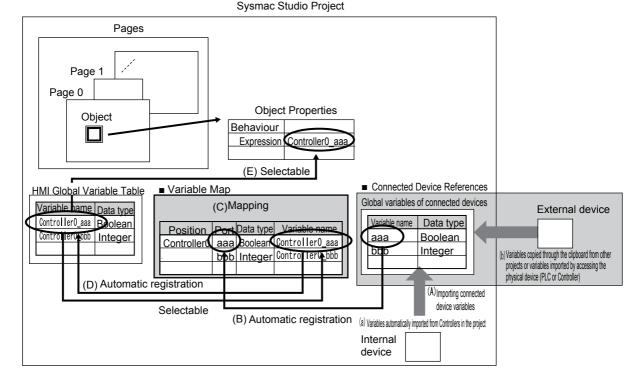

- (A) Connected device variables are a) automatically imported from the same project or b) copied from another project or manually imported from an external device or a file, such as an Excel file.
- (B) The connected device variables are automatically registered in the variable mappings.
- (C) The HMI global variables are mapped to the connected device variables.
- (D) The mapped HMI global variables are automatically registered in the global variable table of the HMI.
- (E) You specify HMI global variables in the object properties.

## 3-2 Device References

This section describes how to set up HMIs and connected devices, such as Controllers and PLCs.

## 3-2-1 Types of Connected Devices

Different operations are used to connect to Controllers that are registered and Controllers that are not registered in the current project.

- Controllers that are already registered in the current project are automatically registered in the HMI project as internal connected devices.
- To connect to a device that is not registered in the current HMI project, you must register the device as an external connected device.

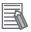

#### **Additional Information**

If you upload a project that includes Controllers registered as internal connected devices to a project in which the Controllers are not registered, the devices are registered as internal connected devices that do not have links to Controllers. Refer to 8-1 Synchronizing Projects on page 8-2 for details.

## 3-2-2 Connected Devices in the Current Project

Controllers that are registered in the current project are displayed as connected devices. Use the following procedure to display the device settings if you need to check them.

- 1 Click Device References under Configurations and Setup in the Multiview Explorer.
- 2 The Controllers that are registered in the current project are displayed under Internal Device.
- **3** Double-click the project to display the following Device Configuration Tab Page.

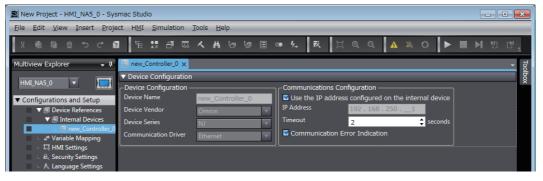

#### 3-2-3 Registering External Connected Devices

To connect the HMI to a device that is not registered in the current HMI project, you must register the device as an external connected device. The procedures to register and set up external connected devices are given below.

## **Registering and Setting Up External Connected Devices**

This section describes how to register and set up external connected devices.

Right-click **Device References** under **Configurations and Setup** in the Multiview Explorer.

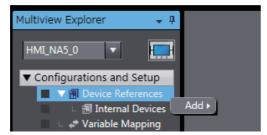

Select Add - ExternalDevice. The device is added as ExternalDevice□, where □ is a serial number starting from 0.

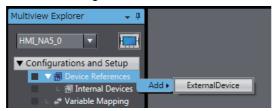

Double-click the new ExternalDevice□.

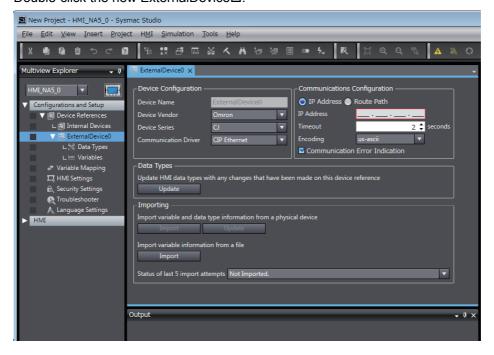

4 Select the vendor of the required device in the *Device Vendor* Box under **Device Configuration**. The device series of the selected vendor is displayed. Make the selections for the required device. The device communications drivers of the vendor selected for the device series are displayed. Select the communications driver for the required device.

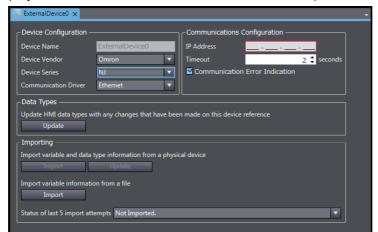

**5** Make the required settings in the *Communications Configuration* Area. Refer to the *NA-series Programmable Terminal Device Connection User's Manual* (Cat. No. V119) for details.

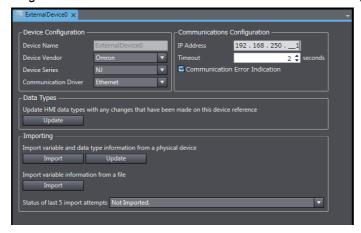

## **Importing External Connected Device Variables**

To connect the HMI to a device that is not registered in the current HMI project, you must import the variables from the external connected device.

There are three ways to import external connected device variables.

- Importing device variables online from the actual external connected device
- Copying variables from the variable table in another project
- · Importing variables from an Excel or CXT file

#### Importing Device Variables Online from the Actual External Connected **Device**

Click the **Import Variables** Button. The variables are imported from the external connected device.

Refer to the NA-series Programmable Terminal Device Connection User's Manual (Cat. No. V119) for details.

### Copying Variables from the Variable Table in Another Project

You can use the clipboard to copy the required variables from the Support Software for the connected device and paste them in the device variables table for the external connected device. However, you cannot copy connected device variables if they are structure variables.

Refer to the NA-series Programmable Terminal Device Connection User's Manual (Cat. No. V119) for details.

#### Importing Variables from an Excel or CXT File

Click the **Import from File** Button. The variables are imported for the external connected device. Refer to the NA-series Programmable Terminal Device Connection User's Manual (Cat. No. V119) for details.

## **Updating Device Variables**

If you change the variables on a device, update the device variables in the HMI project as required.

There are three ways to update device variables.

- Updating device variables online from the actual external connected device
- Copying variables from the variable table in another project
- · Importing variables from an Excel or CXT file

### Updating Device Variables Online from the Actual External Connected Device

Click the **Update Variables** Button. The differences between the variables on the external connected device and the device variables in the HMI project are displayed. Select the variables to update.

#### Copying Variables from the Variable Table in Another Project

You can use the clipboard to copy the required variables from the Support Software for the connected device and paste them in the device variables table for the external connected device.

#### Importing Variables from an Excel or CXT File

Click the Import from File Button. The differences between the variables in the Excel file and the device variables in the HMI project are displayed. Select the variables to be updated.

# 3-3 Mapping Variables

This section describes the settings required to access variables in connected devices through HMI global variables.

## 3-3-1 Mapping Variables

Mapping variables refers to assigning variables in devices connected to the HMI (called device variables) to global variables in the HMI. Device variables are used on the HMI by assigning them to HMI global variables.

Therefore, mapping variables is required. Not accessing device variables directly allows you to reuse projects simply by changing the variable mappings.

Global variables that are assigned to device variables are called external variables.

## 3-3-2 Opening the Variable Mapping Tab Page and Tab Page Parts

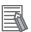

#### **Additional Information**

You can also use a setting to map variables automatically. For details, refer to *11-1 Sysmac Studio Option Settings* on page 11-2.

1 Double-click Variable Mapping under Configurations and Setup.

The Variable Mapping Tab Page is displayed.

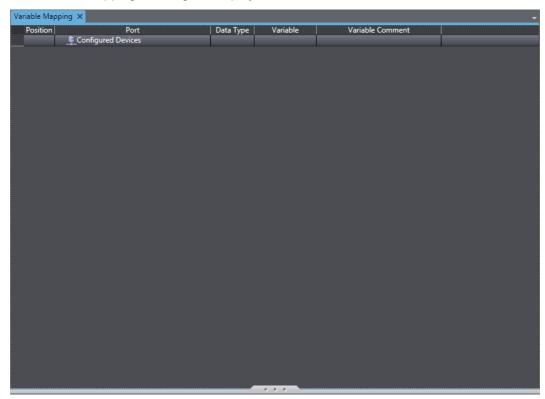

## Parts of the Window

| No | Item             | Description                                                                                                    |  |
|----|------------------|----------------------------------------------------------------------------------------------------|--|
| 1  | Position         | Displays the IP addresses of the connected devices.                                                                                              |  |
| 2  | Port             | Displays the connected devices and device variables in a tree structure.                                                                         |  |
| 3  | Data Type        | The data types of the device variables are displayed.                                                                                            |  |
| 4  | Variable         | You can set the name of a HMI global variable. You can use entry assistance to select from a list of previously registered HMI global variables. |  |
| 5  | Variable Comment | You can set comments for the HMI global variables. These comments are also applied to the global variable table.                                 |  |

#### 3-3-3 **Variable Mapping Methods**

To map variables, you can either create new global variables and assign them or you can assign previously created global variables.

To increase the reusability of the project, create the global variables first and then assign them.

However, if a device variable is a structure, you must create a new external variable during variable mapping.

## **Creating New External Variables**

You can create a new global variable and assign it to a device variable.

When you create an external variable, you can either have the name generated automatically or you can create it manually.

### Automatically Creating New Variable Names

Use the following procedure.

Select one or more device variables in the variable mappings, right-click, and select *Create* Device Variable from the popup menu.

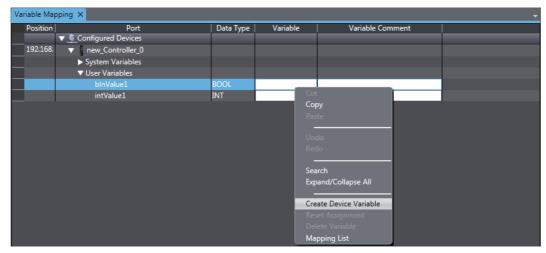

Automatically generated variable names are registered in the global variable table according to the following rule.

Automatic generation rule: The device variable name is added after the controller name and separated with an underline.

### Manually Entering New Variable Names

Select the device variable and directly enter the variable name in the *Variable* column.

# **Selecting Previously Registered Global Variables and Mapping Them**

You can select global variables that are already registered in the global variable table and assign them to device variables.

For example, this method can be used to map external variables in the following cases.

- · Setting an HMI global variable first and then assigning it to a device variable
- · Creating a common project first and specifying connected devices later

Use the following procedure.

- **1** Register the global variables in the global variable table in advance.
- When you map variables, you can select global variables from lists of variables that are already registered in the global variable table and assign them to device variables.

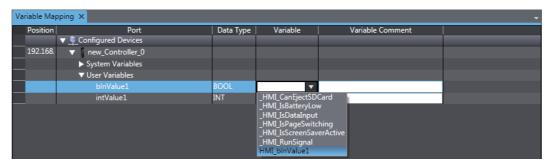

# **HMI Settings**

This section describes the HMI settings.

#### 3-4-1 **HMI Settings**

You can make settings for an HMI.

The following table lists the setting items.

| Item            | Icon                                                                                                    | Description                                                            | When setting is required                                                         |
|-----------------|----------------------------------------------------------------------------------------------------|------------------------------------------------------------------------|----------------------------------------------------------------------------------|
| Device Settings |                                                                                                    | There are page, screen saver, brightness settings, and other settings. | These settings are always required.                                              |
| TCP/IP Settings | TCP<br>/IP                                                                                                    | These are the Ethernet settings for Ethernet ports 1 and 2.            | These settings are always required.                                              |
| FTP Settings    | FTP                                                                                                    | These are the FTP server settings.                                     | These settings are required to use the FTP server.                               |
| NTP Settings    | ПТР                                                                                                    | These are the NTP client settings.                                     | These settings are required when you use an NTP client.                          |
| FINS Settings   |                                                                                                    | These are the settings for FINS communications.                        | These settings are required when using FINS communications with a CJ-series PLC. |
| VNC Settings    | VNC                                                                                                    | These are the VNC settings.                                            | These settings are required to use VNC.                                          |
| Print Settings  | Image: Control of the control of the control of the | These are the settings for printing and capturing screens on the HMI.  | These settings are required to print or capture screens.                         |

## **Setting Procedure for HMI Settings**

- 1 Double-click HMI Settings under Configurations and Setup in the Multiview Explorer. The HMI Settings Tab Page is displayed in the Edit Pane.
- Click the icons on the left to display the corresponding dialog boxes.

## 3-4-2 Device Settings

These are the device settings.

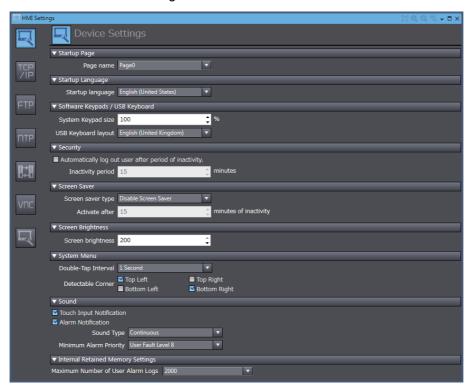

| Item                                                   | Description                                                                                     |
|--------------------------------------------------------|-------------------------------------------------------------------------------------------------|
| Startup Page                                           |                                                                                                 |
| Page name                                              | Sets the page to display first when the HMI is started.                                         |
| Startup Language                                       |                                                                                                 |
| Startup language                                       | Sets the project language to use when the HMI is started.                                       |
| Software Keypads/USB Keyboard                          |                                                                                                 |
| System Keypad Size                                     | Sets the display size of the system keypad.                                                     |
| USB Keyboard layout                                    | Sets the layout of the USB keyboard.                                                            |
| Security                                               |                                                                                                 |
| Automatically log out user after period of inactivity. | Select this check box to automatically log out the user after a specified period of inactivity. |
| Inactivity period                                      | Specify the time of inactivity before the user is logged out automatically.                     |
| Screen Saver                                           |                                                                                                 |
| Screen saver type                                      | Sets the type of screen saver.                                                                  |
| Activate after                                         | Sets the time after the screen is touched before the screen saver is started.                   |
| Screen Brightness                                      |                                                                                                 |
| Screen brightness                                      | Sets the brightness of the screen.                                                              |
| System Menu                                            |                                                                                                 |
| Double-tap Interval                                    | Sets the interval to use to detect double taps.                                                 |
| Detectable corner                                      | Select the corners in which to detect the operation to display the System Menu.                 |
| Sound                                                  |                                                                                                 |
| Touch Input Notification                               | Sets whether to beep when an input is accepted.                                                 |
| Alarm Notification                                     | Sets the buzzer that is beeped when an alarm occurs, specifically, the type                     |
|                                                        | of buzzer and the user alarm level.                                                             |
| Internal Retained Memory Settings                      |                                                                                                 |
| Maximum Number of User                                 | Sets the maximum number of alarm logs to save in the NA.                                        |
| Alarm Logs                                             |                                                                                                 |

| Item             |                                  | Description                                                               |
|------------------|----------------------------------|---------------------------------------------------------------------------|
| Global Variables |                                  |                                                                           |
|                  | The maximum number of            | Sets the maximum number of characters allocated for a String Retain vari- |
|                  | String-type characters (default) | able when the maximum number of characters is not set.                    |

## 3-4-3 TCP/IP Settings

These are the settings for TCP/IP.

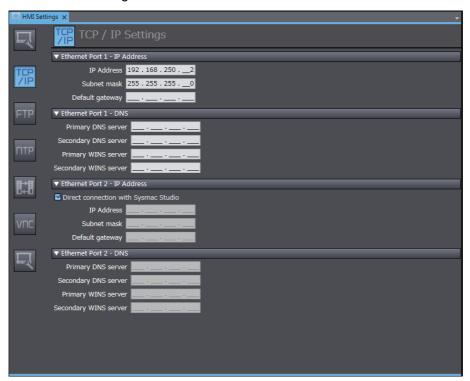

The following settings are provided for Ethernet port 1 and Ethernet port 2.

| Item                        | Description                                                                   |
|-----------------------------|-------------------------------------------------------------------------------|
| Ethernet Port 1 - Settings  |                                                                               |
| IP Address                  | Sets the local IP address.                                                    |
| Subnet mask                 | Sets the subnet mask.                                                         |
| Default gateway             | Sets the IP address of the default gateway. This setting is not required when |
|                             | a default gateway is not used.                                                |
| Primary DNS server          | Sets the IP address of the primary DNS server.                                |
| Secondary DNS server        | Sets the IP address of the secondary DNS server.                              |
| Primary WINS server         | Sets the IP address of the primary WINS server.                               |
| Secondary WINS server       | Sets the IP address of the secondary WINS server.                             |
| Ethernet Port 2 - Settings  |                                                                               |
| Direct connection with Sys- | Select this check box to connect Ethernet port 2 directly to the Sysmac Stu-  |
| mac Studio                  | dio without going through an Ethernet switch. If you select this check box,   |
|                             | the IP addresses and other settings for Ethernet port 2 are ignored.          |
| IP Address                  | Sets the local IP address.                                                    |
| Subnet mask                 | Sets the subnet mask.                                                         |
| Default gateway             | Sets the IP address of the default gateway. This setting is not required when |
|                             | a default gateway is not used.                                                |
| Primary DNS server          | Sets the IP address of the primary DNS server.                                |
| Secondary DNS server        | Sets the IP address of the secondary DNS server.                              |
| Primary WINS server         | Sets the IP address of the primary WINS server.                               |
| Secondary WINS server       | Sets the IP address of the secondary WINS server.                             |

#### **FTP Settings** 3-4-4

These are the FTP server settings.

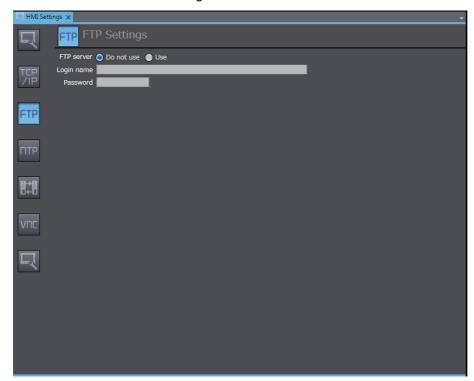

| Item         | Description                                                                     |
|--------------|---------------------------------------------------------------------------------|
| FTP Settings |                                                                                 |
| FTP server   | Specifies whether to use the FTP server of the HMI.                             |
| Login name   | Sets the login name to externally connect to Ethernet port 1 or 2 on the HMI    |
|              | via FTP. You can use up to 12 alphanumeric characters.                          |
| Password     | Sets the password to use to externally connect to Ethernet port 1 or 2 via FTP. |
|              | You can use 8 to 32 alphanumeric characters.                                    |

## 3-4-5 NTP Settings

These are the settings for an NTP (Network Time Protocol) client.

The HMI gets the clock information from the specified NTP server at the specified interval and updates the built-in clock information.

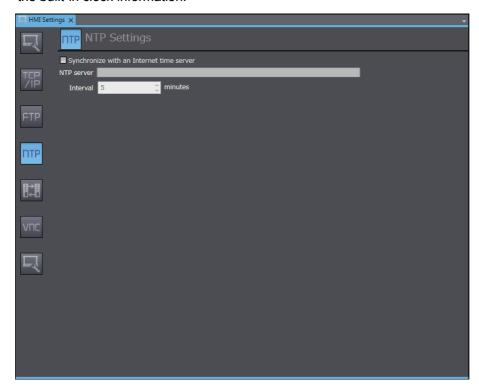

| Item                         | Description                                                                  |
|------------------------------|------------------------------------------------------------------------------|
| NTP Settings                 |                                                                              |
| Synchronize with an Internet | Select this check box to synchronize the built-in clock in the HMI with the  |
| time server                  | clock information from the NTP server.                                       |
| NTP server                   | Sets the IP address of the NTP server.                                       |
| Interval                     | Sets the interval at which to get the clock information from the NTP server. |

#### 3-4-6 **FINS Settings**

These are the settings for FINS communications.

These settings are required when FINS communications are used between the HMI and a CJ-series PLC.

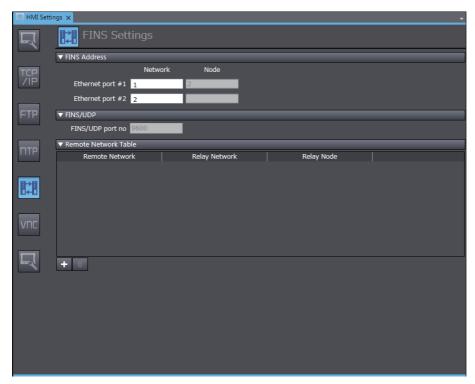

| Item                 | Description                                                         |
|----------------------|---------------------------------------------------------------------|
| FINS Address         |                                                                     |
| Ethernet port #1     | Sets the FINS network address of Ethernet port 1.                   |
|                      | The FINS node address is automatically created from the IP address. |
| Ethernet port #2     | Sets the FINS network address of Ethernet port 2.                   |
|                      | The FINS node address is automatically created from the IP address. |
| FINS/UDP             |                                                                     |
| FINS/UDP port no     | Displays the port number used for FINS/UDP.                         |
| Remote Network Table | Sets the routing table.                                             |

## 3-4-7 VNC Settings

These are the settings for VNC (Virtual Network Computing).

VNC implements a remote desktop to allow remote control of a computer located on a network.

You must enable the server functionality on the HMI to control. You can start the client software on the computer from which to perform remote control, connect to the HMI, and then control it remotely.

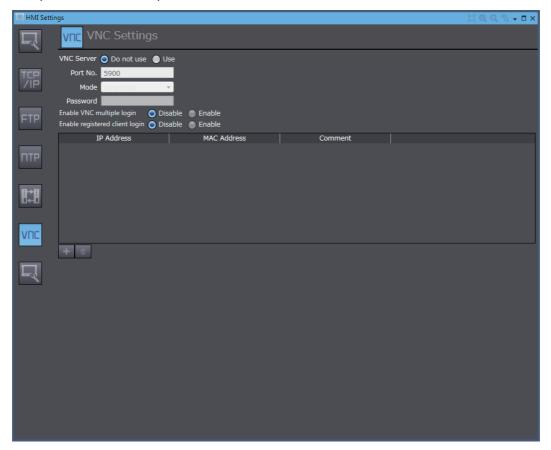

| Item                           | Description                                                                |
|--------------------------------|----------------------------------------------------------------------------|
| VNC Settings                   |                                                                            |
| VNC Server                     | Specifies whether to use VNC.                                              |
| Port No.                       | Sets the port number.                                                      |
| Mode                           | Sets the operations to enable from the VNC client.                         |
| Password                       | Sets the password.                                                         |
| Enable VNC multiple login      | Specifies whether to allow multiple clients to log in.                     |
| Enable registered client login | Specifies whether to allow only certain clients to log in.                 |
| IP Address                     | Registers the IP addresses of the client devices to be allowed             |
|                                | to log in.                                                                 |
| MAC Address                    | Registers the MAC addresses of the client devices to be allowed to log in. |
|                                | (e.g., 3D:F2:C9:A6:B3:4F).                                                 |
| Comment                        | Specifies a comment.                                                       |

#### 3-4-8 **Printing Settings**

These are the settings for printing and capturing screens on the HMI.

You can capture screens displayed on the HMI.

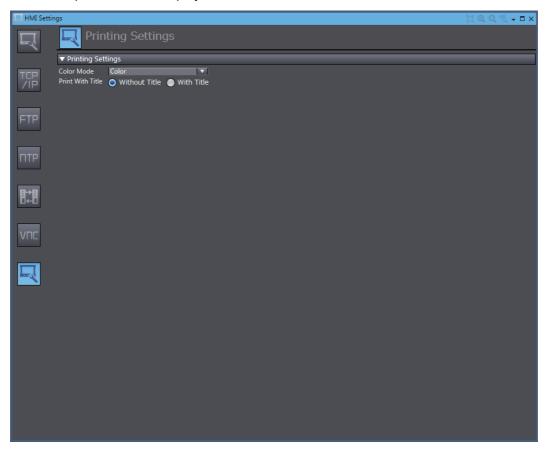

| Item              | Description                                                                     |
|-------------------|---------------------------------------------------------------------------------|
| Printing Settings |                                                                                 |
| Color Mode        | Sets one of the following options for the number of colors or use of highlight- |
|                   | ing:                                                                            |
|                   | • Color                                                                         |
|                   | Grayscale                                                                       |
|                   | Reverse Grayscale                                                               |
| Print With Title  | Sets whether to print the page title.                                           |

# 3-5 Security Settings

These settings are used to restrict the operations that can be performed on the HMI and register accounts.

## **Setting Procedure for Security Settings**

1 Double-click **Security Settings** under **Configurations and Setup** in the Multiview Explorer. The Security Settings Tab Page is displayed in the Edit Pane.

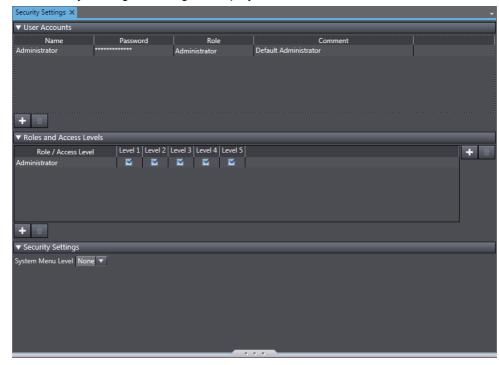

| Item                    | Description                                                  |
|-------------------------|--------------------------------------------------------------|
| User Accounts           | Registers user accounts.                                     |
| Roles and Access Levels | Sets the access level for each role.                         |
| Security Settings       | Sets the level of operations to permit from the System Menu. |

#### **Troubleshooter** 3-6

These settings are used for the troubleshooter for the NJ/NX/NY series.

Refer to the NA-series Programmable Terminal Hardware User's Manual (Cat. No. V117) for details.

# 3-7 Language Settings

These settings are used for multi-language projects.

## **Project Language and System Language**

There are two languages on the HMI.

- Project Language
   The project language is displayed for the project that you create.
- System Language

The system language is displayed for the System Menu and for error messages displayed by the system.

The two language settings are managed as pairs. If you change the project language, the paired system language will also change.

## **Language Setting Procedure**

1 Double-click Language Settings under Configurations and Setup in the Multiview Explorer. The Language Settings Tab Page is displayed in the Edit Pane.

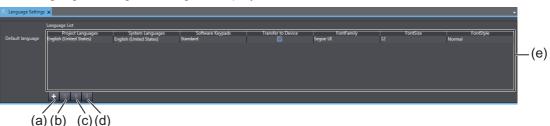

|        | -                  |                                                                       |
|--------|--------------------|-----------------------------------------------------------------------|
| Number | Item               | Description                                                           |
| (a)    | +                  | Adds a language to the language list.                                 |
| (b)    | Ū                  | Deletes the selected language from the language list.                 |
| (c)    | <b>†</b>           | Moves the selected language one position up in the language list.     |
| (d)    | +                  | Moves the selected language one position down in the language list.   |
| (e)    | Language List      | Displays a list of the languages. The language at the top of the      |
|        |                    | list is treated as the default language.                              |
|        | Project Languages  | Sets the project language.                                            |
|        | System Languages   | Sets the system language.                                             |
|        | Software Keypads   | Sets the software keypad to be used.                                  |
|        | Transfer to Device | Sets whether or not the language is transferred to the HMI.           |
|        | FontFamily *1      | Sets the font that is set by default when an object is created.       |
|        | FontSize *1        | Sets the font size that is set by default when an object is created.  |
|        | FontStyle *1       | Sets the font style that is set by default when an object is created. |

<sup>\*1.</sup> Only appears when the Runtime version is 1.11 or higher.

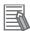

#### **Additional Information**

You can clear the selection of the *Transfer to Device* Check Box so that the language files are not transferred to the HMI. You can use this to delete unnecessary languages depending on the destination of the HMI.

#### **HMI Clock** 3-8

To set the clock in the HMI, select HMI Clock from the HMI Menu when you are online. Set the required items and click the Apply Button to update the information in the HMI.

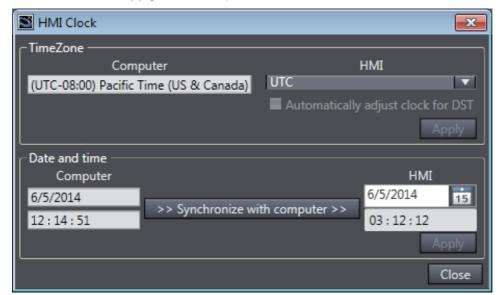

| Item                           | Description                                                                  |
|--------------------------------|------------------------------------------------------------------------------|
| Time Zone                      |                                                                              |
| Computer                       | Displays the time zone of the computer.                                      |
| HMI                            | Sets the time zone of the HMI                                                |
| Automatically adjust clock for | Select this check box to enable automatically adjusting for daylight savings |
| DST                            | time.                                                                        |
| Date and time                  |                                                                              |
| Computer                       | Displays the current date and time on the computer.                          |
| Synchronize with computer      | Updates the clock information on the HMI with the clock information from the |
|                                | computer.                                                                    |
| HMI                            | Set the clock information on the HMI.                                        |

# 3-9 Updating the HMI Name

To change the HMI name, select *Update HMI Name* from the HMI Menu when you are online. A confirmation dialog box is displayed. To update the HMI name that is set in the project, click the **Yes** Button.

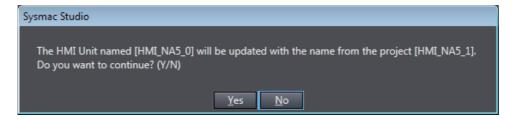

# 3-10 Write Protecting the HMI

To write-protect the HMI, select Security - HMI Write Protection from the HMI Menu when you are online.

A confirmation dialog box is displayed. Click the Yes Button to write-protect the HMI.

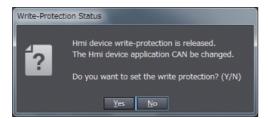

Only the project is write-protected. The project can still log data and write other data.

# 3-11 Clear All Memory

You can initialize the HMI.

When you perform the Clear All Memory operation, all data is cleared except for time data. To clear all memory in the HMI, select *Clear All Memory* from the HMI Menu when you are online.

A confirmation dialog box is displayed. Click the **OK** Button to clear all memory.

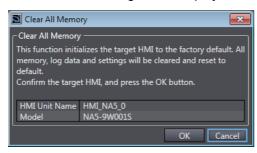

# 3-12 Resetting the HMI

You can reset the HMI.

To reset the HMI, select Reset HMI Device from the HMI Menu when you are online. A confirmation dialog box is displayed. Click the Yes Button to reset the HMI.

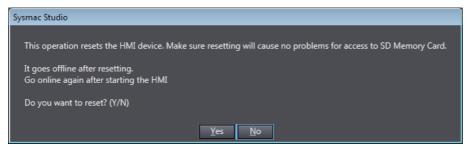

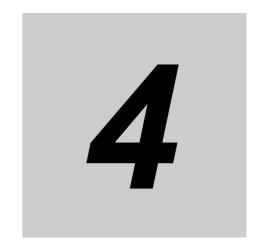

# **Creating the HMI Application**

This section describes how to create the HMI application (pages, variables, subroutines, etc.) with the Sysmac Studio.

| 4-1 | Regist  | tering Variables                                  | . 4-3  |
|-----|---------|---------------------------------------------------|--------|
|     | 4-1-1   | Variables                                         |        |
|     | 4-1-2   | Registering Global Variables                      |        |
|     | 4-1-3   | Registering External Variables                    | 4-7    |
|     | 4-1-4   | Attributes and Entry Methods for Global Variables |        |
|     | 4-1-5   | System-defined Variables                          | . 4-16 |
|     | 4-1-6   | Subroutine Variables                              | . 4-20 |
| 4-2 | Regist  | tering Data Types                                 | 4-21   |
| 4-3 | Creati  | ng Pages                                          | 4-22   |
|     | 4-3-1   | Displaying Pages                                  | . 4-23 |
|     | 4-3-2   | Registering Pages                                 | . 4-23 |
|     | 4-3-3   | Page Property Settings                            | . 4-25 |
|     | 4-3-4   | Editing Pages                                     | . 4-27 |
| 4-4 | Setting | g Common Object Functions                         | 4-35   |
|     | 4-4-1   | Registering User Alarms                           | . 4-35 |
|     | 4-4-2   | Setting Controller Events                         | . 4-36 |
|     | 4-4-3   | Registration for Data Logging                     | . 4-39 |
|     | 4-4-4   | Registering Data Groups                           |        |
|     | 4-4-5   | Registering Recipes                               |        |
|     | 4-4-6   | Registering Custom Keypads                        |        |
|     | 4-4-7   | Setting Global Events and Corresponding Actions   |        |
|     | 4-4-8   | Registering Global Subroutines                    |        |
|     | 4-4-9   | Setting Up Resources                              |        |
|     | 4-4-10  | Setting Up IAG Resources                          |        |
|     | 4-4-11  | Registering Scaling                               | . 4-50 |
| 4-5 | Subro   | utines                                            | 4-52   |
|     | 4-5-1   | Subroutine Execution                              | . 4-53 |
|     | 4-5-2   | Precautions on Internal Processing                |        |
|     | 4-5-3   | Code Editor                                       |        |
|     | 4-5-4   | Differences in Language Specifications            | . 4-58 |
| 4-6 | Searcl  | h and Replace                                     | 4-59   |

# 4-1 Registering Variables

## 4-1-1 Variables

A variable is a 'container' that holds data.

The HMI supports the following types of variables.

| Variable type        |                          | Description                                                                                                    |  |
|----------------------|--------------------------|----------------------------------------------------------------------------------------------------|--|
| Global variables     |                          | Global variables are defined by the user and can be accessed from anywhere in the project. You can register up to 35,000 total in the entire project and up to 30,000 for |  |
|                      |                          | each connected device.*1                                                                                                    |  |
|                      |                          | Global variables are declared in the HMI global variable table.                                                                                                    |  |
|                      |                          | Global variables include external variables and internal variables, which are described below.                                                                            |  |
|                      | External variables       | External variables are global variables that are used to access data in Controllers and other connected devices.                                                          |  |
|                      |                          | External variables are assigned to device variables in the variable mapping.                                                                                              |  |
|                      | Internal variables       | An internal variable can be used only within the HMI.                                                                                                    |  |
|                      |                          | All global variables that are not external variables are internal variables.                                                                                              |  |
|                      | System-defined variables | System-defined variables are provided in advance in the HMI. The names and all attributes are defined by the system. They have specific functions.                        |  |
|                      |                          | You cannot change the variable names or any other attributes of these variables.                                                                                          |  |
| Subroutine variables |                          | Subroutine variables are defined by the user and are used only within subroutines.                                                                                        |  |
|                      |                          | Subroutine variables are declared in Dim statements in page subroutines or global subroutines.                                                                            |  |
|                      |                          | You can use all of the data types that are supported by Visual Basic.                                                                                                    |  |

<sup>\*1.</sup> For the Runtime version 1.02 or lower, the registerable numbers are up to 35,000 in the entire project, and up to 20,000 for each connected device.

#### **Registering Global Variables** 4-1-2

### Opening the Global Variable Tab Page

Double-click Global Variables under HMI - Data in the Multiview Explorer. Or, right-click Global Variables under HMI - Data and select Edit from the menu.

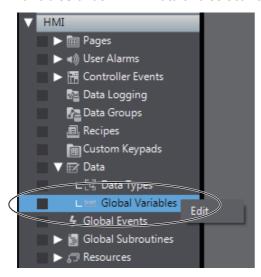

The global variable table is displayed in the Edit Pane.

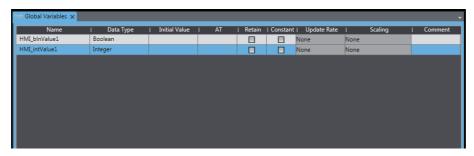

The basic Sysmac Studio operations for the global variable table generally apply to HMIs. Refer to the Sysmac Studio Version 1 Operation Manual (Cat. No. W504) for the basic operations.

However, the following items are different. Refer to 4-1-4 Attributes and Entry Methods for Global Variables on page 4-12.

| Item        | Description                                                                               |  |
|-------------|-------------------------------------------------------------------------------------------|--|
| Name        | There are specific prohibited characters that apply to HMIs.                              |  |
| Data Type   | There are specific data types for HMIs.                                                   |  |
| AT          | You can set the device variables to which to assign the global variables. This setting is |  |
|             | not used for internal variables.                                                          |  |
| Update Rate | You can select the interval at which to get values from the connected device. This set-   |  |
|             | ting is used only for external variables.                                                 |  |
| Scaling     | You can select a conversion expression for the value obtained from the connected          |  |
|             | device. This setting is used only for an external variable.                               |  |

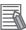

#### **Additional Information**

Even if you change the name of a previously registered global variable, the name of the variable accessed from objects or subroutines will not change.

### Registering Global Variables from the Properties Window

Use the following procedure to add a global variable from the Properties Window for an object. Example: Using the Properties Window for a Set Button

1 Open the Properties Window for the object, and enter a variable name in the *Variable* Box under *Behavior*.

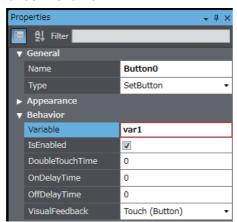

**2** Click the **+** Button to the right of the variable name that you entered.

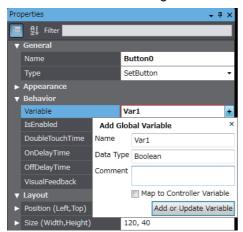

A dialog box appears to add a global variable.

- 3 Set a data type in *Data Type* Box.
- **4** Enter a comment in the **Comment** Box.
- Click the Add Variable Button.
  This completes adding a variable.

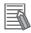

## **Additional Information**

• You can also create an array variable by specifying the data type as follows:

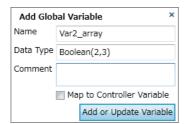

• You can add a variable the same way for an object for which an expression is specified under Behavior in the Properties Window.

## 4-1-3 Registering External Variables

## **External Variables**

External variables are global variables that are used to access data in connected devices.

## **Creating External Variables**

The following two methods can be used to create external variables.

- In the variable mapping, map a global variable to a connected device variable.
- · When creating a global variable, also register a variable in the device.

When using the variable mapping, you can create a new variable or select a previously created global variable.

If you create a new external variable in the variable mapping, it will automatically be registered as a global variable.

Refer to 3-3 Mapping Variables on page 3-7 for details on the variable mapping.

### **Attributes of External Variables**

If you create a new external variable in the variable mapping, the following attributes are registered for it in the global variable table.

Refer to 4-1-5 System-defined Variables on page 4-16 for details on the attributes of variables.

| Attribute     | Setting                                                                                                    | Changes to set-<br>tings |
|---------------|----------------------------------------------------------------------------------------------------|--------------------------|
| Name          | Specified variable name                                                                                                    | Possible.                |
| Data Type     | Refer to the NA-series Programmable Terminal Device Connection User's Manual (Cat. No. V119) for details on data type for the HMI global variables based on data types for device variable. | Possible.                |
| Initial Value | None                                                                                                    | Not possible.            |
| AT            | Device_name.Device_variable_name                                                                                                    | Possible.                |
| Retain        | Non-retained                                                                                                    | Not possible.            |
| Constant      | None                                                                                                    | Not possible.            |
| Update Rate   | 500 ms                                                                                                    | Possible.                |
| Scaling       | None                                                                                                    | Possible.                |
| Comment       | Specified comment                                                                                                    | Possible.                |

### Registering External Variables from the Properties Window

Use the following procedure to add an external variable that is mapped to a Controller variable from the object Properties Window.

Example: Using the Properties Window for a Set Button

Open the Properties Window for the object, and enter a variable name in the Variable Box under Behavior.

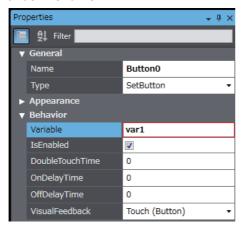

Click the + Button to the right of the variable name that you entered.

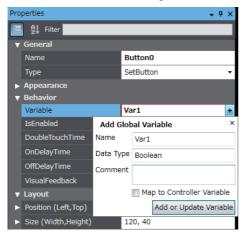

A dialog box appears to add a global variable.

- Set a data type in Data Type Box.
- Enter a comment in the *Comment* Box.
- Select the Map to Controller Variable Check Box.

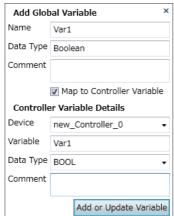

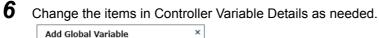

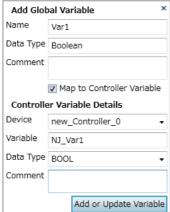

Click the add or update the global variable button.
Variables are added to the device and HMI, and are automatically mapped.

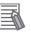

#### **Additional Information**

 If an Array[0..3] of BOOL-type NJ\_var1 array variable has already been registered in the Controller, you can map the variable as an array variable by specifying the data type as follows:

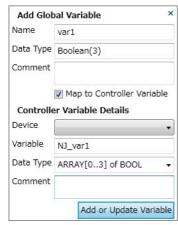

 You can map a variable in the same way for an object for which an expression is specified under *Behavior* in the Properties Window.

### • Registering External Variables from the Global Variable Table

Use the following procedure to add an external variable that is mapped to a Controller variable from the Global Variable Table.

Double-click Global Variables under HMI - Data in the Multiview Explorer. Or, right-click Global Variables under HMI - Data and select Edit from the menu.

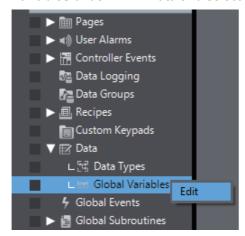

Add a variable.

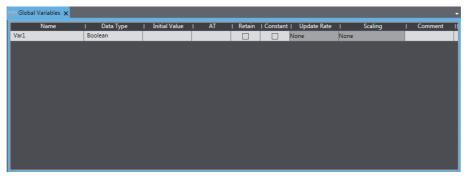

3 Right-click the variable and select **Register To Controller** from the menu.

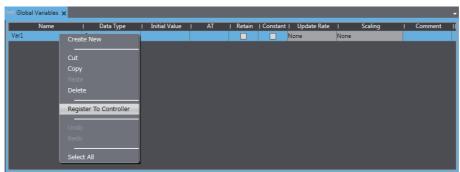

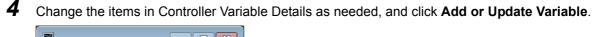

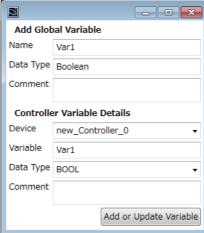

**5** The global variable is registered in the controller.

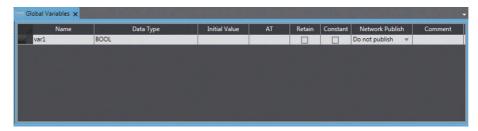

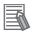

### **Additional Information**

- You cannot register multiple variables at once.
- You cannot register structure, union, or enumeration variables that use data types defined on the device.

#### 4-1-4 **Attributes and Entry Methods for Global Variables**

This section describes attributes and entry methods for global variables.

## **Attributes of Global Variables**

#### Name Attribute

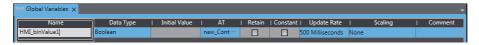

Enter a text string for the name. Observe the following restrictions.

- · You cannot use any symbols except for underscores.
- · The first letter cannot be a number.
- · The names are not case sensitive.
- You cannot use names that start with "\_HMI", "\_eHMI\_", "\_sHMI\_", "\_uHMI\_", or "\_SyxSPC\_".
- · You cannot use names that are reserved for the Sysmac Studio or Visual Basic.
- · You cannot use more than 127 characters.
- · You cannot use three underscores in a row.
- You cannot redundantly use names that are already used for a device name, global subroutine, keypad, or page.

#### Data Type Attribute

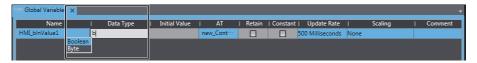

Enter a data type directly or select one from the list.

You can use the following data types, which are supported by Visual Basic. Arrays of the data types that are supported by Visual Basic are also supported. If you specify an array, specify the element number in parentheses after the data type in the same way as in Visual Basic.

| Classifica-<br>tion | Data type               | Data type name                                                                                                    | Size              | Range of values                                                                                                    |  |
|---------------------|-------------------------|----------------------------------------------------------------------------------------------------|-------------------|----------------------------------------------------------------------------------------------------|--|
| Basic data          | Boolean                 | Boolean                                                                                                    | _                 | True or False                                                                                                    |  |
| types               | Byte                    | Byte                                                                                                    | 1 byte            | 0 to 255 (unsigned)                                                                                                    |  |
|                     | Char                    | Char                                                                                                    | 2 bytes           | 0 to 65,535 (unsigned)                                                                                                    |  |
|                     | Date                    | Date                                                                                                    | 8 bytes           | 0:00:00 (midnight) on January 1, 0001 through 11:59:59 PM on December 31, 9999                                                                                                    |  |
|                     | Decimal                 | Decimal                                                                                                    | 16 bytes          | 0 through +/-79,228,162,514,264,337,593,543,950,335 (+/-7.9E+28) with no decimal point; 0 through +/-7.9228162514264337593543950335 with 28 places to the right of the decimal; smallest nonzero number is +/-0.000000000000000000000000000001 (+/-1E-28) |  |
|                     | Double                  | Double                                                                                                    | 8 bytes           | -1.79769313486231570E+308 through<br>-4.94065645841246544E-324 for negative values;<br>4.94065645841246544E-324 through<br>1.79769313486231570E+308 for positive values                                                                                   |  |
|                     | Integer                 | Integer                                                                                                    | 4 bytes           | -2,147,483,648 through 2,147,483,647 (signed)                                                                                                    |  |
|                     | Long                    | Long                                                                                                    | 8 bytes           | -9,223,372,036,854,775,808 through 9,223,372,036,854,775,807 (9.2E+18) (signed)                                                                                                    |  |
|                     | SByte                   | SByte                                                                                                    | 1 byte            | -128 through 127 (signed)                                                                                                    |  |
|                     | Short                   | Short                                                                                                    | 2 bytes           | -32,768 through 32,767 (signed)                                                                                                    |  |
|                     | Single                  | Single                                                                                                    | 4 bytes           | -3.4028235E+38 through -1.401298E-45 for negative values;<br>1.401298E-45 through 3.4028235E+38 for positive values                                                                                                    |  |
|                     | String                  | String                                                                                                    | Variable length*1 | 0 to approximately 2 billion Unicode characters (UTF-16)                                                                                                    |  |
|                     | UInteger                | UInteger                                                                                                    | 4 bytes           | 0 through 4,294,967,295 (unsigned)                                                                                                    |  |
|                     | ULong                   | ULong                                                                                                    | 8 bytes           | 0 through 18,446,744,073,709,551,615 (1.8E+19) (unsigned)                                                                                                    |  |
|                     | UShort                  | UShort                                                                                                    | 2 bytes           | 0 to 65,535 (unsigned)                                                                                                    |  |
| Derivative          | TimeSpan                | Structure that gives a time interval                                                                                          |                   |                                                                                                    |  |
| data types          | Structures/             | This is a use                                                                                                    | er-defined da     | ta type that integrates different data types into a single                                                                                                    |  |
|                     | Unions/<br>Enumerations | group. You can name the data type.                                                                                            |                   |                                                                                                    |  |
|                     |                         | Specify the name of the variables that use the user-defined data type, and one of the member variables included in the group. |                   |                                                                                                    |  |

\*1. The length is fixed only when a Retain variable is specified. The maximum number of characters is specified with the following notation.

String[\*maximum\_number\_of\_characters][(number\_of\_array\_elements)]

Values in square brackets [] may be omitted. If a Retain variable is specified and the maximum number of characters is not set, the maximum number of variables specified under **HMI Settings - Device Settings - Global Variables** applies.

Refer to the *NA-series Programmable Terminal Device Connection User's Manual* (Cat. No. V119) for information on which of the above HMI variable data types can be assigned to the data types of connected device variables for different connected devices.

#### Initial Value Attribute

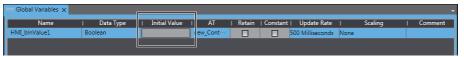

Specify a value for the variable for one of the following situations when the Retain attribute is not specified.

- · When the power supply is turned ON
- · When you specify to initialize the value when the project is transferred

Enter a value directly or select an item from the list (the values in the list depend on the data type). Select *None* for no initial value. You cannot specify the Initial Value attribute for an external variable.

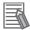

#### **Additional Information**

If the box is left blank, the initial value of the variable will be as follows:

| Data type                                            | Initial value                      |
|------------------------------------------------------|------------------------------------|
| Boolean, Byte, Char, Decimal, Double, Integer, Long, | 0                                  |
| SByte, Short, Single, UInteger, ULong, or UShort     |                                    |
| String                                               | Blank                              |
| Date                                                 | January 1, 0001, 0:00:00 (AM 0:00) |

#### AT Attribute

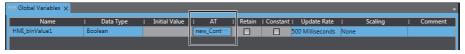

This attribute is specified for external variables. Use the following format.

Device\_name.Device\_variable\_name

#### Retain Attribute

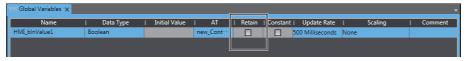

Specify whether to retain the value of the variable in the following cases.

- When the power supply is turned ON
- When you do not specify to initialize the value when the project is transferred

You cannot specify the Retain attribute for an external variable, structure variable, or union variable.

You can specify up to 5,000 Retain variables (36,864 bytes). For version 1.08 or higher, a building error occurs if the maximum number or maximum size is exceeded. The size depends on the data type, as shown below. For String arrays, one element is counted as one variable. For example, Integer variable a(10) is counted as one variable, but String variable b(10) is counted as 10 variables.

| Data type   | Non-volatile memory consumption (bytes) |
|-------------|-----------------------------------------|
| Boolean     | 1                                       |
| Byte        | 1                                       |
| Char        | 2                                       |
| Date        | 8                                       |
| Decimal     | 16                                      |
| Double      | 8                                       |
| Integer     | 4                                       |
| Long        | 8                                       |
| SByte       | 1                                       |
| Short       | 2                                       |
| Single      | 4                                       |
| String      | 2 × Number of characters + 3            |
| UInteger    | 4                                       |
| ULong       | 8                                       |
| UShort      | 2                                       |
| TimeSpan    | 8                                       |
| Structure   | Cannot be set.                          |
| Union       | Cannot be set.                          |
| Enumeration | 4                                       |

#### Constant Attribute

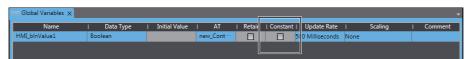

If you set the Constant attribute, you can set the initial value of the variable when the project is downloaded, but you cannot overwrite the value afterward.

You cannot specify the Constant attribute for an external variable.

#### Update Rate Attribute

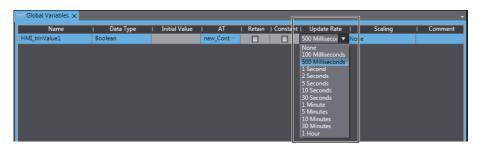

The update interval with the connected device is specified for external variables. If *None* is set for an external variable, communications are only performed with the connected device when necessary. Periodic communications are not performed. You do not need to specify this attribute for an internal variable.

#### Scaling

Specify a conversion expression to apply to the values of the connected device for external variables. The external variable for which scaling is set will be cast as the Double type. Therefore, it is necessary to set Double in Data Type regardless of the data type of the device variable.

For information on setting the conversion expression, refer to *4-4-11 Registering Scaling* on page 4-50.

#### Comment Attribute

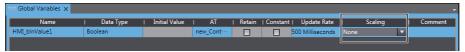

Enter a comment.

#### **System-defined Variables** 4-1-5

# System-defined Variables

System-defined variables are internal variables that are pre-defined by the system. All system-defined variable attributes are fixed. The names and all other attributes of these variables are defined, and special functions are assigned to them. You cannot change the names or any other attributes.

- You can use the system-defined variables for an HMI as soon as you register an HMI in the project. It is not necessary to register system-defined variables in the global variable table.
- System-defined variables that are related to an HMI start with "\_HMI\_".

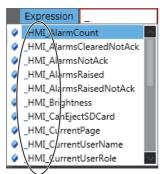

# **System-defined Variables**

# System-related Variables

| Variable name                 | Meaning                             | Description                                                                                                    | Data<br>type  | R/W |
|-------------------------------|-------------------------------------|----------------------------------------------------------------------------------------------------|---------------|-----|
| _HMI_Brightness               | Brightness                          | Sets the brightness of the screen.                                                                                | Integer       | R/W |
| _HMI_CanEjectSDCard           | Can Eject SD<br>Card                | Tells whether you can remove the SD Memory Card.                                                                  | Boolean       | R   |
|                               |                                     | True: Ejection is possible, False: Ejection is not possible.                                                      |               |     |
| _HMI_ConnectedVNCClient Count | Connected num-<br>ber of VNC Client | Gives number of client via VNC.                                                                                   | Integer       | R   |
| _HMI_CurrentPage              | Current Page<br>Name                | Sets the name of the currently displayed page.                                                                    | String        | R/W |
| _HMI_CurrentPageIndex         | Current Page<br>Number              | Sets the number of the currently displayed page.                                                                  | Integer       | R/W |
| _HMI_DateTime                 | System Time                         | Gives the system clock time as the local time.                                                                    | Date-<br>Time | R   |
| _HMI_Hour                     | Current Hour                        | Gives the hour in the current time.                                                                               | Integer       | R   |
| _HMI_IsBatteryLow             | Low Battery Voltage                 | Gives True if the battery voltage has dropped below a specific level.                                             | Boolean       | R   |
| _HMI_IsDataInput              | Data Entry in<br>Progress           | Gives True when a data entry object is selected.                                                                  | Boolean       | R   |
| _HMI_IsPageSwitching          | Page Switching in<br>Progress       | Gives True while page switching pro-<br>cessing is in progress and False after<br>processing is completed.        | Boolean       | R   |
| _HMI_IsScreenSaverActive      | Screen Saver Status                 | Tells whether the screen saver is active.  True: Active, False: Not active.                                       | Boolean       | R/W |
| _HMI_ManagedRAMInUse          | Usage of Man-<br>aged RAM           | Gives the total bytes of managed RAM that is currently allocated to some process.                                 | ULong         | R   |
| _HMI_Millisecond              | Current Millisec-<br>onds           | Gives the milliseconds in the current time.                                                                       | Integer       | R   |
| _HMI_Minute                   | Current Minutes                     | Gives the minutes in the current time.                                                                            | Integer       | R   |
| _HMI_RAMInUse                 | Usage of RAM                        | Gives the total bytes of RAM that is currently allocated to some process.                                         | ULong         | R   |
| _HMI_RAMTotal                 | Total RAM                           | Gives the total bytes of RAM that the system is using or can use. This is not the currently usable amount of RAM. | ULong         | R   |
| _HMI_RunSignal                | Run Signal                          | Changes periodically while the HMI is operating.                                                                  | Boolean       | R   |
| _HMI_Second                   | Current Seconds                     | Gives the seconds in the current time.                                                                            | Integer       | R   |

#### Alarm-related Variables

| Variable name            | Meaning                                  | Description                                                                                                    | Data<br>type | R/W |
|--------------------------|------------------------------------------|----------------------------------------------------------------------------------------------------|--------------|-----|
| _HMI_AlarmCount          | Alarm Count                              | Gives the total number of alarms that have occurred, been cleared, or been acknowledged. The value is initialized when the alarm history is cleared. | Integer      | R   |
| _HMI_AlarmsClearedNotAck | Cleared Unac-<br>knowledged<br>Alarms    | Gives the number of alarms that are cleared but not acknowledged.                                                                                    | Integer      | R   |
| _HMI_AlarmsNotAck        | Unacknowledged<br>Alarm Count            | Gives the number of alarms that are not acknowledged.                                                                                                | Integer      | R   |
| _HMI_AlarmsRaised        | Current Alarm<br>Count                   | Gives the number of current alarms.                                                                                                    | Integer      | R   |
| _HMI_AlarmsRaisedNotAck  | Unacknowledged<br>Current Alarm<br>Count | Gives the number of current alarms that are not acknowledged.                                                                                        | Integer      | R   |

#### User and Security

| Variable name Meaning |                                                    | Description                            | Data<br>type | R/W |
|-----------------------|----------------------------------------------------|----------------------------------------|--------------|-----|
| _HMI_CurrentUserName  | Current User Gives the name of the user that is cu |                                        | String       | R   |
|                       | Name                                               | rently logged in.                      |              |     |
| _HMI_CurrentUserRole  | Current User                                       | Gives the authority (role) of the user | String       | R   |
|                       | Authority                                          | that is currently logged in.           |              |     |

# **System Enumeration Variable Table**

The following table shows the enumeration variables that are used to control the HMI. Enumerators are specified for input enumeration variables instead of numerical values.

| Data type name     | Description                                                        |
|--------------------|--------------------------------------------------------------------|
| _eHMI_ALARM_STATUS | Specifies the alarm status.                                        |
|                    | Acknowledged: Acknowledged                                         |
|                    | All: All                                                           |
|                    |                                                                    |
|                    | Cleared: Already cleared.                                          |
|                    | ClearedAckNotRequired: Already cleared and no need to acknowledge. |
|                    | ClearedAcknowledged: Already cleared and acknowledged.             |
|                    | ClearedUnacknowledged: Already cleared but not yet acknowledged.   |
|                    | Raised: Raised.                                                    |
|                    | RaisedAckNotRequired: Raised and no need to acknowledge.           |
|                    | RaisedAcknowledged: Raised and already acknowledged.               |
|                    | RaisedUnacknowledged: Raised but not yet acknowledged.             |
|                    | Unacknowledged: Not yet acknowledged.                              |
| _eHMI_BUZZER_TYPE  | Specifies the buzzer mode.                                         |
|                    | ContinuousBuzzer: Continuous buzzer                                |
|                    | IntermittentLongPulse: Intermittent long buzzer                    |
|                    | IntermittentShortPulse: Intermittent short buzzer                  |

| Data type name          | Description                                                     |
|-------------------------|-----------------------------------------------------------------|
| eHMI COLUMN             | Specifies the column for sorting or filtering the user alarms   |
|                         | viewer.                                                         |
|                         | AlarmCode: Alarm code                                           |
|                         | All: All                                                        |
|                         | DateAndTime: Date and time                                      |
|                         | Group: Group                                                    |
|                         | LoggedInUser: Logged-in user                                    |
|                         | Message: Message                                                |
|                         | Name: Name                                                      |
|                         | Priority: Priority                                              |
|                         | Status: Status                                                  |
| _eHMI_GRAPH_CURSOR      | Specifies the cursor for graphs.                                |
|                         | Cursor1: Cursor 1                                               |
|                         | Cursor2: Cursor 2                                               |
| eHMI GRAPH DIRECTION    | Specifies the direction of graphs.                              |
|                         | Left: Left                                                      |
|                         | Right: Right                                                    |
| _eHMI_GRAPH_ZOOM_TARGET | Specifies the expansion mode for graphs.                        |
|                         | Both: Both                                                      |
|                         | Horizontal: Horizontal direction only                           |
|                         | Vertical: Vertical direction only                               |
| _eHMI_IME_LANGUAGE      | Specifies the IME input mode.                                   |
|                         | CurrentSystemLanguage: System language                          |
|                         | Japanese: Japanese                                              |
|                         | Korean: Korean                                                  |
|                         | SimplifiedChinese: Simplified Chinese                           |
|                         | TraditionalChinese: Traditional Chinese                         |
| _eHMI_KNOWN_PATH        | Specifies the medium.                                           |
|                         | SDCard: SD card                                                 |
|                         | USBMemory: USB memory                                           |
| _eHMI_PRIORITY          | Specifies the priority of the items to be displayed in the user |
|                         | alarms viewer.                                                  |
|                         | All: All                                                        |
|                         | UserFaultLevel1: User alarm level 1                             |
|                         | UserFaultLevel2: User alarm level 2                             |
|                         | UserFaultLevel3: User alarm level 3                             |
|                         | UserFaultLevel4: User alarm level 4                             |
|                         | UserFaultLevel5: User alarm level 5                             |
|                         | UserFaultLevel6: User alarm level 6                             |
|                         | UserFaultLevel7: User alarm level 7                             |
|                         | UserFaultLevel8: User alarm level 8                             |
|                         | UserInformation: Information                                    |
| _eHMI_SERVICE_STATE     | Specifies the state of the service.                             |
|                         | Running: Running                                                |
|                         | Suspended: Suspended                                            |
| _eHMI_SERVICE_TYPE      | Specifies the type of the service.                              |
|                         | VNCServer: VNC server                                           |

| Data type name            | Description                                            |
|---------------------------|--------------------------------------------------------|
| _eHMI_SORT_ORDER          | Specifies the sort order of the user alarms viewer.    |
|                           | Ascending: Ascending                                   |
|                           | Descending: Descending                                 |
| _eHMI_TROUBLESHOOTER_PAGE | Specifies the screen displayed for the troubleshooter. |
|                           | ActiveControllerEvents: Controller error list screen   |
|                           | ActiveUserEvents: User error list screen               |
|                           | ControllerEventLogs: Controller error log list screen  |
|                           | UserEventLogs: User error log list screen              |

# **System Structure Variable Table**

The following table shows the structure variables that are used to control the HMI.

| Data type name        | Variable   | Data type | Description              |
|-----------------------|------------|-----------|--------------------------|
| _sHMI_VNC_CLIENT_INFO | Comment    | String    | Specifies a comment.     |
|                       | IPAddress  | String    | Specifies an IP address. |
|                       | MACAddress | String    | Specifies a MAC address. |

#### **Subroutine Variables** 4-1-6

# Subroutine Variables

Subroutine variables can be used only with subroutines. Subroutine variables conform to Visual Basic specifications.

Refer to the NA-series Subroutine Reference for details.

# 4-2 Registering Data Types

#### Registering Data Types

You can combine existing data types to define and register a new data type.

To use a data type that was registered with the Data Type Editor, just select it from the data types in the Variable Editor. You can define data types that are structures or enumerations.

#### Opening the Data Types Tab Page

1 Double-click **Data Types** under **HMI - Data** in the Multiview Explorer, or right-click **Data Types** under **HMI - Data** and select Edit from the menu.

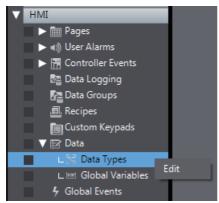

The Data Type Editor is displayed.

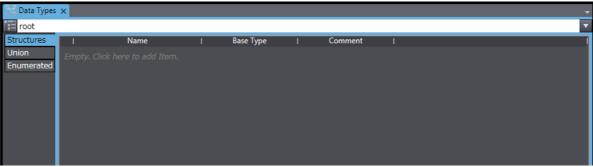

The basic operating procedures for the Data Type Editor are the same throughout the Sysmac Studio. For basic usage instructions, refer to the *Sysmac Studio Version 1 Operation Manual* (Cat. No. W504). The differences are as follows:

- · You cannot register unions.
- · You cannot set the offset type, offset bytes, or offset bits.

# **Creating Pages**

One page represents one screen in the HMI project.

You can arrange various objects on a page to achieve the required functions.

There are two types of pages, as described in the following table.

| Page Type in the Page Behavior | Sizes (width and height)                                                           | Application                                                        |  |
|--------------------------------|------------------------------------------------------------------------------------|--------------------------------------------------------------------|--|
| Main                           | Fixed for each model                                                               | Basic pages                                                        |  |
|                                |                                                                                    | Pages can be layered.                                              |  |
|                                |                                                                                    | You can specify a transparent color and specify a background page. |  |
| Popup                          | You can set the page sizes as long as they are not larger than the main page size. | Warning dialog boxes and other applications                        |  |

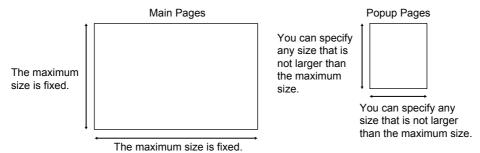

#### Main Pages

The main pages are the basic pages. You can create applications to call popup pages from main pages or move to other main pages. You can place up to 450 objects on one main page. You cannot place more than one Trend Graph, Broken-line Graph, or Media Player object on one page.

You can create layers of main pages.

You can specify a background page to make the top layer transparent and place a specified page underneath it. You can layer up to five pages including the main pages.

You can create a common page, e.g., with a toolbar, to display with all other pages and then specify it as the background page so that you do not have to create it more than once.

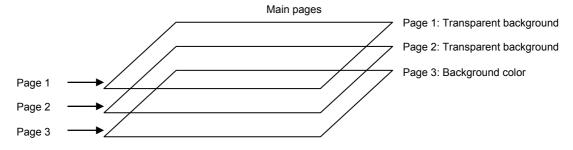

#### Popup Pages

Popup pages are called from main pages. Use them to display warnings and other information. You can place up to 450 objects on one popup page. The following limitations apply to popup pages.

- You cannot display multiple popup pages at the same time.
- You cannot place Trend Graph, Broken-line Graph, Tab Control, or Media Player objects on a popup page.
- · The background color Alpha is disregarded. For this reason, if a transparent color is set, it will be drawn as a non-transparent color.

#### 4-3-1 Displaying Pages

Click Pages under HMI in the Multiview Explorer.

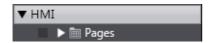

The pages are displayed under **Pages**.

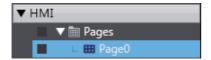

# 4-3-2 Registering Pages

The project contains one page by default, and you can add more pages as required.

# **Registering New Pages**

1 Right-click Pages under HMI and select Add - Page from the menu.

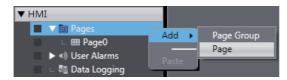

A new page, Page1, is added under Pages.

# **Deleting Pages**

1 Right-click the page to delete in the Multiview Explorer and select *Delete* from the menu. A deletion confirmation dialog box is displayed.

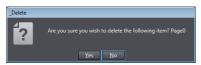

Click the Yes Button. The page is deleted.

# **Copying and Pasting Pages**

Select the page to copy in the Multiview Explorer and press the Ctrl + C Keys. Or, right-click the page and select Copy from the menu.

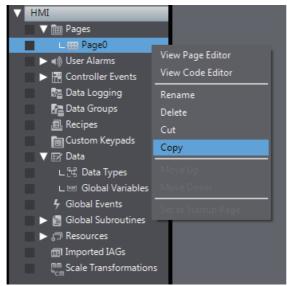

The page is copied.

Select Pages in the Multiview Explorer and press the Ctrl + V Keys. Or, right-click Pages and select Paste from the menu.

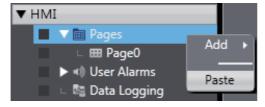

The copied page is registered with "Copy\_1\_of\_" added to the front of the name of the page that was copied. All of the objects on the page are also copied.

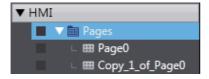

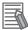

#### **Additional Information**

- · You can change the names of pages. Right-click the page and select *Rename* from the menu.
- If you copy a page from another product and a page with the same name already exists, the page will be named as a copy.

# 4-3-3 Page Property Settings

You can set properties for the pages.

# **Setting Properties**

- **1** Right-click in a location in the Edit Pane where there is no object and select **Properties**.
- **2** Set the properties for the page in the Properties Window that is displayed.

| Item classifi-<br>cation | Property            | Description                                                                                                    | Main pages   | Popup pages  |
|--------------------------|---------------------|----------------------------------------------------------------------------------------------------|--------------|--------------|
| General                  | Name                | Sets the name of the page. All names must be unique.                                                                                                    | OK           | OK           |
|                          | Туре                | The object type is displayed. <b>Page</b> is displayed for a page.                                                                                                    | Display only | Display only |
| Appearance               | Background Color    | Sets the background color. A transparent page will automatically be set if a background page is specified.                                                                                                   | ОК           | ОК           |
| Behavior                 | PageType            | Sets the type of page.                                                                                                    | OK           | OK           |
|                          | BackgroundPage      | Sets a page that is over-<br>lapped as the back-<br>ground.                                                                                                    | OK           |              |
|                          | AutoNavigateKeypads | If you select this check<br>box, the keypad is auto-<br>matically displayed<br>according to the Data<br>Input Order settings.                                                                                | ОК           | ОК           |
|                          | DisplayMode         | If you select <b>Modal</b> , no operations are possible on the main page while a popup page is displayed. If you select <b>Modeless</b> , main page operations are possible while a popup page is displayed. |              | ОК           |
|                          | Moveable            | If you select this check box, the popup page can be moved.                                                                                                    |              | OK           |
|                          | CloseOnPageChange   | If you select this check<br>box, the popup page is<br>automatically closed when<br>the page is changed.                                                                                                    |              | ОК           |

| Item classifi-<br>cation | Property             | Description                                                                                                    | Main pages   | Popup pages |
|--------------------------|----------------------|----------------------------------------------------------------------------------------------------|--------------|-------------|
| Layout                   | Position (Let, Top)  | Sets the display position of the popup page. If you select <b>Custom</b> , the coordinates of the top left corner of the page are specified with (Left,Top). |              | ОК          |
|                          | Size (Width, Height) | Sets the size of the page. The maximum size is the physical size of the screen.                                                                              | Display only | ОК          |

OK: Can be edited, Display only: Cannot be edited, ---: Property does not exist.

Click the arrowhead ( ) at the right of each item to make selections.

If you select a popup for the behavior setting, you can increase and decrease the width and height layout sizes with the arrowheads | on the right side of the box after first selecting the size to change (left: width, right: height).

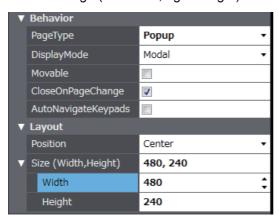

### 4-3-4 Editing Pages

You can arrange objects on the pages to achieve the required functions.

### **Positioning Objects**

Drag objects from the Toolbox to position them on a page.

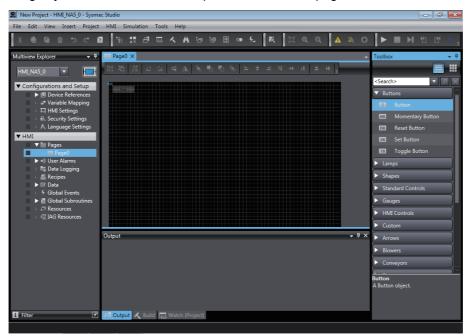

# **Moving Objects**

To move an object, click the object and drag it while the cross cursor is displayed.

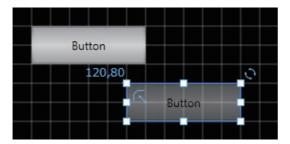

# **Resizing Objects**

Click one of the resize handles around the object and drag it while the resizing cursor is displayed.

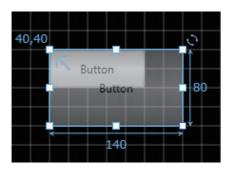

#### **Rotating Objects**

Click the rotation handle 💍 to the upper right of the object and drag it while the angle is displayed in the center of the object.

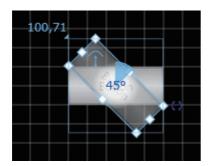

# **Changing Object Labels**

You can directly change the label of an object by selecting it and performing one of the following operations.

- · Press the F2 Key.
- · Double-click the left mouse button.
- · Right-click and select Edit.
- · Click the Edit Button on the Toolbar.

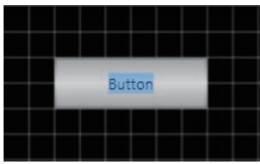

The following objects are supported for this function:

- · All the button objects including Buttons, Momentary Buttons, Set Buttons, Reset Buttons, and **Toggle Buttons**
- All the lamp objects including Bit Lamps and Data Lamps
- · Label objects
- · Text Box objects
- · Check Box objects
- · Radio Button objects

## **Duplicating Objects**

You can create the specified number of duplicate objects in the vertical and/or horizontal direction based on the selected object or objects.

You can also duplicate the object or objects by specifying an offset value for an array variable.

Select the object to duplicate. To duplicate multiple objects at the same time, select all the objects to be duplicated.

Right-click the selected object and select *Create Duplicate Objects*... from the popup menu.

A dialog appears in the Edit Pane to specify object duplication. Specify the number of duplicate objects and the direction.

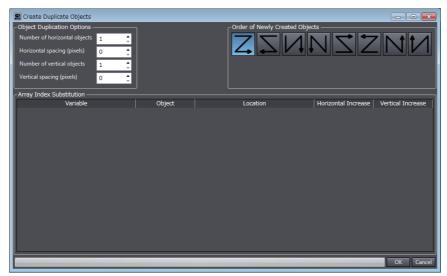

If a Value Other Than 0 Is Specified in the *Horizontal Increase* and *Vertical Increase* Box:

If an array variable has been specified for the object, you can duplicate the object by adding the specified offset value to the element number.

#### **Set As Default**

Changes the initial value of the object's properties.

Default value registration applies only to frequently used objects, such as buttons. Properties that have a different setting for each object, such as variables, cannot be registered as a default value.

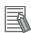

#### **Additional Information**

- The object default value is registered for each object type and managed as a project.
- The default values that have been set in a project property will be applied when the object
  properties are set to initial values. For example, when an object is copied from one project to
  another project, the default values set in the destination project will be applied to the initial
  values of the object properties.

#### Changing default value

Follow the procedure below to set default value. The default value will be applied to the object's properties if it has been set to the property details.

**1** Set the object properties to the state you wish to set as default value.

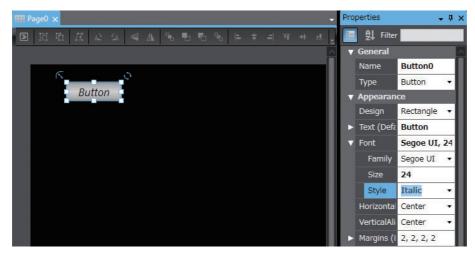

2 Right-click the object and select **Set As Default** in the menu that appears.

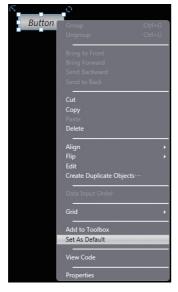

**3** An object with the same settings can be created by dragging and dropping the object from the tool box.

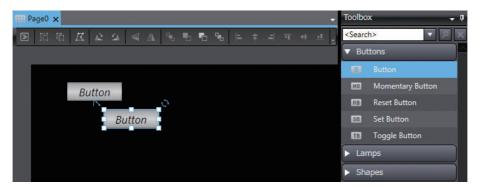

#### • Returning the default value to the initial state

Follow the procedure below to return the default value to the initial state. Note that this procedure returns the default value of all objects to the initial state.

1 Select **Reset Default Value** in the **Project** menu.

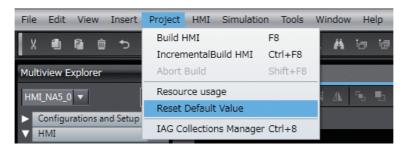

**2** A confirmation dialog box appears. Click **OK**.

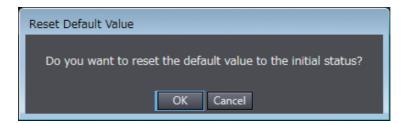

# **Editing with the Toolbar**

The functions that are commonly used to edit pages are provided in the Toolbar.

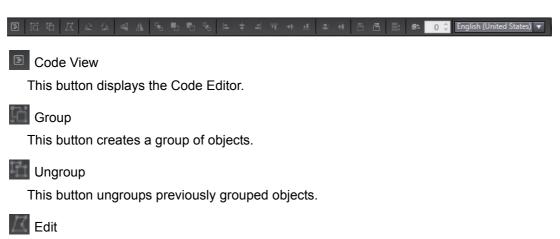

This button is used to edit graphic objects, labels of Button or Lamp objects, and other objects.

Rotate Right 90 Degrees

This button rotates an object 90° clockwise.

Rotate Left 90 Degrees

This button rotates an object 90° counterclockwise.

Flip Vertical

This button flips a graphic object vertically.

Flip Horizontal

This button flips a graphic object horizontally.

- Bring to Front
  - This button moves an object to the front.
- Bring Forward

This button moves an object toward the front.

Send Backward

This button moves an object toward the back.

Send to Back

This button moves an object to the back.

Align Left

This button aligns the left edges of the selected objects.

Align Center Horizontal

This button aligns the centers of the selected objects vertically.

Align Right

This button aligns the right edges of the selected objects.

Align Top

This button aligns the top edges of the selected objects.

Align Center Vertical

This button aligns the centers of the selected objects horizontally.

Align Bottom

This button aligns the bottom edges of the selected objects.

Distribute Horizontally

This button positions the centers of the objects at equal distances horizontally.

Distribute Vertically

This button positions the centers of the objects at equal distances vertically.

To Previous Tab Page

This button displays the previous tab page.

To Next Tab Page

This button displays the next tab page.

Data Input Order Setting

This button changes the mode to the one to set data input order, and specifies the input order of objects.

Simulation Mode

This button changes the mode to the one to confirm object state.

This button switches the index and lets you confirm the display state of objects.

English (United States) ▼ Change Language

This box changes the project language that is displayed in the Edit Pane. When Display AllLanguages is selected, text in all languages is displayed at once.

# 4-4 Setting Common Object Functions

This section describes the settings for functions that are shared by the entire HMI project.

The following functions are provided.

- · User alarms
- · Controller events
- · Data logging
- · Data groups
- Recipes
- · Custom keypads
- · Global events
- · Global subroutines
- Resources
- · Imported IAGs
- Scale Transformations

#### 4-4-1 Registering User Alarms

### **User Alarms**

You can specify conditions for specified variables to display user messages when the conditions are met.

You can use this to record information when errors occur, when operation is started, etc.

# Registering a New User Alarm

You manage user alarms by group.

The groups are displayed in the User Alarms Viewer and are helpful in organizing information.

1 Right-click HMI under User Alarms in the Multiview Explorer and select Add - Group from the menu.

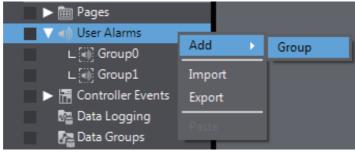

Group1 is added under User Alarms.

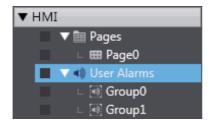

Double-click the new group.

A tab page to edit the group is displayed in the Edit Pane so that you can register user alarms.

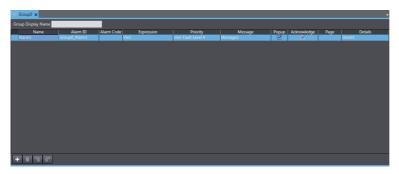

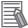

#### **Additional Information**

You can import or export the user alarm settings using the Excel workbook format. Refer to 11-4 Import/Export User Alarm on page 11-7.

# Deleting, Copying, and Pasting Groups

You can delete, copy, and paste groups using the same procedures as those that you use for pages.

#### 4-4-2 **Setting Controller Events**

#### **Events**

Events are the errors, changes of states, or user-defined occurrences that occur in the controller. For details, refer to the NJ/NX-series CPU Unit Software User's Manual (Cat. No. W501), NJ/NX-series Troubleshooting Manual (Cat. No. W503), and NY-series Troubleshooting Manual (Cat. No. W564-E1).

#### **User Events**

User events include the errors and information defined by users, and can be triggered by commands from the controller.

You can specify on the NA's NJ/NX/NY-series troubleshooter, the user screens to be switched to from the troubleshooter screen when a detailed user event of the controller is displayed.

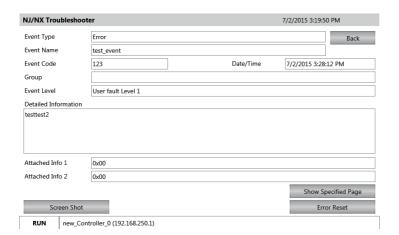

## **Registering User Events**

To switch a detailed user event screen of the troubleshooter to a user screen, you must specify the event table for the controller and the transition destination screen that corresponds to each event.

**1** Specify the event table of the user events in the project for the controller.

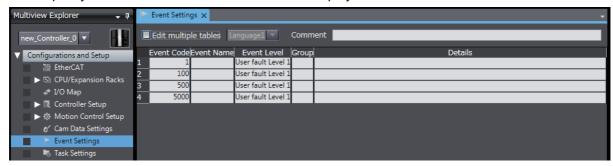

2 Double-click User Events under HMI - Controller Events in the Multiview Explorer of the project for the HMI, or right-click User Events under HMI - Controller Events and select Edit from the menu.

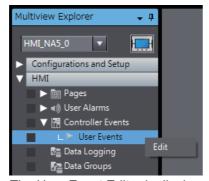

The User Event Editor is displayed.

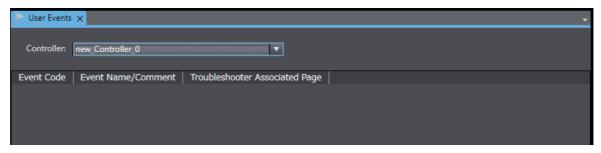

3 Select the controller for which to perform the settings.
Select the target controller from the drop-down list at the top of the Edit Pane.

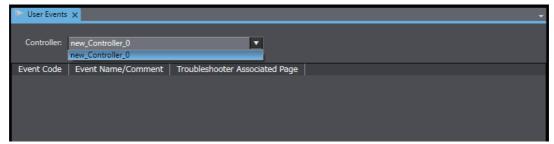

**4** Right-click on the grid and select **Add** from the menu.

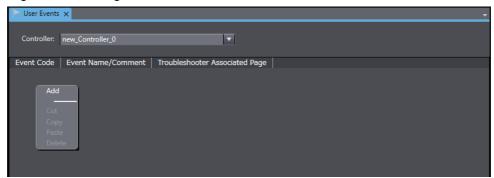

**5** Specify the event codes for the user events.

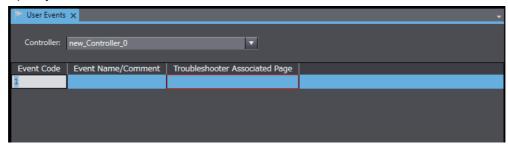

**6** Specify the user screens to use as the transition destinations.

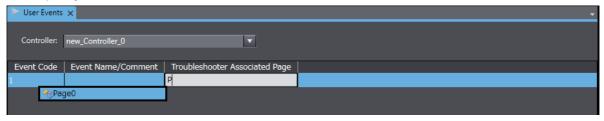

# Deleting, Copying, and Pasting User Events

You can delete, copy, and paste user events using the same procedures as those that you use for pages.

#### 4-4-3 Registration for Data Logging

## **Data Logging**

You can use data logging to store the changes in the values of specified variables over time.

You can display the saved data with Trend Graph objects. You can also save this data to external files.

#### Registering a New Data Set

To log data, you must create one or more data sets. You can create different data sets to change the location where the data is saved.

Right-click **HMI** - **Data Logging** in the Multiview Explorer and select **Add - Data Set** from the menu.

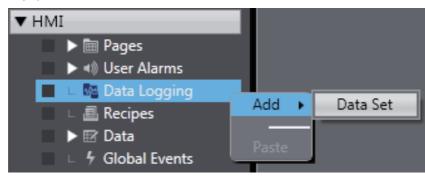

DataSet0 is added under Data Logging.

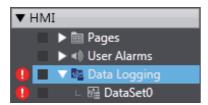

**2** Double-click the new data set.

A tab page to make settings for the data set is displayed in the Edit Pane. You can set the variables to log, the storage locations, and other parameters.

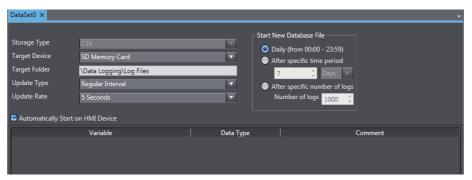

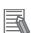

#### **Additional Information**

You can copy the data set settings to Excel or another spreadsheet application to edit the settings.

## **Deleting, Copying, and Pasting Data Sets**

You can delete, copy, and paste data sets using the same procedures as those that you use for pages.

#### 4-4-4 **Registering Data Groups**

#### **Data Groups**

You can register the data groups that are displayed as broken-line graphs.

You can register multiple series of data as a data group. You can also register multiple variables or array variables in each data series.

# Registering a New Data Group

To display a broken-line graph, you must create a data group. A maximum of 32 groups can be registered. You can specify up to 20 series of data for a single group.

Right-click HMI - Data Groups in the Multiview Explorer and select Add - Data Groups form the menu.

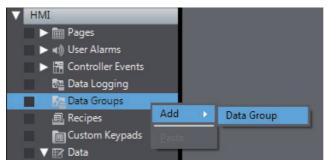

DataGroup0 is added under Data Groups.

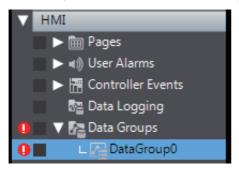

**2** Double-click the new data group.

A tab page to perform settings for the data group is displayed in the Edit Pane. You can specify variables to be displayed, as well ad other parameters.

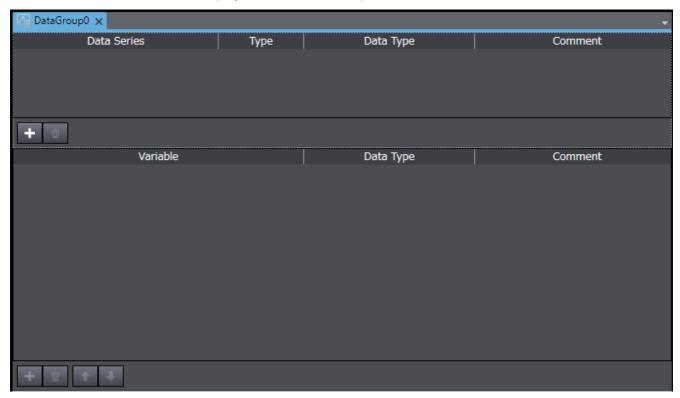

# **Deleting, Copying, and Pasting Data Groups**

You can delete, copy, and paste data groups using the same procedures as those that you use for pages.

## 4-4-5 Registering Recipes

# Recipes

A recipe is used to write data (numeric data or text strings) that was set in advance in the HMI to all of the specified variables as a group or to read all of the specified variables as a group.

You can manipulate the registered recipe data with Recipe Viewer objects.

#### Registering a New Recipe

To use recipes you must create them.

1 Right-click HMI - Recipe in the Multiview Explorer and select Add - Recipe Template from the menu.

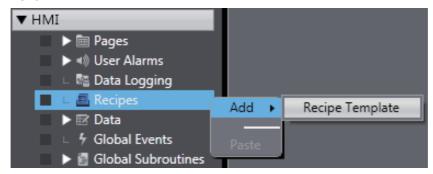

Recipe0 is added under Recipes.

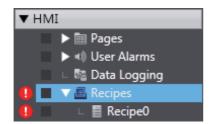

Double-click the new Recipe0. A tab page to make settings for Recipe0 is displayed in the Edit Pane. You can set the variables to use and other parameters.

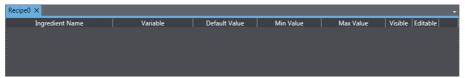

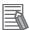

#### **Additional Information**

You can copy the recipe settings to Excel or another spreadsheet application to edit the settings.

## **Deleting, Copying, and Pasting Recipes**

You can delete, copy, and paste recipes using the same procedures as those that you use for pages.

#### 4-4-6 Registering Custom Keypads

# **Custom Keypads**

You can specify the colors, layouts, and other properties of buttons to create keypads.

You can manage custom keypads by creating groups in which to register multiple keypads including Boolean Keypad, Numeric Keypad, Hexadecimal Keypad, QWERTY Keypad, DateTime Keypad, and TimeSpan Keypad.

## Registering a New Custom Keypad

To create a custom keypad, you must first create a custom keypad group. You can register up to 50 groups.

1 Right-click HMI - Custom Keypads in the Multiview Explorer and select Add - Custom Keypad Group from the menu.

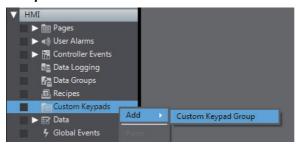

"Group0" is added under Custom Keypads.

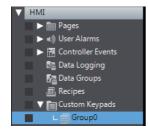

**2** Right-click the new custom keypad group, and select **Add** and then select a custom keypad from the menu.

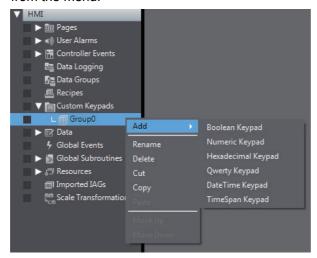

Double-click the new custom keypad.

A tab page to edit the custom keypad is displayed in the Edit Pane. You can set the layout, design, and other parameters for the objects.

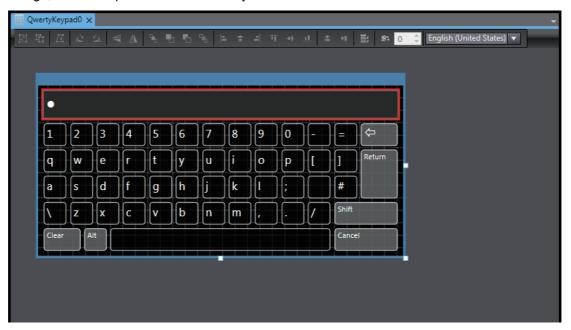

## Applying a Custom Keypad

To use a custom keypad, you must specify the custom keypad group to use on the Language Settings Tab Page.

- 1 Double-click Language Settings under Configuration and Setup in the Multiview Explorer.
- Select a custom keypad group from the drop-down list of the Software Keypads in the Edit Pane.

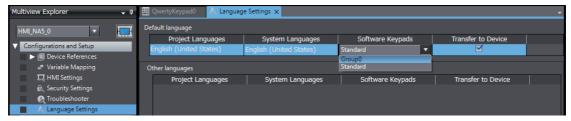

# Deleting, Copying, and Pasting Custom Keypads or Custom Keypad **Groups**

You can delete, copy, and paste custom keypads or custom keypad groups using the same procedures as those that you use for pages.

#### **Setting Global Events and Corresponding Actions** 4-4-7

#### **Global Events**

Global events occur at the project level and do not belong to any specific page.

When a global event occurs, the action that is assigned to the event is executed.

#### Global Events

Global events include function key operations, changes in the values of variables, starting the project, etc. A list of the events that you can set is provided in *A-1 Events and Actions* on page A-2.

#### Actions

You can specify the action to perform when a global event occurs from a list of predefined actions. Actions include executing global subroutines and other system-defined operations. A list of the actions that you can set is provided in *A-1 Events and Actions* on page A-2.

#### **Setting Up Global Events**

To set up a global event, you select the global event and then set the action to execute when the event occurs.

1 Right-click HMI - Global Events in the Multiview Explorer and select *Edit* from the menu. Or, double-click HMI - Global Events.

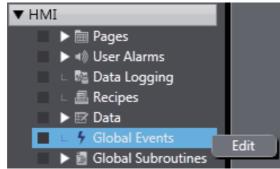

**2** A tab page to make settings for the global event is displayed in the Edit Pane.

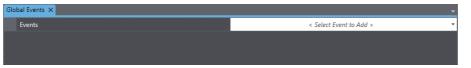

**3** Click in the column on the right to select the event to set from the event list.

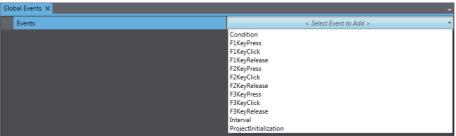

A global event is added.

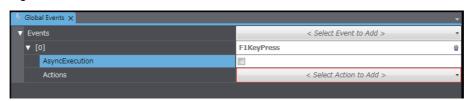

4 In the **Actions** row below the new global event, click in the right column and select the action to perform for the event from the action list.

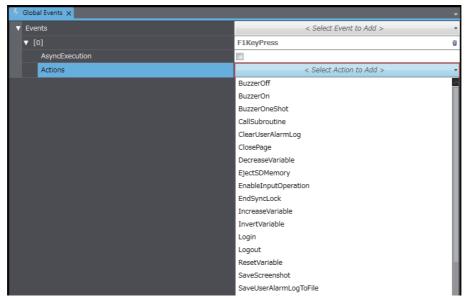

**5** When you add global events, they are numbered serially from 0 in the order that you add them.

# **Deleting Global Events**

To delete all of the settings for global events, right-click the Events header at the top and select Reset.

To delete an individual event, click the 
Button on the right edge of the event.

#### 4-4-8 Registering Global Subroutines

### **Global Subroutines**

You can register global subroutines, which you can then call from anywhere in the project.

You can register common subroutines that do not rely on page conditions to make subroutines easier to maintain.

### **Registering a New Subroutine Group**

To register global subroutines, you must create one or more subroutine groups. You can use subroutine groups to separate subroutines by purpose.

**1** Right-click **HMI** - **Global Subroutines** in the Multiview Explorer and select **Add -Group** from the menu.

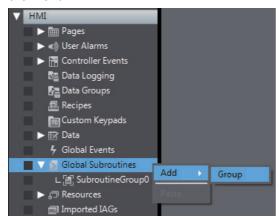

SubroutineGroup1 is added under Subroutine Groups.

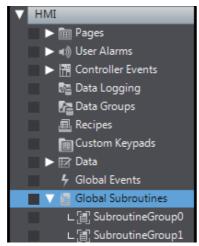

**2** Double-click the new subroutine group. A tab page for the Code Editor is displayed in the Edit Pane.

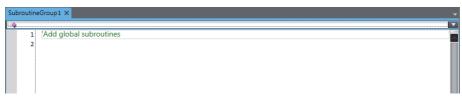

# **Deleting, Copying, and Pasting Subroutine Groups**

You can delete, copy, and paste subroutine groups using the same procedures as those that you use for pages.

#### 4-4-9 **Setting Up Resources**

#### Resources

Resources are the text strings, movies, still images, and documents that are displayed for objects and alarms on user pages.

You can use Resources to manage all of the text strings, images, files, and other resources that you use in a project.

For multi-language projects, you can set resources for each project language.

## **Setting Up Resources**

To set up a resource, select the resource to set up and then make the settings.

Right-click HMI - Resources - Root in the Multiview Explorer and select Edit from the menu. Or, double-click HMI - Resources - Root.

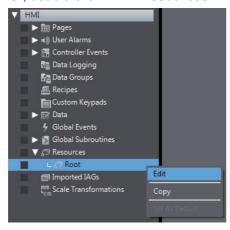

A tab page to make settings for resources is displayed in the Edit Pane. You can select the resource to set and make the settings.

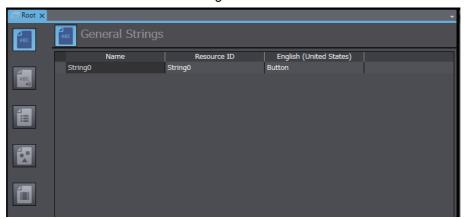

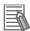

#### **Additional Information**

You can import or export resource settings using the Excel workbook format. Refer to 11-5 Import/Export Resources on page 11-13.

# 4-4-10 Setting Up IAG Resources

### **IAG Resources**

IAG resources are used within IAGs on user pages. When you place an IAG on a page, the resources for the IAG are automatically registered.

The languages that are displayed by the IAG resources are determined by the project languages. The resources that are set in advance for the IAGs are displayed for the IAG resources. If a language that is not included in an IAG is set as a project language, the resources will be blank by default.

## **Setting Up Resources**

To set up an IAG resource, select the IAG resource to set up and then make the settings.

1 Right-click the IAG resource to edit under HMI - Imported IAGs in the Multiview Explorer and select *Edit* from the menu. Or, double-click the resource.

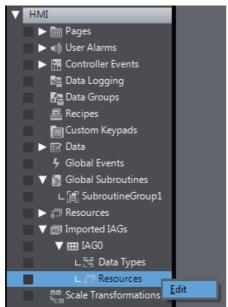

2 A tab page to make settings for IAG resources is displayed in the Edit Pane. The procedures are the same as for other resources, but you can change only the contents of the resources that are in the IAGs.

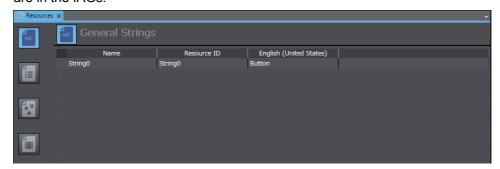

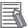

#### **Additional Information**

To delete all Imported IAGs not used in the project, right-click [Imported IAGs] and select [Delete not used IAG] from the menu.

## 4-4-11 Registering Scaling

# Scaling

Scaling is used to transform displayed numeric values by specifying a multiplier and offset value.

To perform the settings for each object, open the object properties and set the parameters for scaling under **Behavior**.

You can perform the settings for individual variables on the Global Variables Table.

Example: In this example, a multiplier of 100 and an offset of 50 are specified for an integer variable (intSample):

| Value of intSample | Calculation formula | Displayed value |
|--------------------|---------------------|-----------------|
| 0                  | 50+0×100            | 50              |
| 1                  | 50+1×100            | 150             |
| 2                  | 50+2×100            | 250             |
| 100                | 50+100×100          | 10050           |

# **Registering a New Scaling**

You can register a maximum of 1,000 scaling settings.

Right-click HMI - Scale Transformations in the Multiview Explorer, and select *Edit* from the menu. Or, double-click HMI - Scale Transformations.

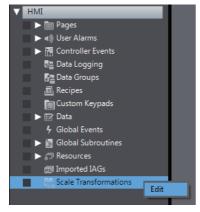

**2** A tab page to perform settings for the scaling is displayed in the Edit Pane.

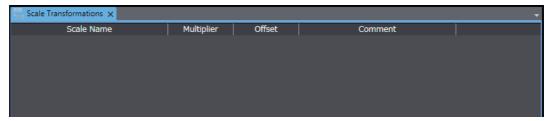

**3** Right-click in the grid and select *Add* from the menu.

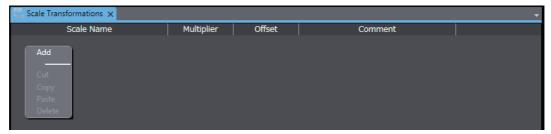

Specify the scale name, multiplier, offset, and other items.

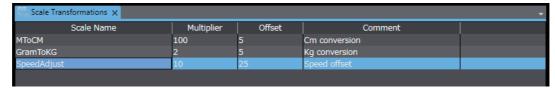

# **Deleting, Copying, and Pasting Scalings**

To delete all of the settings for scaling, select all the items and then right-click and select **Delete** from the menu.

To delete an individual scaling, click the 💼 button at the bottom left of the setting pane.

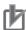

#### **Precautions for Correct Use**

When rounding values to the nearest integer, ".5" is rounded to the nearest even-number integer, as shown in the following examples.

| Value before rounding | Value after rounding |
|-----------------------|----------------------|
| 1.2                   | 1                    |
| 1.5                   | 2                    |
| 1.8                   | 2                    |
| 2.5                   | 2 (not 3)            |

#### **Subroutines** 4-5

## **Subroutines**

Subroutines are Visual Basic programs that the user can create. You create subroutines under Subroutines in the HMI project.

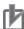

#### **Precautions for Correct Use**

This manual describes only aspects that are different from the specifications standardized by Microsoft Corporation. For any specifications not given in this manual, refer to commercially available reference materials.

# **Subroutines**

There are global subroutines and page subroutines, as described below.

#### Global Subroutines

Global subroutines are shared by the entire project.

You create global subroutines under Global Subroutines in the HMI project. You set CallSubroutine as the action in a global event, object event, or user alarms event to call a global subroutine.

You can also call a global subroutine from a page subroutine or from another global subroutine.

#### Page Subroutines

Page subroutines are specific to one page.

You create page subroutines with the Code Editor for a page in the HMI project.

You can directly create the subroutines to execute in the events for individual objects on pages.

#### 4-5-1 Subroutine Execution

You can execute subroutines in the following ways.

- · Execution from Global Events
  - You can execute a global subroutine from a global event.
- Execution from Page and Object Events
  - You can execute a page subroutine or global subroutine from a page or object event.
- · Execution from User Alarm Events
  - You can execute a global subroutine from a user alarm event.

## **Execution from Global Events**

The following example shows how to use a global event to execute a global subroutine.

In this example, settings are made to execute the global subroutine when the F1 Key is pressed.

**1** Display the global events and select *F1KeyPress* as the event.

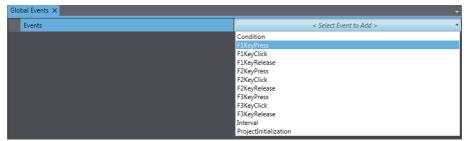

**2** Select *CallSubroutine* as the action.

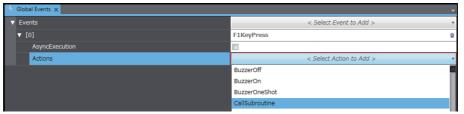

**3** For the subroutine name, specify the name of a previously created subroutine in the following format: Subroutine\_group.Subroutine\_name

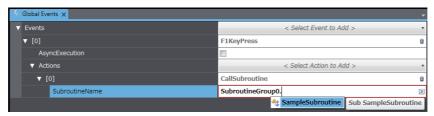

# **Execution from Objects**

The following example shows how to use an object event to execute a subroutine.

In this example, settings are made to execute the subroutine when a Button object is pressed.

Select the Button object and display the events and actions.

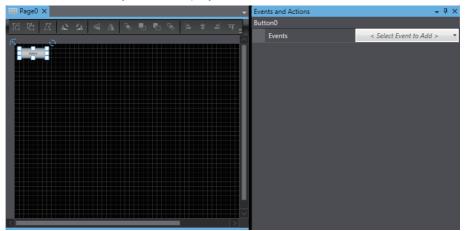

Select Click as the event.

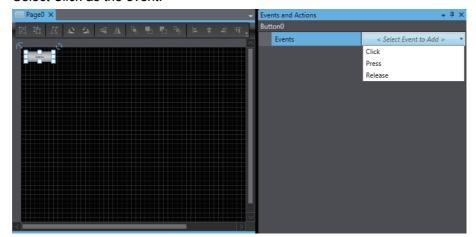

**3** Select *CallSubroutine* as the action.

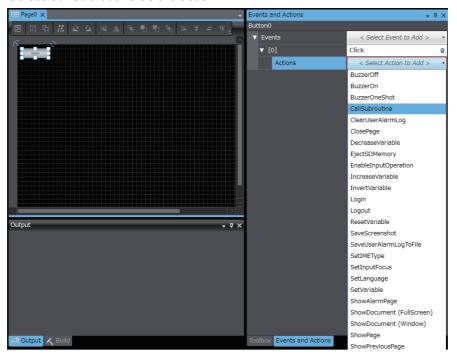

4 Specify the subroutine to execute in the following format: Subroutine\_group.Subroutine\_name

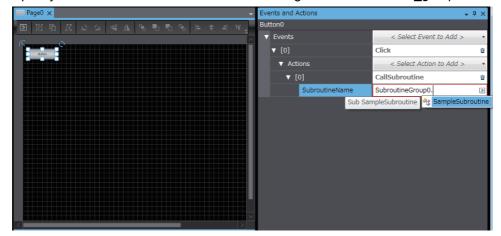

# **Execution from User Alarms**

The following example shows how to use a user alarm event to execute a subroutine. In this example, settings are made to execute the subroutine when the user alarm occurs.

Select the user alarm and display the events and actions.

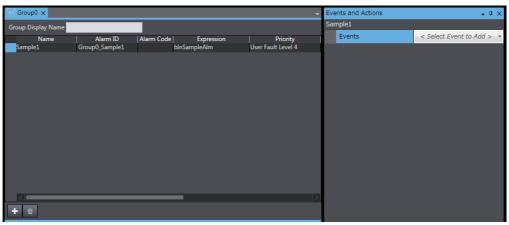

Select Raised as the event.

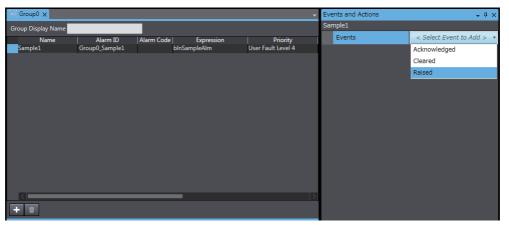

Select CallSubroutine as the action.

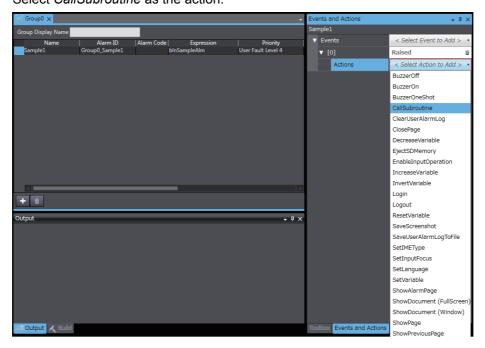

**4** Specify the subroutine to execute in the following format: Subroutine\_group.Subroutine\_name

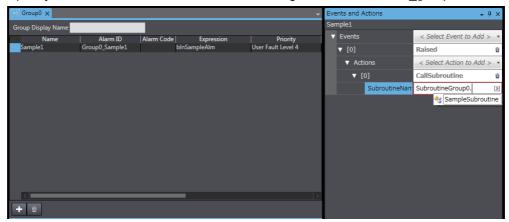

## 4-5-2 Precautions on Internal Processing

#### Handling of Variables

If the value of an external variable is changed in a subroutine, the change is immediately updated at the connected device. Therefore, if you frequently change the value of an external variable inside a subroutine, the performance of that subroutine will be reduced.

#### Processing during Subroutine Execution

The touch panel and function keys will not respond during execution of a page subroutine. If you execute processing that requires time, the HMI will not perform other operations until the processing is completed. Consider the execution time when you create subroutines. However, processing will continue for background operations, such as communications, and for page refreshing.

#### Simultaneous Execution of Subroutines

It is possible that a subroutine for a global event and a page subroutine will be executed simultaneously. If both subroutines manipulate the same variable, implement exclusive control or other suitable measures.

# **Background Processing of Subroutines for Global Events**

If you select the *AsyncExecution* Check Box, a subroutine process and a drawing update process for that global event are asynchronously executed. Up to five subroutines can be executed simultaneously. If you attempt to execute more than that, the processes enter standby for execution. If the number of subroutines waiting for execution exceeds 100, a warning dialog box appears on the screen.

When you asynchronously execute subroutines, the execution timing is controlled by the OS. Therefore, if you do not synchronize subroutines, you may get unexpected results.

Start actual system application only after sufficiently checking the timing of the execution of the operations of the programs.

#### 4-5-3 **Code Editor**

Subroutines are edited with the Code Editor.

## Starting the Code Editor

#### Global Subroutines

Double-click a previously registered subroutine under HMI - Global Subroutines in the Multiview Explorer. Or, right-click the subroutine and select *Edit* from the menu.

#### Page Subroutines

Right-click a previously registered page name under *HMI - Pages* in the Multiview Explorer and select View Code Editor from the menu.

# Code Editor Features

The Code Editor provides functions equivalent to those of a standard text editor. It also provides functions that are optimized for Visual Basic, such as keyword highlighting, entry assistance, and collapsing Sub statements.

#### **Differences in Language Specifications** 4-5-4

Although subroutines are used in Visual Basic, some of the functions are restricted for HMIs. There are also extensions that are provided for use with HMIs. Refer to the NA-series Subroutine Reference for details.

# 4-6 Search and Replace

You can search and replace strings in the data of an HMI project. The basic Sysmac Studio operations for searching and replacing generally apply to HMIs. Refer to the *Sysmac Studio Version 1 Operation Manual* (Cat. No. W504) for details.

## Differences When an HMI Is Selected

The following differences apply when an HMI is selected.

• You can select only All for the Look at Box.

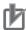

#### **Precautions for Correct Use**

You can use an action name as a search string, but you cannot replace it with another action name.

Example: You can search for the objects that specify the Login action. However, you cannot replace the Login action settings with the Logout action settings using the replacement function.

# **Cross References**

#### 4-7-1 **Cross References**

Cross references allow you to confirm in a list format where an element that is part of a project is used within the project.

On the list that shows the locations where an element is used, you can access the locations where the element is used.

- \*1. You can cross-reference the following elements.
  - Variables
  - · Data types
  - Pages
  - Resources
  - · Data groups
  - · Data sets
  - Recipes

The basic operating procedures are the same as for the rest of the Sysmac Studio. Refer to the Sysmac Studio Version 1 Operation Manual (Cat. No. W504) for details.

# **Displaying and Manipulating Cross References**

From the main menu, select View - Cross Reference Tab Page.

The Cross Reference Tab Page is displayed. You can check a list of the locations where the selected element is used.

# 4-8 Building

## 4-8-1 Building

The project must be built to convert it into a form that the HMI can execute.

During the building process, subroutines and variables are checked.

If there are any errors, the build operation is not performed and  $\bigcirc$  is displayed next to the program or variable where the error occurred in the Multiview Explorer.

You can confirm the errors on the Build Tab Page.

## 4-8-2 Build Operation

Use the main menu to execute the build operation. HMI projects are not built automatically even if no operations are performed for 5 seconds.

# **Executing a Build Operation**

1 Select Build HMI from the Project Menu.

# **Aborting a Build Operation**

No functions can be executed while building the project is in progress. If necessary, you can abort building to check the project.

1 Select Abort Build from the Project Menu.

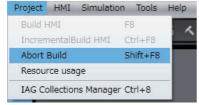

The build operation is aborted and a message that says it was aborted is displayed in the Output Tab Page.

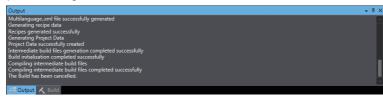

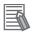

#### **Additional Information**

You can execute IncrementalBuild HMI to build only parts that were changed since the last build. This shortens the build time, but dependency relations or other conditions may sometimes prevent the build from completing normally. In this case, repeat Build HMI.

# **Offline Comparison**

HMI projects are not included in offline comparisons. Even if you perform an offline comparison for a project that contains an HMI as a device, information on the HMI is not included in the comparison results.

# **Objects**

This section describes the objects that are provided as standard features.

| 5-1 | Objects |                                                    |       |
|-----|---------|----------------------------------------------------|-------|
|     | 5-1-1   | Object List                                        | . 5-2 |
|     | 5-1-2   | Object Attributes                                  | . 5-4 |
|     | 5-1-3   | Using Objects                                      | . 5-8 |
| 5-2 | Examp   | oles of Using Objects                              | 5-12  |
|     | 5-2-1   | Displaying a PDF File                              | 5-12  |
|     | 5-2-2   | Displaying a User Alarm                            | 5-14  |
|     | 5-2-3   | Displaying a Trend Graph                           | 5-16  |
|     | 5-2-4   | Displaying a Broken-line Graph                     | 5-18  |
|     | 5-2-5   | Using a Recipe                                     | 5-21  |
|     | 5-2-6   | Setting the Order of Automatic Move of Input Focus | 5-25  |
|     | 5-2-7   | Displaying Text Strings by Indirect Addressing     | 5-27  |
|     | 5-2-8   | Creating Buttons with the Lamp Function            | 5-29  |

#### **Objects** 5-1

Basic objects are provided in the Sysmac Studio as standard features. You can use these objects to easily create pages.

#### 5-1-1 **Object List**

The following objects are provided.

# **Functional Objects**

A functional object provides some sort of function by itself.

| Classification | Object name          | Description                                                             |
|----------------|----------------------|-------------------------------------------------------------------------|
| Buttons*1      | Button object        | Used to execute an action without writing a value to a variable.        |
|                | Momentary Button     | Used to change the value of the specified variable to True only while   |
|                | object               | the object is being touched.                                            |
|                | Set Button object    | Used to change the value of the specified variable to True when the     |
|                |                      | object is touched.                                                      |
|                | Reset Button object  | Used to change the value of the specified variable to False when the    |
|                |                      | object is touched.                                                      |
|                | Toggle Button object | Used to toggle the value of the specified variable between True and     |
|                |                      | False when the object is touched.                                       |
| Lamps          | Bit Lamp object      | Lit while the result of the condition expression is True.               |
|                | Data Lamp object     | Used to change the color of the lamp according to the value of a condi- |
|                |                      | tion expression.                                                        |

| Classification | Object name              | Description                                                                                                    |
|----------------|--------------------------|----------------------------------------------------------------------------------------------------|
| Standard con-  | CheckBox object          | Used to change a variable to True or False depending on whether the                                                                       |
| trols          |                          | check box is selected. Also, the check box can be displayed when the                                                                      |
|                |                          | value of the specified variable changes.                                                                                                  |
|                | Data Display object      | Used to display numeric values or text strings.                                                                                           |
|                | Data Edit object         | Used to display and enter numeric values or text strings.                                                                                 |
|                | DateTime object          | Used to display the value of a variable as a date and time.                                                                               |
|                | DropDown object          | Used to store the value that corresponds to the item selected in a                                                                        |
|                |                          | drop-down list in a variable. Also, the item that corresponds to the                                                                      |
|                |                          | specified variable value is displayed.                                                                                                    |
|                | Image object             | Used to display an image. Refer to A-2 Supported Formats on page                                                                          |
|                |                          | A-5 for the supported formats.                                                                                                    |
|                | Label object             | Used to display a fixed text string. Also, if you use DisplayValue for the animation property, you can display the value of the variable. |
|                | ListBox object           | Used to store the value that corresponds to the item selected in a list in                                                                |
|                |                          | a variable. Also, if the value of the specified variable is changed, you                                                                  |
|                |                          | can move the focus to an item that corresponds to the new value of the variable.                                                          |
|                | Radio Button object      | Used to set the specified variable to the value that was set for the                                                                      |
|                |                          | selected button. Only one of the specified group of buttons can be                                                                        |
|                |                          | selected. Also, the option button can be displayed when the value of                                                                      |
|                |                          | the specified variable changes.                                                                                                    |
|                | Slider object            | Used to set the specified variable to the value that corresponds to the                                                                   |
|                |                          | position of the slider. Also, if the value of the specified variable is                                                                   |
|                |                          | changed, you can move the slider to the position that corresponds to the new value.                                                       |
|                | Tab Control object       | Used to partially change pages within the screen. Several tab pages                                                                       |
|                |                          | are used to change the displayed contents by changing the tab page.                                                                       |
|                |                          | You can create a maximum of 64 tab pages for a Tab Control object,                                                                        |
|                |                          | and up to 10 Tab Control objects on a screen.                                                                                             |
|                | TextBox object           | Used to display a fixed text string. A TextBox object differs from a Label object in that the text string in a TextBox object will wrap.  |
| Gauges         | Gauge Object             | There are several types of gauges provided, such as one with a needle                                                                     |
|                |                          | that rotates in a circle and one with a needle that moves in a straight                                                                   |
|                |                          | line.                                                                                                    |
| HMI controls   | Broken-line Graph object | Used to display broken-line graphs. *2                                                                                                    |
|                | Media Player object      | Used to create an object that plays video. Refer to A-2 Supported For-                                                                    |
|                |                          | mats on page A-5 for the supported formats.                                                                                               |
|                | Recipe Viewer object     | Used to display the contents of a recipe.                                                                                                 |
|                | Trend Graph object       | Used to display data from data logging as a graph. *2*3                                                                                   |
|                | User Alarms Viewer       | Used to display a user alarm.                                                                                                    |
|                | object                   |                                                                                                    |

<sup>\*1.</sup> You can change the object type with the Properties setting.

<sup>\*3.</sup> A maximum of 25,000 points can be drawn in Trend Graph objects. Any part that exceeds 25,000 points will not be drawn.

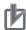

#### **Precautions for Correct Use**

Do not switch input control while operating a slider object or the scroll bar of an object. The object may not be operated from then onward.

<sup>\*2.</sup> The color Alpha is disregarded for these objects. For this reason, if a transparent color is set, it will be drawn as a non-transparent color. A combined total of up to 8 Broken-line Graph objects and Trend Graph objects can be placed in one project.

# **Graphic Objects**

A graphic object does not provide any specific function by itself. You must add functions by using events and actions. Many different graphic objects are available. Some typical ones are described in the following table.

| Classification | Object name      | Description                                                              |
|----------------|------------------|--------------------------------------------------------------------------|
| Shapes         | Curve object     | Used to draw a curved line. You can double-click the graphic object to   |
|                |                  | edit it.                                                                 |
|                | Ellipse object   | Used to draw a circle or ellipse.                                        |
|                | Line object      | Used to draw a straight line. You can double-click the graphic object to |
|                |                  | edit it.                                                                 |
|                | Polygon object   | Used to draw a polygon. You can double-click the graphic object to edit  |
|                |                  | it.                                                                      |
|                | Polyline object  | Used to draw connected straight lines. You can double-click the          |
|                |                  | graphic object to edit it.                                               |
|                | Rectangle object | Used to draw a rectangle.                                                |
|                | Triangle object  | Used to draw a triangle. You can double-click the graphic object to edit |
|                |                  | it.                                                                      |

#### 5-1-2 **Object Attributes**

There are the following three types of attributes for objects.

- · Properties
- Animations
- · Events and actions

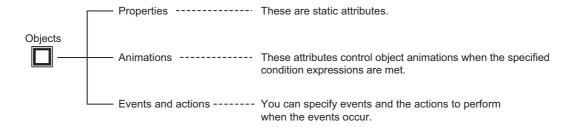

# **Properties**

## Properties

Properties are the static attributes of an object.

These include settings for the names and other general properties, colors, positioning, and other display properties, and assigned condition expressions or variables, as described in the following table.

#### **Properties**

| Properties              | Description                                                                |  |
|-------------------------|----------------------------------------------------------------------------|--|
| General                 | You can set the name of the object and check the object type.              |  |
| Appearance              | You can set the object color, shape, label, etc.                           |  |
| Behavior                | You can set condition expressions, variables, and delay times to assign to |  |
|                         | the object.                                                                |  |
| Expression              | You can specify a condition expression that uses variables.                |  |
| Variable                | You can specify a variable.                                                |  |
| IsEnabled, DoubleTouch- | You can make settings to enable the object, determine the double-touch     |  |
| Time, OnDelayTime, etc. | interval, set the ON-delay time, etc.                                      |  |
| Layout                  | You can set the position and size of the object.                           |  |
| Security                | You can set security for the object.                                       |  |
| Pointer Marker          | You can set the needle marker for a gauge.                                 |  |
| Ranges                  | You can set the range for a gauge.                                         |  |
| Scale Bar               | You can set the scale bars for a gauge.                                    |  |
| Tick Label              | You can set scale labels for a gauge.                                      |  |
| Tick Major              | You can set the major scale division labels for a gauge.                   |  |
| Tick Minor              | You can set the minor scale division labels for a gauge.                   |  |
| Needle                  | You can set the needle for a gauge.                                        |  |
| Needle Cap              | You can set the needle cap for a gauge.                                    |  |
| Data                    | You can set the display target of a Trend Graph or Broken-line Graph.      |  |
| Left Axis               | You can set the left axis for a graph.                                     |  |
| Right Axis              | You can set the right axis for a graph.                                    |  |
| Time Scale              | You can set the time axis for a graph.                                     |  |

#### Notation for Expression

If you specify a BOOL variable, e.g., for a Lamp object, you can specify an expression for the Behavior property.

Examples of the expression notations are given below.

Example 1: Executing a Function when a Boolean Variable (blnSample in this Example) Is True blnSample=True

Example 2: Executing a Function when an Integer Variable (intSample in this Example) Is Less Than 20

intSample<20

Example 3: Executing a Function when a Boolean Variable (blnSample in this Example) Is True and an Integer Variable (intSample in this Example) Is Less Than 20.

(blnSample=True) AND (intSample<20)

Example 4: Setting a Value by Adding 100 to an Integer Variable (intSample in this Example) intSample+100

#### Notation for CustomDisplayFormat

If you set ValueFormat to Custom for a Data Display object, you must set the custom display format (CustomDisplayFormat). The basic format is 0:\*\*\*\*\*, where \*\*\*\*\* is replaced with the result of Expression.

This format follows the specifications of custom numeric format strings in Visual Basic. For details, refer to the Microsoft website or to commercially available reference materials.

Example 1: Display When Result of Expression is 1.234 and {0:00.0000} Is Specified 01.2340

Example 2: Display When Result of Expression is 1.234 and {0:##.###} Is Specified 1.234

Example 3: Display When Result of Expression is 1.234 and X={0:##.####} Is Specified X=1.234

# **Animations**

#### Animations

You can use animations to change the status of the object according to *Expression* (condition expression).

As described below, you can specify the status when the condition expression is met, such as flashing, enabling/disabling operation, size/coordinate changes, and displaying/hiding the object.

#### **Animation List**

| Animation name       | Description                                                                      |
|----------------------|----------------------------------------------------------------------------------|
| Blink                | When the condition expression is met, the object flashes in the specified color. |
| ColorChange(Analog)  | Changes the color of the object according to a value.                            |
| ColorChange(Boolean) | Changes the color of the object according to True/False status.                  |
| DisplayValue         | Displays a value based on a condition expression.                                |
| Enable               | Enables operating the object when the condition expression is met.               |
| Move                 | Changes the coordinates of the object according to specified condition expres-   |
|                      | sions.                                                                           |
| PercentageFill       | Fills a graphic figure based on a condition expression and a percentage          |
|                      | between the upper and lower limits.                                              |
| ResizeHeight         | Changes the height of the object according to a specified condition expression.  |
| ResizeWidth          | Changes the width of the object according to a specified condition expression.   |
| Rotate               | Rotates a graphic object based on a condition expression.                        |
| Visibility           | Displays the object when a condition expression is met.                          |

# **Events and Actions**

#### Events and Actions

You can make settings for object events and corresponding actions.

You can specify events and the actions to perform when the events occur.

You can specify the required conditions and operations, such as executing a specified subroutine when a function key is touched.

The events and actions are listed in A-1 Events and Actions on page A-2.

#### 5-1-3 **Using Objects**

The objects are provided in the Toolbox on the right side of the window.

You can create them on pages and set the properties and animations and also the events and actions.

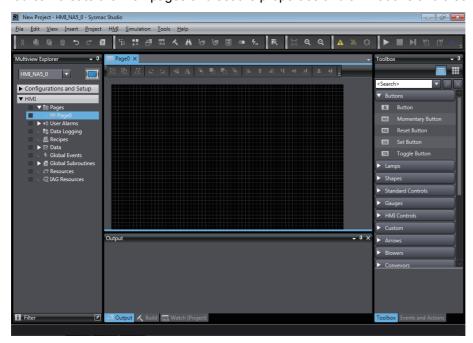

# **Creating Objects**

Drag the objects from the Toolbox and drop them on the page.

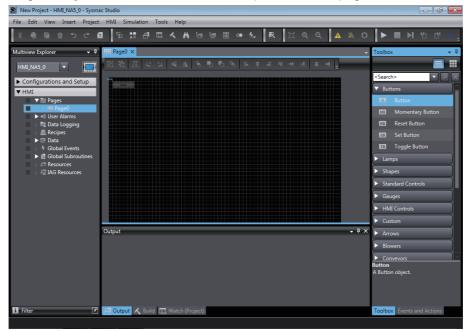

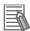

#### **Additional Information**

You can drag and drop a variable registered in the controller's global variable table or a contact or coil placed in the ladder editor onto the page editor to automatically register the controller variable as an HMI-mapped global variable, and create an object corresponding to the variable type.

# **Setting Properties**

**1** Double-click the object.

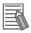

#### **Additional Information**

You can also use the following methods to display the properties.

- Select **Properties** from the View Menu.
- Right-click the object and select *Properties* from menu.
- **2** The properties are the static attributes of the objects.

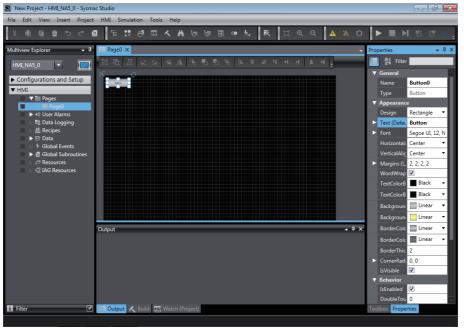

Make the following settings as required.

# **Setting Animations**

Select Animations from the View Menu.

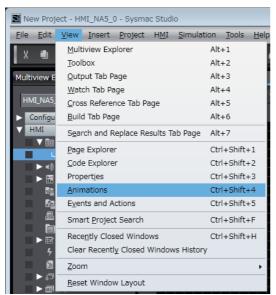

You can set the animations of the objects in the Animations Window.

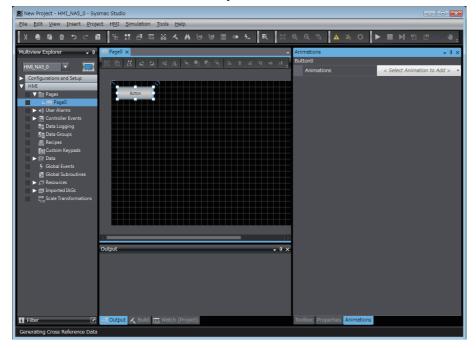

# **Setting Events and Actions**

1 Select **Events and Actions** from the View Menu.

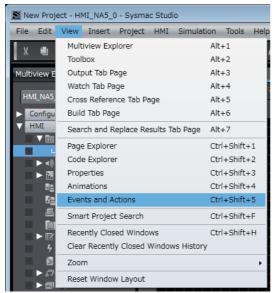

**2** You can set the actions for events in the Events and Actions Window.

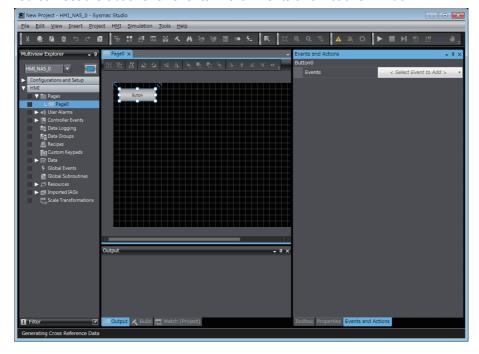

#### **Examples of Using Objects 5-2**

This section provides examples of using objects.

#### Displaying a PDF File 5-2-1

The following example shows how to display a PDF file full screen when a button is touched.

Place a button on the page.

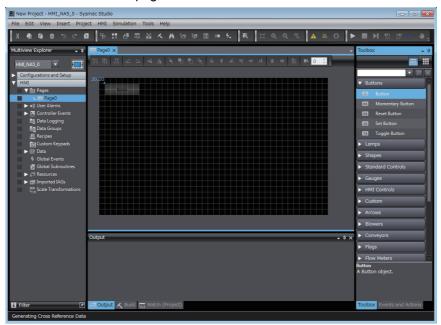

Select Events and Actions from the View Menu.

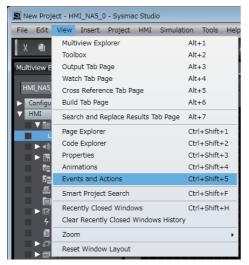

Select Click from Events.

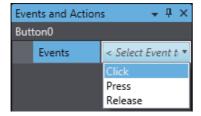

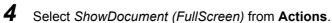

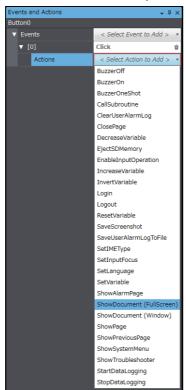

5 Set **DocumentFileName** to the name of the file to display.

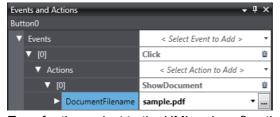

Transfer the project to the HMI and confirm the operation.

The PDF file should be displayed when the button is touched.

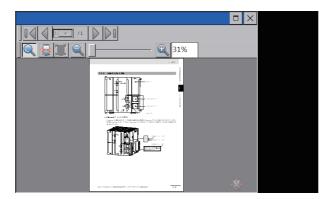

#### Displaying a User Alarm 5-2-2

The following example shows how to register a user alarm and display a message when the user alarm occurs.

This example creates a user alarm that displays the message Alarm1 in a confirmation dialog box when the blnAlarm1 variable changes to True.

1 Double-click **Group0** under **HMI – User Alarms** in the Multiview Explorer.

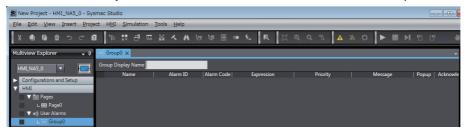

Right-click in the user alarm table for the new group and select *Add* from the menu.

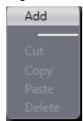

A row is added. Make the following settings in the new row. Use the default values for settings that are not specified.

Name: UserAlarm1

Expression: blnAlarm1=True

Message: Alarm1 Popup: Selected

Acknowledge: Selected

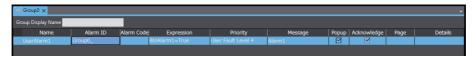

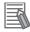

#### **Additional Information**

If you set a page name for the Page parameter, the screen is switched to the specified page when an alarm occurs. Select an alarm displayed on the User Alarms Viewer, and execute the ShowAlarmPage action/function. The screen is changed to the specified page.

4 Double-click **HMI - Pages - Page0** in the Multiview Explorer. Drag a User Alarms Viewer object from **HMI Controls** in the Toolbox to the page.

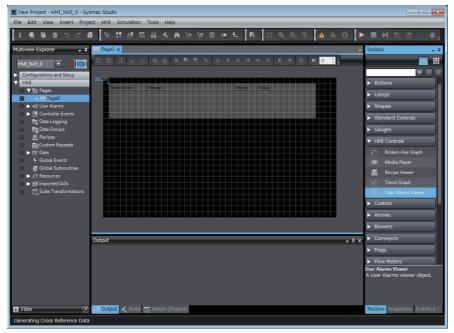

Transfer the project to the HMI and confirm the operation.

When the *blnAlarm1* variable changes to True, the contents that was set for the User Alarms Viewer object are displayed in a confirmation dialog box.

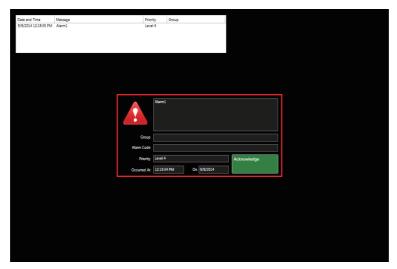

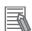

#### **Additional Information**

You can sort the displayed items by touching a column of the User Alarms Viewer.

#### **Displaying a Trend Graph** 5-2-3

The following example shows how to register a data set for data logging and display a trend graph that accesses it.

This example records log data continuously every 5 seconds and saves it in a separate file for each 24-hour period.

- Register an integer variable called *intDatalog1* in the global variable table.
- 2 Right-click HMI - Data Logging in the Multiview Explorer and select Add - Data Set from the menu.

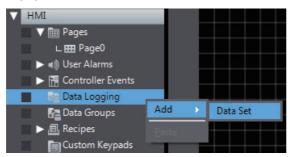

3 Double-click the new data set.

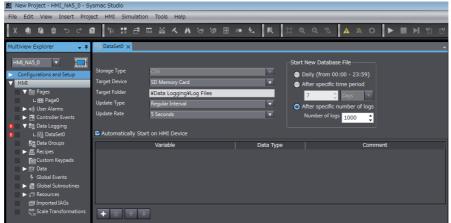

Right-click in the new data set grid and select  $\emph{Add}$  from the menu.

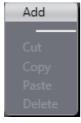

A row is added. Set intDatalog1 in the Variable column of the new row. Use the default values for other settings.

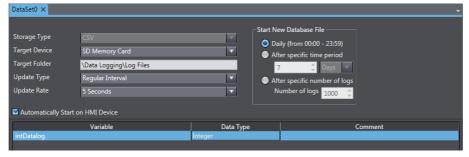

Double-click **Page0** under **HMI - Pages** in the Multiview Explorer. Drag a Trend Graph object from **HMI Controls** in the Toolbox to the page.

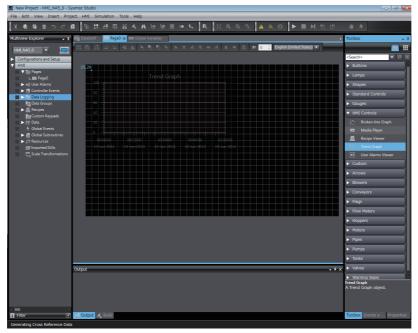

**7** Set the name of the data set that you created as the data set in the properties.

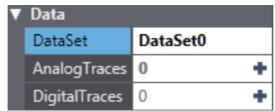

**8** Click the • for *Analog Traces* and set the variable to display on the graph. Set *intDatalog1* as the variable.

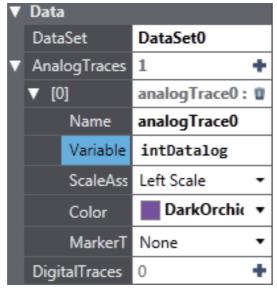

Insert an SD Memory Card into the HMI, transfer the project to the HMI, and confirm the operation.

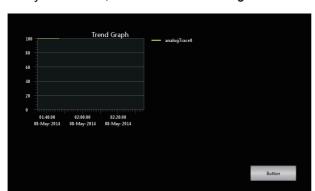

Every 5 seconds, the value of *intDatalog1* should be sampled and displayed on the graph.

#### Displaying a Broken-line Graph 5-2-4

The following example shows how to use a broken-line graph.

- Register an integer array variable called *intData(10)* in the global variable table.
- 2 Right-click HMI - Data Groups in the Multiview Explorer and select Add - Data Group from the menu.

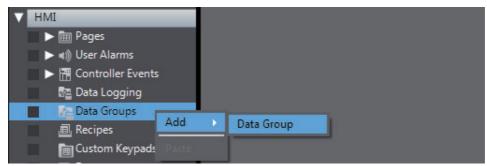

3 Double-click the new data group.

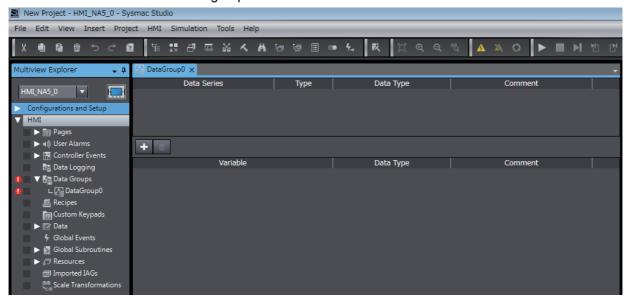

Register a data series in the new DataGroup0. Right-click in the grid and select Add from the menu.

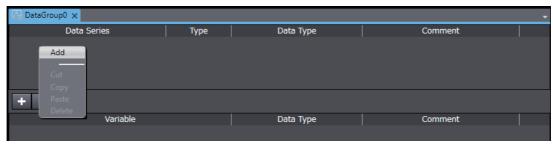

**5** A row is added. Perform the following settings in the new row. Use the default values for all other settings.

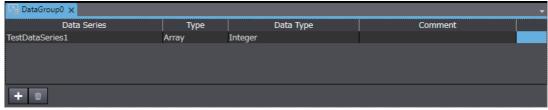

**6** Set an array variable called *intData* in the added data series. Use the default values for all other settings.

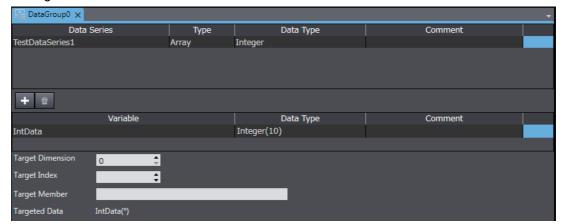

**7** Go back to the Page Edit Pane. Double-click Page0 under **HMI - Pages** in the Multiview Explorer. Drag a Broken-line Graph object to the page from **HMI Controls** in the Toolbox.

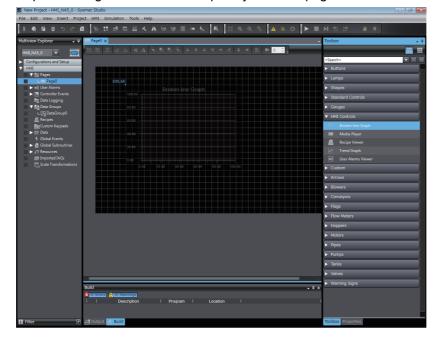

Set the name of the data group that you created as the data group in the properties.

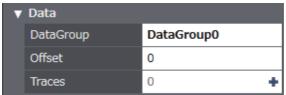

9 Click the 🕞 for *Traces* and set the variable to display on the graph. Set TestDataSeries1 in DataSeries.

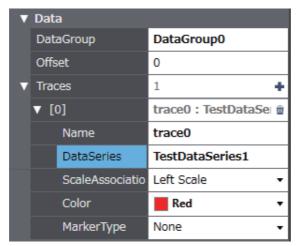

Transfer the project to the HMI, and confirm the operation.

The value of each element of *intData(10)* should be displayed on the broken-line graph.

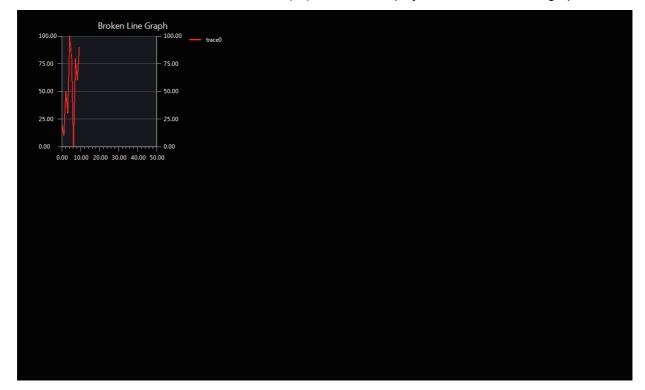

# 5-2-5 Using a Recipe

The following example shows how to use a recipe.

- **1** Register integer variables called *intRecipe1* and *intRecipe2* in the global variable table.
- Right-click HMI Recipes in the Multiview Explorer and select Add Recipe Template from the menu.

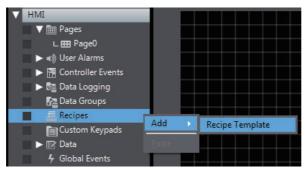

**3** Double-click the new recipe template.

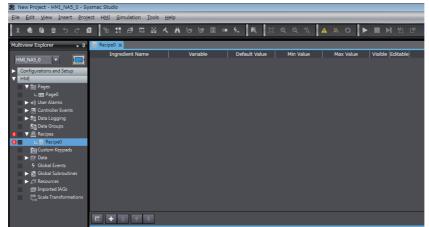

**4** Register ingredients in the recipe template for the new recipe, Recipe0. Right-click in the grid and select *Add* from the menu.

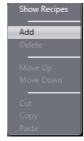

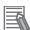

#### **Additional Information**

A recipe template is a defined data structure for a recipe.

A row is added. Make the following settings in the new row. Use the default values for other settings.

Ingredient Name: Recipe1

Variable: intRecipe1 Default Value: 10 Min Value: 0 Max Value: 100

Set Recipe2 as follows: Ingredient Name: Recipe2 Variable: intRecipe2 Default Value: 20

Min Value: 0 Max Value: 100

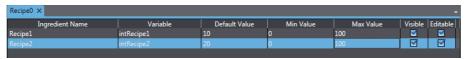

6 Right-click in the grid and select **Show Recipes** from the menu.

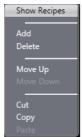

Right-click in the grid and select *Add* from the menu.

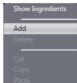

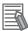

#### **Additional Information**

Recipes make settings in advance that are actually set according to the data structure.

**8** A row is added. Make the following settings in the new row. Use the default values for other settings.

Recipe Name: RecipeSample1

Recipe1: 30 Recipe2: 40

Recipe Name: RecipeSample2

Recipe1: 50 Recipe2: 60

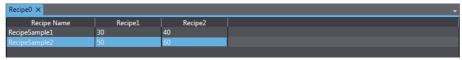

**9** Create a button to transfer the recipe.

Right-click **HMI - Pages- Page0** in the Multiview Explorer and select **View Code Editor** from the menu.

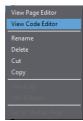

**10** Create the following subroutine.

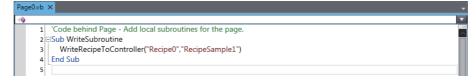

11 Double-click HMI - Pages - Page0 in the Multiview Explorer. Drag a Recipe Viewer object from **HMI Controls** in the Toolbox to the page.

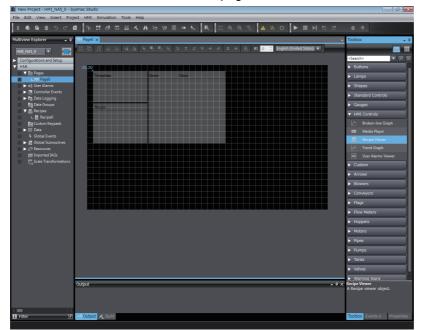

12 Then drag a Button object from **Buttons** in the Toolbox to the page and set the following event and action.

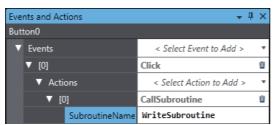

Transfer the project to the HMI and confirm the operation.

When the button is touched, the values that are set for the specified recipe should be written to the connected device.

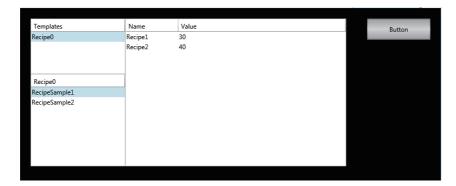

# 5-2-6 Setting the Order of Automatic Move of Input Focus

The following example shows how to consecutively enter numeric values in the multiple data input objects placed on a page.

- **1** Register an integer variable called *intData1* in the global variable table.
- Place a data input object on the page.

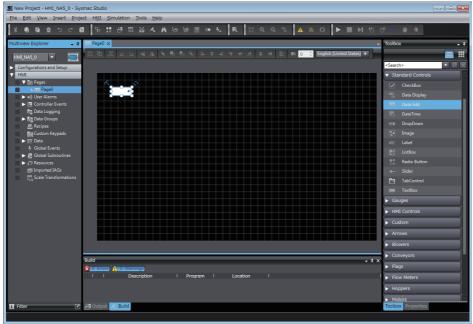

3 Set intData1 in Variable of the properties for the data input object.

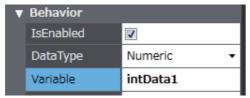

4 Place the multiple data input objects on the page by copying and pasting one.

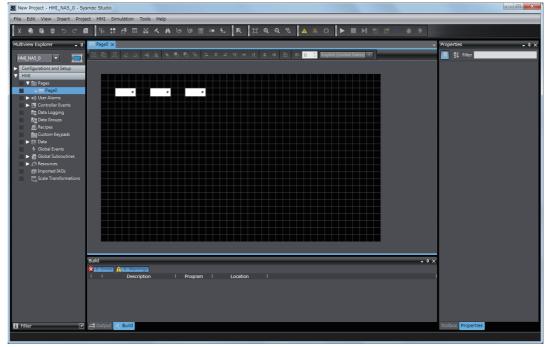

Click the Data Input Order Setting Button on the Toolbar to switch to the mode for setting data input order.

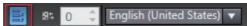

6 Click the data input objects in the order in which to move the input focus.

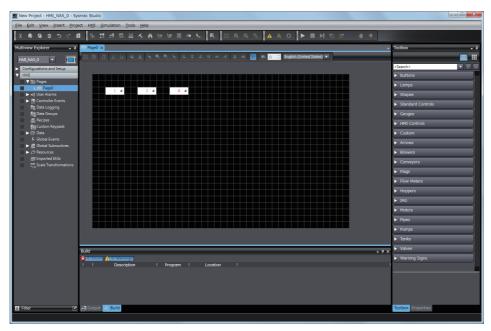

When you complete the settings, the following dialog box appears.

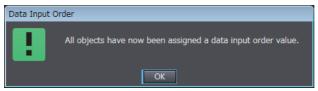

Select the AutoNavigateKeypads Check Box under **Behavior** in the properties of the page.

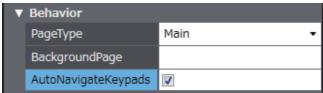

Transfer the project to the HMI, and confirm the operation.

When you press a data input object, a keypad is displayed. After you complete an input, the input focus is automatically moved from one data input object to the next.

# 5-2-7 Displaying Text Strings by Indirect Addressing

You can dynamically change text strings that are displayed on label objects or text box objects. The following example shows how to switch a text string displayed on an object by using a value specified in a variable.

- **1** Register an integer variable called *intData1* in the global variable table.
- **2** Register a new resource group in a Resources table.

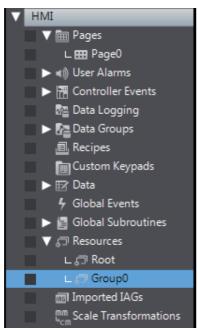

Open the added Resources table, and register a text string to display on an object.

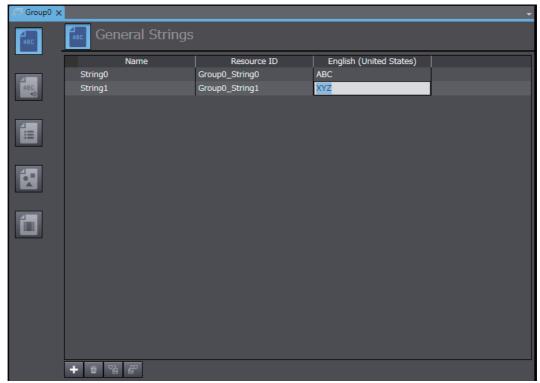

Open the Page Editor and create a Label object.

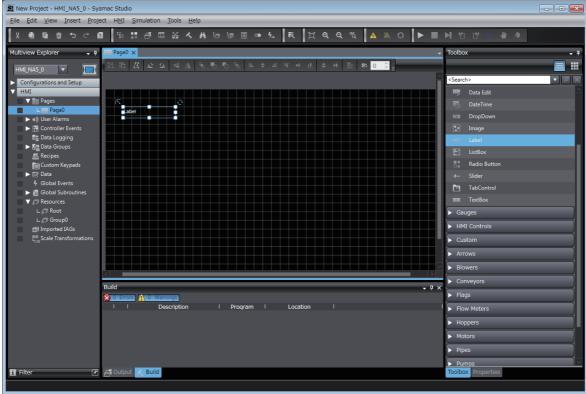

Open the properties of the Label object, and set Resource Link Type to Dynamic under Appearance - Text (Default).

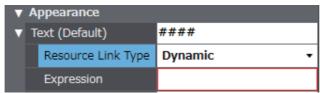

- Set "Group0\_String" & intData1 in Expression.
- On the page, create the data input object that inputs values to intData1.

Transfer the project to the HMI and confirm the operation.

When the value in intData1 is 0, the Label object displays "ABC".

When the intData1 value is changed to 1, the object displays "XYZ".

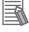

#### **Additional Information**

In Expression, set the text string that is displayed for the Resource ID on the Resources table.

### 5-2-8 Creating Buttons with the Lamp Function

The following example shows how to create a Button that, when touched, allows the entire color to be changed as Variable 1 changes between TRUE and FALSE, and the inside indicator color changes as Variable 2 changes between TRUE and FALSE.

- **1** Register Boolean variables called *blnSample1* and *blnSample2* in the global variable table.
- **2** Place a Set Button object on the page.

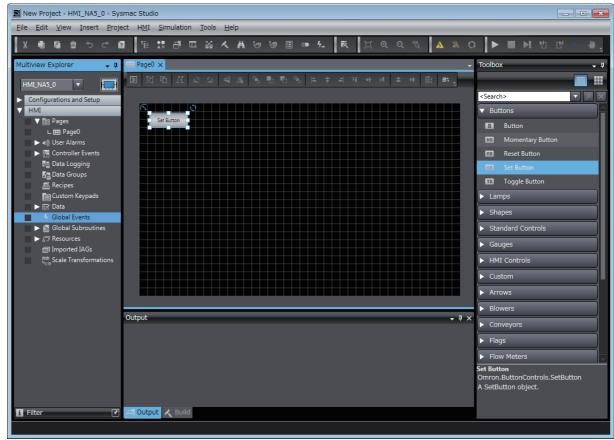

**3** Open the **Properties** Window for the Set Button object. Set blnSample1 in the **Variable** Box, and select Touch (Button) + Feedback (Indicator) in the **VisualFeedback** Box.

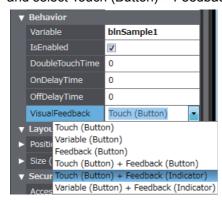

**4** Set *blnSample2* in the **FeedbackExpression** Box.

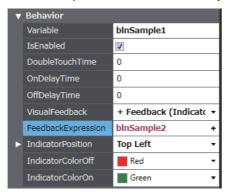

With the above settings, pressing the Set Button object changes blnSample1 to TRUE, which changes the entire button color.

The inside indicator color is changed as blnSample2 changes between TRUE and FALSE.

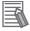

### **Additional Information**

The position, size, and color of the indicators can be changed as required.

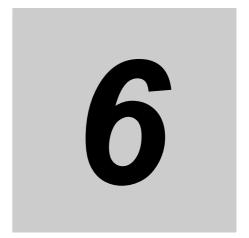

# **Connecting to the HMI**

This section describes how to go online with an HMI.

| 6-1 | Introdu | uction                                            | 6-2 |
|-----|---------|---------------------------------------------------|-----|
| 6-2 | Going   | Online with an HMI                                | 6-3 |
|     | 6-2-1   | Methods for Going Online with an HMI              | 6-3 |
|     | 6-2-2   | Setting the Connection Method                     | 6-4 |
|     | 6-2-3   | Online Connection                                 | 6-5 |
|     | 6-2-4   | Going Online after Checking the Connection Method | 6-6 |
|     | 6-2-5   | Going Offline                                     | 6-6 |
|     | 6-2-6   | Confirming Serial IDs                             | 6-7 |

#### Introduction 6-1

# Connecting to the HMI

You must go online with the HMI or connect to the Simulator to communicate with it from the Sysmac Studio.

The Sysmac Studio supports the following online connections for different applications.

| Online connection    | Connection made to | Application                                                                                                    |
|----------------------|--------------------|----------------------------------------------------------------------------------------------------|
| Online connection    | The actual HMI     | To perform debugging, startup, or normal maintenance, the same project as in the actual HMI is opened on the Sysmac Studio and then an online connection is made. An online connection is made based on the Communications Setup in the project. |
| Simulator connection | HMI Simulator      | The Simulator is used to debug the program offline. The Communications Setup in the project is not used.                                                                                                    |

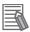

# **Additional Information**

Refer to 7-1-5 Offline Debugging with Only the HMI Simulator on page 7-9 for information on connecting to the Simulator and debugging operations.

# 6-2 Going Online with an HMI

You can simultaneously go online with more than one HMI in a project from the Sysmac Studio. The operations that are described in this section apply to the currently selected HMI. If there is more than one HMI registered in the project, confirm the HMI to operate before connecting to it.

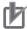

#### **Precautions for Correct Use**

Do not reconnect the USB cable for at least 10 seconds after you disconnect it. After you connect the USB cable, do not disconnect it until Windows detects the connection.

It may become impossible for Windows to detect when the cable is connected or disconnected, which would effectively disable the USB port. If that occurs, restart the computer. Otherwise, you will not be able to use the USB device until Windows recovers from the suspended status.

# 6-2-1 Methods for Going Online with an HMI

To go online with an HMI, there are three connection methods that can be used. These are described in the following table.

| Connection method                 | Connection diagram | Description                                                                                                 |
|-----------------------------------|--------------------|----------------------------------------------------------------------------------------------------|
| Direct connection via USB         | <b>*</b>           | The USB port on the computer is connected directly to the USB slave port on the HMI.                        |
|                                   |                    | This is the default connection configuration.                                                               |
| Direct connection via<br>Ethernet | - A-               | The Ethernet port on the computer is connected directly to Ethernet port 2 on the HMI.                      |
| Ethernet connection via hub       |                    | The Ethernet port on the computer is connected through the Ethernet network to an Ethernet port on the HMI. |

#### 6-2-2 **Setting the Connection Method**

You must set the connection method, IP address to connect to, and other parameters for communications between the computer and HMI.

Select Communications Setup from the HMI Menu. The Communications Setup Dialog Box is displayed.

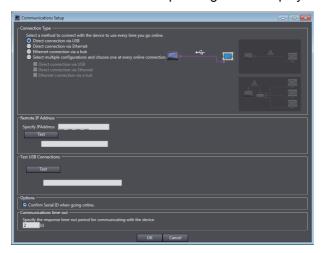

Select the connection method for the connection configuration in the *Connection Type* Field. For an Ethernet connection via a hub, enter the IP address of the HMI to which you need to connect in the Remote IP Address Area. Select any required options and enter the communications time-out time if required.

Note Refer to Communications Setup Dialog Box Settings on page 6-5 on the next page for information on the settings.

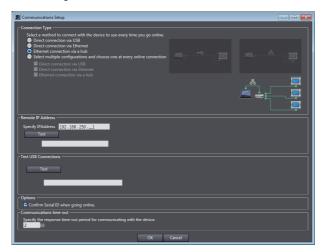

Click the **OK** Button.

This concludes the settings.

#### Communications Setup Dialog Box Settings

| Item                                               | Description                                                                                                    |                                                                                                    |  |  |  |
|----------------------------------------------------|----------------------------------------------------------------------------------------------------|----------------------------------------------------------------------------------------------------|--|--|--|
| Connection Type                                    | Select the connection port to use to go online.                                                                                                    |                                                                                                    |  |  |  |
| The selected method is normally used to go online. |                                                                                                    |                                                                                                    |  |  |  |
| Remote IP Address                                  | If you specify an Ethernet hub connection, set the IP address of the HMI that you will connect to. Also, you can click a test button to perform a communications test. |                                                                                                    |  |  |  |
| Test USB Connections                               | Click the test button to perform a USB communications test.                                                                                                    |                                                                                                    |  |  |  |
| Options                                            | Confirm serial ID when going online.                                                                                                    | If you select this option, the names and serial IDs are compared between the project and the HMI when you go online to make sure that a connection is made to the intended HMI. |  |  |  |
| Communications                                     | You can set the response monitoring time for communications with the HMI.                                                                                              |                                                                                                    |  |  |  |
| time-out                                           | An error is displayed if a response is not received before this time expires.                                                                                          |                                                                                                    |  |  |  |
|                                                    | *1. The time can be set to between 1 and 3,600 s.                                                                                                    |                                                                                                    |  |  |  |

### 6-2-3 Online Connection

Use the following procedure to place the Sysmac Studio online with the HMI.

Select *Online* from the HMI Menu. Or, click the **Go Online** Button ( ) in the Toolbar. The following message is displayed the first time you go online. After you write the project name, this message is not displayed.

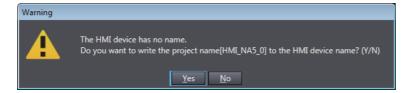

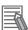

#### **Additional Information**

The same message will be displayed the next time you connect if the HMI device name that is set in the project is different from the HMI device name that is set in the HMI.

2 Click the Yes Button.

The Sysmac Studio goes online and the color of the bar under the Toolbar changes to yellow.

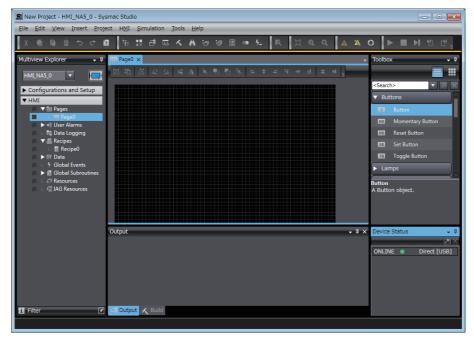

# 6-2-4 Going Online after Checking the Connection Method

Use the following procedure to go online if you selected the option to select the connection method whenever you connect the computer with the HMI in the Communications Setup Dialog Box.

Select *Online* from the HMI Menu. Or, click the **Go Online** Button ( ) in the Toolbar. The Communications Setup Dialog Box is displayed.

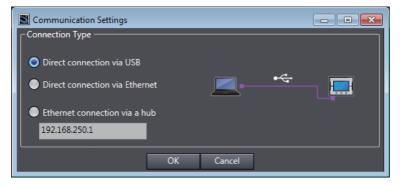

The IP address that is set in the Communications Setup Dialog Box is displayed below the *Ethernet connection via a hub* Option.

Select the connection method and then click the OK Button.
The Sysmac Studio goes online.

# 6-2-5 Going Offline

Use the following procedure to go offline.

Select *Offline* from the HMI Menu. Or, click the **Go Offline** Button ( ) in the Toolbar. The Sysmac Studio goes offline.

## 6-2-6 Confirming Serial IDs

The serial ID is verified when going online if the option to do so was selected in the Communications Setup Dialog Box. If the serial ID of the project on the Sysmac Studio is different from that of the HMI, the following confirmation dialog box is displayed when you attempt to go online.

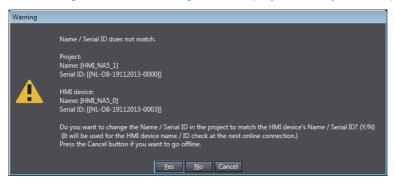

**1** Click the **Yes** Button.

The serial ID of the project on the Sysmac Studio is rewritten to the same value as that of the HMI.

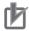

#### **Precautions for Correct Use**

- If a USB connection is used, an Ethernet IP address of 192.168.255.xxx is used internally.
   When using a USB connection, do not use an IP address of 192.168.255.xxx for the Ethernet interface card in the computer.
- Socket ports 9600 and 2224 are used for Ethernet UDP/IP communications. When using Ethernet UDP/IP communications, do not use these ports for any other application.
- When using a direct Ethernet connection and there is more than one Ethernet interface card
  mounted in the computer, you must select the Ethernet interface card to use. Refer to the
  Sysmac Studio Version 1 Operation Manual (Cat. No. W504) for specific selection procedures.

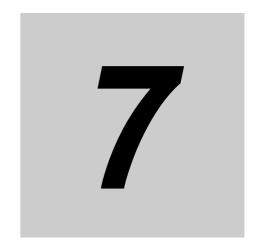

# Debugging

This section describes offline debugging using the HMI Simulator.

| 7-1 | HMI Debugging Functions |                                                 |      |  |  |
|-----|-------------------------|-------------------------------------------------|------|--|--|
|     | 7-1-1                   | Watch Tab Page                                  | 7-3  |  |  |
|     | 7-1-2                   | Breakpoints                                     | 7-3  |  |  |
|     | 7-1-3                   | Step Execution                                  | 7-5  |  |  |
|     | 7-1-4                   | Simulator Functions                             | 7-8  |  |  |
|     | 7-1-5                   | Offline Debugging with Only the HMI Simulator   | 7-9  |  |  |
|     | 7-1-6                   | Offline Debugging with the Controller Simulator | 7-10 |  |  |

# **HMI Debugging Functions**

The operations you can use for debugging on the Sysmac Studio are listed below. The HMI Simulator is used for offline debugging. You can use the HMI Simulator by itself, or you can connect it to the Controller Simulator to debug the entire system.

# Caution

Although the Simulator simulates the operation of the HMI, there are differences from the HMI in operation and timing. After you debug operation with the Simulator, always check operation on the actual Controller and HMI before you use them in the actual system. Accidents may occur if the controlled system performs unexpected operation. Refer to A-3 Differences between the Physical HMI and Simulator on page A-7 for details on differences in operation.

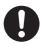

Although offline debugging simulates the integrated operation of the HMI and Controller, there are differences in operation and timing in comparison with combining the actual HMI and Controller. After you debug operation with the simulation, always check operation on the actual Controller and HMI before you use them in the actual system. Accidents may occur if the controlled system performs unexpected operation. Refer to A-3 Differences between the Physical HMI and Simulator on page A-7 for details on differences in opera-

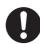

To run the simulator, administrator rights are required.

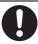

The following three functions are provided for debugging during HMI simulations. These functions are the same regardless of whether they are used in offline debugging.

- · Watch Tab Page
- · Breakpoints
- Step execution

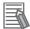

#### **Additional Information**

The following functions are disabled while the HMI simulator is running.

Changes made while the simulator is running will not be applied until the simulator is turned off.

- Build
- Online and functions that require online (synchronization, etc.)
- · Editing subroutines
- · Editing devices
- Editing variables and data types

### 7-1-1 Watch Tab Page

The basic Sysmac Studio operations of the Watch Tab Page apply to HMIs.

Refer to the Sysmac Studio Version 1 Operation Manual (Cat. No. W504) for details.

However, the following differences exist for HMI projects.

• You can monitor the following variables on the Watch (Project) Tab Page.

Standard projects: Only global variables can be registered. You can continuously monitor any of

the global variables. Register the variable names as they are.

IAG projects: You cannot monitor variables in the IAG project.

• The Watch Tab Page functions only for the Simulator. Even if you are online with the physical HMI, you cannot monitor the variables in the physical HMI.

## 7-1-2 Breakpoints

You can set breakpoints in the source code of a subroutine. You can use breakpoints to pause the execution of a subroutine at any desired point.

# **Setting and Clearing Breakpoints**

#### Setting Breakpoints

You can set breakpoints to pause execution of a simulation, e.g., to see the status after a subroutine is executed.

#### Procedure

To set a breakpoint, move the cursor to the line in the subroutine where you want to set the breakpoint and select **Set/Clear Breakpoint** from the Simulation Menu.

If you repeat this operation, the breakpoint will be cleared.

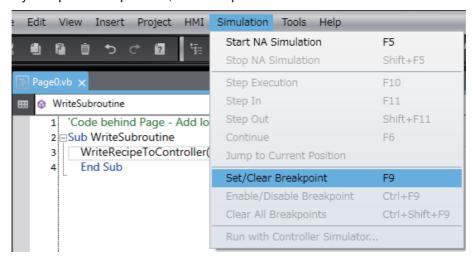

# **Enabling and Disabling Breakpoints**

#### Disabling a Breakpoint

If you do not need a breakpoint temporarily during debugging, you can disable the breakpoint but still leave it in the program.

#### Procedure for Disabling Breakpoints

To disable a breakpoint, move the cursor to the line of the subroutine that has the breakpoint that you want to disable, and select Enable/Disable Breakpoint from the Simulation menu. If you perform the same steps for a breakpoint that is disabled, the breakpoint will be enabled.

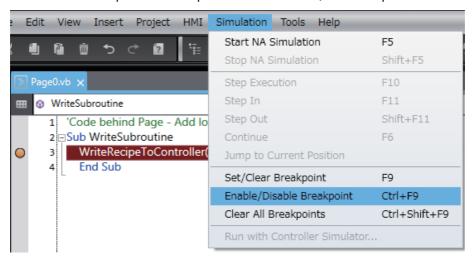

# **Clearing All Breakpoints**

You can clear all of the breakpoints at the same time.

Select Clear All Breakpoints from the Simulation Menu to clear all of the breakpoints.

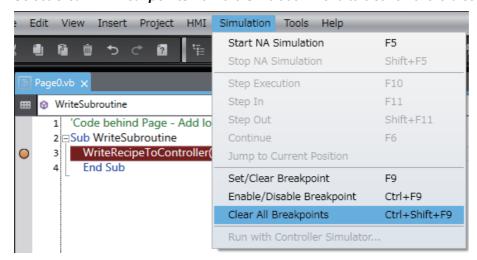

### 7-1-3 Step Execution

You can use step execution when subroutine execution is paused at a breakpoint to trace operation one line of the source code at a time.

## **Step Execution**

You can use step execution to execute the source code of a subroutine one line at a time.

If you select **Step In** and other commands from the Simulation Menu while paused at a breakpoint during a simulation, you can control execution one line or one function at a time.

## **Step Execution**

The **Step Execution** command executes one function at a time.

Select **Step Execution** from the Simulation Menu when subroutine execution is paused during step-in execution.

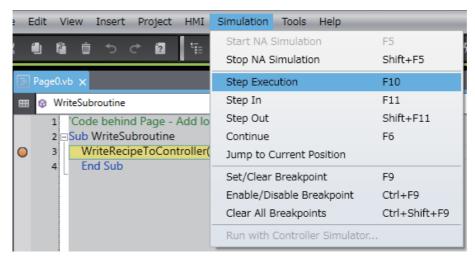

# **Step-in Execution**

Step-in execution performs step execution for the source code of a subroutine.

When you execute a program through the Simulator, select **Simulation - Step In** when the subroutine is stopped at a breakpoint, paused, or stopped during step execution.

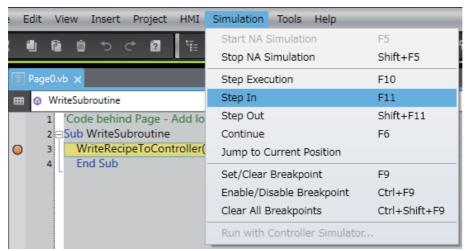

# **Step-out Execution**

Use the **Step Out** command to exit a subroutine during step-in execution. Select Step Out from the Simulation Menu during step-in execution.

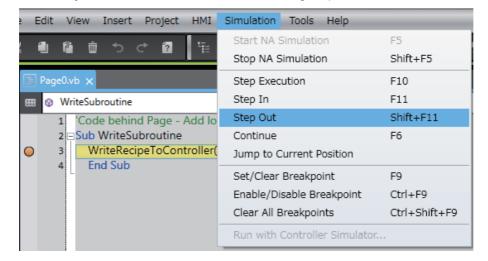

# Continue

The **Continue** command executes the subroutine to the next breakpoint.

Select Continue from the Simulation Menu when subroutine execution is paused during step-in execution.

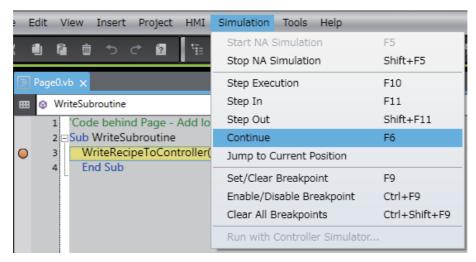

# **Jump to Current Position**

Use this command to jump to the breakpoint at which the program is currently paused in the code editor.

Select *Jump to Current Position* from the Simulation menu when subroutine execution is paused during step-in execution.

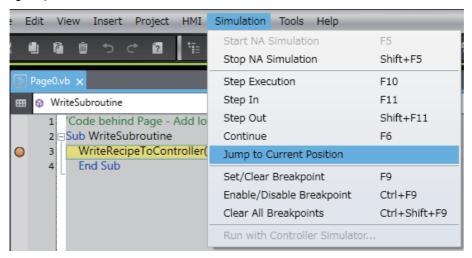

#### **Simulator Functions** 7-1-4

You can use functions such as page changing in Simulator if the Runtime version is 1.08 or higher.

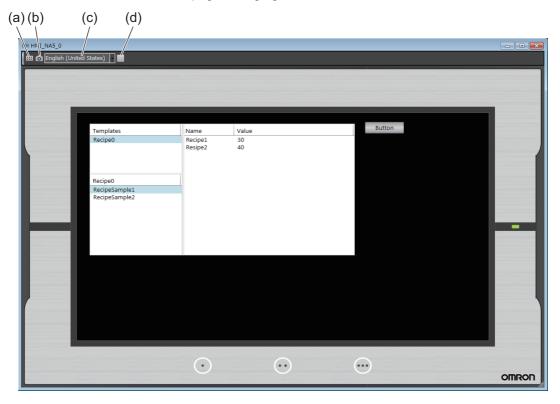

| Symbol | Item               | Description                                                   |  |  |
|--------|--------------------|---------------------------------------------------------------|--|--|
| (a)    | <b>=</b>           | You can select a page to be displayed in Simulator.           |  |  |
| (b)    | o                  | You can output the currently displayed page to the clipboard. |  |  |
| (c)    | Language Selection | You can select the project language to be displayed.          |  |  |
| (d)    |                    | Exit Simulator                                                |  |  |

# 7-1-5 Offline Debugging with Only the HMI Simulator

Before you check the entire system, you can perform debugging with the HMI Simulator alone.

When you create a project and want to debug it, always check operation with only the HMI Simulator first. The Sysmac Studio comes with a Simulator that simulates HMI functions.

# **Procedure**

Use the following procedure to start the Sysmac Studio and perform debugging.

- **1** Start the Sysmac Studio and create a project.
- **2** Create the HMI application.
- 3 Select Build HMI from the Project Menu to build the project.
- 4 Select **Start NA Simulation** from the Simulation Menu.

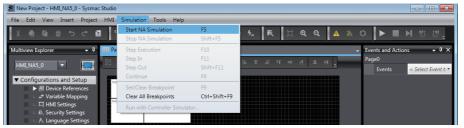

The Simulator starts.

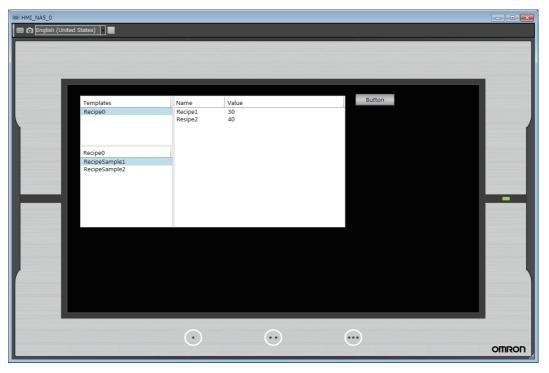

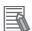

#### **Additional Information**

If the project is not yet built, it is built automatically.

To stop the simulation, click Stop NA Simulation from the Simulation Menu. The HMI Simulator is ended.

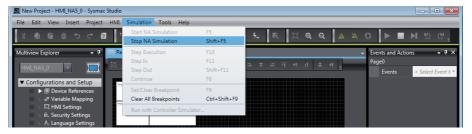

#### 7-1-6 Offline Debugging with the Controller Simulator

You can perform debugging with the HMI Simulator connected online to the Controller Simulator. This allows you to debug the project while the Controller program is actually running.

After you complete checking operation with the HMI Simulator alone, check operation that includes the Controller program. The Sysmac Studio enables integrated debugging of the Controller program and the HMI application by connecting the Controller Simulator to the HMI Simulator.

## **Procedure**

Use the following procedure to start the Sysmac Studio and perform debugging.

- **1** Start the Sysmac Studio and create a project.
- **2** Create the Controller program.
- **3** Create the HMI application.
- 4 Select **Build HMI** from the Project Menu to build the project.
- 5 Select *Run with Controller Simulator* from the Simulation Menu.

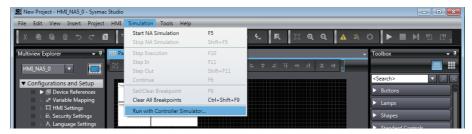

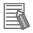

#### **Additional Information**

If there is more than one Controller in the project, the window will be displayed for the Controller that is currently connected. If you select a Controller for which variables are not mapped, an error will occur and starting the Simulator will be canceled.

This procedure does not support offline debugging with the NX-series Safety Network Controller.

The Controller Simulator is started and the HMI Simulator is displayed.

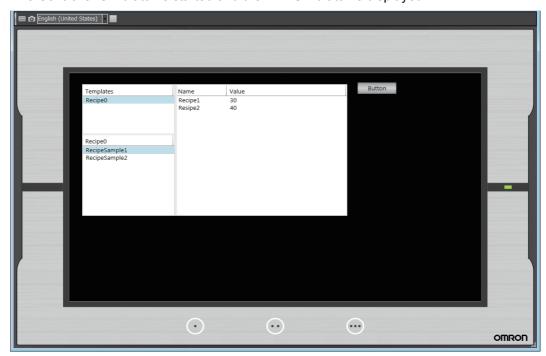

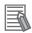

#### **Additional Information**

If the project is not yet built, the entire project including the Controller is built automatically. If a building error occurs for the Controller, a dialog box is displayed to notify you of the error. Change the device to the relevant Controller, build the project, and check the error.

To stop the simulation, click **Stop NA Simulation** from the Simulation Menu. The Controller Simulator and the HMI Simulator are stopped.

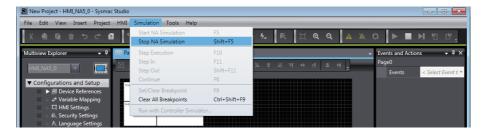

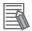

#### **Additional Information**

You can also start online debugging when the Controller is selected in the project. Refer to the Sysmac Studio Version 1 Operation Manual (Cat. No. W504) for details.

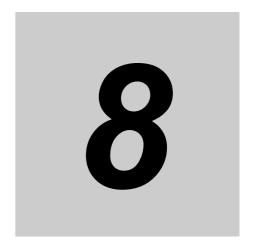

# **Synchronizing Projects**

This section describes how to synchronize the projects between the HMI and the Sysmac Studio.

| 8-1 | Synch  | ronizing Projects                   | 8-2  |
|-----|--------|-------------------------------------|------|
| 8-2 | Downl  | oading                              | 8-5  |
|     | 8-2-1  | Downloading While Online            | 8-5  |
|     | 8-2-2  | Using Storage Media for Downloading | 8-6  |
| 8-3 | Upload | ding                                | 8-9  |
|     | 8-3-1  | Uploading Projects Online           | 8-9  |
|     | 8-3-2  | Uploading with Storage Media        | 8-11 |
|     | 8-3-3  | Relinking Internal Devices          | 8-15 |

# **Synchronizing Projects**

Synchronization is used to transfer the project from the Sysmac Studio to the HMI.

The basic Sysmac Studio operations for synchronization generally apply to HMIs. Refer to the Sysmac Studio Version 1 Operation Manual (Cat. No. W504) for details.

This section describes differences in synchronization when an HMI is selected.

# 

Sufficiently check the operation of any project that you create before you start actual system operation.

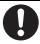

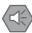

#### **Precautions for Safe Use**

Unexpected operation may result if you set inappropriate network configuration settings. Even if appropriate network configuration settings are set, confirm that the controlled system will not be adversely affected before you transfer the data.

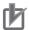

#### **Precautions for Correct Use**

- · Do not perform any other operations on the Sysmac Studio while the Synchronization Window is active. An error will occur and synchronization will fail.
- Sysmac Studio may end abnormally if the HMI is turned off while the HMI and the controller are online at the same time. Go offline the HMI before turning it off.

#### **Functional Differences When an HMI Is Selected**

The following differences exist in synchronization when an HMI is selected.

- Detailed comparison is not supported.
- Algorithm checking is not supported. Therefore, there is no way to prevent mismatches in build dates that result from rebuilding.
- If the project version specified in the project is different from the version of the project in the HMI, the runtime files will always be transferred.
- The following synchronization options are provided.

| Option Default When trans-<br>fer is enabled                                  |           | Description              |                                                                                                    |
|-------------------------------------------------------------------------------|-----------|--------------------------|----------------------------------------------------------------------------------------------------|
| Transfer source code to the NA device.                                        | Selected. | Values written to HMI    | Select this check box to transfer the source code.                                                                                                    |
| Relink internal devices in<br>the project (valid for<br>Transfer From Device) | Selected. | Values written from HMI  | If this check box is selected, global variables are automatically mapped to the Controller that is registered in the project when the project is uploaded.                           |
| Clear the present values of variables with Retain attribute.                  | Selected. | Values written to HMI    | If this check box is selected, the present values of Retain variables are cleared after the data is downloaded.                                                                      |
| Clear alarm log data from memory                                              | Selected. | Values written<br>to HMI | If this check box is selected, the alarm log in non-volatile memory is cleared. If you have changed the user alarm settings, you cannot clear the selection of this check box.       |
| Clear Data log data from memory                                               | Selected. | Values written<br>to HMI | If this check box is selected, the data log data in non-volatile memory is cleared. If you have changed the data logging settings, you cannot clear the selection of this check box. |

The following dialog box is displayed when you connect to the HMI if the version of the system program in the HMI is older than the version of the system program in the Sysmac Studio. You must update the system program before you can perform synchronization. Update the system program according to the displayed instructions.

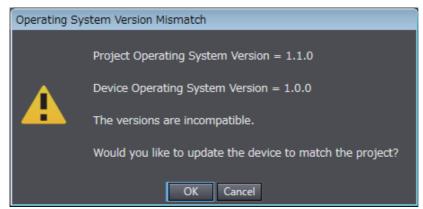

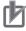

#### **Precautions for Correct Use**

- Projects that are downloaded with Sysmac Studio version 1.10 cannot be uploaded.
- Projects that are downloaded when the *Transfer source code to the NA device* Check Box is not selected cannot be uploaded.
- If a project with a different system version from the HMI is downloaded, the values of Retain variables, the user alarm log, and the data log buffer memory will be initialized.
- Changing the settings with the HMI may result in a discrepancy at the comparison result, even if the settings are the same.

# Differences in Comparison Results

The following differences apply to the comparison results.

#### Verification Results Example

The verification results are displayed as shown in the following example.

| Column               | ltem                                                              |  |  |
|----------------------|-------------------------------------------------------------------|--|--|
| Source               | Project name on the Sysmac Studio                                 |  |  |
| Source Modified Date | The last time that the project was built on the Sysmac Studio     |  |  |
| Target Modified Date | The last time that the HMI project was built on the Sysmac Studio |  |  |
| Target               | HMI project name                                                  |  |  |
| Detailed Comparison  | This column is not used when an HMI is selected.                  |  |  |

#### Verification Units

The units for comparison that are shown in the Synchronization Window are listed in the following table.

| Synchronization data name | Level | Qty | Detailed comparison | Remarks |
|---------------------------|-------|-----|---------------------|---------|
| HMI name                  | 1     | 1   | None                |         |
| Project                   | 2     | 1   | None                |         |
| Pages                     | 3     | 1   | None                |         |
| Page*                     | 4     | N   | None                |         |
| Subroutines               | 3     | 1   | None                |         |
| SubroutineGroup*          | 4     | N   | None                |         |
| Variables                 | 3     | 1   | None                |         |
| Global Events             | 3     | 1   | None                |         |
| Alarms                    | 3     | 1   | None                |         |
| Data Groups               | 3     | 1   | None                |         |
| Data logging              | 3     | 1   | None                |         |
| Recipe Template           | 3     | 1   | None                |         |
| Project Security          | 3     | 1   | None                |         |
| Troubleshooter            | 3     | 1   | None                |         |
| Languages                 | 3     | 1   | None                |         |
| *                         | 4     | N   | None                |         |
| Settings                  | 3     | 1   | None                |         |
| HMI Settings              | 4     | 1   | None                |         |
| User Data                 | 3     | 1   | None                |         |
| User Accounts             | 4     | 1   | None                |         |
| Recipe Instances          | 4     | N   | None                |         |
| Resource Files            | 3     | 1   | None                |         |
| Documents                 | 4     | 1   | None                |         |
| * *                       | 5     | N   | None                |         |
| Images                    | 4     | 1   | None                |         |
| *.*                       | 5     | N   | None                |         |
| Videos                    | 4     | 1   | None                |         |
| *.*                       | 5     | N   | None                |         |
| Runtime Files             | 3     | 1   | None                |         |

# 8-2 Downloading

To execute a project that you created in the HMI, you must use synchronization to download the project. This section describes how to download the project.

## 8-2-1 Downloading While Online

You can use the following procedure to download the project while the Sysmac Studio is online.

- 1 Place the Sysmac Studio online with the HMI. Refer to Section 6 Connecting to the HMI for details.
- 2 Click on the Toolbar. Or, select **Synchronization NA Device** from the HMI Menu.
- The project on the Sysmac Studio is compared with the project in the HMI and the Synchronization Window is displayed.

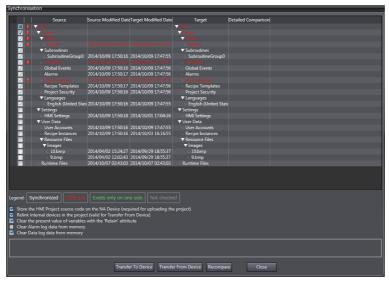

Select the items to download and select the options as required.
Click the Transfer to Device Button. The data is downloaded and the HMI is restarted.

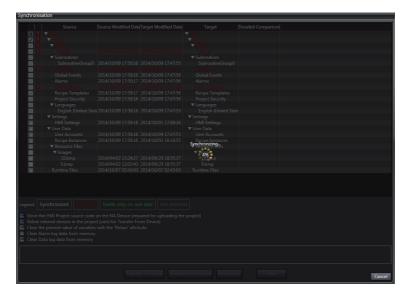

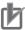

#### **Precautions for Correct Use**

If you download a project simultaneously with PUT processing of a file from a client device using the FTP server, the FTP-transferred file may be lost or downloading may fail.

#### 8-2-2 **Using Storage Media for Downloading**

With an HMI, you can perform product downloads with storage media.

- Insert an SD Memory Card or USB memory device to use for the download into the computer.
- Select Synchronization Media Device from the HMI Menu.

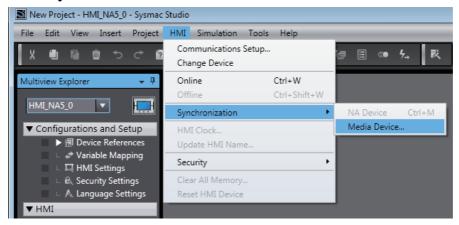

Select the file to use for the download and click the **OK** Button.

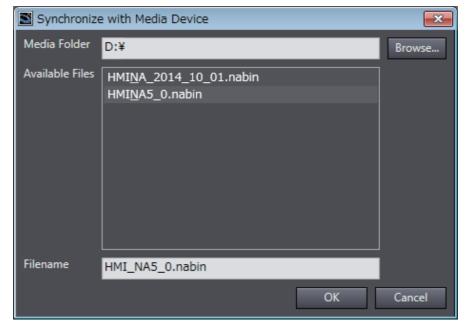

**4** The project on the Sysmac Studio is compared with the project in the storage media and the Synchronization Window is displayed.

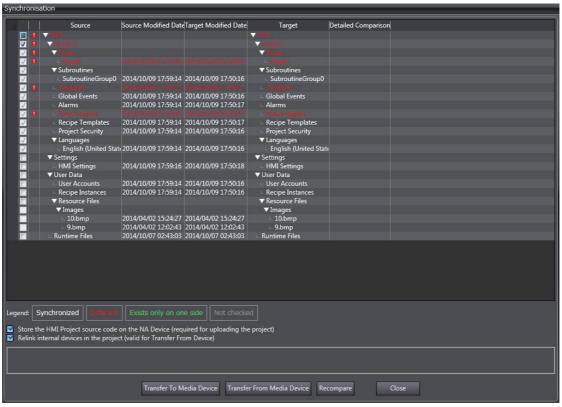

- Click the **Transfer to Media Device** Button to transfer the project to the storage media.
- 6 Insert the storage media into the HMI, display the Device System Menu, and touch the **Transfer Operations** Button.

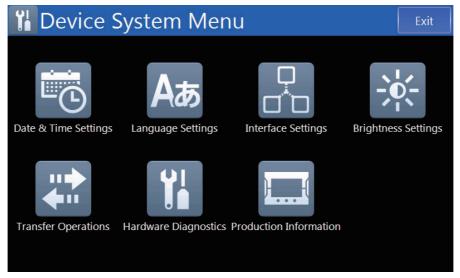

Touch the **Transfer User Program To HMI** Button.

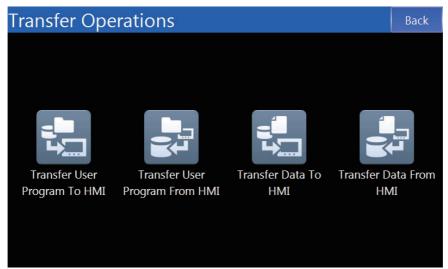

8 Select the project to transfer and touch the Transfer to HMI Button to download the selected project to the HMI.

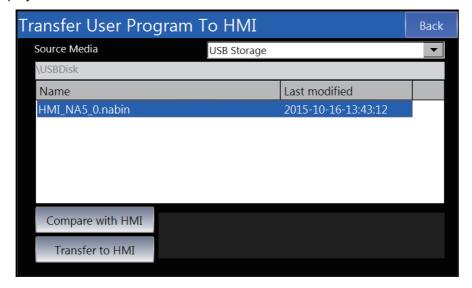

## 8-3 Uploading

To edit the project in an HMI on the Sysmac Studio, you must use synchronization to upload the project. This section describes how to upload the project.

## 8-3-1 Uploading Projects Online

You can use the following procedure to upload a project while the Sysmac Studio is online.

- 1 Place the Sysmac Studio online with the HMI. Refer to Section 6 Connecting to the HMI for details.
- 2 Click the (Synchronize) Button on the Toolbar. Or, select **Synchronization NA Device** from the HMI Menu.
- **3** The project on the Sysmac Studio is compared with the project in the HMI and the Synchronization Window is displayed.

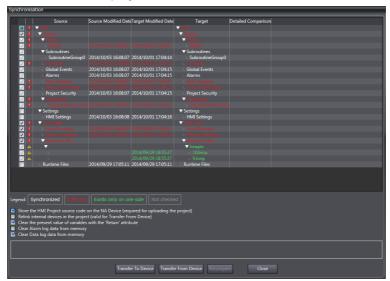

**4** Select the items to upload and select the options as required.

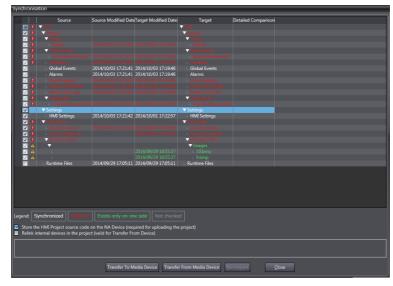

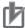

#### **Precautions for Correct Use**

When a project is uploaded, the internal devices are not linked. In this condition, you will not be able to perform offline debugging with the Controller Simulator, or variable mapping.

Refer to 8-3-3 Relinking Internal Devices on page 8-15 for information on how to relink internal devices.

Click the **Transfer From Device** Button. The following confirmation message for overwriting is displayed. Click the Yes Button.

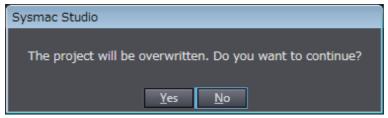

The project is uploaded and the changes are applied to the open project.

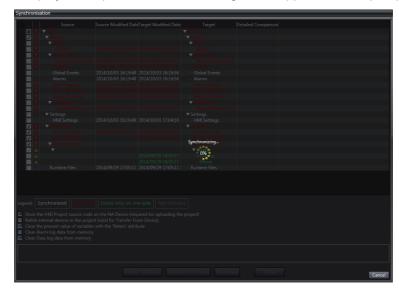

## 8-3-2 Uploading with Storage Media

With an HMI, you can perform project synchronization with storage media.

- 1 Insert the SD Memory Card or USB memory device to use for the upload into the computer.
- **2** Display the Device System Menu and touch the **Transfer Operations** Button.

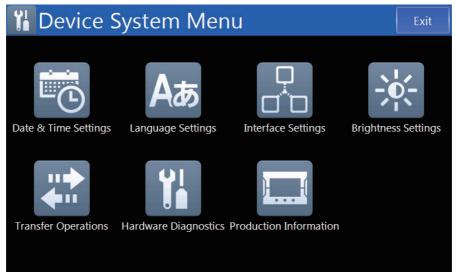

3 Touch the Transfer User Program From HMI Button.

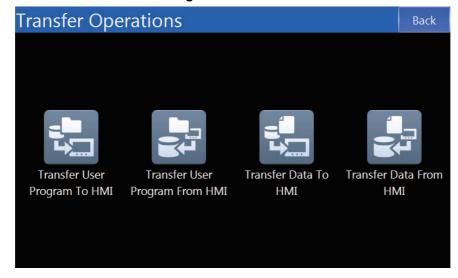

4 Specify the destination media and file name and touch the **Transfer From HMI** Button. The project is uploaded to the specified media.

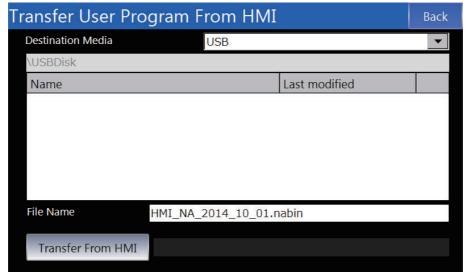

5 Insert an SD Memory Card or USB memory device into the computer and select **Synchronization - Media Device** from the HMI Menu.

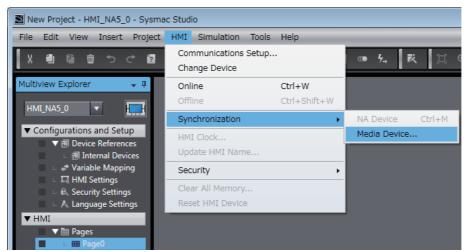

**6** Specify the file name on the media specified for the upload and click the **OK** Button.

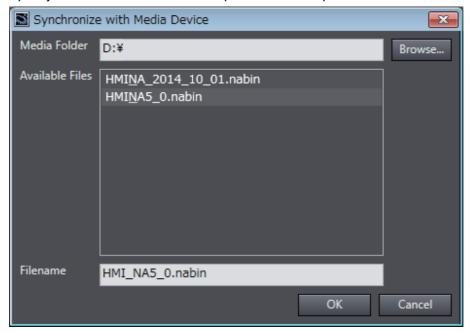

7 The project on the Sysmac Studio is compared with the project in the storage media and the Synchronization Window is displayed.

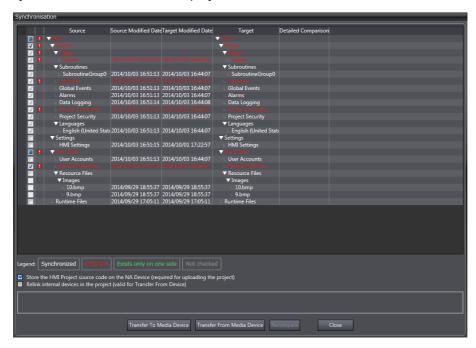

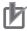

## **Precautions for Correct Use**

When a project is uploaded, the internal devices are not linked. In this condition, you will not be able to perform offline debugging with the Controller Simulator or variable mapping.

Refer to 8-3-3 Relinking Internal Devices on page 8-15 for information on how to relink internal devices

Click the Transfer From Media Device Button. The following confirmation message for overwriting is displayed. Click the Yes Button.

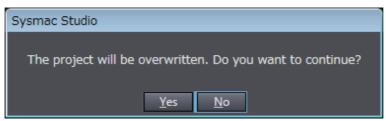

The project is uploaded and the changes are applied to the open project.

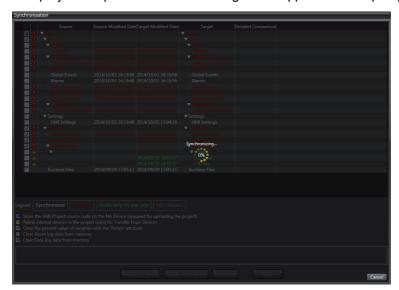

## 8-3-3 Relinking Internal Devices

When a project is uploaded, the internal devices will not be linked and there will be restrictions on operations related to the Controller, such as variable mapping. This section describes how to relink a Controller in the project.

## Relinking while Uploading

If you select the *Relinking to Internal Devices* Check Box and upload the project, the internal devices in the project that was uploaded are automatically relinked to the Controller of the same name. If there is no Controller of the same name in the project, the Controller is registered as an unlinked Controller.

During relinking, the variables that are registered in the Controller in the project are compared with the variables that are not registered in the Controller in the project. If no errors are detected, relinking is completed.

## Relinking after Uploading

If you do not select the *Relinking to Internal Devices* Check Box and upload the project, the internal devices in the project that was uploaded will not be linked to the Controller's project.

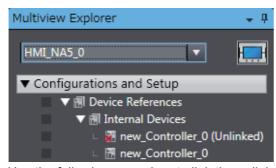

Use the following procedure to link the unlinked Controller with the Controller in the project.

1 Place the Sysmac Studio offline from the HMI. Refer to Section 6 Connecting to the HMI for details.

2 Open **Device References** under **Configurations** and **Setup** in the Multiview Explorer and double-click the unlinked Controller.

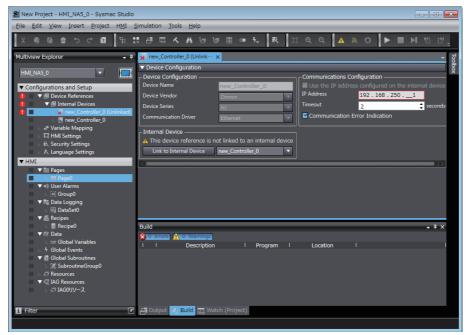

3 Select the Controller to link in the *Internal Devices* Area and click the **Link to Internal Device** Button.

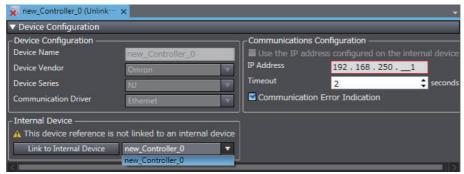

**4** The variables that are registered to the specified Controller are compared with the variables that are registered to the unlinked Controller. If no errors are detected, relinking is completed.

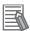

#### **Additional Information**

If any variables that are registered to the destination Controller do not agree with the variables that are registered to the unlinked Controller when relinking is executed, the following dialog box is displayed.

Modify the global variables in the Controller and in the HMI according to the information provided in the dialog box.

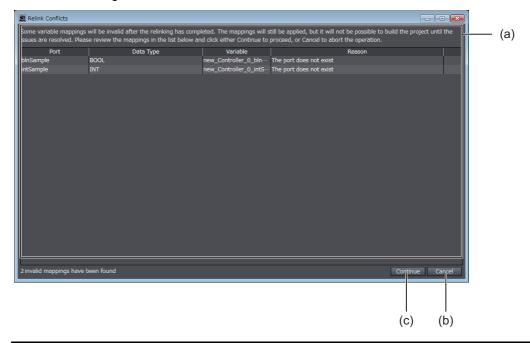

| Letter | Item          | Description                                   | Remarks |
|--------|---------------|-----------------------------------------------|---------|
| (a)    | Conflict list | Lists all of the conflicts.                   |         |
| (b)    | Cancel        | Cancels relinking.                            |         |
| (c)    | Continue      | Leaves the conflicts and completes relinking. |         |

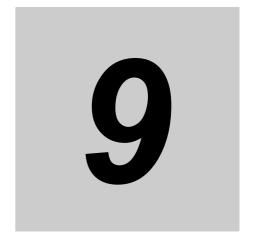

# **Reusing Objects**

This section describes how to reuse objects.

| 9-1 | Reusin | ng Objects                                      | 9-2  |
|-----|--------|-------------------------------------------------|------|
| 9-2 | IAGs . |                                                 | 9-3  |
|     | 9-2-1  | Differences when an IAG Project Is Selected     | 9-3  |
|     | 9-2-2  | Creating an IAG                                 | 9-9  |
|     | 9-2-3  | Using IAGs                                      | 9-12 |
| 9-3 | Custor | m Objects                                       | 9-15 |
|     | 9-3-1  | Objects That You Can Register as Custom Objects | 9-15 |
|     | 9-3-2  | Creating Custom Objects                         | 9-15 |
|     | 9-3-3  | Deleting Custom Objects                         | 9-18 |
|     | 9-3-4  | Using Custom Objects                            | 9-19 |

## **Reusing Objects**

The Sysmac Studio provides the following two functions to simplify and increase the speed of the development of HMI applications.

- Intelligent application gadgets (IAGs)
- · Custom objects

IAGs and custom objects are different in the following ways.

- You can distribute IAGs to other parties. You can use custom objects only on the Sysmac Studio.
- · You must treat IAGs as IAGs even after you place them on pages. You treat custom objects like any other objects after you place them on pages.
- After you place an IAG on a page, you can change only the properties of the IAG objects. You can change any of the attributes of custom objects.
- · You can hide the contents of subroutines in IAGs. Therefore, you can provide IAGs to other parties without disclosing technology.

You can customize objects yourself and create reusable objects that combine other objects.

## 9-2 IAGs

An IAG is a library object that you can distribute to other parties. To create a new IAG, you must create it in an IAG project. This section describes the procedures to create and use IAGs.

## 9-2-1 Differences when an IAG Project Is Selected

Even when an IAG project is selected, basic operations are generally the same as for a standard project. However, the following items are different.

## Items in the Multiview Explorer

The structure of the Multiview Explorer when you select an IAG project is shown below. You can edit the user-defined variables, subroutines, and other resources in an IAG from the menu that is displayed when you right-click the IAG.

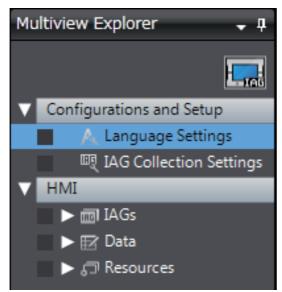

| Configurations and Setup |
|--------------------------|
| Language Settings        |
| IAG Collection Settings  |
| IAG Collection Settings  |

|           | HMI |
|-----------|-----|
| IAGs      |     |
| Data      |     |
| Resources |     |

## **Toolbar**

This section describes the differences in the Toolbar compared with a standard project.

#### Insert Menu

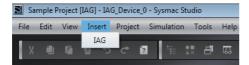

| Item | Description                | Remarks |
|------|----------------------------|---------|
| IAG  | Inserts a new IAG in IAGs. |         |

## Project Menu

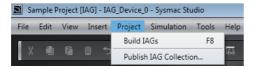

| Item                   | Description                                                                      | Remarks |
|------------------------|----------------------------------------------------------------------------------|---------|
| Build IAGs             | Builds all of the IAGs.                                                          |         |
| Publish IAG Collection | Saves an IAG collection in a file format that you can use in a standard project. |         |

## **Language Settings**

You can set the languages to use in the IAG.

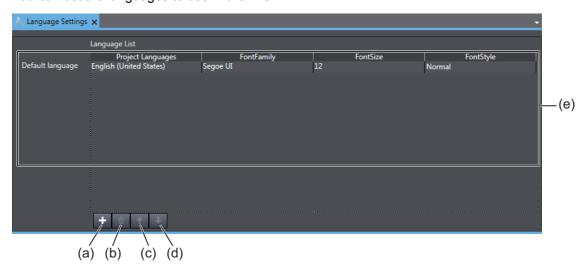

| Symbol | Item     | Description                                                         |
|--------|----------|---------------------------------------------------------------------|
| (a)    | +        | Adds a language to the language list.                               |
| (b)    | ŵ        | Deletes the selected language from the language list.               |
| (c)    | <b>†</b> | Moves the selected language one position up in the language list.   |
| (d)    | +        | Moves the selected language one position down in the language list. |

| Symbol | Item              | Item Description                                                                                          |  |  |  |  |  |  |  |  |
|--------|-------------------|----------------------------------------------------------------------------------------------------|--|--|--|--|--|--|--|--|
| (e)    | Language List     | Displays a list of the languages. The language at the top of the list is treated as the default language. |  |  |  |  |  |  |  |  |
|        | Project Languages | Sets the project language.                                                                                |  |  |  |  |  |  |  |  |
|        | FontFamily *1     | Sets the font that is set by default when an object is created.                                           |  |  |  |  |  |  |  |  |
|        | FontSize *1       | Sets the font size that is set by default when an object is created.                                      |  |  |  |  |  |  |  |  |
|        | FontStyle *1      | Sets the font style that is set by default when an object is created.                                     |  |  |  |  |  |  |  |  |

<sup>\*1.</sup> Only appears when the Runtime version is 1.11 or higher.

## **IAG Collection Settings**

You can make the following settings for an IAG collection.

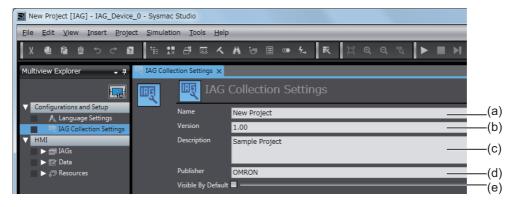

| Symbol | Item               | Description                                                                                                    | Remarks |
|--------|--------------------|----------------------------------------------------------------------------------------------------|---------|
| (a)    | Name               | Sets the name.                                                                                                    |         |
| (b)    | Version            | Sets the version.                                                                                                    |         |
| (c)    | Description        | Sets a description.                                                                                                    |         |
| (d)    | Publisher          | Sets the publisher.                                                                                                    |         |
| (e)    | Visible By Default | Select this check box to display the IAG collection in the Toolbox when the IAG collection is imported into the Sysmac Studio. |         |

## **IAGs**

The following tab page is used to create an IAG. The procedures are generally the same as for standard projects, except for the following differences.

- There are no global variables. Only the user variables for each IAG can be used.
- · You cannot set page animations.
- You cannot use functions that cannot be placed on a page, such as global events and recipes.
- · You cannot use Trend Graph or Broken-line Graph objects and user-created IAGs.

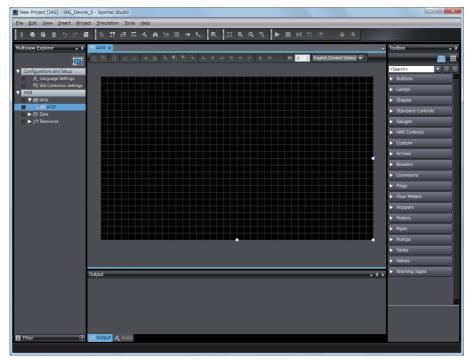

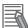

#### **Additional Information**

You cannot use names that are reserved by the system for user event names.

## **User Variables**

For IAG, only the variables for each IAG can be used. The variables that are defined for each IAG are called user variables.

You can create user variables that are internal variables and user variables that are In/Out variables.

## Editing User Variables

To edit user variables, right-click IAG and select View User Variables from the menu.

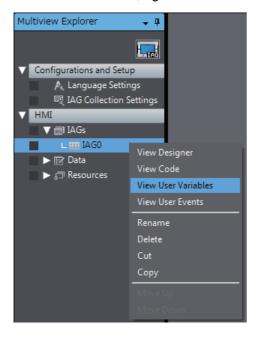

9

#### Internal Variables

The internal variables are used only within the IAG. The internal variables are displayed in the user variable table, but you cannot access them when you use the IAG.

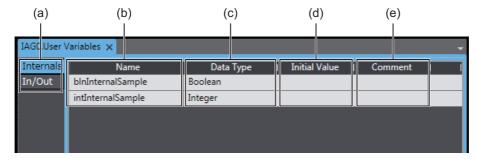

| Letter | Item                | Description                                                          | Remarks |
|--------|---------------------|----------------------------------------------------------------------|---------|
| а      | Internals or In/Out | Changes the display between internal variables and In/Out variables. |         |
| b      | Name                | Sets the variable name.                                              |         |
| С      | Data Type           | Sets the data type.                                                  |         |
| d      | Initial Value       | Sets the initial value.                                              |         |
| е      | Comment             | Sets a comment.                                                      |         |

#### In/Out Variables

In/Out variables are exposed externally. You can access the In/Out variables when you use the IAG.

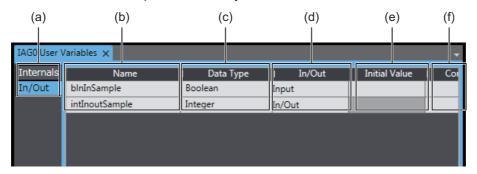

| Letter | Item                | Description                                      | Remarks |
|--------|---------------------|--------------------------------------------------|---------|
| а      | Internals or In/Out | Changes the display between internal variables   |         |
|        |                     | and In/Out variables.                            |         |
| b      | Name                | Sets the variable name.                          |         |
| С      | Data Type           | Sets the data type.                              |         |
| d      | In/Out              | If you set an In/Out variable, you can read and  |         |
|        |                     | write the variable when you use the IAG.         |         |
|        |                     | If you set an input variable, you can only write |         |
|        |                     | the variable when you use the IAG.               |         |
| е      | Initial Value       | Sets the initial value.                          |         |
| f      | Comment             | Sets a comment.                                  |         |

## **Data Types**

You can set the data types to use in the IAG. The procedures are the same as for a standard project.

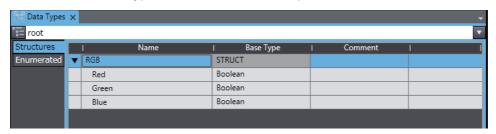

## Resources

You can set the resources to use in the IAG. The procedures are the same as for a standard project.

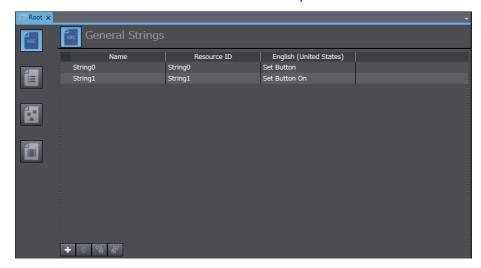

## 9-2-2 Creating an IAG

This section describes how to create an IAG.

The size of the IAG will be the size of the page when the IAG is created. Any objects that are positioned outside of the page are ignored.

**1** Create a new project and set the project type to *IAG Project*.

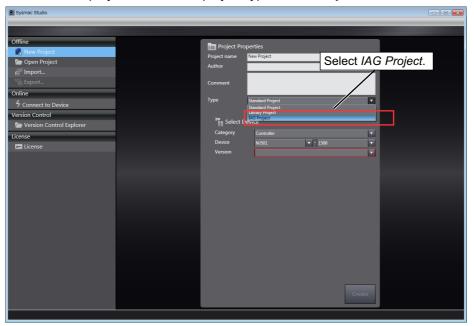

**2** Click the **Create** Button.

An IAG project is created and the following window is displayed.

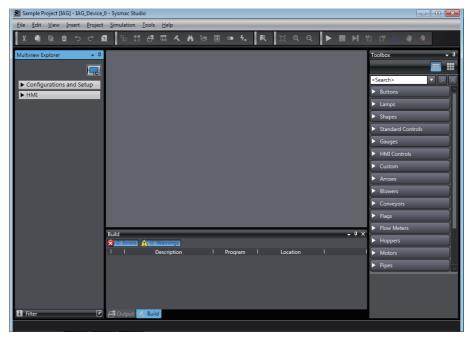

**3** Right-click the IAG, select *View User Variables* from the menu, and then register the required user variables.

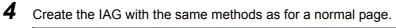

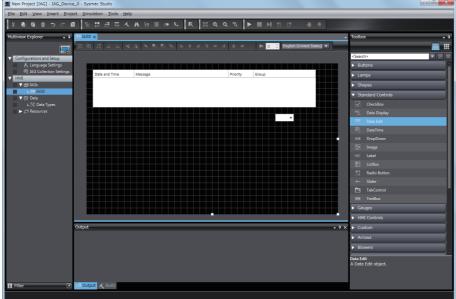

5 Select Build IAGs from the Project Menu.

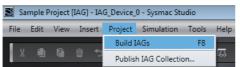

6 Select Publish IAG Collection from the Project Menu.

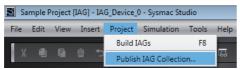

Click the **Browse** Button (...) and specify where to save the collection.

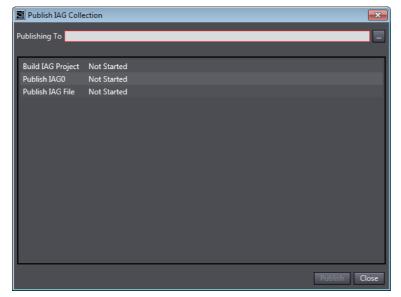

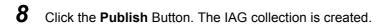

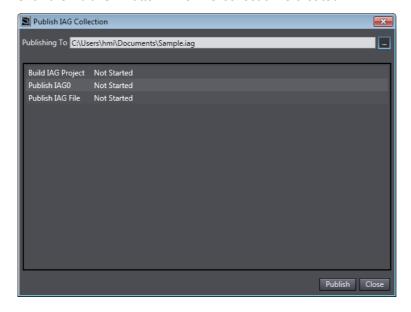

#### **Using IAGs** 9-2-3

This section describes how to use the IAGs that you create when you edit a standard project.

To use IAGs, you must first register them in the Toolbox. After you register them in the Toolbox, you can drag them to the page to use them in the same way as for other objects.

## **Registering IAGs**

Select IAG Collections Manager from the Project Menu.

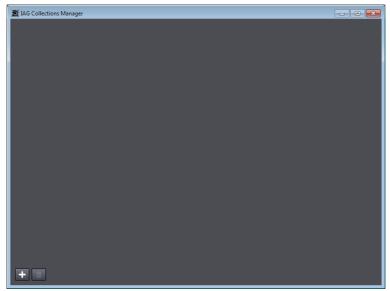

Click the + Button. Select the IAG file and click the Open Button.

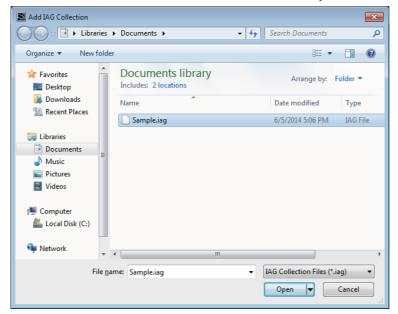

**3** Select the *Show in Toolbox* Check Boxes for the IAG collections that you want to display in the Toolbox.

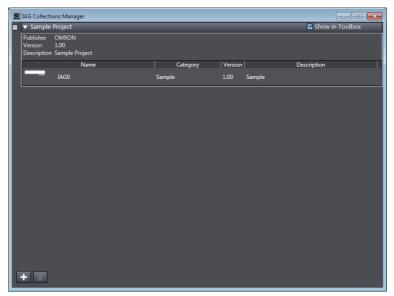

**4** The IAGs for the selected check boxes are displayed in the Toolbox.

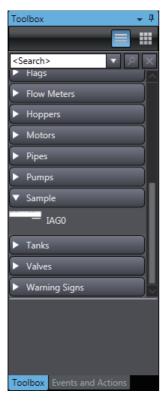

Drag the IAG to the page.

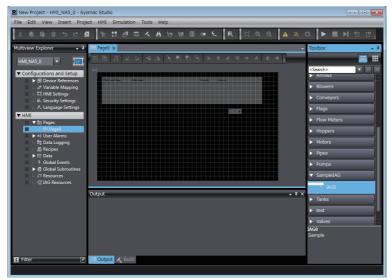

Double-click the IAG and set the properties. Set global variables or constants for the variables that are set as In/Out variables.

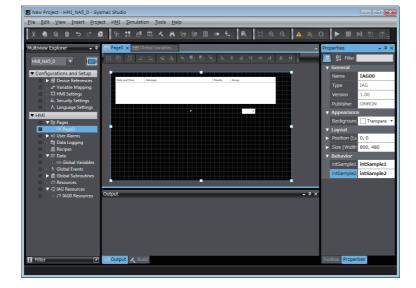

## 9-3 Custom Objects

You can register the objects that you use most frequently to increase your productivity. This section describes the procedures to create and use custom objects.

## 9-3-1 Objects That You Can Register as Custom Objects

An object must meet the following conditions before you can register it as a custom object.

- You can register only individual objects.
   You cannot register more than one object as a custom object. If you want to register more than one object as a custom object, group the objects into one object first.
- The object cannot be a user-defined IAG.
   You cannot register a user-defined IAG or a group that contains a user-defined IAG as a custom object.

## 9-3-2 Creating Custom Objects

Use the following procedure to create a custom object.

**1** Create a standard project and place the objects to register as a custom object on the page.

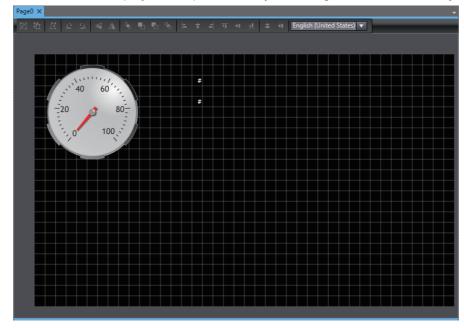

Group the objects to register the group as a custom object.

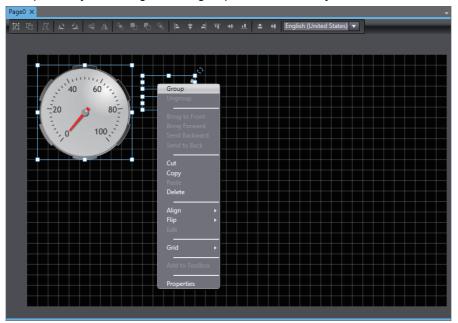

Right-click the group of objects and select  $\emph{Add}$  to  $\emph{Toolbox}$  from the menu.

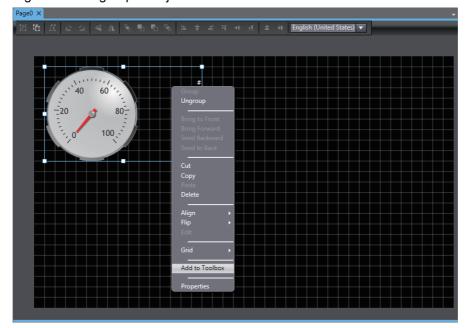

**4** The group is added as a custom object under **Custom** in the Toolbox. The displayed name is the name of the registered group or object.

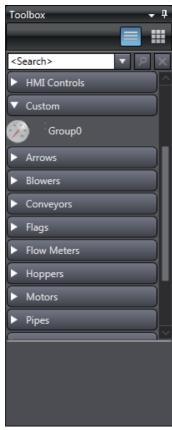

#### 9-3-3 **Deleting Custom Objects**

Use the following procedure to delete a registered custom object.

Right-click the custom object to delete from the Toolbox. Select *Delete* from the menu.

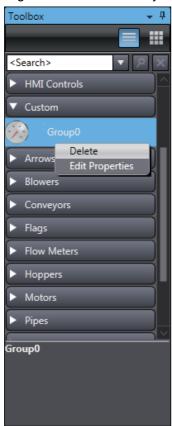

A confirmation dialog box is displayed. Click the Yes Button.

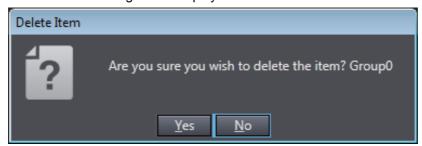

## 9-3-4 Using Custom Objects

It is very easy to use a custom object. Just select the desired custom object in the Toolbox and drag it to the page. You can handle the custom objects on pages in the same ways as you handle normal objects.

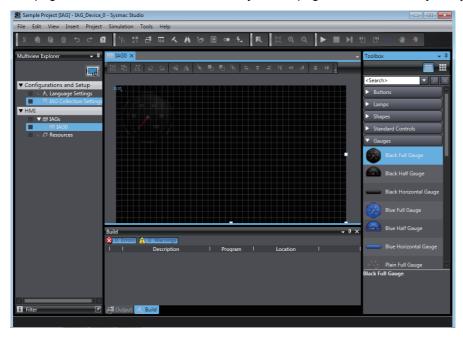

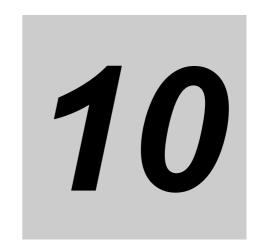

# **Connecting to HMIs from External Devices**

This section describes how to connect to an HMI from an external device.

| 10-1 | Acces  | sing a | an HN | /II fr | om | an | Ex | terr | nal | Dev | /ice |      | <br> | <br> | <br> | <br> | 10- | .2 |
|------|--------|--------|-------|--------|----|----|----|------|-----|-----|------|------|------|------|------|------|-----|----|
|      | 10-1-1 | VNC    |       |        |    |    |    |      |     |     |      | <br> | <br> | <br> | <br> | <br> | 10- | -2 |
|      | 10-1-2 | FTP    |       |        |    |    |    |      |     |     |      |      |      |      |      |      | 10- | -3 |

## 10-1 Accessing an HMI from an External **Device**

You can use the following two methods to access an NA-series Programmable Terminal from an external device.

- Remote monitoring and control with VNC
- · File operations with FTP

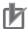

#### **Precautions for Correct Use**

- Only password security is provided for using VNC and FTP. Sufficiently consider the network configuration in terms of security and implement any required measures to prevent unauthorized access.
- · Use the same keyboard layout settings for the VNC client computer and the HMI. If the settings are not the same, different characters may results from the characters input from the VNC client.

## 10-1-1 VNC

You can enable VNC to use a VNC client to monitor and control HMI pages. You can also use a mode setting to prohibit controlling operation from a VNC client and allow only monitoring.

## **Setting Method**

Double-click HMI Settings under Configurations and Setup. Click the VNC Settings Button.

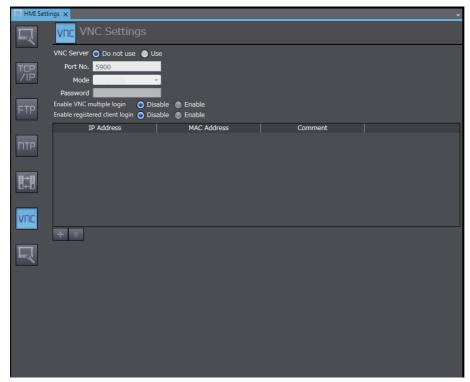

Select the Use Option for Enable VNC and change the setting of the Mode Box as required. Set a text string in the Password Box.

After you complete the settings, select Build HMI from the Project Menu. When building the project is completed, download the project to the HMI.

After the download is completed, you can access the HMI from a VNC client.

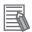

#### **Additional Information**

Refer to the relevant software manuals for the operating procedures of the VNC client.

#### 10-1-2 FTP

You can enable the FTP server to use an FTP client to access files in the HMI. However, you can access only specific folder.

## **Setting Method**

Double-click HMI Settings under Configurations and Setup. Click the FTP Settings Button.

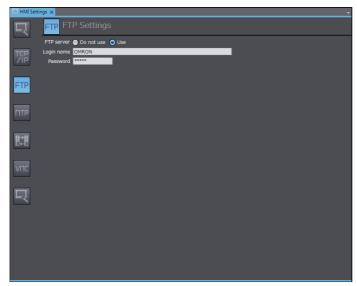

Select the *Use* Option. Set text strings for the login name and password.

After you complete the settings, select Build HMI from the Project Menu. When building the project is completed, download the project to the HMI.

After the download is completed, you can access the HMI from an FTP client.

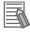

#### **Additional Information**

Refer to the relevant software manuals for the operating procedures of the FTP client.

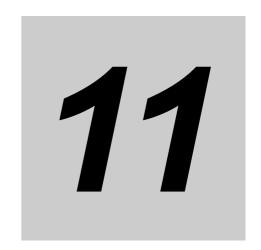

## Other Functions

This section describes other functions that the Sysmac Studio provides for HMIs.

| 11-1 Sysmac Studio Option Settings 11-2 |                             |         |  |  |
|-----------------------------------------|-----------------------------|---------|--|--|
| 11-2 Printing 11-                       |                             |         |  |  |
| 11-2-1                                  | Printable Items             | 11-5    |  |  |
| 11-3 Image                              | File Output                 | 11-6    |  |  |
| 11-4 Impor                              | rt/Export User Alarm        | 11-7    |  |  |
| 11-4-1                                  | Importing User Alarms       | 11-7    |  |  |
| 11-4-2                                  | Exporting User Alarms       | 11-9    |  |  |
| 11-4-3                                  | File Format                 | . 11-11 |  |  |
| 11-5 Import/Export Resources            |                             |         |  |  |
| 11-5-1                                  | Importing Resources         | .11-13  |  |  |
| 11-5-2                                  | Exporting Resources         | .11-16  |  |  |
| 11-5-3                                  | File Format                 | .11-19  |  |  |
| 11-6 Import/Export Object Properties    |                             |         |  |  |
| 11-6-1                                  | Importing Object Properties | .11-20  |  |  |
| 11-6-2                                  | Exporting Object Properties | .11-21  |  |  |
| 11-6-3                                  | File Format                 | .11-22  |  |  |

## **Sysmac Studio Option Settings**

The following Sysmac Studio option settings are related to HMIs.

- HMI
- · HMI Code Editor
- · HMI Page Editor

## НМІ

In HMI, you can configure settings for all operation of the HMI.

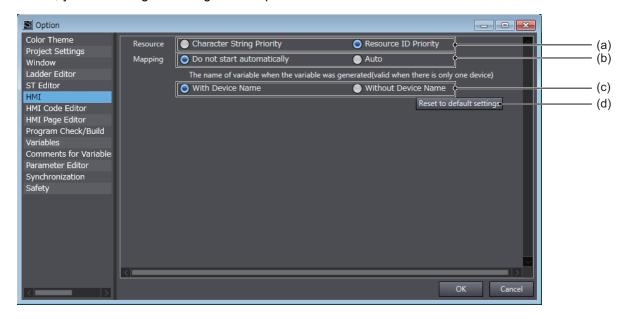

| Symbol | Item                                                 | Description                                                                                                    | Remarks |
|--------|------------------------------------------------------|----------------------------------------------------------------------------------------------------|---------|
| (a)    | Resource                                             | Select the priority if the same resource exists when copying and pasting.                                             |         |
|        |                                                      | Character String Priority: If the character string is the same, you can change the resource ID before pasting.        |         |
|        |                                                      | Resource ID Priority: If the same resource ID exists, pasting overwrites the resource.                                |         |
| (b)    | Mapping                                              | Select Auto to automatically map a variable when added in an internal device.                                         |         |
|        |                                                      | This setting is only valid for an internal device.                                                                    |         |
| (c)    | The name of variable when the variable was generated | Set whether or not the device name is added to the name of a device variable when variables are mapped automatically. |         |
|        |                                                      | This setting is only valid when there is only one controller in the project.                                          |         |
| (d)    | Reset to default settings                            | You can reset the settings to the default settings.                                                                   |         |

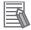

#### **Additional Information**

- Even when variable mapping is set to auto, variable mapping will not be executed when the following functions are executed.
  - Uploading by Going Online with an HMI
  - · Uploading Using HMI Media
  - · Importing an HMI Device
- When variable mapping is set to auto, variable mapping is executed when the device is changed, so changing takes longer.

### **HMI Code Editor**

You can make settings to highlight text in the HMI Code Editor.

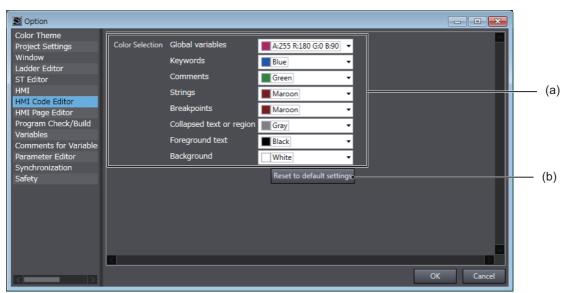

| Symbol | ltem                      | Description                                            | Remarks |
|--------|---------------------------|--------------------------------------------------------|---------|
| (a)    | Color Selections          | Select the color for each item.                        |         |
| (b)    | Reset to default settings | This button resets the colors to the default settings. |         |

# **HMI Page Editor**

You can make settings for the HMI Page Editor.

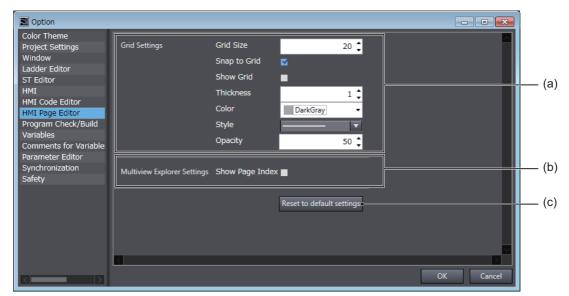

| Symbol | Item                        | Description                           | Remarks |
|--------|-----------------------------|---------------------------------------|---------|
| (a)    | Grid Settings               | Make the settings for the grid.       |         |
| (b)    | Multiview Explorer Settings | Make the settings for Multiview       |         |
|        |                             | Explorer.                             |         |
| (c)    | Reset to Defaults           | This button restores the default set- |         |
|        |                             | tings.                                |         |

# 11-2 Printing

This section describes the printing feature.

## 11-2-1 Printable Items

The following items can be printed. You can select the items to print.

| Items                   | Category | Category of project |  |
|-------------------------|----------|---------------------|--|
| items                   | Standard | IAG                 |  |
| Device References       | ✓        |                     |  |
| Variable Mapping        | ✓        |                     |  |
| Pages                   | ✓        |                     |  |
| Page Subroutines        | ✓        |                     |  |
| User Alarms             | ✓        |                     |  |
| HMI Settings            | ✓        |                     |  |
| Controller Events       | ✓        |                     |  |
| Data Logging            | ✓        |                     |  |
| Security Settings       | ✓        |                     |  |
| Troubleshooter          | ✓        |                     |  |
| Language Settings       | ✓        | <b>✓</b>            |  |
| Recipes                 | ✓        |                     |  |
| Data                    | ✓        | ✓                   |  |
| Global Events           | ✓        |                     |  |
| Global Subroutines      | ✓        |                     |  |
| Resources               | ✓        | ✓                   |  |
| IAG Collection Settings |          | ✓                   |  |
| IAGs                    |          | ✓                   |  |

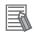

#### **Additional Information**

For printing features that are unique to devices other than the HMI, refer to the relevant manuals.

For details on the settings and the procedure for printing, refer to the *Sysmac Studio Version 1 Operation Manual* (Cat. No. W504).

# 11-3 Image File Output

This section explains the image file output function.

You can output any page in a project as an image file. Supported file types are BMP, JPEG, and PNG.

# 11-4 Import/Export User Alarm

This section describes importing and exporting of user alarms.

## 11-4-1 Importing User Alarms

You can either import all user alarms at once, or import only a specific group of user alarms.

When the same user alarms already exist, they are overwritten. Event and Action settings retain the state they had before importing.

## Importing All User Alarms at Once

**1** Right-click User Alarms. Select **Import** from the menu.

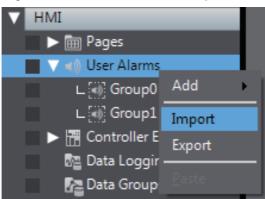

2 Select the file and click Open.

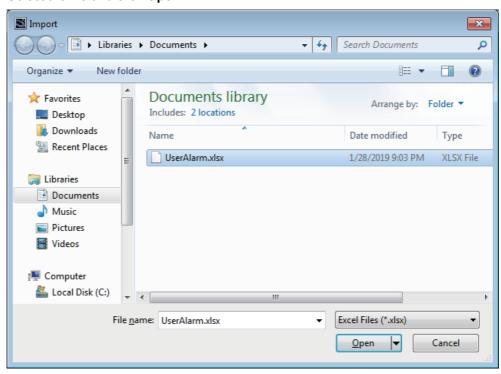

# Importing a Specific Group

Open the group you want to import.

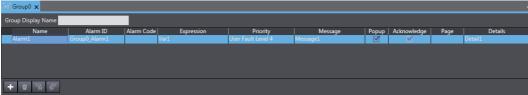

- Click
- Select the file and click Open.

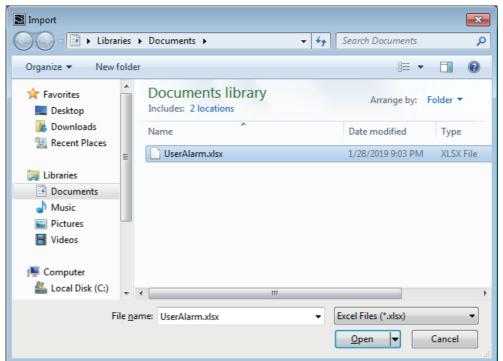

## 11-4-2 Exporting User Alarms

You can either export all user alarms at once, or export only a specific group of user alarms. Event and Action settings are not exported.

# **Exporting All User Alarms at Once**

1 Right-click User Alarms. Select **Export** from the menu.

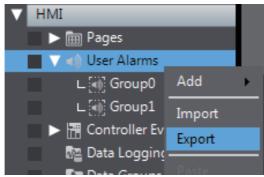

**2** Set a file name and click **Save**.

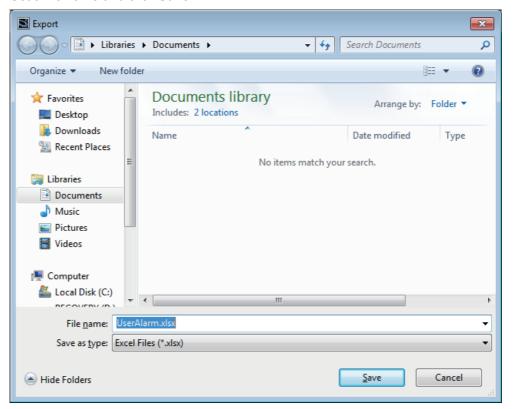

# **Exporting a Specific Group**

Open the group you want to export.

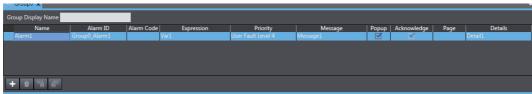

- 2 Click
- Set a file name and click Save.

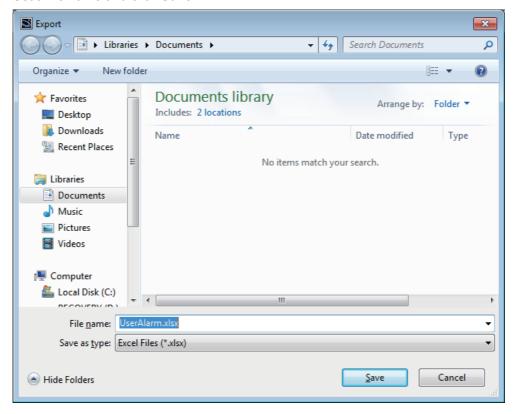

### 11-4-3 File Format

An Excel workbook is used to import or export user alarms.

The workbook contains the following sheets. Do not change the sheet name.

| Sheet name   | Editing | Description                                        |
|--------------|---------|----------------------------------------------------|
| UserAlarm    | Yes     | Set the user alarm description.                    |
| AlarmStrings | Yes     | Set the alarm strings used in the UserAlarm sheet. |
| Information  | No      | Used by the system. Do not edit.                   |

# **UserAlarm** sheet

Set the user alarm information in the UserAlarm sheet. The first line is a header, and the 2nd and following lines contain the user alarm information. Do not edit the header line.

| Line | Setting Item |                                                                                                    | Description                                             |  |
|------|--------------|----------------------------------------------------------------------------------------------------|---------------------------------------------------------|--|
| A    | Group Name 1 | 1st group name.                                                                                                    | 1st group name.                                         |  |
| В    | Group Name 2 | 2nd group name.                                                                                                    |                                                         |  |
| С    | Group Name 3 | 3rd group name.                                                                                                    | 3rd group name.                                         |  |
| D    | Alarm ID     | ID.                                                                                                    |                                                         |  |
| E    | Alarm Code   | Alarm code.                                                                                                    |                                                         |  |
| F    | Expression   | Expression.                                                                                                    |                                                         |  |
| G    | Priority     | Order of priority. The levels i levels indicated on the sheet                                                                                                   | ndicated in Sysmac Studio correspond to the as follows. |  |
|      |              | Sysmac Studio                                                                                                    | Sheet                                                   |  |
|      |              | User Alarm Level 1                                                                                                    | UserFaultLevel1                                         |  |
|      |              | User Alarm Level 2                                                                                                    | UserFaultLevel2                                         |  |
|      |              | User Alarm Level 3                                                                                                    | UserFaultLevel3                                         |  |
|      |              | User Alarm Level 4                                                                                                    | UserFaultLevel4                                         |  |
|      |              | User Alarm Level 5                                                                                                    | UserFaultLevel5                                         |  |
|      |              | User Alarm Level 6                                                                                                    | UserFaultLevel6                                         |  |
|      |              | User Alarm Level 7                                                                                                    | UserFaultLevel7                                         |  |
|      |              | User Alarm Level 8                                                                                                    | UserFaultLevel8                                         |  |
|      |              | User Information                                                                                                    | UserInformation                                         |  |
| H    | Message      | Message. Set the resource I                                                                                                    | D of the set alarm string in the message.               |  |
| 1    | Popup        | Popup. The levels indicated indicated on the sheet as fol                                                                                                    | in Sysmac Studio correspond to the status lows.         |  |
|      |              | Sysmac Studio                                                                                                    | Sheet                                                   |  |
|      |              | Selected                                                                                                    | True                                                    |  |
|      |              | Not selected                                                                                                    | False                                                   |  |
| J    | Acknowledge  | Check. The levels indicated in Sysmac Studio correspond to indicated on the sheet as follows.  If anything other than False is set in the popup, this setting w |                                                         |  |
|      |              | garded and always treated a                                                                                                    | s if True were set.                                     |  |
|      |              | Sysmac Studio                                                                                                    | Sheet                                                   |  |
|      |              | Selected                                                                                                    | True                                                    |  |
|      |              | Not selected                                                                                                    | False                                                   |  |
| K    | Page         | Page.                                                                                                    |                                                         |  |
| L    | Datails      | Details. Set the resource ID of the alarm string set in Details.                                                                                                |                                                         |  |

# AlarmsStrings sheet

In the AlarmStrings sheet, enter the alarm strings used in the UserAlarm sheet. The first line is a header, and the 2nd and following lines contain the alarm string. Do not edit the header line. The Alarm-Strings sheet is output based on the UserAlarm sheet, so some of the content may duplicate previous content. When imported, the lowest duplicate content on the sheet is given priority.

The information entered in each line is described below. Lines A and B are for the purpose of identifying where a string is used during editing. These are disregarded when imported.

| Line            | Setting Item             | Description                                                                       |
|-----------------|--------------------------|-----------------------------------------------------------------------------------|
| A               | Alarm ID                 | Alarm ID on UserAlarm sheet.                                                      |
| В               | Туре                     | Indicates whether an alarm is used in Message or Details on the User-Alarm sheet. |
| С               | Resource Group<br>Name   | Group name of resource. For the root that exists by default, enter [root].        |
| D               | Resource ID              | Resource ID of alarm string.                                                      |
| E and following | Language name<br>Culture | Alarm string of each language.                                                    |

## Information sheet

The information sheet is used by the system. Do not edit.

# 11-5 Import/Export Resources

This section describes importing and exporting of resources. Only general strings and alarm strings can be imported and exported.

## 11-5-1 Importing Resources

You can import all resources at once, or import only a specific group of resources.

# **Importing All Resources at Once**

**1** Right click a resource. Select **Import** from the menu.

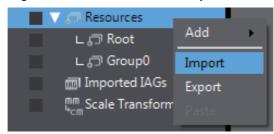

2 Click Browse.

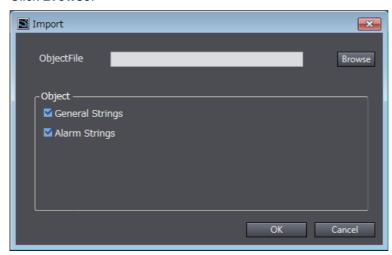

Select the file and click Open.

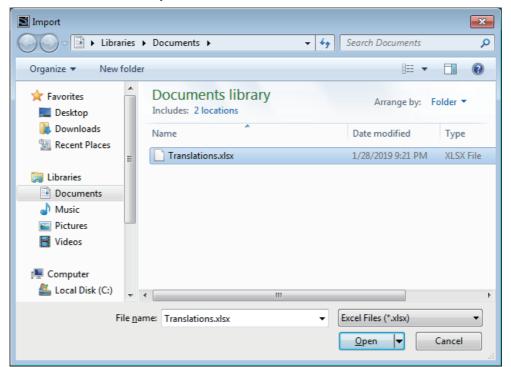

Select the resources you want to import, and click **OK**.

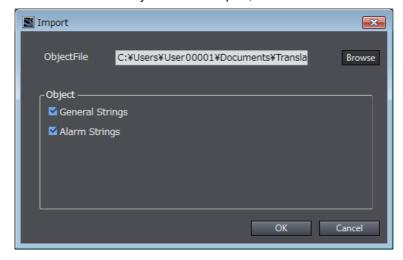

# Importing a Specific Group

**1** Open the group you want to import.

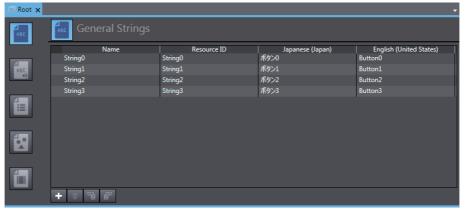

- 2 Click
- **3** Select the file and click **Open**.

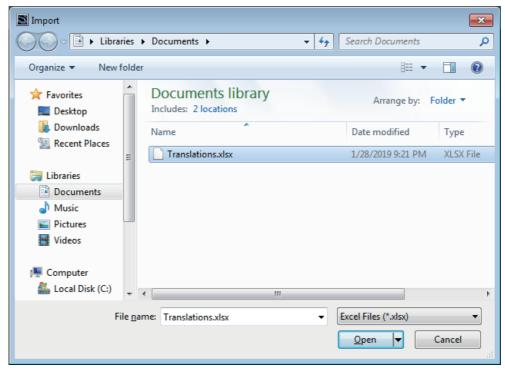

## 11-5-2 Exporting Resources

You can export all resources at once, or export only a specific group of resources.

# **Exporting All Resources at Once**

Right click a resource. Select **Export** from the menu.

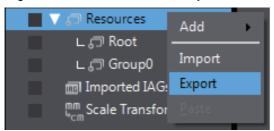

Click Browse.

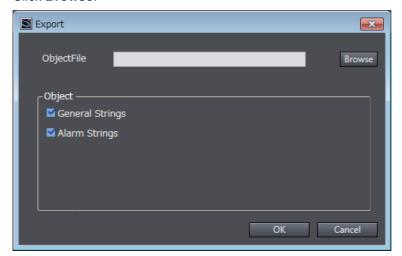

**3** Set a file name and click **Save**.

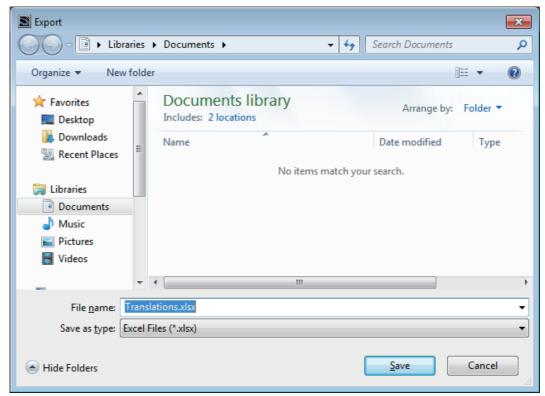

**4** Select the resources you want to export, and click **OK**.

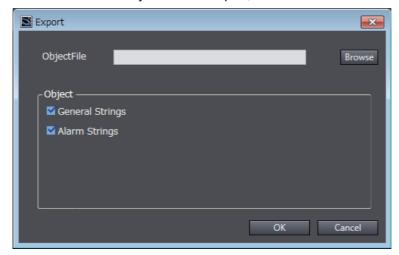

# **Exporting a Specific Group**

Open the group you want to export.

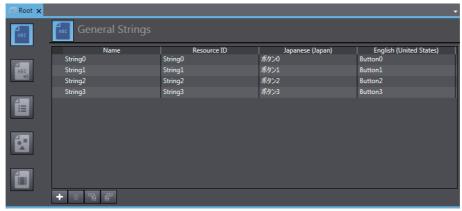

- Click
- Set a file name and click Save.

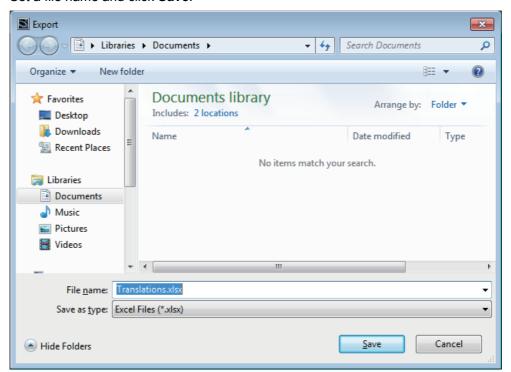

#### 11-5-3 File Format

An Excel workbook is used to import or export resources.

The workbook contains the following sheets. Do not change the sheet name.

| Sheet name     | Editing | Description                      |
|----------------|---------|----------------------------------|
| GeneralStrings | Yes     | Set general strings.             |
| AlarmStrings   | Yes     | Set alarm strings.               |
| Information    | No      | Used by the system. Do not edit. |

# **GeneralStrings sheet**

Set general strings in the GeneralStrings sheet. The first line is a header, and the 2nd and following lines contain the general strings. Do not edit the header line.

| Line            | Setting Item            | Description                                                    |
|-----------------|-------------------------|----------------------------------------------------------------|
| A               | Group Name              | Group name. For the root that exists by default, enter [root]. |
| В               | Resource ID             | Resource ID.                                                   |
| C and following | Language name [Culture] | General strings of each language.                              |

# **AlarmsStrings sheet**

Set alarm strings in the AlarmStrings sheet. The first line is a header, and the 2nd and following lines contain the user alarm information. Do not edit the header line.

| Line            | Setting Item            | Description                                                    |
|-----------------|-------------------------|----------------------------------------------------------------|
| Α               | Group Name              | Group name. For the root that exists by default, enter [root]. |
| В               | Resource ID             | Resource ID.                                                   |
| C and following | Language name [Culture] | Alarm string of each language.                                 |

# Information sheet

The information sheet is used by the system. Do not edit.

# 11-6 Import/Export Object Properties

This section describes importing and exporting of object properties. Only text, variables, and expressions of some objects can be imported and exported. Use this when using the same project to create a derivative project, with changes to only the text and variable assignments.

#### **Importing Object Properties** 11-6-1

This section explains how to import object properties.

When the same settings already exist, they are overwritten. Settings that do not exist in the workbook retain the state they had before importing.

Select Tool - Import Object Properties from the menu.

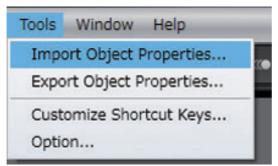

Select the file and click Open.

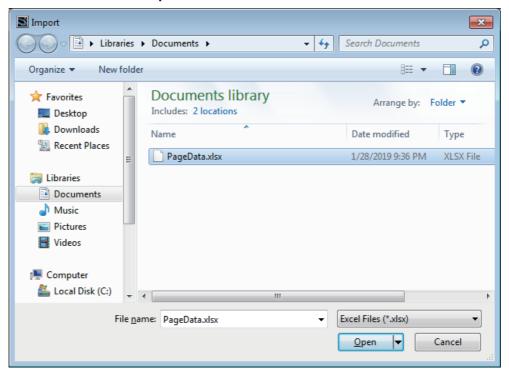

## 11-6-2 Exporting Object Properties

This section explains how to export object properties.

1 Select Tool - Export Object Properties from the menu.

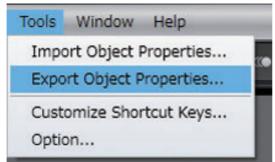

**2** Set a file name and click **Save**.

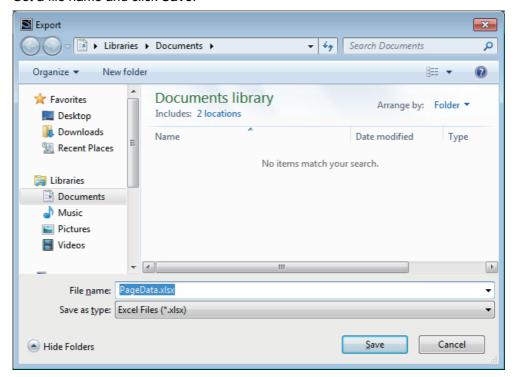

#### 11-6-3 File Format

An Excel workbook is used to import or export object properties. The workbook contains the following sheets. Do not change the sheet name.

| Sheet name     | Editing | Description                                              |
|----------------|---------|----------------------------------------------------------|
| Settings       | Yes     | Set the properties of the object.                        |
| GeneralStrings | Yes     | Set general strings that are used in the Settings sheet. |
| Information    | No      | Used by the system. Do not edit.                         |

# Settings sheet

In the Setting sheet, set the properties of the object placed on the page. The first line is a header, and the 2nd and following lines contain the object properties. Do not edit the header line.

| Line | Setting Item  | Description                                                                                     |
|------|---------------|-------------------------------------------------------------------------------------------------|
| Α    | Page Name     | Name of the page.                                                                               |
| В    | Object Name   | Name of the object.                                                                             |
| С    | Property Name | Name of the property.                                                                           |
| D    | Setting       | Property setting.                                                                               |
|      |               | For text, set the resource ID. For a variable or an expression, set the variable or expression. |

The correspondences between the property type of the corresponding object and the character string set in Property Name are described below. Objects included in IAG are excluded.

| Object Type   | Property Name in Sysmac Studio                      | Property Name on sheet |
|---------------|-----------------------------------------------------|------------------------|
| Button        | Appearance - Text (Default) - Resource ID           | Text                   |
| Set Button    | Appearance - TextButtonUp (Default) - Resource ID   | Text                   |
|               | Appearance - TextButtonDown (Default) - Resource ID | TextOn                 |
|               | Behavior - Variable                                 | Variable               |
|               | Behavior - Feedback Expression                      | FeedbackExpression     |
| Toggle Button | Appearance - TextButtonUp (Default) - Resource ID   | Text                   |
|               | Appearance - TextButtonDown (Default) - Resource ID | TextOn                 |
|               | Behavior - Variable                                 | Variable               |
|               | Behavior - Feedback Expression                      | FeedbackExpression     |
| Momentary     | Appearance - TextButtonUp (Default) - Resource ID   | Text                   |
| Button        | Appearance - TextButtonDown (Default) - Resource ID | TextOn                 |
|               | Behavior - Variable                                 | Variable               |
|               | Behavior - Feedback Expression                      | FeedbackExpression     |
| Reset Button  | Appearance - TextButtonUp (Default) - Resource ID   | Text                   |
|               | Appearance - TextButtonDown (Default) - Resource ID | TextOn                 |
|               | Behavior - Variable                                 | Variable               |
|               | Behavior - Feedback Expression                      | FeedbackExpression     |
| Bit Lamp      | Appearance - TextOff (Default) - Resource ID        | Text                   |
|               | Appearance - TextOn (Default) - Resource ID         | TextOn                 |
|               | Behavior - Expression                               | Expression             |
| Data Lamp     | Appearance - DefaultText (Default) - Resource ID    | Text                   |
|               | Behavior - Expression                               | Expression             |
|               | Behavior - ColorRanges - [*] - Text (Default)       | colorRange*.Text       |
| Text Box      | Appearance - Text (Default) - Resource ID           | Text                   |
|               | Appearance - Text (Default) - Expression            | Expression             |
| Label         | Appearance - Text (Default) - Resource ID           | Text                   |
| -             | Appearance - Text (Default) - Expression            | Expression             |

## **GeneralStrings sheet**

Set general strings in the GeneralStrings sheet. The first line is a header, and the 2nd and following lines contain the general strings. Do not edit the header line. This is output based on the Settings sheet, so some of the content may duplicate previous content. When imported, the lowest duplicate content on the sheet is given priority.

The information entered in each line is described below. Lines A to C are for the purpose of identifying where a string is used during editing. These are disregarded when imported.

| Line            | Setting Item          | Description                                                        |
|-----------------|-----------------------|--------------------------------------------------------------------|
| A               | Page Name             | Name of the page.                                                  |
| В               | Object Name           | Name of the object.                                                |
| С               | Property Name         | Name of the property.                                              |
| D               | Resource Group Name   | Name of resource group. For the root that exists by default, enter |
|                 |                       | [root].                                                            |
| E               | Resource ID           | Resource ID.                                                       |
| F and following | Language name Culture | General strings of each language.                                  |

## Information sheet

The information sheet is used by the system. Do not edit.

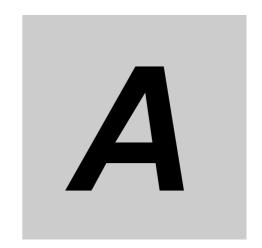

# **Appendices**

The appendices provide information on supported file formats and other information.

| <b>A-1</b> | Event   | s and Actions                                         | . A-2        |
|------------|---------|-------------------------------------------------------|--------------|
| A-2        | Suppo   | orted Formats                                         | . A-5        |
| A-3        | Differ  | ences between the Physical HMI and Simulator          | . A-7        |
| A-4        | Version | on Upgrade History                                    | . A-8        |
|            | A-4-1   | Version Upgrade History for Sysmac Studio and Runtime | A-8          |
|            | A-4-2   | Version Upgrade History for Sysmac Studio Only        | . A-10       |
|            | A-4-3   | Sysmac Studio Corresponding Versions                  | . A-13       |
| A-5        | Preca   | utions for Version Upgrades                           | <b>A-1</b> 4 |

# **A-1** Events and Actions

## **Events**

| Name                     | Description                                                  | Global events | Page  | Objects | User<br>alarms | IAG |
|--------------------------|--------------------------------------------------------------|---------------|-------|---------|----------------|-----|
| Acknowledged             | The event occurs when the user alarm is acknowledged.        | _             | _     | _       | Yes            | _   |
| Checked                  | The event occurs when the check box is selected.             | _             | _     | Yes     | _              | _   |
| Cleared                  | The event occurs when the user alarm is cleared.             | _             | _     | _       | Yes            | _   |
| Click*1                  | The event occurs when the object is tapped.                  | _             | _     | Yes     | _              |     |
| Condition                | The event occurs when the set condition is met.              | Yes           | Yes   | _       | _              | Yes |
| F1 Key Click*1           | The event occurs when the <b>F1</b> Key is tapped.           | Yes           | Yes*2 | _       | _              | _   |
| F1 Key Press             | The event occurs while the <b>F1</b> Key is held down.       | Yes           | Yes*2 | _       | _              | _   |
| F1 Key Release*1         | The event occurs when the <b>F1</b> Key is released.         | Yes           | Yes*2 | _       | _              | _   |
| F2 Key Click*1           | The event occurs when the <b>F2</b> Key is tapped.           | Yes           | Yes*2 | _       | _              | _   |
| F2 Key Press             | The event occurs while the <b>F2</b> Key is held down.       | Yes           | Yes*2 | _       | _              | _   |
| F2 Key Release*1         | The event occurs when the <b>F2</b> Key is released.         | Yes           | Yes*2 | _       | _              | _   |
| F3 Key Click*1           | The event occurs when the <b>F3</b> Key is tapped.           | Yes           | Yes*2 | _       | _              | _   |
| F3 Key Press             | The event occurs while the <b>F3</b> Key is held down.       | Yes           | Yes*2 | _       | _              | _   |
| F3 Key Release*1         | The event occurs when the <b>F3</b> Key is released.         | Yes           | Yes*2 | _       | _              | _   |
| Interval                 | The event occurs at the specified interval.                  | Yes           | _     | _       | _              | _   |
| Page Displayed           | The event occurs while the page is displayed.                | _             | Yes   | _       | _              |     |
| Page Hidden              | The event occurs when the page is hidden.                    | _             | Yes   | _       | _              |     |
| Press                    | The event occurs while the object is held down.              | _             | _     | Yes     | _              | _   |
| Project Initialization*3 | The event occurs when the project is initialized.            | Yes           | _     | _       | _              | _   |
| Raised                   | The event occurs when the user alarm occurs.                 | _             | _     | _       | Yes            | _   |
| Release*1                | The event occurs when the object is released.                | _             | _     | Yes     | _              | _   |
| Selection Changed        | The event occurs when the item selected in the list changes. | _             | _     | Yes     | _              | _   |
| Unchecked                | The event occurs when the check box selection is cleared.    | _             | _     | Yes     | _              | _   |

<sup>\*1.</sup> For both *Click* and *Release*, the event occurs when the object is released, but the operation when the page is changed is different. If the page changes when an object set for *Click* is touched but not yet released, the event does not occur. If the page changes when an object set for *Release* is touched but not yet released, the event does occur.

<sup>\*2.</sup> These events are ignored for popup pages.

<sup>\*3.</sup> The results of accessing external variables during project initialization immediately after startup are not always dependable. Do not access external variables during project initialization.

# Actions

| Action                         | Description                                                                 | Global events     | Page | Objects | User<br>alarms    | IAG |
|--------------------------------|-----------------------------------------------------------------------------|-------------------|------|---------|-------------------|-----|
| BuzzerOff                      | Turns OFF the buzzer.                                                       | Yes               | Yes  | Yes     | Yes               | Yes |
| BuzzerOn                       | Turns ON the buzzer.                                                        | Yes               | Yes  | Yes     | Yes               | Yes |
| BuzzerOneShot *1               | Turns ON the buzzer that beeps for only 0.25 second.                        | Yes               | Yes  | Yes     | Yes               | Yes |
| CallSubroutine                 | Executes a subroutine registered as a global subroutine or page subroutine. | Yes <sup>*2</sup> | Yes  | Yes     | Yes <sup>*2</sup> | Yes |
| ClearUserAlarmLog              | Clears the user alarm log.                                                  | Yes               | Yes  | Yes     | Yes               | Yes |
| ClosePage                      | Closes the specified page.                                                  | Yes               | Yes  | Yes     | Yes               | Yes |
| DecreaseVariable               | Subtracts the specified value from the specified variable.                  | Yes               | Yes  | Yes     | Yes               | Yes |
| EjectSDMemory                  | Enables removing the SD Memory Card.                                        | Yes               | Yes  | Yes     | Yes               | Yes |
| EnableInputOperation           | Enables or disables inputs on the touch panel.                              | Yes               | Yes  | Yes     | Yes               | Yes |
| EndSyncLock*3                  | Ends a critical section.                                                    | Yes               |      |         |                   |     |
| IncreaseVariable               | Adds the specified value to the specified variable.                         | Yes               | Yes  | Yes     | Yes               | Yes |
| InvertVariable                 | Inverts the value of the specified Boolean variable.                        | Yes               | Yes  | Yes     | Yes               | Yes |
| Login                          | Displays the login page.                                                    | Yes               | Yes  | Yes     | Yes               | Yes |
| Logout                         | Logs out the user.                                                          | Yes               | Yes  | Yes     | Yes               | Yes |
| ResetVariable                  | Changes the value of the specified Boolean variable to False.               | Yes               | Yes  | Yes     | Yes               | Yes |
| SaveScreenshot                 | Captures the screen displayed on the HMI.                                   | Yes               | Yes  | Yes     | Yes               | Yes |
| SaveUserAlarmLog-<br>ToFile    | Saves the user alarm log to a file.                                         | Yes               | Yes  | Yes     | Yes               | Yes |
| SetIMEType                     | Changes the IME language settings.                                          | Yes               | Yes  | Yes     | Yes               | Yes |
| SetInputFocus                  | Sets the data input focus.                                                  |                   | Yes  | Yes     |                   | Yes |
| SetLanguage                    | Changes the project language settings.                                      | Yes               | Yes  | Yes     | Yes               | Yes |
| SetVariable                    | Sets the value of the specified variable to a specified value.              | Yes               | Yes  | Yes     | Yes               | Yes |
| ShowAlarmPage                  | Displays the page set in a specified User Alarm.                            | Yes               | Yes  | Yes     | Yes               |     |
| ShowDocu-<br>ment(FULL SCREEN) | Displays a PDF or other file full screen.                                   | Yes               | Yes  | Yes     | Yes               | Yes |
| ShowDocument(Window)           | Displays a PDF or other file in a window.                                   | Yes               | Yes  | Yes     | Yes               | Yes |
| ShowPage*4                     | Displays a page.                                                            | Yes               | Yes  | Yes     | Yes               | Yes |
| ShowPreviousPage*4             | Displays the most recently displayed page.                                  | Yes               | Yes  | Yes     | Yes               | Yes |
| ShowSystemMenu                 | Displays the System Menu.                                                   | Yes               | Yes  | Yes     | Yes               | Yes |
| ShowTroubleshooter             | Displays the NJ/NX/NY Trouble-shooter.                                      | Yes               | Yes  | Yes     | Yes               |     |
| StartDataLogging               | Starts data logging.                                                        | Yes               | Yes  | Yes     | Yes               | Yes |

| Action                 | Description                          | Global events | Page | Objects | User<br>alarms | IAG |
|------------------------|--------------------------------------|---------------|------|---------|----------------|-----|
| StopDataLogging        | Stops data logging.                  | Yes           | Yes  | Yes     | Yes            | Yes |
| SyncLock <sup>*3</sup> | Starts a critical section.           | Yes           |      |         |                |     |
| TriggerEvent           | Sets the UserEvents for IAG objects. |               |      |         |                | Yes |

<sup>\*1.</sup> When multiple actions attempt to simultaneously beep buzzers, the last buzzer demand overwrites the previous demands.

- \*2. You cannot execute page subroutines for global events or user alarms.
- \*3. The SyncLock and EndSyncLock actions must be specified as a pair.
- \*4. If you execute an action with a Momentary Button, use a Click or Release event.

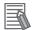

#### **Additional Information**

If the same variable might be accessed simultaneously from different locations, such as for simultaneous execution of subroutines, perform exclusive control to prevent simultaneous access.

For a section where exclusive control is required, specify the start of the section with the SyncLock action and the end of the section with the EndSyncLock action. This defines the section between these two actions as a critical section. Until the execution of the critical section is completed, other processing will not be executed, therefore achieving exclusive control.

# **A-2 Supported Formats**

The HMI objects support the following formats. However, it may not be possible to display some files even if the file format is supported.

# **Image Files**

The following formats are supported.

| Format name              | Exten-<br>sion | Specifications                                                                    |
|--------------------------|----------------|-----------------------------------------------------------------------------------|
| Microsoft Windows Bit-   | BMP            | 1, 4, 8, 16, 24, or 32-bit                                                        |
| map Image                |                | Uncompressed or RLE compression                                                   |
| Graphics Interchange     | GIF            | 1, 4, or 8-bit                                                                    |
| Format                   |                | Interlaced GIF is supported.                                                      |
| JFIF or EXIF             | JPG            | 8-bit gray scale                                                                  |
|                          |                | 24-bit/basic DCT or progressive DCT                                               |
| Portable Network Graph-  | PNG            | 1, 4, 8, or 24-bit                                                                |
| ics                      |                | Transparency is supported only when the $\alpha$ channel is saved for each pixel. |
| Scalable Vector Graphics | SVG            | SVG 1.0 is supported.                                                             |
| Extensible Application   | XAML           |                                                                                   |
| Markup Language          |                |                                                                                   |
| Drawing Exchange For-    | DXF            | R12 and older are supported.                                                      |
| mat                      |                |                                                                                   |

# Video

The following formats are supported. However, only progressive formats are supported. The maximum size of the file that can be registered in a project in Sysmac Studio is 100 MB.

| Format name         | Exten-<br>sion | Specifications                                                  | Maximum resolution |
|---------------------|----------------|-----------------------------------------------------------------|--------------------|
| MPEG-1              | mpg            | The MPEG-1 Video Stream format is not supported.                | 768×480            |
| MPEG-2              | mpg            | Main Profile Low, Main, and High 1440                           | 1280×720           |
|                     |                | MPEG-2 TS is not supported.                                     |                    |
| MPEG-4 Part 2       | mp4            | Simple Profile L0, L1, L2, and L3                               | 1280×720           |
|                     |                | Advanced Simple Profile L0, L1, L2, L3, L4, and L5              |                    |
|                     |                | Global motion compensation is not supported.                    |                    |
| MPEG-4 Part 10      | mp4            | Baseline Profile L1, L1.2, L1.3, L2, L2.2, and L3               | 1280×720           |
| (H.264)             |                | Main Profile L1, L1.2, L1.3, L2, L2.2, L3, L3.1, L3.2, and L4.1 |                    |
|                     |                | High Profile L1, L1.2, L1.3, L2, L2.2, L3, L3.1, L3.2, and L4.1 |                    |
| Windows Media Video | wmv            | WMV9                                                            | 240×160            |

# Files Supported by Document Viewer

The Document Viewer can display the following files. The maximum size of file that can be registered in a project in Sysmac Studio is 16 MB.

| Format name                   | Exten-<br>sion | Specifications                       |
|-------------------------------|----------------|--------------------------------------|
| Adobe Acrobat Document        | PDF            | PDF 1.5 and later are not supported. |
| Microsoft Excel Books         | xlsx           |                                      |
| Microsoft Excel 97-2003 Books | xls            |                                      |
| Microsoft Word Documents      | docx           |                                      |
| Microsoft Word 97-2003 Docu-  | doc            |                                      |
| ments                         |                |                                      |

# A-3 Differences between the Physical HMI and Simulator

The following major differences exist between the physical HMI and Simulator. In addition, the display by the simulator is not guaranteed to be completely compatible with the physical HMI.

- Trend Graph and Broken-line Graph Objects
   The Simulator does not update graphic displays. Fixed still images are displayed.
- ShowDocument Action and ShowDocument Function
   The Simulator ignores parameters that specify the display positions and sizes for documents. To dis-

play documents, there must be a compatible application, such as Adobe Reader. The application used to display a document will not be exited when the Simulator is exited or the page is changed after the document is displayed. Exit the application manually.

- ShowTroubleshooter Action and ShowTroubleshooter Function
   The Simulator cannot display the NJ/NX/NY Troubleshooter.
- \_HMI\_Brightness Variables
   The brightness of the screen does not change for the Simulator.
- · Media Player Object

There may be some differences in the behavior or timing when a video is replayed. The Simulator does not execute actions/functions that operate a Media Player object.

# A-4 Version Upgrade History

This section describes the additions and improvements that were made during version upgrades.

# A-4-1 Version Upgrade History for Sysmac Studio and Runtime

Sysmac Studio Version 1.10 and Runtime Version 1.00

| Item          | Description                                         |
|---------------|-----------------------------------------------------|
| First release | Support added for NA-series Programmable Terminals. |

Sysmac Studio Version 1.11 and Runtime Version 1.01.

| Item                                        | Description                                                                                      |
|---------------------------------------------|--------------------------------------------------------------------------------------------------|
| Uploading                                   | Added support for uploading.                                                                     |
| Expansion of popup page functionality       | Expanded functionality for popup pages, such as the addition of display position specifications. |
| Expansion of IAG functionality              | Expanded functionality for IAG variables. Also added support for a Condition event.              |
| Expansion of settings for object appearance | Expanded settings related to appearance, such as adding vertical text for some objects.          |
| Addition of data logging                    | Added Data Log and Trend Graph objects.                                                          |

Sysmac Studio Version 1.13 and Runtime Version 1.02.

| Item                             | Description                                                           |
|----------------------------------|-----------------------------------------------------------------------|
| Support for NX7-series Control-  | Added support for connection to NX7-series Controllers and NJ1-series |
| lers and NJ1-series Controllers  | Controllers.                                                          |
| Addition of NJ/NX Troubleshooter | Added support for the NJ/NX Troubleshooter.                           |
| Addition of system variables for | Added _HMI_ConnectedVNCClientCount system variable that represents    |
| VNC function                     | the number of clients that are connected to the HMI via VNC.          |

Sysmac Studio Version 1.14 and Runtime Version 1.03.

| Item                                                                  | Description                                                                                                    |
|-----------------------------------------------------------------------|----------------------------------------------------------------------------------------------------|
| Addition of broken-line graph function                                | Added support for the broken-line graph function.                                                                                                    |
| Expansion of NJ/NX-series trouble-<br>shooter functionality           | Expanded functionality to display/delete event logs of the EtherCAT slave units. Also added support that allows the troubleshooter to switch to a user screen. |
| Support for union/enumeration variables                               | Enabled handling of union and enumeration variables of NJ/NX-series Controllers, as well as inputting and displaying of them on HMIs.                          |
| Support for creating new structure variables                          | Enabled creating new structure variables in the HMI.                                                                                                    |
| Expanded maximum number of variables registered in a connected device | The number of global variables that can be registered in a connected device was expanded to 30,000.                                                            |
| Expansion of IAG functionality                                        | Enabled settings of user events for IAG.                                                                                                    |
| HMI Main Unit screen capture functionality                            | Enabled capturing screens displayed on the HMI.                                                                                                    |
| Custom keypad functionality                                           | Enabled creation of system keypads with user-specified sizes. Also added support for editing then to make a user-specific colored/shaped keypad.               |
| Tabbing order functionality                                           | Enabled settings of order in which to tab around the input focus during data input.                                                                            |

| Item                                | Description                                                                |
|-------------------------------------|----------------------------------------------------------------------------|
| Scale conversion functionality for  | Enabled scale conversion of numeric values.                                |
| numeric values                      |                                                                            |
| Indirect addressing of text strings | Enabled indirect addressing of text strings that are displayed on objects. |
| Buzzer function                     | Enabled sounding a buzzer from the HMI when a button is pressed, and       |
|                                     | when an alarm occurs, or for other events.                                 |
| Page jump from an alarm message     | Enabled a page jump from an alarm screen specified in the Alarm Viewer     |
| to a specified screen               | to a specified screen.                                                     |
| Enhanced VNC functionality          | Support for accesses control of VNC clients for various conditions.        |
| Addition of tab control objects     | Added tab control objects.                                                 |
| Support for background processing   | Added support for background processing of subroutines to enable parallel  |
| of subroutines                      | processing with updating of the display.                                   |
| Input of Japanese and Asian lan-    | Enabled input of Japanese, Chinese (traditional and simplified), and       |
| guages                              | Korean in data input objects.                                              |

Sysmac Studio Version 1.15 and Runtime Version 1.04.

| Item                               | Description                                                                 |
|------------------------------------|-----------------------------------------------------------------------------|
| Expansion of button object func-   | Enabled combinations of buttons with lamp functionality using variable val- |
| tionality                          | ues.                                                                        |
| Indirect specification of          | The upper/lower limit values for an object such as Data Edit can now be     |
| upper/lower limit values           | dynamically changed by using variables.                                     |
| Function to specify a page number  | Numerical values can now be assigned to pages, allowing the pages to be     |
|                                    | switched by using the assigned values.                                      |
| Sorting and filtering of displayed | Enabled setting for sorting displayed items by default.                     |
| items in User Alarms Viewer        | Enabled filtering of displayed alarms by a keyword for each item.           |
| Improved operability of some       | Enabled changing the size of the CheckBox, Slider, and Radio Button         |
| objects                            | objects.                                                                    |

Sysmac Studio Version 1.16 and Runtime Version 1.05.

| Item                         | Description                                                          |
|------------------------------|----------------------------------------------------------------------|
| Improved operability of User | Enabled displaying the filtering state of User Alarm Viewer objects. |
| Alarm Viewer objects         |                                                                      |

Sysmac Studio Ver.1.17 Runtime Ver.1.06

| Item                  | Description                      |
|-----------------------|----------------------------------|
| Support for NY-series | Enabled connection to NY-series. |

Sysmac Studio Ver.1.17 Runtime Ver.1.07

| Item                   | Description                                |  |
|------------------------|--------------------------------------------|--|
| Support for NX1-series | Enabled connection to NX1-series CPU Unit. |  |

Sysmac Studio Ver.1.18 Runtime Ver.1.08

| Item                                                                   | Description                                                                                         |
|------------------------------------------------------------------------|----------------------------------------------------------------------------------------------------|
| Improved functionality for Retain variables                            | The number of characters can now be set for String-type Retain variables.                           |
| Expanded functionality for data display objects and data input objects | The character encoding method can now be converted for data display objects and data input objects. |

#### Sysmac Studio Ver.1.23, Runtime Ver.1.09

| Item                     | Description                                             |
|--------------------------|---------------------------------------------------------|
| Support for NX102 Series | Connection to an NX102 Series CPU Unit is now possible. |

#### Sysmac Studio Ver.1.24, Runtime Ver.1.10

| Item                  | Description                                          |
|-----------------------|------------------------------------------------------|
| Support for NX-CSG320 | Connection to an NX-CSG320 CPU Unit is now possible. |

#### Sysmac Studio Ver.1.27, Runtime Ver.1.11

| Item                               | Description                                           |
|------------------------------------|-------------------------------------------------------|
| Support for fonts in multiple lan- | Object font settings can now be set in each language. |
| guages                             |                                                       |

# A-4-2 Version Upgrade History for Sysmac Studio Only

#### Version 1.11

| Item                                   | Description                                                                                                    |
|----------------------------------------|----------------------------------------------------------------------------------------------------|
| Support for copying settings           | Added support to copy settings for user alarm tables, data sets, and recipe templates and paste them into external applications. |
| Improvement to property display method | Enabled displaying properties by double-clicking objects.                                                                        |

#### Version 1.13

| Item                           | Description                                                               |
|--------------------------------|---------------------------------------------------------------------------|
| Support to copy CJ/NJ variable | Added support to copy and paste variables directly from the Sysmac Studio |
| settings                       | and CX-Programmer.                                                        |

#### Version 1.14

| Item                               | Description                                                                               |
|------------------------------------|-------------------------------------------------------------------------------------------|
| Enhanced Search and Replace        | Expanded target for the Search and Replace function to all the texts within a             |
| functionality                      | project.                                                                                  |
| Support for the simulation mode    | Enabled confirmation of indications such as the ON/OFF status of Lamps and other objects. |
| Sysmac Studio printing functional- | Enabled printing of information including project settings with HMI selected.             |
| ity                                |                                                                                           |
| Direct text editing                | Enabled direct editing of Labels on the Page Editor.                                      |
| Importing of vector graphic files  | Enabled selecting of vector graphic files (e.g.,.XAML files) for the Image files          |
|                                    | of objects.                                                                               |
| Improved Watch Tab Page            | Enabled constant monitoring of global variables.                                          |
| Cross reference function           | Enabled cross reference when the HMI is selected.                                         |

#### Version 1.15

| Item                             | Description                                                                 |
|----------------------------------|-----------------------------------------------------------------------------|
| Function to change Button type   | The Button Type such as Set or Momentary can now be changed by the set-     |
|                                  | ting of properties.                                                         |
| Improved procedures to add vari- | A variable can now be created and added to the variable table directly from |
| ables                            | the variable setting field.                                                 |
| Improved operation of specifying | The function has been expanded to open the Code Editor (for editing sub-    |
| subroutines                      | routines).                                                                  |
|                                  | A subroutine can now be created from the Properties Window.                 |

| Item                                | Description                                                                |  |  |
|-------------------------------------|----------------------------------------------------------------------------|--|--|
| Japanese translation of items in    | The items in the Properties Window are now shown in Japanese under a       |  |  |
| Properties                          | Japanese environment.                                                      |  |  |
| Serial creation of multiple objects | It is now possible to create more than one object with the same appearance |  |  |
|                                     | and settings at the same time.                                             |  |  |

#### Version 1.16

| Item            | Description              |
|-----------------|--------------------------|
| Version control | Enabled version control. |

#### Version 1.18

| ltem                              | Description                                                                    |  |  |
|-----------------------------------|--------------------------------------------------------------------------------|--|--|
| Improved functionality for Retain | Validation is now executed for the total number and total size of Retain vari- |  |  |
| variables                         | ables when a project is built.                                                 |  |  |
| Resource usage status             | You can now check the usage of Retain variables.                               |  |  |

#### Version 1.20

| Item                            | Description                                                               |
|---------------------------------|---------------------------------------------------------------------------|
| Enhanced workability between    | Enhanced workability between devices, such as opening windows of differ-  |
| devices                         | ent devices at the same time.                                             |
| Improved copy and paste         | The global variables and subroutines referenced by objects during object  |
|                                 | copy and paste are automatically copied.                                  |
| Increased cross reference range | Added data groups, recipes, and data sets as cross reference targets.     |
| Image preview                   | When selecting an image to be pasted on an object, a preview of the image |
|                                 | is displayed.                                                             |
| Incremental build               | Added support for incremental build.                                      |
| Deletion of all Imported IAGs   | Added support for a function that deletes all Imported IAGs that are not  |
|                                 | used.                                                                     |

#### Version 1.22

| Item                                  | Description                                                     |  |
|---------------------------------------|-----------------------------------------------------------------|--|
| Improvement of Code Editor Per-       | Performance when editing a large amount of source code has been |  |
| formance                              | improved.                                                       |  |
| Improvement of user alarm operability | Grid sorting when configuring group settings is supported.      |  |
| Improvement of resource operability   | "Undo" is supported in the resource editing software.           |  |
| Image file output of pages            | A function for saving a page as an image file is supported.     |  |

#### Version 1.24

| ltem                               | Description                                                                 |  |  |
|------------------------------------|-----------------------------------------------------------------------------|--|--|
| Support for subroutine searches    | Added support for a function that searches for the place where a subroutine |  |  |
|                                    | is used from the Code Explorer.                                             |  |  |
| Importing and exporting of devices | Added support for importing and exporting devices.                          |  |  |
| Support for editing Resource IDs   | Added support for editing a Resource ID set for an object.                  |  |  |

#### Version 1.25

| Item           | Description                                                   |
|----------------|---------------------------------------------------------------|
| Item           | Description                                                   |
| Set as default | Added support for setting initial value of object properties. |

#### Version 1.26

| Item      | Description                                                              |  |
|-----------|--------------------------------------------------------------------------|--|
| Simulator | Properties and other items can be edited while the simulator is running. |  |

#### Version 1.27

| Item                                         | Description                                                           |
|----------------------------------------------|-----------------------------------------------------------------------|
| Import/Export User Alarm                     | Importing and exporting of user alarms is supported.                  |
| Importing and exporting of all resources     | Importing and exporting of all resources at once is supported.        |
| Importing and exporting of object properties | Importing and exporting of object properties is supported.            |
| Simulator                                    | A function for displaying any page is supported.                      |
|                                              | A function for switching the project language is supported.           |
|                                              | A screen shot function is supported.                                  |
| Language settings                            | The default language can now be changed.                              |
|                                              | Default font settings can now be set.                                 |
| Variable mapping                             | A function that automatically executes variable mapping is supported. |

# A-4-3 Sysmac Studio Corresponding Versions

| Sysmac Studio | Runtime            | System program |
|---------------|--------------------|----------------|
| 1.10          | 1.00               | 1.1.0          |
| 1.11 to 1.12  | 1.01*1             | 2.0.0          |
| 1.13          | 1.02 <sup>*2</sup> | 3.0.3          |
| 1.14          | 1.03*3             | 4.3.3          |
| 1.15          | 1.03*3*4           | 4.4.1          |
| 1.16          | 1.05*3             | 5.0.3          |
| 1.17          | 1.07*3             | 5.1.5          |
| 1.18          | 1.08*3             | 5.1.5          |
| 1.19          | 1.08 <sup>*3</sup> | 5.2.2          |
| 1.20          | 1.08 <sup>*3</sup> | 6.0.2          |
| 1.23          | 1.09 <sup>*3</sup> | 7.0.5          |
| 1.24          | 1.10 <sup>*3</sup> | 7.1.2          |
| 1.24.2        | 1.10 <sup>*3</sup> | 7.2.1          |
| 1.26          | 1.10 <sup>*3</sup> | 7.3.0          |
| 1.27          | 1.11 <sup>*3</sup> | 7.3.0          |

<sup>\*1.</sup> The projects created in version 1.00 are converted to version 1.01.

<sup>\*2.</sup> The projects created in either version 1.00 or 1.01 are converted to version 1.02.

<sup>\*3.</sup> Projects created in version 1.00, 1.01, or 1.02 are converted to version 1.03.

<sup>\*4.</sup> The runtime version will be converted to 1.04 if the HMI Extended Option is enabled.

# A-5 Precautions for Version Upgrades

Observe the following precautions for version upgrades.

#### Sysmac Studio Version 1.14 and Runtime Version 1.03

- User-defined enumerations on external devices are not assigned during version upgrades. You must redefine them.
- Some data type definition names are reserved for the data definitions of structures, unions, and numerations on the HMI. An error will occur if a reserved name is used, in which case you must change the name.

#### Sysmac Studio Version 1.18 and Runtime Version 1.08

 The values of Retain variables are cleared when they are downloaded to NA Units with runtime version 1.07 or lower. When downloading is completed, the NA Unit will be restarted and the Retain variable area will be rebuilt, so approximately 10 seconds longer than for a normal restart will be required. Do not turn OFF the power supply to the NA Unit while the Retain variable area is being rebuilt.

#### Sysmac Studio Version 1.27 and Runtime Version 1.11

• If you convert to Runtime Version 1.11, expansion of font settings may cause processing to take 10 minutes or longer, depending on the project size.

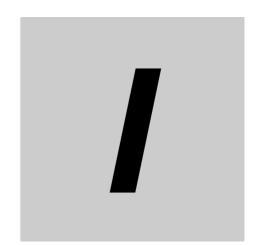

# Index

| A                                        |               | global subroutines                      |           |
|------------------------------------------|---------------|-----------------------------------------|-----------|
| actions                                  | 4-45 Δ-3      | global variablesgraphic objects         |           |
| adding an HMI                            |               |                                         |           |
| alarms                                   |               | Н                                       |           |
| animations                               |               |                                         |           |
| _                                        |               | HMI clock                               |           |
| В                                        |               | HMI Code Editor                         |           |
|                                          |               | HMI Name                                |           |
| Battery                                  | 1-9           | HMI projects                            |           |
| breakpoints                              |               | HMI software configuration HMI versions |           |
| building                                 | 4-61          | HMI Write                               |           |
| •                                        |               | THAT WITE                               | 3-24      |
| С                                        |               | 1                                       |           |
| Olessa All Marrison                      | 0.05          | ·                                       |           |
| Clear All Memory                         |               | IAG collection settings                 | 9-5       |
| Code Explorer                            |               | IAG resources                           |           |
| Communications Setup                     |               | IAGs                                    |           |
| comparison results                       |               | importing device variables              |           |
| connected devices                        |               | Importing Object Properties             |           |
|                                          |               | Importing Resources                     |           |
| Continue                                 |               | Importing User Alarms                   |           |
| creating a project file                  |               | internal connected devices              |           |
| creating pages custom objects            |               | internal variables                      |           |
| cusion objects                           | 9-15          |                                         |           |
| D                                        |               | L                                       |           |
| data logging                             | 1-9, 4-39     | language settings                       | 3-21, 9-4 |
| debugging functions                      |               | language specifications                 | 4-58      |
| device references                        |               |                                         |           |
| device settings                          |               | M                                       |           |
| differences between the physical HMI and |               |                                         |           |
|                                          |               | main pages                              | 4-22      |
| E                                        |               | mapping variables                       | 3-7       |
|                                          |               | memory specifications                   |           |
| entry assistance                         | 2-9           | menu                                    | 2-6       |
| entry methods for global variables       |               | Multiview Explorer                      | 2-3       |
| events                                   |               |                                         |           |
| events and actions                       |               | N                                       |           |
| examples of using objects                |               |                                         |           |
| Exporting Object Properties              |               | NA-series Programmable Terminals        | 1-2       |
| Exporting Resources                      |               | new user alarm                          | 4-35      |
| Exporting User Alarms                    |               | notation for CustomDisplayFormat        | 5-6       |
| external                                 |               | notation for expression                 | 5-6       |
| external connected devices               |               | NTP settings                            | 3-15      |
| external variables                       | 3-8, 4-3, 4-7 |                                         |           |
| F                                        |               | 0                                       |           |
|                                          |               | object attributes                       |           |
| FINS settings                            | 3-16          | object list                             | 5-2       |
| FTP                                      |               | objects                                 | 1-5, 5-2  |
| FTP settings                             |               | offline comparison                      | 4-62      |
| functional objects                       |               | offline debugging                       | 7-9, 7-10 |
|                                          |               | online connection                       |           |
| G                                        |               | operating procedure                     | 1-10      |
|                                          |               | option settings                         | 11-2      |
| global events                            | 4-44          |                                         |           |

#### P

| Page Explorer         2-4           pages         1-4           PDF file         5-12           popup pages         4-22           properties         5-5           R           recipe           recipe         5-21           recipes         1-9, 4-41           registering IAGs         9-12           reset         3-26           Reset Default Value         4-31           resources         1-9, 4-48, 9-8           S           search and replace         4-59           security settings         3-19           serial IDs         6-7           set as default         4-29, 4-30           simulator connection         6-2           step-in execution         7-5           step-in execution         7-5           step-in execution         7-5           step-out execution         4-62           subroutine execution         4-53           subroutine execution         4-53           subroutine group         4-47           subroutine warrables         4-3, 4-20           system-defined variables         4-3, 4-16, 4-17           T         T     <                        |                                          |
|----------------------------------------------------------------------------------------------------|------------------------------------------|
| pages         1-4           PDF file         5-12           popup pages         4-22           properties         5-5           R           recipes           1-9, 4-41           registering IAGs         9-12           reset         3-26           Reset Default Value         4-31           resources         1-9, 4-48, 9-8           S           search and replace         4-59           security settings         3-19           serial IDs         6-7           serial IDs         6-7           serial IDs         6-7           set as default         4-29, 4-30           simulator connection         6-2           step execution         7-5           step-out execution         7-5           step-out execution         7-5           step-out execution         4-53           subroutine group         4-47           subroutine group         4-47           subroutine variables         4-3, 4-20           subroutine variables         4-3, 4-16, 4-17           T         T           TCP/IP settings         3-13           Toolbox                                         | Page Explorer2-4                         |
| PDF file                                                                                                    |                                          |
| Popup pages                                                                                                    |                                          |
| R         5-5           R           recipe         5-21           recipes         1-9, 4-41           registering IAGs         9-12           reset         3-26           Reset Default Value         4-31           resources         1-9, 4-48, 9-8           S           search and replace         4-59           security settings         3-19           serial IDs         6-7           set as default         4-29, 4-30           simulator connection         6-2           step execution         7-5           step-in execution         7-6           storage media         8-6           subroutine execution         7-6           storage media         8-6           subroutine execution         7-6           subroutine execution         4-53           subroutine execution         4-53           subroutine execution         4-53           subroutine execution         4-3           subroutine execution         4-3           subroutine execution         4-3           subroutine execution         4-3           R-5         suproutine execution           R-6 <td></td> |                                          |
| R           recipe         5-21           recipes         1-9, 4-41           reset         3-26           Reset Default Value         4-31           resources         1-9, 4-48, 9-8           S           search and replace         4-59           security settings         3-19           serial IDs         6-7           set as default         4-29, 4-30           simulator connection         6-2           step execution         7-5           step-out execution         7-6           subroutine execution         7-6           subroutine execution         4-7           subroutine execution         4-53           subroutine group         4-47           subroutine variables         4-3, 4-20           subroutine variables         4-3           4-52         supported formats         A-5           synchronizing projects         8-2           system-defined variables         4-3, 4-16, 4-17           T         TCP/IP settings         3-13           Toolbox         2-5           trend graph         5-16           U         updating device variables         3-6  | popup pages4-22                          |
| recipe                                                                                                    | properties5-5                            |
| recipes                                                                                                    | R                                        |
| recipes                                                                                                    | roging 5 21                              |
| registering IAGs                                                                                                    |                                          |
| reset                                                                                                    |                                          |
| Reset Default Value       4-31         resources       1-9, 4-48, 9-8         S         search and replace       4-59         security settings       3-19         serial IDS       6-7         set as default       4-29, 4-30         simulator connection       6-2         step execution       7-5         step-in execution       7-5         step-out execution       7-6         storage media       8-6         subroutine execution       4-53         subroutine variables       4-3, 4-20         subroutine variables       4-3, 4-20         subroutines       1-8, 4-52         supported formats       A-5         synchronizing projects       8-2         system-defined variables       4-3, 4-16, 4-17         T       T         TCP/IP settings       3-13         Toolbox       2-5         trend graph       5-16         U       updating device variables       3-6         user alarm       5-14         V       variables       4-3         VNC       10-2         VNC settings       3-17                                                                                       |                                          |
| S         search and replace       4-59         security settings       3-19         serial IDS       6-7         set as default       4-29, 4-30         simulator connection       6-2         step execution       7-5         step-in execution       7-5         step-out execution       7-6         subroutine execution       4-53         subroutine group       4-47         subroutine variables       4-3, 4-20         suproted formats       A-5         synchronizing projects       8-2         system-defined variables       4-3, 4-16, 4-17         T       T         TCP/IP settings       3-13         Toolbar       4-32, 9-4         Toolbox       2-5         trend graph       5-16         U       updating device variables       3-6         user alarm       5-14         V       variables       4-3         VNC       10-2         VNC settings       3-17         W                                                                                                    |                                          |
| S         search and replace       4-59         security settings       3-19         serial IDs       6-7         set as default       4-29, 4-30         simulator connection       6-2         step sexecution       7-5         step-in execution       7-5         step-out execution       7-6         subroutine execution       4-53         subroutine group       4-47         subroutine variables       4-3, 4-20         supported formats       A-5         synchronizing projects       8-2         system-defined variables       4-3, 4-16, 4-17         T       T         TCP/IP settings       3-13         Toolbar       4-3, 4-16, 4-17         T       Toolbar         Toolbox       2-5         trend graph       5-16         U       U         updating device variables       3-6         user alarm       5-14         V       variables         VNC       10-2         VNC settings       3-17         W                                                                                                    |                                          |
| search and replace       4-59         security settings       3-19         serial IDs       6-7         set as default       4-29, 4-30         simulator connection       6-2         step execution       7-5         step-in execution       7-6         storage media       8-6         subroutine execution       4-53         subroutine execution       4-45         subroutine variables       4-3, 4-20         subroutines       1-8, 4-52         supported formats       A-5         synchronizing projects       8-2         system-defined variables       4-3, 4-16, 4-17         T       T         TCP/IP settings       3-13         Toolbar       4-3, 4-16, 4-17         U       U         updating device variables       3-6         user alarm       5-16         V       V         variables       4-3         VNC       10-2         VNC settings       3-17         W                                                                                                    | resources1-9, 4-48, 9-8                  |
| security settings       3-19         serial IDs       6-7         set as default       4-29, 4-30         simulator connection       6-2         step execution       7-5         step-in execution       7-6         storage media       8-6         subroutine execution       4-53         subroutine group       4-47         subroutine variables       4-3, 4-20         subroutines       1-8, 4-52         supported formats       A-5         synchronizing projects       8-2         system-defined variables       4-3, 4-16, 4-17         T       T         TCP/IP settings       3-13         Toolbar       4-32, 9-4         Toolbox       2-5         trend graph       5-16         U         updating device variables       3-6         user alarm       5-14         V       variables       4-3         VNC       10-2         VNC settings       3-17                                                                                                    | <u>s</u>                                 |
| security settings       3-19         serial IDs       6-7         set as default       4-29, 4-30         simulator connection       6-2         step execution       7-5         step-in execution       7-6         storage media       8-6         subroutine execution       4-53         subroutine group       4-47         subroutine variables       4-3, 4-20         subroutines       1-8, 4-52         supported formats       A-5         synchronizing projects       8-2         system-defined variables       4-3, 4-16, 4-17         T       T         TCP/IP settings       3-13         Toolbar       4-32, 9-4         Toolbox       2-5         trend graph       5-16         U         updating device variables       3-6         user alarm       5-14         V       variables       4-3         VNC       10-2         VNC settings       3-17                                                                                                    | search and replace 4-59                  |
| serial IDs       6-7         set as default       4-29, 4-30         simulator connection       6-2         step execution       7-5         step-in execution       7-6         storage media       8-6         subroutine execution       4-53         subroutine group       4-47         subroutine variables       4-3, 4-20         subroutines       1-8, 4-52         supported formats       A-5         synchronizing projects       8-2         system-defined variables       4-3, 4-16, 4-17         T       T         TCP/IP settings       3-13         Toolbar       4-32, 9-4         Toolbox       2-5         trend graph       5-16         U       updating device variables       3-6         user alarm       5-14         V       variables       4-3         VNC       10-2         VNC settings       3-17         W                                                                                                    |                                          |
| set as default       4-29, 4-30         simulator connection       6-2         step execution       7-5         step-in execution       7-6         storage media       8-6         subroutine execution       4-53         subroutine group       4-47         subroutine variables       4-3, 4-20         subroutines       1-8, 4-52         supported formats       A-5         synchronizing projects       8-2         system-defined variables       4-3, 4-16, 4-17         T       T         TCP/IP settings       3-13         Toolbar       4-32, 9-4         Toolbox       2-5         trend graph       5-16         U       updating device variables       3-6         user alarm       5-14         V       variables       4-3         VNC       10-2         VNC settings       3-17         W                                                                                                    |                                          |
| simulator connection       6-2         step execution       7-5         step-in execution       7-5         step-out execution       7-6         storage media       8-6         subroutine execution       4-53         subroutine group       4-47         subroutine variables       4-3, 4-20         subroutines       1-8, 4-52         supported formats       A-5         synchronizing projects       8-2         system-defined variables       4-3, 4-16, 4-17         T       TCP/IP settings       3-13         Toolbar       4-32, 9-4         Toolbox       2-5         trend graph       5-16         U       updating device variables       3-6         user alarm       5-14         V       variables       4-3         VNC       10-2         VNC settings       3-17         W                                                                                                    |                                          |
| step execution       7-5         step-in execution       7-5         step-out execution       7-6         storage media       8-6         subroutine execution       4-53         subroutine group       4-47         subroutine variables       4-3, 4-20         subroutines       1-8, 4-52         supported formats       A-5         synchronizing projects       8-2         system-defined variables       4-3, 4-16, 4-17         T       T         TCP/IP settings       3-13         Toolbar       4-32, 9-4         Toolbox       2-5         trend graph       5-16         U       updating device variables       3-6         user alarm       5-14         V       variables       4-3         VNC       10-2         VNC settings       3-17         W                                                                                                    | •                                        |
| step-in execution       7-5         step-out execution       7-6         storage media       8-6         subroutine execution       4-53         subroutine group       4-47         subroutine variables       4-3, 4-20         subroutines       1-8, 4-52         supported formats       8-2         synchronizing projects       8-2         system-defined variables       4-3, 4-16, 4-17         T       T         TCP/IP settings       3-13         Toolbar       4-32, 9-4         Toolbox       2-5         trend graph       5-16         U       updating device variables       3-6         user alarm       5-14         V       variables       4-3         VNC       10-2         VNC settings       3-17         W                                                                                                    |                                          |
| step-out execution       7-6         storage media       8-6         subroutine execution       4-53         subroutine group       4-47         subroutine variables       4-3, 4-20         subroutines       1-8, 4-52         supported formats       A-5         synchronizing projects       8-2         system-defined variables       4-3, 4-16, 4-17         T       T         TCP/IP settings       3-13         Toolbar       4-32, 9-4         Toolbox       2-5         trend graph       5-16         U       updating device variables       3-6         user alarm       5-14         V       variables       4-3         VNC       10-2         VNC settings       3-17         W                                                                                                    | •                                        |
| storage media       8-6         subroutine execution       4-53         subroutine group       4-47         subroutine variables       4-3, 4-20         subroutines       1-8, 4-52         supported formats       A-5         synchronizing projects       8-2         system-defined variables       4-3, 4-16, 4-17         T       TCP/IP settings       3-13         Toolbar       4-32, 9-4         Toolbox       2-5         trend graph       5-16         U       updating device variables       3-6         user alarm       5-14         V       variables       4-3         VNC       10-2         VNC settings       3-17         W                                                                                                    |                                          |
| subroutine execution       4-53         subroutine group       4-47         subroutine variables       4-3, 4-20         subroutines       1-8, 4-52         supported formats       A-5         synchronizing projects       8-2         system-defined variables       4-3, 4-16, 4-17         T       T         TCP/IP settings       3-13         Toolbar       4-32, 9-4         Toolbox       2-5         trend graph       5-16         U       updating device variables       3-6         user alarm       5-14         V       variables       4-3         VNC       10-2         VNC settings       3-17         W                                                                                                    |                                          |
| subroutine group       4-47         subroutine variables       4-3, 4-20         subroutines       1-8, 4-52         supported formats       A-5         synchronizing projects       8-2         system-defined variables       4-3, 4-16, 4-17         T       T         TCP/IP settings       3-13         Toolbar       4-32, 9-4         Toolbox       2-5         trend graph       5-16         U       updating device variables       3-6         user alarm       5-14         V       variables       4-3         VNC       10-2         VNC settings       3-17         W                                                                                                    | -                                        |
| subroutine variables       4-3, 4-20         subroutines       1-8, 4-52         supported formats       A-5         synchronizing projects       8-2         system-defined variables       4-3, 4-16, 4-17         T       TCP/IP settings       3-13         Toolbar       4-32, 9-4         Toolbox       2-5         trend graph       5-16         U       updating device variables       3-6         user alarm       5-14         V       variables       4-3         VNC       10-2         VNC settings       3-17         W                                                                                                    |                                          |
| subroutines       1-8, 4-52         supported formats       A-5         synchronizing projects       8-2         system-defined variables       4-3, 4-16, 4-17         T       T         TCP/IP settings       3-13         Toolbar       4-32, 9-4         Toolbox       2-5         trend graph       5-16         U       updating device variables         user alarm       5-14         V       variables         VNC       10-2         VNC settings       3-17         W                                                                                                    |                                          |
| supported formats       A-5         synchronizing projects       8-2         system-defined variables       4-3, 4-16, 4-17         T       T         TCP/IP settings       3-13         Toolbar       4-32, 9-4         Toolbox       2-5         trend graph       5-16         U       updating device variables         user alarm       5-14         V       variables         VNC       10-2         VNC settings       3-17         W                                                                                                    | •                                        |
| synchronizing projects       8-2         system-defined variables       4-3, 4-16, 4-17         T       TCP/IP settings       3-13         Toolbar       4-32, 9-4         Toolbox       2-5         trend graph       5-16         U       updating device variables       3-6         user alarm       5-14         V       variables       4-3         VNC       10-2         VNC settings       3-17         W                                                                                                    | •                                        |
| system-defined variables       4-3, 4-16, 4-17         T       TCP/IP settings       3-13         Toolbar       4-32, 9-4         Toolbox       2-5         trend graph       5-16         U       updating device variables       3-6         user alarm       5-14         V       variables       4-3         VNC       10-2         VNC settings       3-17         W                                                                                                    | · ·                                      |
| TCP/IP settings                                                                                                    |                                          |
| TCP/IP settings                                                                                                    | system-defined variables 4-3, 4-16, 4-17 |
| Toolbar       4-32, 9-4         Toolbox       2-5         trend graph       5-16         U       updating device variables         user alarm       5-14         V       variables         VNC       10-2         VNC settings       3-17         W                                                                                                    | T                                        |
| Toolbar       4-32, 9-4         Toolbox       2-5         trend graph       5-16         U       updating device variables         user alarm       5-14         V       variables         VNC       10-2         VNC settings       3-17         W                                                                                                    | TCD/ID settings 2 12                     |
| Toolbox       2-5         trend graph       5-16         U       updating device variables       3-6         user alarm       5-14         V       variables       4-3         VNC       10-2         VNC settings       3-17         W                                                                                                    |                                          |
| trend graph                                                                                                    |                                          |
| U         updating device variables       3-6         user alarm       5-14         V         variables       4-3         VNC       10-2         VNC settings       3-17         W                                                                                                    |                                          |
| updating device variables       3-6         user alarm       5-14         V       4-3         variables       4-3         vNC       10-2         vNC settings       3-17         W                                                                                                    | uena graph5-16                           |
| user alarm       5-14         V                                                                                                    | U                                        |
| user alarm       5-14         V       variables       4-3         VNC       10-2         VNC settings       3-17         W                                                                                                    | undating device variables 3-6            |
| variables                                                                                                    |                                          |
| VNC                                                                                                    |                                          |
| VNC                                                                                                    |                                          |
| VNC settings3-17  W                                                                                                    |                                          |
| <u>w</u>                                                                                                    |                                          |
| <del></del>                                                                                                    | VNC settings3-17                         |
| Watch Tab Page                                                                                                    | W                                        |
|                                                                                                    | Watch Tab Page                           |

Index

**OMRON Corporation Industrial Automation Company** 

Kyoto, JAPAN

Contact: www.ia.omron.com

Regional Headquarters OMRON EUROPE B.V.

Wegalaan 67-69, 2132 JD Hoofddorp The Netherlands Tel: (31)2356-81-300/Fax: (31)2356-81-388

OMRON ASIA PACIFIC PTE. LTD. No. 438A Alexandra Road # 05-05/08 (Lobby 2), Alexandra Technopark, Singapore 119967 Tel: (65) 6835-3011/Fax: (65) 6835-2711

**OMRON ELECTRONICS LLC** 

2895 Greenspoint Parkway, Suite 200 Hoffman Estates, IL 60169 U.S.A. Tel: (1) 847-843-7900/Fax: (1) 847-843-7787

OMRON (CHINA) CO., LTD. Room 2211, Bank of China Tower,

200 Yin Cheng Zhong Road, PuDong New Area, Shanghai, 200120, China Tel: (86) 21-5037-2222/Fax: (86) 21-5037-2200

Authorized Distributor:

© OMRON Corporation 2014-2019 All Rights Reserved. In the interest of product improvement, specifications are subject to change without notice.

Cat. No. V118-E1-15